**P-5532DN P-5032DN P-4532DN** 

## **GEBRUIKERSHANDLEIDING**

Lees deze gebruikershandleiding aandachtig voor u het apparaat in gebruik neemt. Bewaar de handleiding in de buurt van het apparaat zodat u deze snel kunt raadplegen.

## <span id="page-1-0"></span>Inleiding

Hartelijk dank voor de aankoop van deze machine.

Deze gebruikershandleiding is bedoeld om u te helpen het apparaat correct te bedienen, routine-onderhoud uit te voeren en storingen te voorkomen zodat het apparaat steeds in de optimale condities kan worden benut.

Gelieve deze gebruikershandleiding aandachtig door te nemen alvorens het apparaat in gebruik te nemen.

#### **Om kwaliteitsredenen raden wij originele tonercontainers aan die zijn onderworpen aan strenge kwaliteitscontroles.**

Het gebruik van niet-originele toners kan tot storingen leiden.

Wij zijn niet aansprakelijk voor schade als gevolg van het gebruik van niet-originele artikelen voor dit apparaat.

#### **Serienummer van het apparaat controleren**

Het serienummer van het apparaat staat gedrukt op de plek aangegeven in de afbeelding.

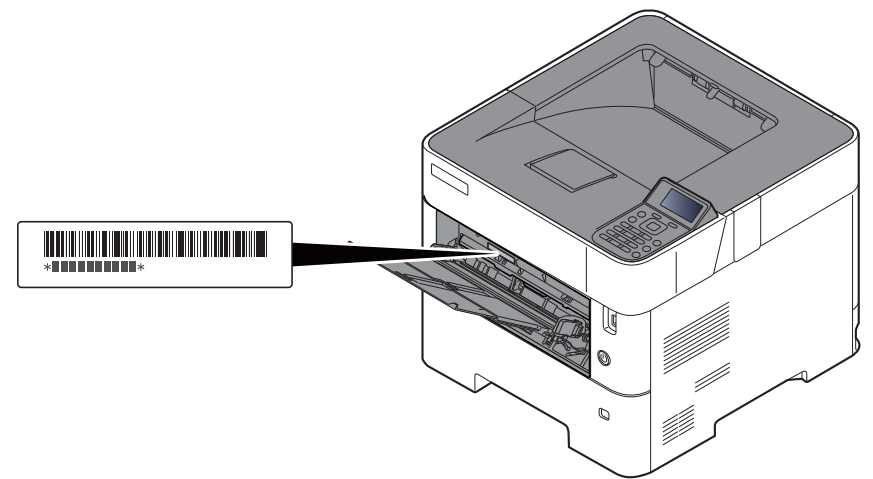

U heeft het serienummer van het apparaat nodig als u contact opneemt met uw servicevertegenwoordiger. Controleer het nummer voor u contact opneemt met uw servicevertegenwoordiger.

### <span id="page-2-0"></span>**Inhoud**

 $\mathbf 1$ 

 $\overline{\mathbf{2}}$ 

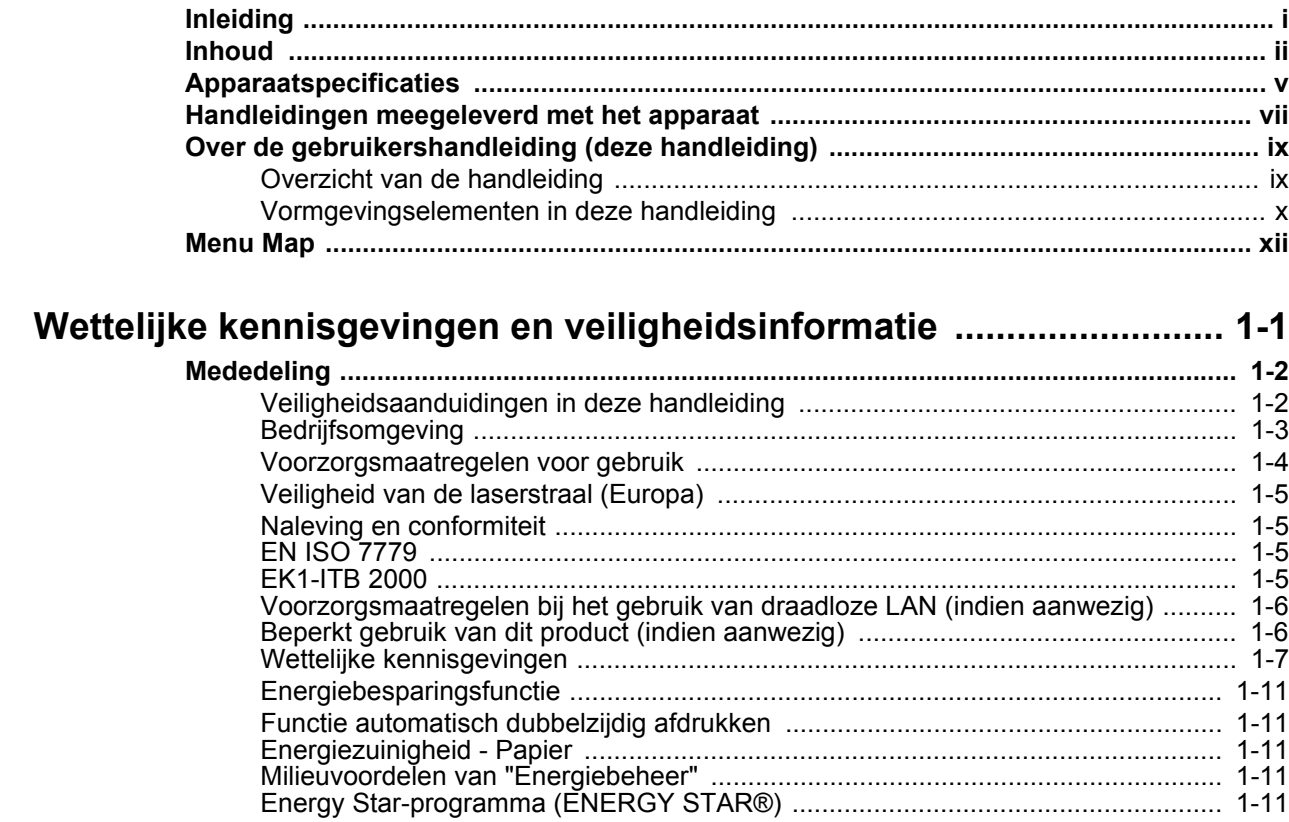

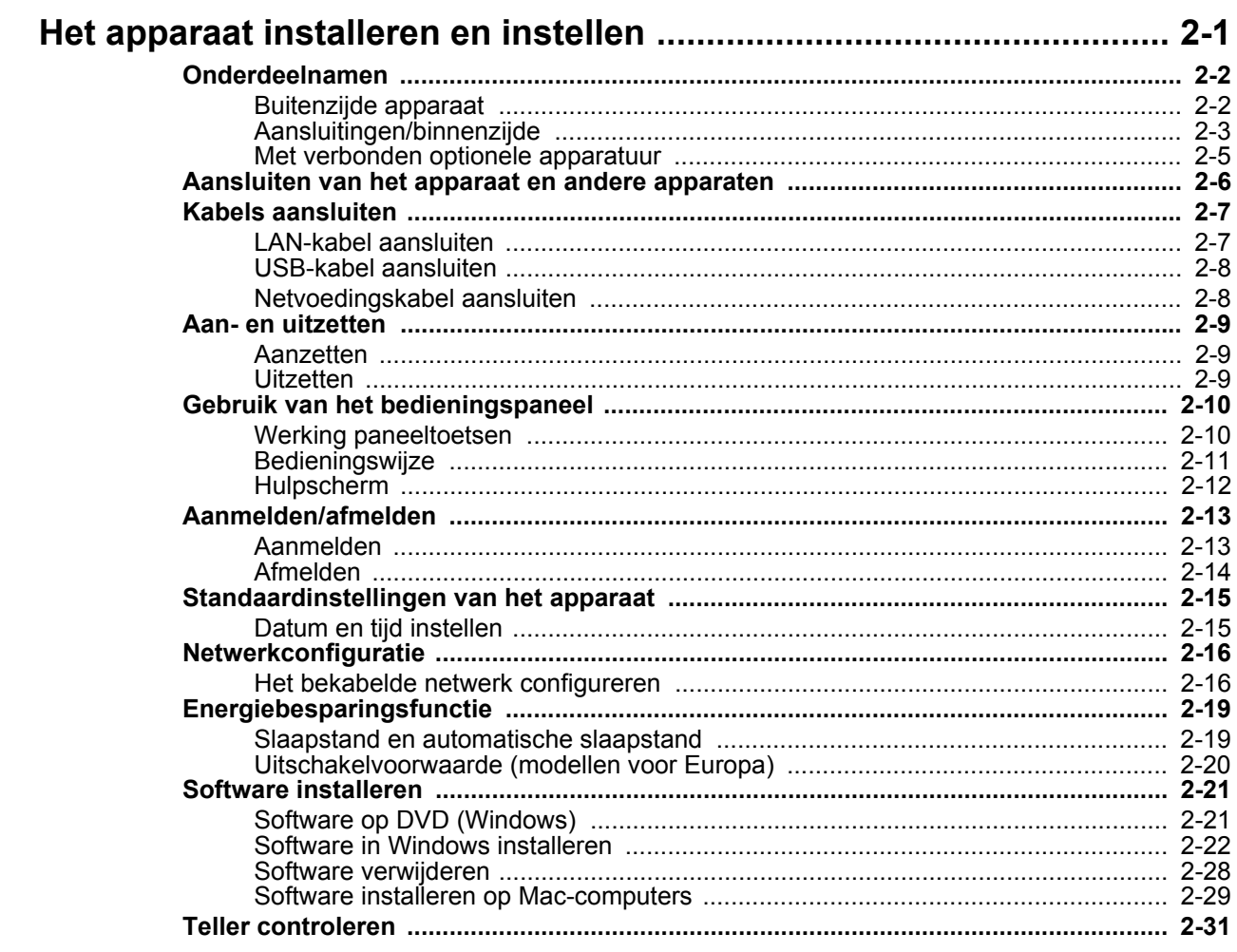

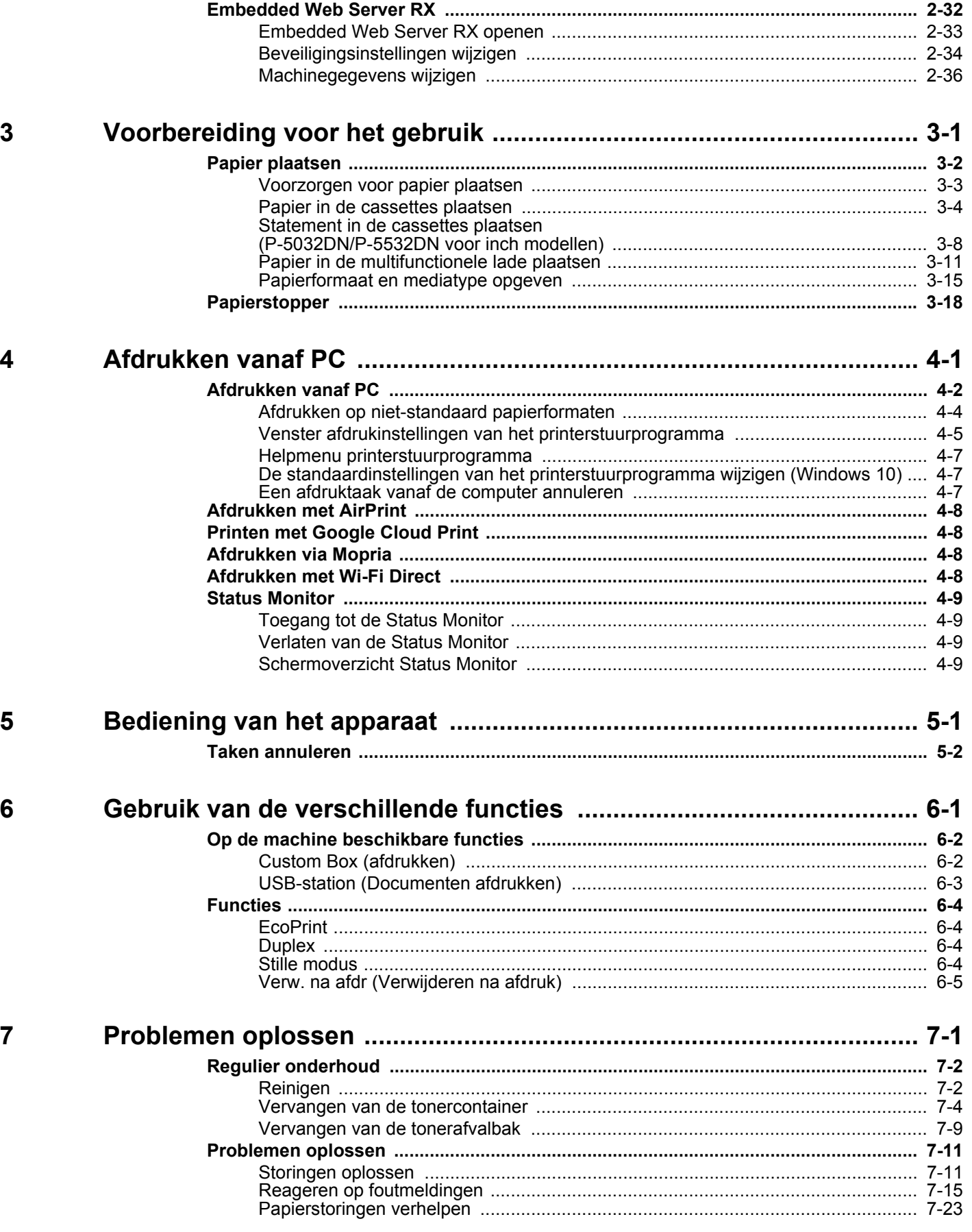

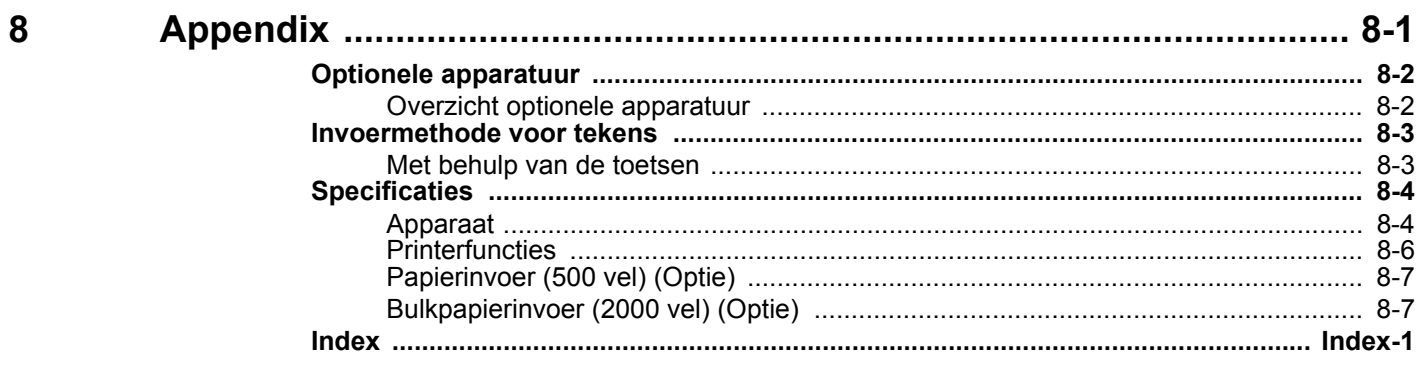

## <span id="page-5-0"></span>Apparaatspecificaties

Dit apparaat is uitgerust met vele handige functies.

[Gebruik van de verschillende functies \(pagina 6-1\)](#page-99-1)

Hier volgen enkele voorbeelden.

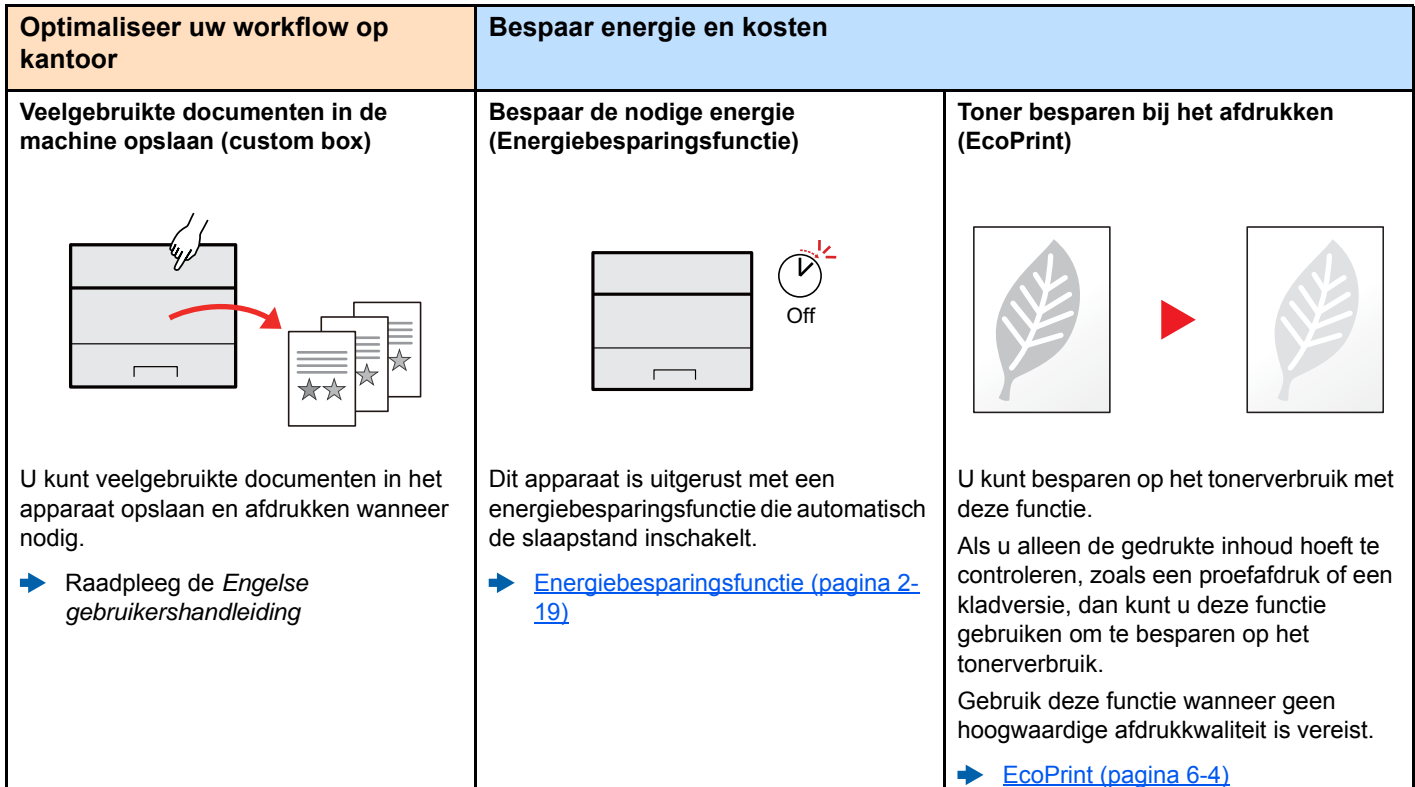

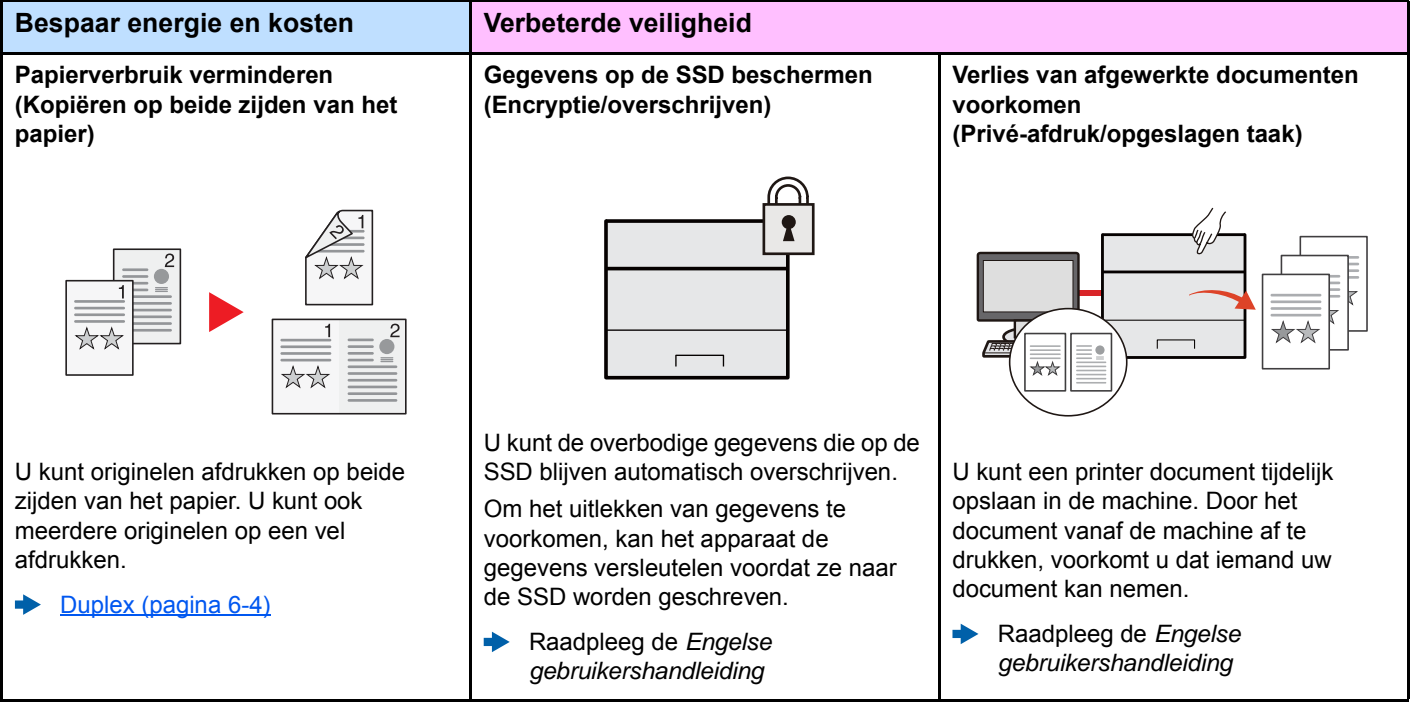

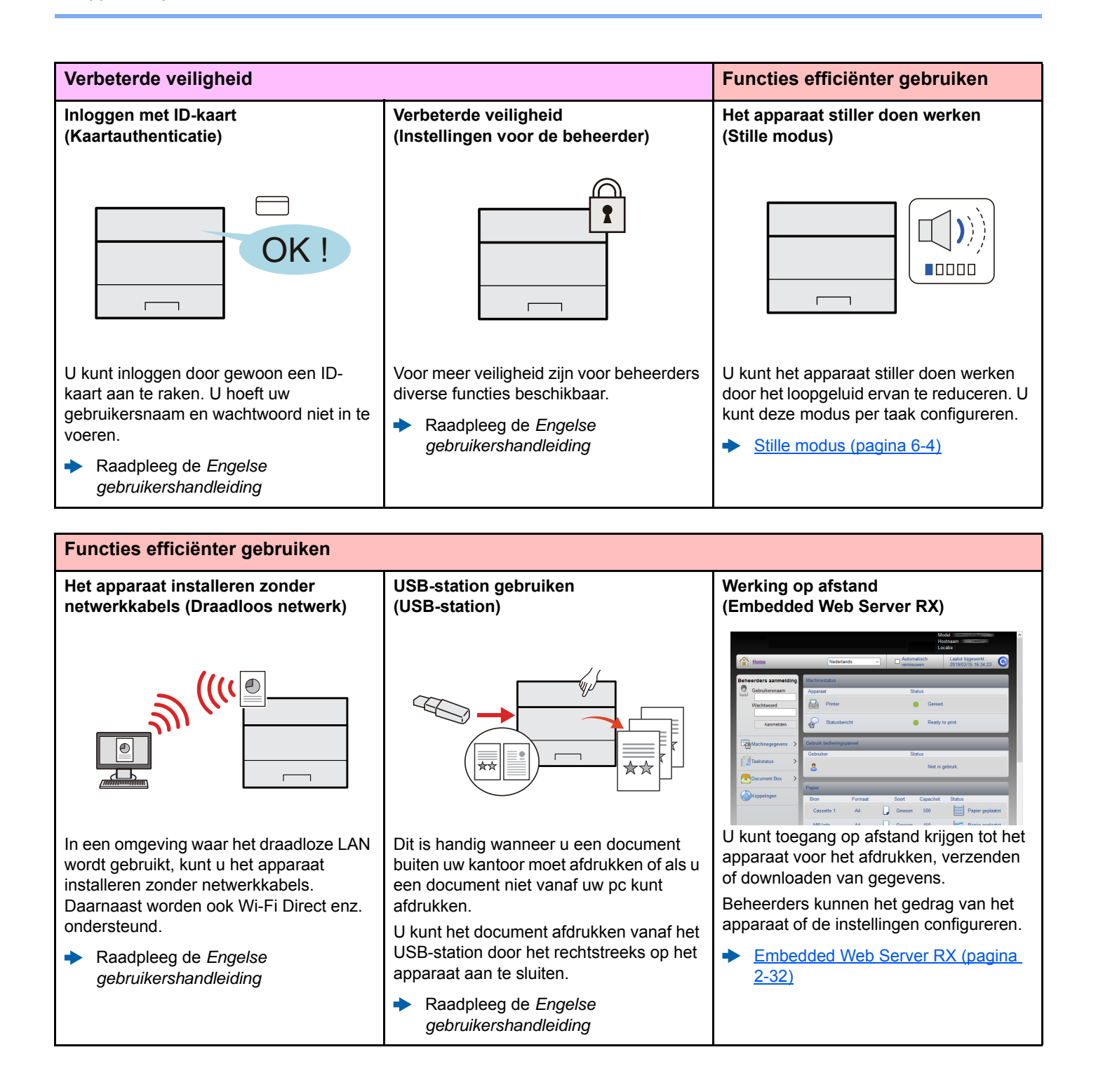

### <span id="page-7-0"></span>Handleidingen meegeleverd met het apparaat

Bij dit apparaat worden de volgende handleidingen geleverd. Raadpleeg elke handleiding wanneer nodig.

De inhoud van deze handleidingen kan zonder nadere kennisgeving worden aangepast wanneer de prestaties van het apparaat worden verbeterd.

#### **Gedrukte handleidingen**

**Voor een snel gebruik van dit apparaat**

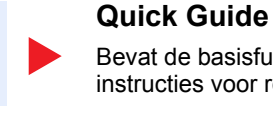

**Voor een veilig gebruik van dit apparaat**

Bevat de basisfuncties van de machine, instructies voor optimaal gebruik van de functies, instructies voor routineonderhoud en instructies voor het oplossen van storingen.

#### **Safety Guide**

Bevat informatie over veiligheid en waarschuwingen over installatieomgeving en gebruik van dit apparaat. Lees deze handleiding voor u het apparaat in gebruik neemt.

#### **Safety Guide (P-4532DN/P-5032DN/P-5532DN)**

Omvat de benodigde installatieruimte, de waarschuwingsetiketten en andere veiligheidsinformatie. Lees deze handleiding voor u het apparaat in gebruik neemt.

#### **Handleidingen (PDF) op de DVD (Product Library)**

**Verantwoord gebruik van het apparaat**

**Gebruik van de IDkaart**

**Verbeterde veiligheid**

**Machine-informatie eenvoudig registreren en instellingen configureren**

**Gegevens vanaf een computer afdrukken**

**Direct afdrukken van een PDF-bestand**

**Toezicht houden op het apparaat en printers van het netwerk**

**Afdrukken zonder de printerdriver te gebruiken**

**Afdrukpositie aanpassen**

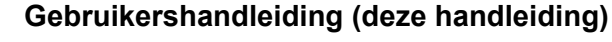

Bevat instructies voor het laden van papier en het uitvoeren van basisbewerkingen alsook de standaardinstellingen en overige informatie.

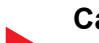

#### **Card Authentication Kit (B) Operation Guide**

Bevat instructies over de authenticatie met behulp van de ID-kaart.

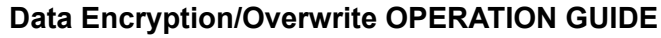

Bevat instructies voor de invoer en het gebruik van de functie Gegevensencryptie/ Overschrijven en over hoe gegevens overschreven en gecodeerd worden.

#### **Embedded Web Server RX User Guide**

Bevat instructies over toegang tot de machine vanaf een webbrowser op uw computer om de instellingen te controleren en te wijzigen.

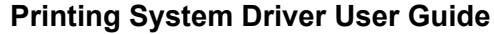

Bevat instructies over de installatie van de printerdriver en het gebruik van de printerfunctie.

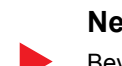

#### **Network Tool for Direct Printing Operation Guide**

Bevat instructies over het afdrukken van PDF-bestanden zonder Adobe Acrobat of Reader te moeten lanceren.

#### **NETWORK PRINT MONITOR User Guide**

Bevat instructies over het toezicht op uw netwerkprinter systeem (het apparaat) met NETWORK PRINT MONITOR.

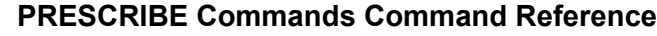

Geeft uitleg over de beschrijvingstaal van het apparaat (PRESCRIBE-commando's).

#### **PRESCRIBE Commands Technical Reference**

Geeft uitleg over de PRESCRIBE-command functies en de bediening voor elk emulatietype.

#### **Maintenance Menu User Guide**

Het onderhoudsmenu (Maintenance Menu) geeft uitleg over het configureren van de afdrukinstellingen.

Installeer de volgende versies van Adobe Reader om de handleidingen op de DVD te bekijken. Versie 8.0 of hoger

### <span id="page-9-0"></span>Over de gebruikershandleiding (deze handleiding)

### <span id="page-9-1"></span>Overzicht van de handleiding

Deze gebruikershandleiding bestaat uit de volgende hoofdstukken.

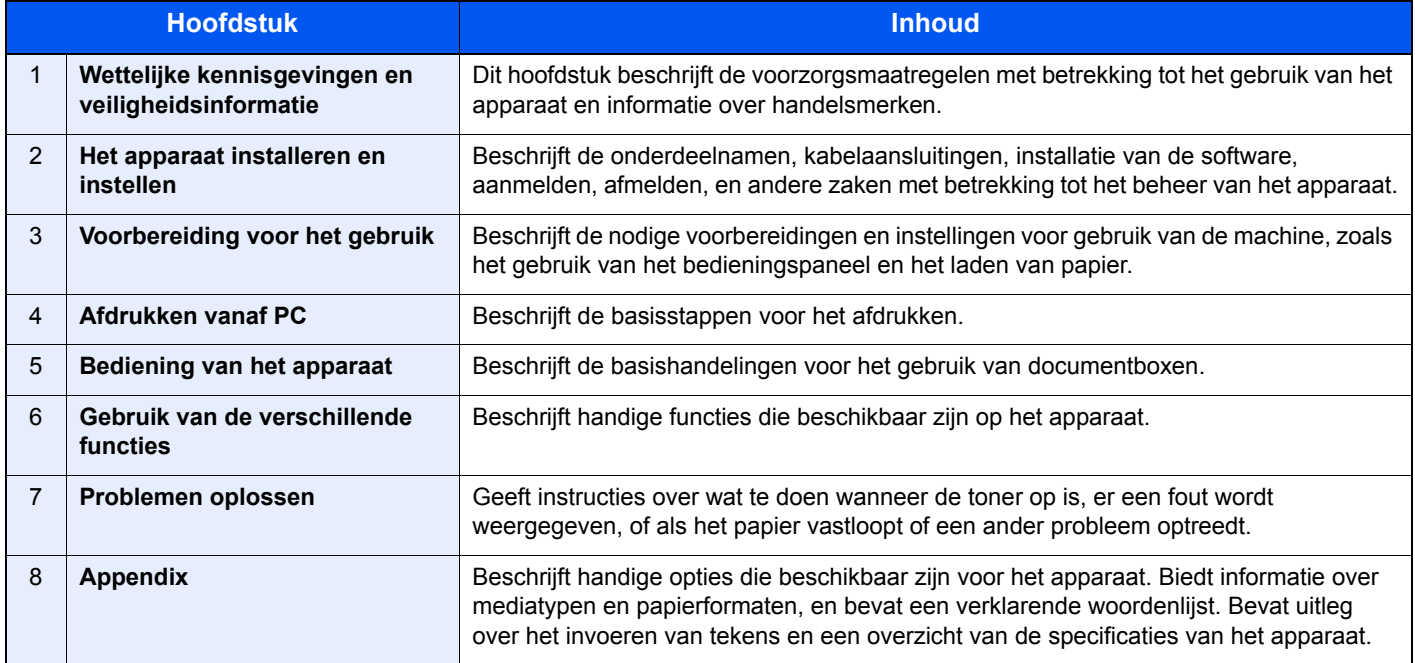

### <span id="page-10-0"></span>Vormgevingselementen in deze handleiding

Adobe Reader XI wordt als voorbeeld genomen in de onderstaande uitleg.

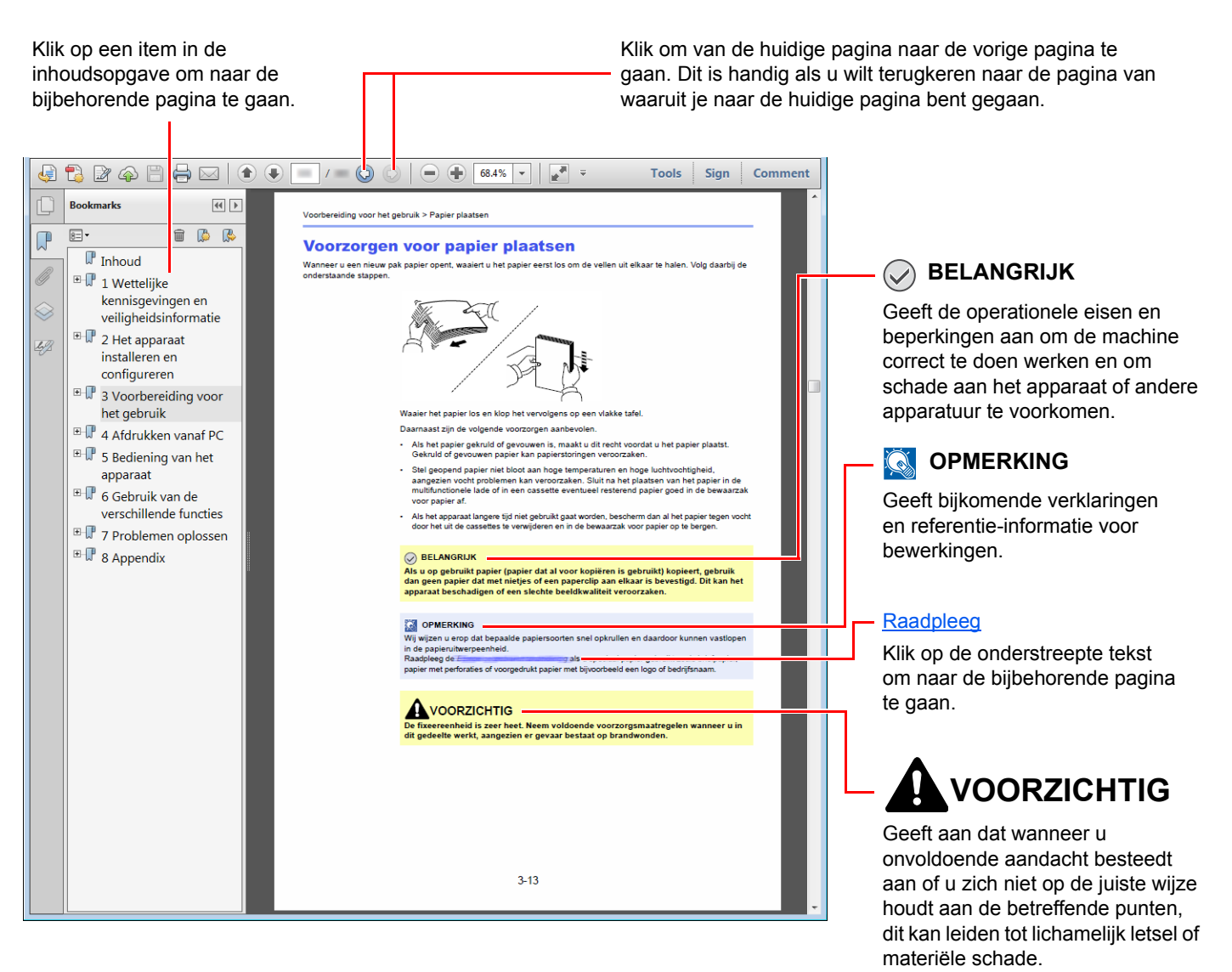

#### **QOPMERKING**

De items die worden weergegeven in Adobe Reader variëren, afhankelijk van de gebruikswijze. Als de inhoudsopgave of de gereedschappen niet worden weergegeven, raadpleeg Adobe Reader Help.

Bepaalde items zijn in deze handleiding aangegeven met de onderstaande vormgevingselementen.

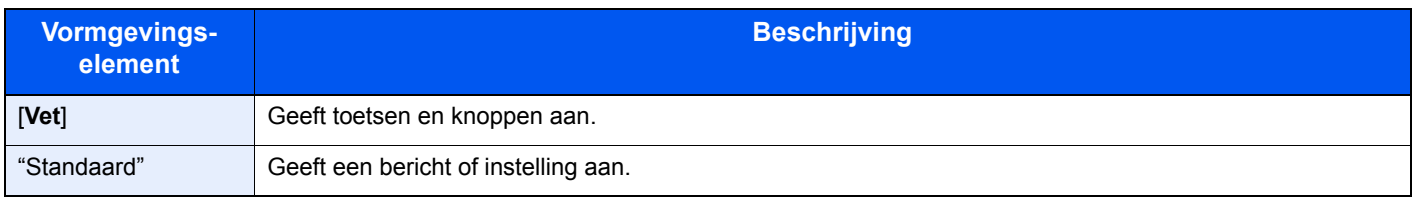

#### **Vormgevingselementen bij procedures voor bediening van het apparaat**

In deze gebruikershandleiding is de continue werking als volgt aangegeven:

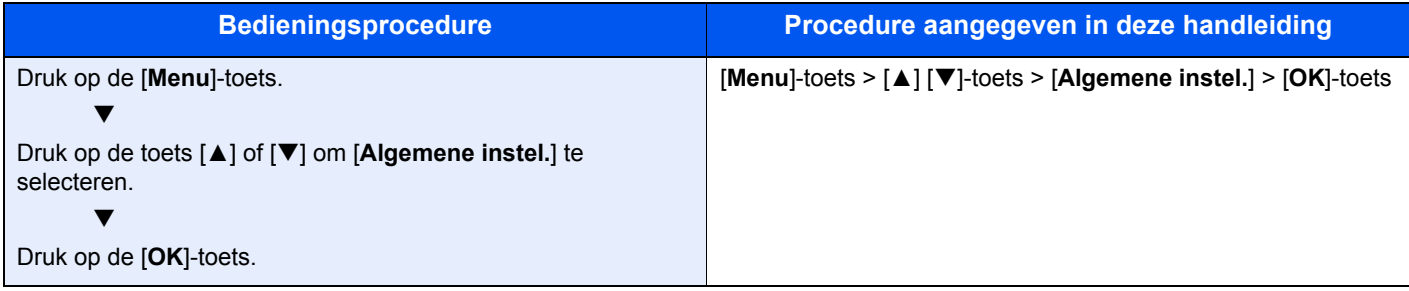

### <span id="page-12-0"></span>Menu Map

Hier volgt een lijst met menu's die op het berichtenscherm kunnen verschijnen. Afhankelijk van de instellingen, kunnen sommige menu's niet worden weergegeven. Sommige menu-namen kunnen verschillen van de benaming van hun verwijzingen.

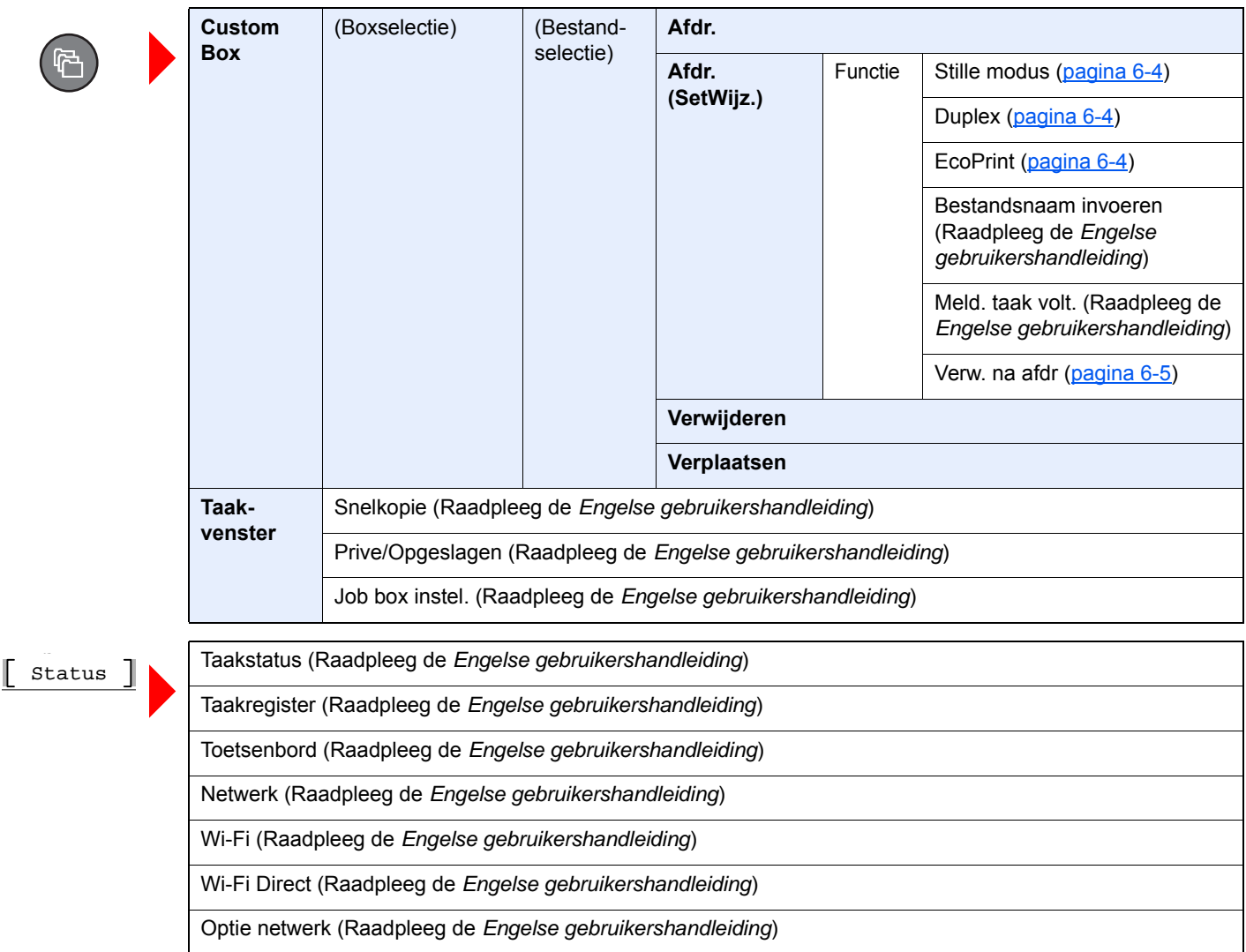

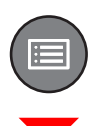

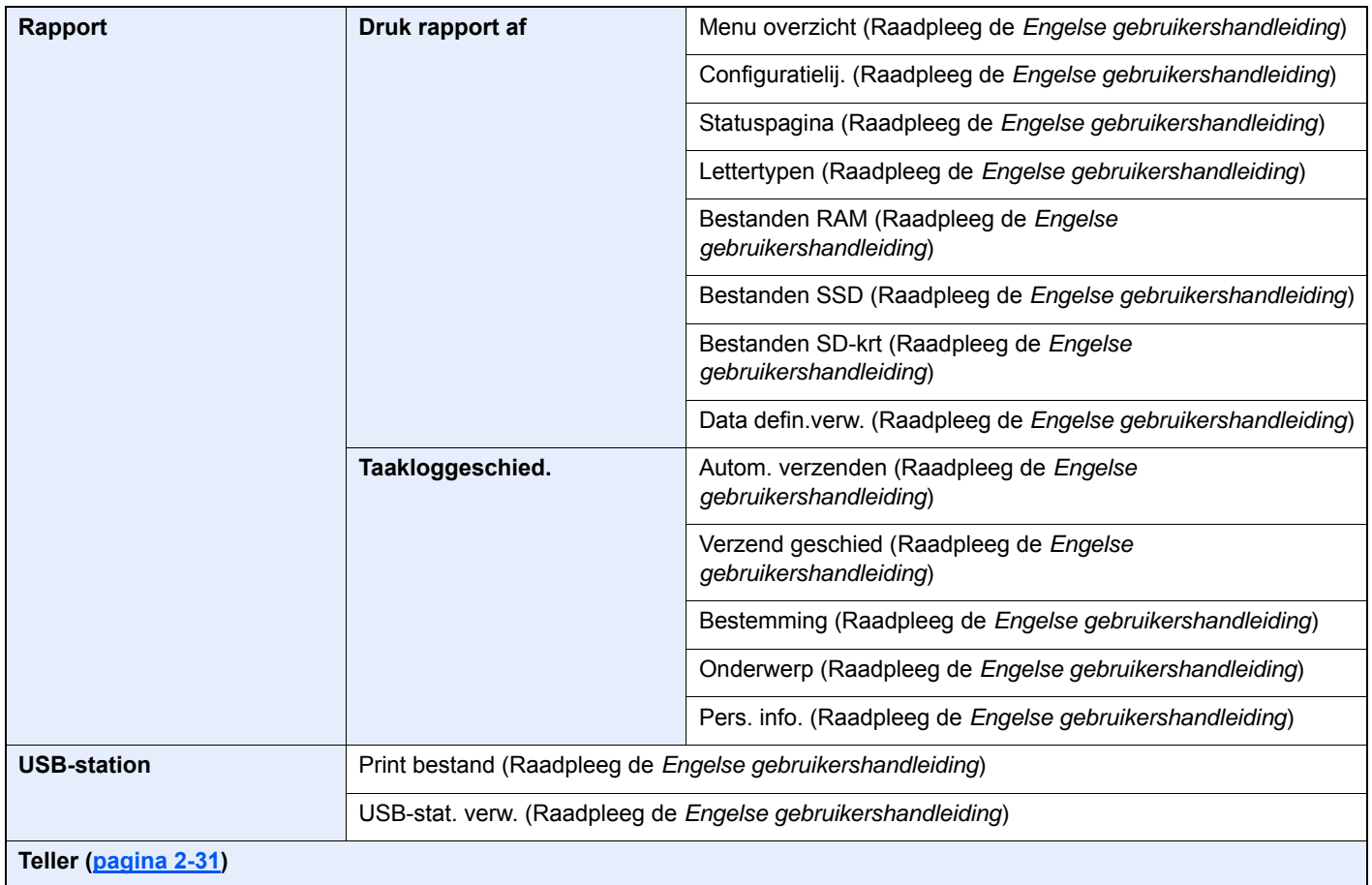

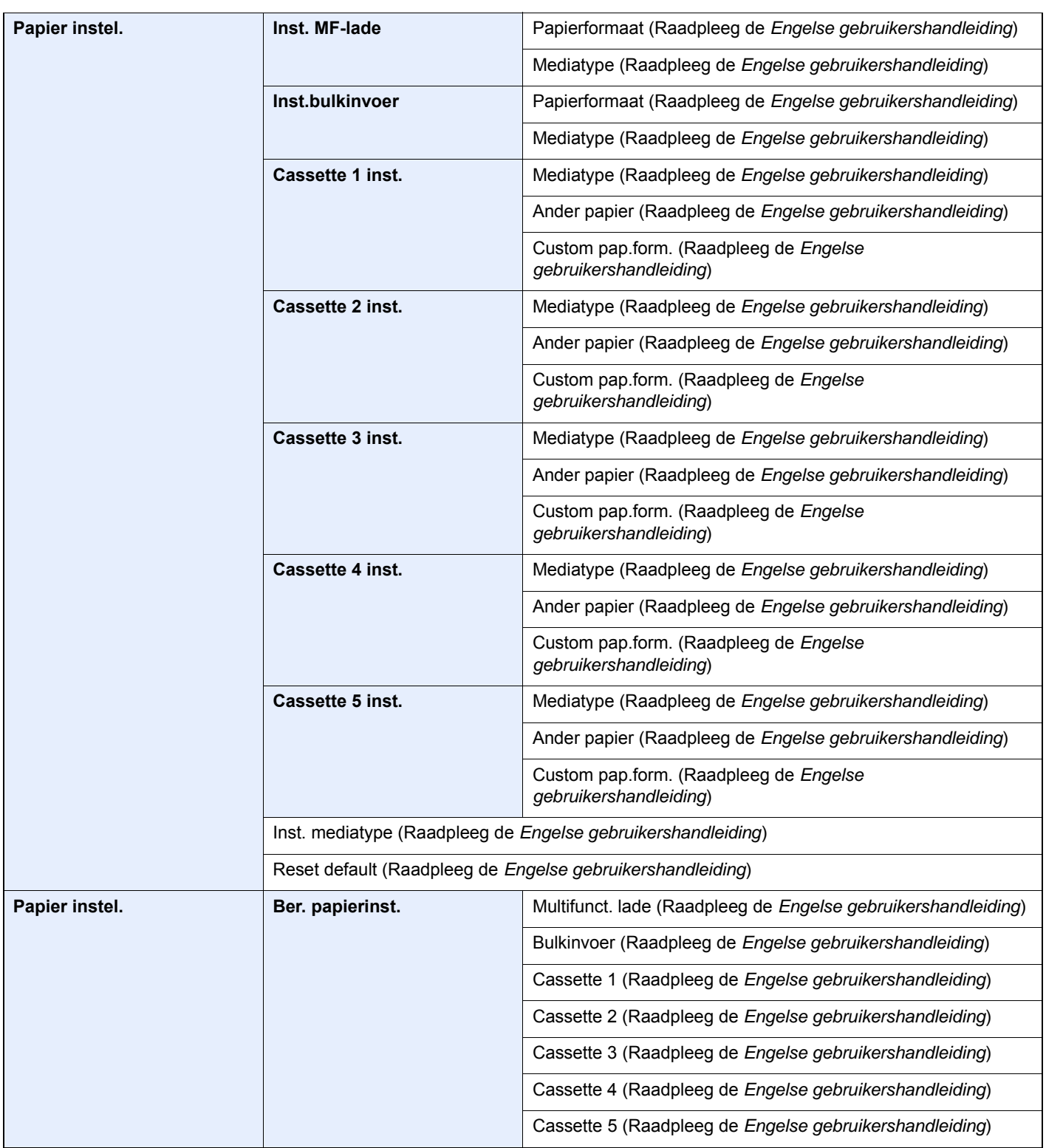

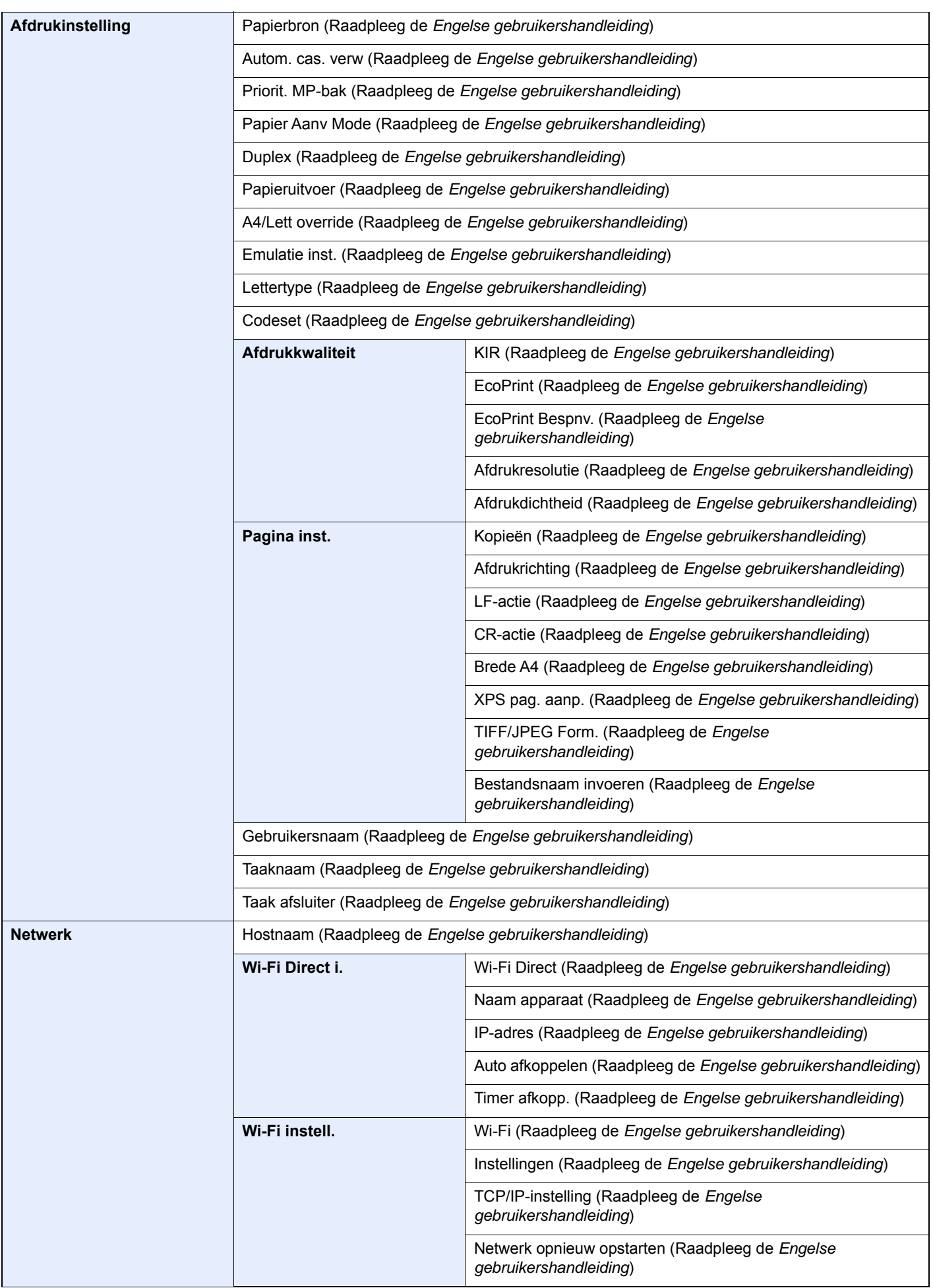

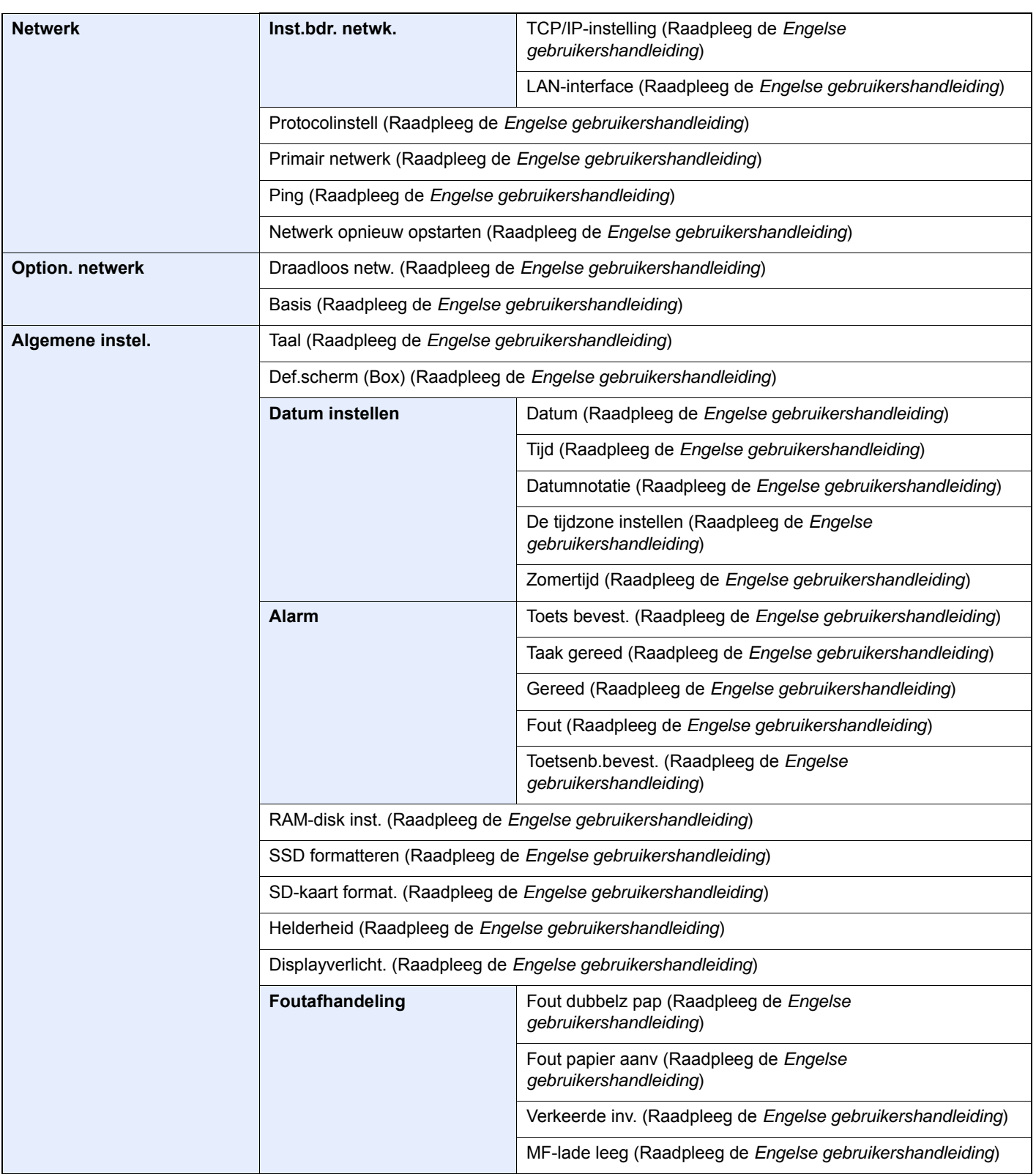

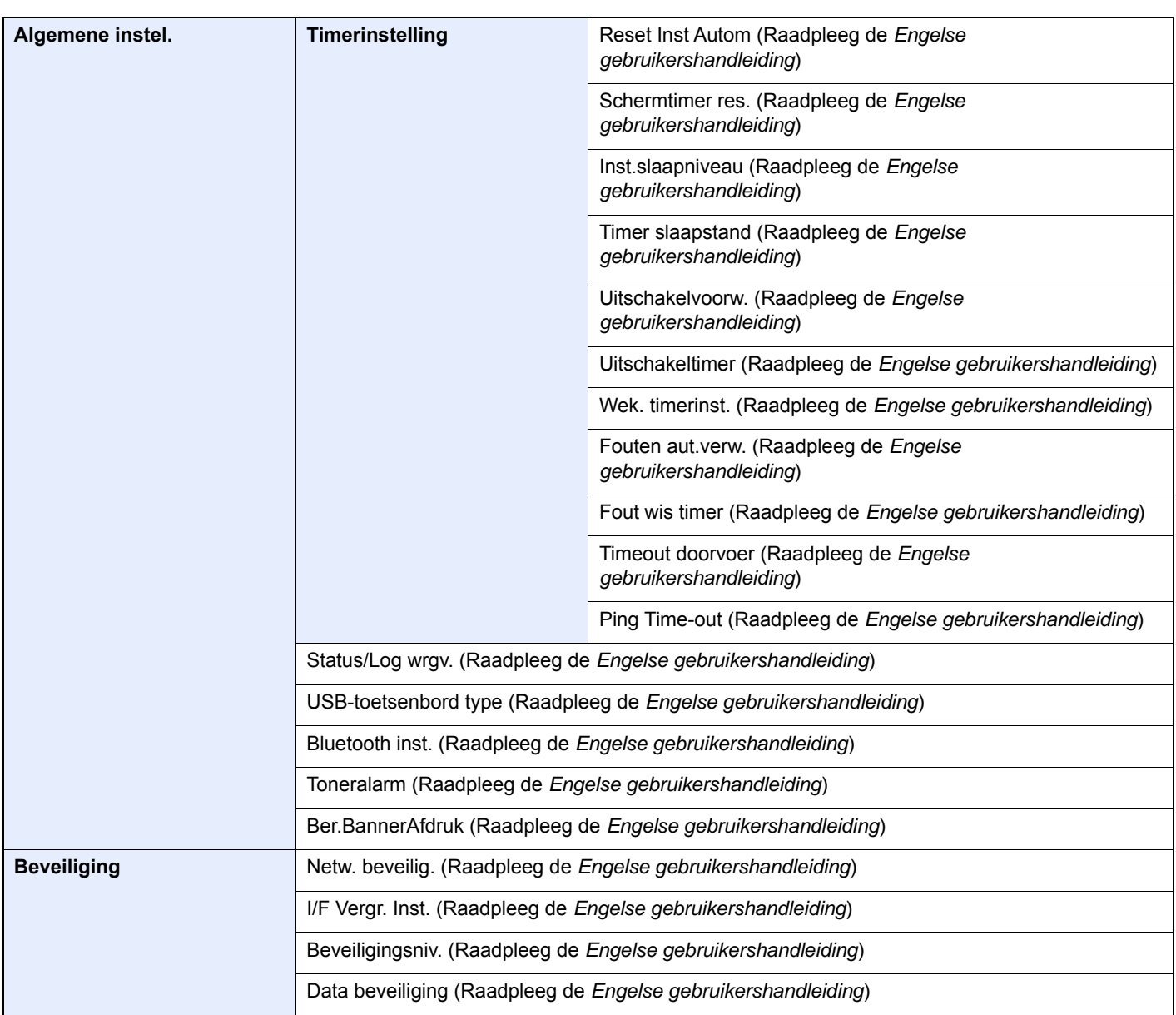

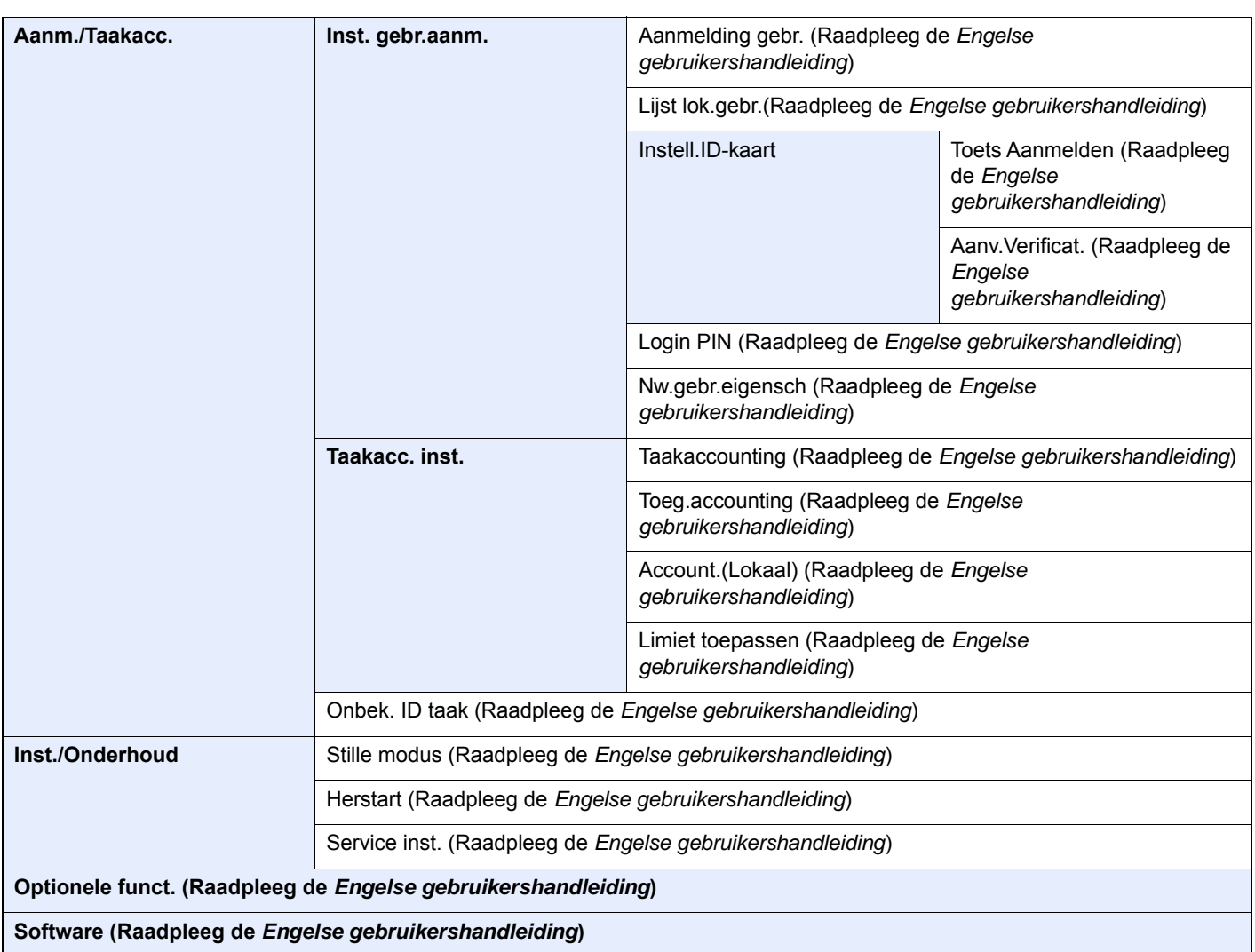

# <span id="page-19-1"></span>Wettelijke kennisgevingen en veiligheidsinformatie

Lees deze informatie voor u het apparaat in gebruik neemt. Dit hoofdstuk bevat informatie over de volgende onderwerpen.

<span id="page-19-0"></span> $\blacksquare$ 

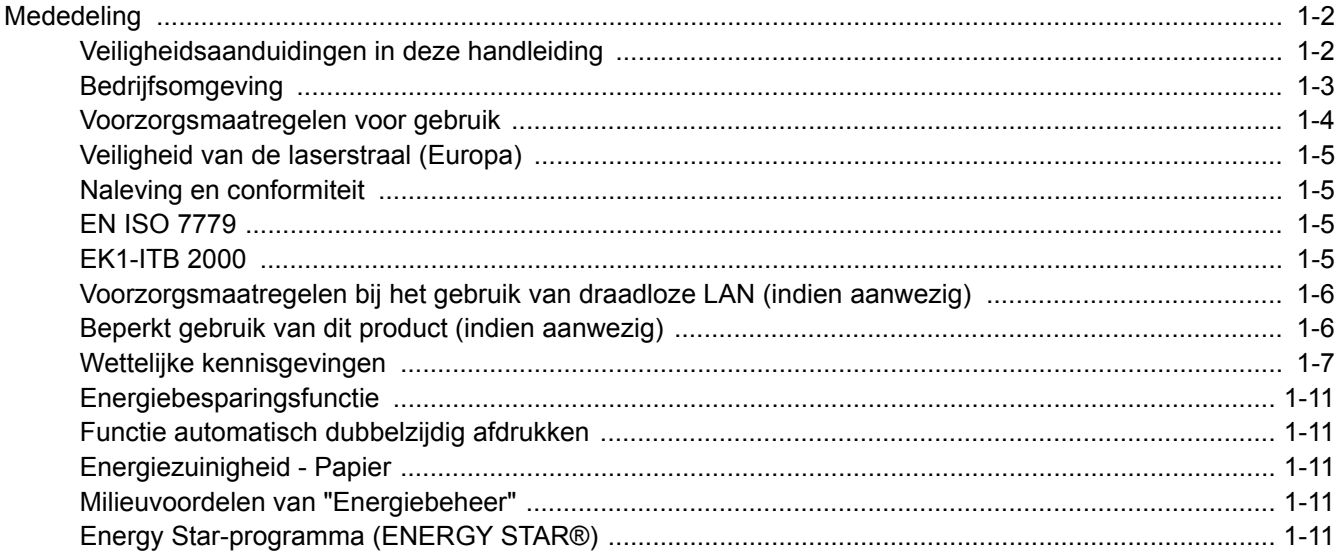

### <span id="page-20-0"></span>**Mededeling**

### <span id="page-20-1"></span>Veiligheidsaanduidingen in deze handleiding

De delen van deze handleiding en onderdelen van het apparaat die zijn aangeduid met symbolen, bevatten veiligheidswaarschuwingen ter bescherming van de gebruiker, andere personen en voorwerpen in de buurt. Ze zijn ook bedoeld voor een correct en veilig gebruik van het apparaat. De symbolen met hun betekenis worden hieronder beschreven.

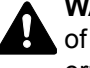

**WAARSCHUWING**: Dit geeft aan dat wanneer u onvoldoende aandacht besteedt aan of u zich niet op de juiste wijze houdt aan de betreffende punten, dit kan leiden tot ernstig letsel of zelfs levensgevaar.

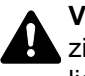

**VOORZICHTIG**: Geeft aan dat wanneer u onvoldoende aandacht besteedt aan of u zich niet op de juiste wijze houdt aan de betreffende punten, dit kan leiden tot lichamelijk letsel of materiële schade.

### **Symbolen**

Het symbool  $\triangle$  geeft aan dat het betreffende deel veiligheidswaarschuwingen bevat. Specifieke aandachtspunten worden binnenin het symbool aangegeven.

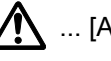

 $\bigwedge$  ... [Algemene waarschuwing]

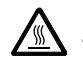

 $\bigwedge$  ... [Waarschuwing voor hoge temperatuur]

Symbool  $\Diamond$  geeft aan dat het betreffende gedeelte informatie bevat over niet-toegestane handelingen. Specifieke informatie over de niet-toegestane handeling wordt binnenin het symbool aangegeven.

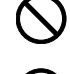

 $\bigotimes$  ... [Waarschuwing voor niet-toegestane handeling]

**1** ... [Demontage verboden]

Het symbool ● geeft aan dat het betreffende deel informatie bevat over handelingen die moeten worden uitgevoerd. Specifieke informatie over de vereiste handeling wordt binnenin het symbool aangegeven.

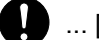

... [Waarschuwing voor vereiste handeling]

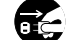

... [Haal de stekker uit het stopcontact]

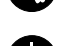

... [Sluit het apparaat altijd aan op een geaard stopcontact]

Neem contact op met uw servicevertegenwoordiger om een vervangend exemplaar te bestellen als de veiligheidswaarschuwingen in deze gebruikershandleiding onleesbaar zijn of als de handleiding zelf ontbreekt (tegen betaling).

### <span id="page-21-0"></span>**Bedrijfsomgeving**

De geschikte bedrijfsomgeving voor het apparaat is:

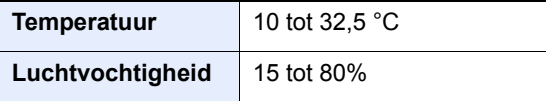

Vermijd de volgende plaatsen als installatieplaats voor het apparaat.

- Vermijd plaatsen in de buurt van een raam of direct in het zonlicht.
- Vermijd plaatsen met trillingen.
- Vermijd plaatsen met sterke temperatuurschommelingen.
- Vermijd plaatsen met directe blootstelling aan warme of koude lucht.
- Vermijd slecht geventileerde plaatsen.

Als de vloer niet bestand is tegen zwenkwieltjes, is het mogelijk dat de vloer beschadigd raakt wanneer het apparaat na de installatie wordt verplaatst.

Tijdens het afdrukken komen er kleine hoeveelheden ozon vrij, maar deze hoeveelheden vormen geen gezondheidsrisico. Als het apparaat echter langere tijd in een slecht geventileerde ruimte wordt gebruikt of wanneer er een zeer groot aantal afdrukken wordt gemaakt, kan de geur onaangenaam worden. Een geschikte omgeving voor afdrukwerk moet goed geventileerd zijn.

### <span id="page-22-0"></span>Voorzorgsmaatregelen voor gebruik

#### **Waarschuwingen bij het gebruik van verbruiksartikelen**

### VOORZICHTIG

Onderdelen die toner bevatten mogen niet worden verbrand. De vonken kunnen brandwonden veroorzaken.

Houd onderdelen die toner bevatten buiten het bereik van kinderen.

Als er onverhoopt lekkage plaatsvindt uit delen die toner bevatten, voorkom dan inademing en inslikken en voorkom contact met uw ogen en huid.

- Als u toch toner inademt, gaat u naar een plaats met frisse lucht en gorgelt u met veel water. Neem bij opkomende hoest contact op met een arts.
- Als u toner binnenkrijgt, spoelt u uw mond met water en drinkt u 1 of 2 glazen water om de inhoud van uw maag te verdunnen. Neem indien nodig contact op met een arts.
- Als u toner in uw ogen krijgt, spoelt u ze grondig met water. Als uw ogen gevoelig blijven, neemt u contact op met een arts.
- Als u toner op de huid krijgt, wast u uw huid met water en zeep.

Probeer geen onderdelen die toner bevatten open te breken of te vernietigen.

#### **Overige voorzorgsmaatregelen**

Lever de lege tonercontainer en de tonerafvalbak in bij uw dealer of servicevertegenwoordiger. De ingezamelde tonercontainer en tonerafvalbak worden gerecycled of verwijderd volgens de betreffende voorschriften.

Bewaar het apparaat op een plaats die niet is blootgesteld aan direct zonlicht.

Bewaar het apparaat op een plaats waar de temperatuur niet hoger wordt dan 40 ºC en waar zich geen sterke schommelingen in temperatuur of vochtigheid voordoen.

Als het apparaat langere tijd niet wordt gebruikt, verwijder dan het papier uit de cassette en de multifunctionele (MF) lade, leg het terug in de oorspronkelijke verpakking en maak deze weer dicht.

### <span id="page-23-0"></span>Veiligheid van de laserstraal (Europa)

Laserstralen kunnen gevaarlijk zijn voor het menselijk lichaam. Om deze reden is de laserstraal in het apparaat hermetisch afgesloten binnen een beschermende behuizing en achter een externe afdekking. Bij normale bediening van het product door de gebruiker kan er geen straling uit het apparaat ontsnappen.

Dit apparaat wordt geclassificeerd als een laserproduct van Class 1 volgens IEC/EN 60825-1:2014.

Voor wat betreft CLASS 1 laserproducten, wordt informatie op het typeplaatje verstrekt.

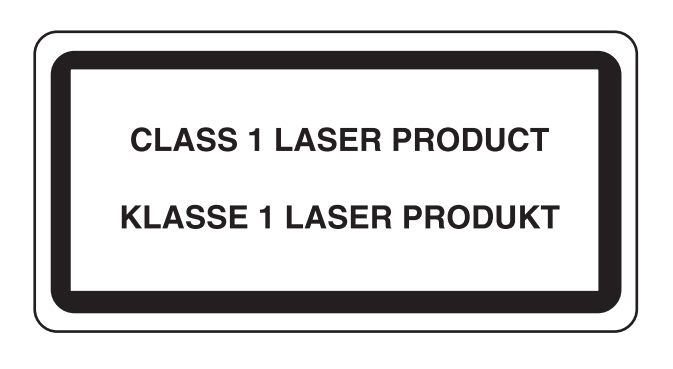

### <span id="page-23-1"></span>Naleving en conformiteit

TA Triumph-Adler GmbH verklaart hierbij dat het radioapparatuur type P-4532DN/P-5032DN/P-5532DN voldoet aan de richtlijn 2014/53/EU.

De volledige tekst van de EU-conformiteitsverklaring kan worden geraadpleegd op het volgende internetadres: http://www.triumph-adler.com/downloads

http://www.triumph-adler.de/downloads

http://www.utax.com/downloads

http://www.utax.de/downloads

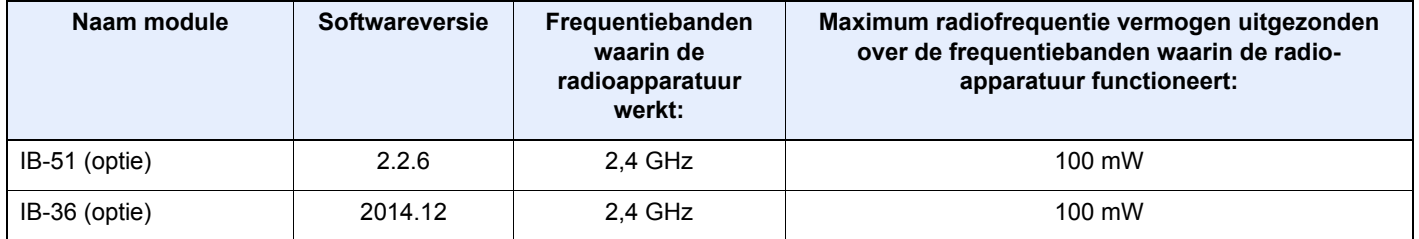

### <span id="page-23-2"></span>EN ISO 7779

Maschinenlärminformations-Verordnung 3. GPSGV, 06.01.2004: Der höchste Schalldruckpegel beträgt 70 dB (A) oder weniger gemäß EN ISO 7779.

### <span id="page-23-3"></span>EK1-ITB 2000

Das Gerät ist nicht für die Benutzung im unmittelbaren Gesichtsfeld am Bildschirmarbeitsplatz vorgesehen. Um störende Reflexionen am Bildschirmarbeitsplatz zu vermeiden, darf dieses Produkt nicht im unmittelbaren Gesichtsfeld platziert werden.

### <span id="page-24-0"></span>Voorzorgsmaatregelen bij het gebruik van draadloze LAN (indien aanwezig)

Bij draadloze LAN kan informatie worden uitgewisseld tussen draadloze toegangspunten in plaats van via een netwerkkabel, wat het voordeel biedt dat een volledig vrije LAN-verbinding mogelijk is in een ruimte waarin radiogolven kunnen worden overgedragen.

Anderzijds kunnen de volgende problemen optreden als de beveiligingsinstellingen niet zijn geconfigureerd, omdat radiogolven door obstakels heen gaan (met inbegrip van de muren) en overal binnen een bepaald gebied komen.

#### **Communicatie-inhoud in het geheim bekijken**

Een persoon met kwalijke bedoelingen kan opzettelijk radiogolven controleren en onbevoegd toegang krijgen tot de volgende communicatie-inhoud.

- Persoonlijke informatie met inbegrip van ID, wachtwoorden en creditcard nummers
- Inhoud van e-mailberichten

#### **Illegale gegevensinbraak**

Een persoon met kwalijke bedoelingen kan onbevoegde toegang krijgen tot persoonlijke of bedrijfsnetwerken en de volgende illegale handelingen verrichten.

- Persoonlijke en vertrouwelijke informatie inzamelen (informatielek)
- Communicatie aangaan en zich daarbij voordoen als een bepaalde persoon en het distribueren van ongeoorloofde informatie (spoofing)
- Onderschepte communicatie aanpassen en doorsturen (vervalsing)
- Computervirussen doorgeven en gegevens en systemen vernietigen (vernietiging)

Draadloze LAN-kaarten en draadloze toegangspunten bevatten ingebouwde beveiligingsmechanismen die deze problemen aanpakken en die de kans op het optreden van deze problemen reduceren door het configureren van de beveiligingsinstellingen van de draadloze LAN-producten wanneer het product wordt gebruikt.

Het is raadzaam dat klanten hun verantwoordelijkheid nemen en hun verstand gebruiken bij het configureren van de beveiligingsinstellingen en dat ze zich ten volle bewust zijn van de problemen die kunnen optreden wanneer het product wordt gebruikt zonder het configureren van de beveiligingsinstellingen.

### <span id="page-24-1"></span>Beperkt gebruik van dit product (indien aanwezig)

- De radiogolven die dit product uitstraalt kunnen de werking van elektrische medische apparatuur beïnvloeden. Wanneer u dit product in een medische instelling of in de nabijheid van medische apparatuur gebruikt, gebruik dit product dan volgens de instructies en voorzorgsmaatregelen die zijn geleverd door de beheerder van deze instelling of die op de medische apparatuur.
- De radiogolven die dit product uitstraalt kunnen de werking van automatische regelapparatuur beïnvloeden, met inbegrip van automatische deuren en brandalarmen. Wanneer u dit product gebruikt in de nabijheid van de automatische regelapparatuur, gebruik dit product dan volgens de instructies en voorzorgsmaatregelen die zijn aangegeven op de automatische regelapparatuur.
- Als dit product wordt gebruikt in apparaten die direct verband houden met diensten, met inbegrip van vliegtuigen, treinen, schepen, auto's of als dit product wordt gebruikt in toepassingen waarbij hoge betrouwbaarheid en functionele veiligheid zijn vereist en in apparaten die nauwkeurigheid vereisen, met inbegrip van die welke worden gebruikt voor rampenpreventie en criminaliteitspreventie en die worden gebruikt voor verschillende veiligheidsdoeleinden. Gebruik dit product dan na bestudering van het veiligheidsontwerp van het gehele systeem, met inbegrip van vaststelling van een storingsbestendig ontwerp en redundante werking voor betrouwbaarheid en veiligheidsbehoud van het gehele systeem. Dit product is niet bedoeld voor gebruik in toepassingen die een hoge betrouwbaarheid en veiligheid vereisen, met inbegrip van lucht-en ruimtevaartinstrumenten, kofferbak communicatieapparatuur, controleapparatuur voor nucleaire energie en medische apparatuur. Het besluit om dit product te gebruiken in deze toepassingen dient derhalve goed te worden overwogen en bepaald.

### <span id="page-25-0"></span>Wettelijke kennisgevingen

Het kopiëren of op een andere manier reproduceren van de gehele handleiding of een deel daarvan zonder de voorafgaande schriftelijke toestemming van de copyright-eigenaar is verboden.

#### **Wat betreft handelsnamen**

- PRESCRIBE is een geregistreerd handelsmerk van Kyocera Corporation.
- KPDL is een handelsmerk van Kyocera Corporation.
- Microsoft, Windows, Windows Server en Internet Explorer zijn gedeponeerde handelsmerken van Microsoft Corporation in de Verenigde Staten en/of in andere landen.
- PCL is een handelsmerk van Hewlett-Packard Company.
- Adobe Acrobat, Adobe Reader en PostScript zijn handelsmerken van Adobe Systems, Incorporated.
- Ethernet is een geregistreerd handelsmerk van Xerox Corporation.
- Novell en NetWare zijn geregistreerde handelsmerken van Novell, Inc.
- IBM en IBM PC/AT zijn handelsmerken van International Business Machines Corporation.
- AppleTalk, Bonjour, Macintosh en Mac OS zijn handelsmerken van Apple Inc., geregistreerd in de V.S. en andere landen.
- Alle Europese lettertypen die in dit apparaat zijn geïnstalleerd, worden gebruikt onder licentieovereenkomst met Monotype Imaging Inc.
- Helvetica, Palatino en Times zijn geregistreerde handelsmerken van Linotype GmbH.
- ITC Avant Garde Gothic, ITC Bookman, ITC ZapfChancery en ITC ZapfDingbats zijn geregistreerde handelsmerken van International Typeface Corporation.
- ThinPrint is een handelsmerk van Cortado AG in Duitsland en andere landen.
- UFST™ MicroType® lettertypen van Monotype Imaging Inc. zijn geïnstalleerd in dit apparaat.
- Dit apparaat bevat software met modules die zijn ontwikkeld door de Independent JPEG Group.
- iPad, iPhone en iPod zijn handelsmerken van Apple Inc., geregistreerd in de V.S. en andere landen.
- AirPrint en het AirPrint logo zijn handelsmerken van Apple Inc.
- iOS is een handelsmerk of geregistreerd handelsmerk van Cisco in de V.S. en andere landen en wordt onder licentie door Apple Inc. gebruikt
- Google en Google Cloud Print™ zijn handelsmerken en/of geregistreerde handelsmerken van Google Inc.
- Mopria™ is een geregistreerd handelsmerk van Mopria™ Alliance.
- Wi-Fi en Wi-Fi Direct zijn handelsmerken en/of geregistreerde handelsmerken van Wi-Fi Alliance.

Alle overige merk- en productnamen zijn geregistreerde handelsmerken of handelsmerken van de respectieve bedrijven. De symbolen ™ en ® worden niet gebruikt in deze gebruikershandleiding.

#### **GPL/LGPL**

Dit product is voorzien van GPL- (http://www.gnu.org/licenses/gpl.html) en/of LGPL- (http://www.gnu.org/licenses/lgpl.html) software als onderdeel van de firmware. U kunt de broncode verkrijgen en het is toegestaan het te kopiëren, te verspreiden en te wijzigen conform de voorwaarden van GPL/LGPL.

#### **OpenSSL License**

Copyright (c) 1998-2006 The OpenSSL Project. All rights reserved.

Redistribution and use in source and binary forms, with or without modification, are permitted provided that the following conditions are met:

- 1. Redistributions of source code must retain the above copyright notice, this list of conditions and the following disclaimer.
- 2. Redistributions in binary form must reproduce the above copyright notice, this list of conditions and the following disclaimer in the documentation and/or other materials provided with the distribution.
- 3. All advertising materials mentioning features or use of this software must display the following acknowledgment: "This product includes software developed by the OpenSSL Project for use in the OpenSSL Toolkit. (http://www.openssl.org/)"
- 4. The names "OpenSSL Toolkit" and "OpenSSL Project" must not be used to endorse or promote products derived from this software without prior written permission. For written permission, please contact openssl-core@openssl.org.
- 5. Products derived from this software may not be called "OpenSSL" nor may "OpenSSL" appear in their names without prior written permission of the OpenSSL Project.
- 6. Redistributions of any form whatsoever must retain the following acknowledgment: "This product includes software developed by the OpenSSL Project for use in the OpenSSL Toolkit (http://www.openssl.org/)"

THIS SOFTWARE IS PROVIDED BY THE OpenSSL PROJECT "AS IS" AND ANY EXPRESSED OR IMPLIED WARRANTIES, INCLUDING, BUT NOT LIMITED TO, THE IMPLIED WARRANTIES OF MERCHANTABILITY AND FITNESS FOR A PARTICULAR PURPOSE ARE DISCLAIMED. IN NO EVENT SHALL THE OpenSSL PROJECT OR ITS CONTRIBUTORS BE LIABLE FOR ANY DIRECT, INDIRECT, INCIDENTAL, SPECIAL, EXEMPLARY, OR CONSEQUENTIAL DAMAGES (INCLUDING, BUT NOT LIMITED TO, PROCUREMENT OF SUBSTITUTE GOODS OR SERVICES; LOSS OF USE, DATA, OR PROFITS; OR BUSINESS INTERRUPTION) HOWEVER CAUSED AND ON ANY THEORY OF LIABILITY, WHETHER IN CONTRACT, STRICT LIABILITY, OR TORT (INCLUDING NEGLIGENCE OR OTHERWISE) ARISING IN ANY WAY OUT OF THE USE OF THIS SOFTWARE, EVEN IF ADVISED OF THE POSSIBILITY OF SUCH DAMAGE.

#### **Original SSLeay License**

Copyright (C) 1995-1998 Eric Young (eay@cryptsoft.com) All rights reserved.

This package is an SSL implementation written by Eric Young (eay@cryptsoft.com). The implementation was written so as to conform with Netscapes SSL.

This library is free for commercial and non-commercial use as long as the following conditions are adhered to. The following conditions apply to all code found in this distribution, be it the RC4, RSA, lhash, DES, etc., code; not just the SSL code. The SSL documentation included with this distribution is covered by the same copyright terms except that the holder is Tim Hudson (tih@cryptsoft.com).

Copyright remains Eric Young's, and as such any Copyright notices in the code are not to be removed.

If this package is used in a product, Eric Young should be given attribution as the author of the parts of the library used.

This can be in the form of a textual message at program startup or in documentation (online or textual) provided with the package.

Redistribution and use in source and binary forms, with or without modification, are permitted provided that the following conditions are met:

- 1. Redistributions of source code must retain the copyright notice, this list of conditions and the following disclaimer.
- 2. Redistributions in binary form must reproduce the above copyright notice, this list of conditions and the following disclaimer in the documentation and/or other materials provided with the distribution.
- 3. All advertising materials mentioning features or use of this software must display the following acknowledgement: "This product includes cryptographic software written by Eric Young (eay@cryptsoft.com)" The word 'cryptographic' can be left out if the routines from the library being used are not cryptographic related :-).
- 4. If you include any Windows specific code (or a derivative thereof) from the apps directory (application code) you must include an acknowledgement: "This product includes software written by Tim Hudson (tjh@cryptsoft.com)"

THIS SOFTWARE IS PROVIDED BY ERIC YOUNG "AS IS" AND ANY EXPRESS OR IMPLIED WARRANTIES, INCLUDING, BUT NOT LIMITED TO, THE IMPLIED WARRANTIES OF MERCHANTABILITY AND FITNESS FOR A PARTICULAR PURPOSE ARE DISCLAIMED. IN NO EVENT SHALL THE AUTHOR OR CONTRIBUTORS BE LIABLE FOR ANY DIRECT, INDIRECT, INCIDENTAL, SPECIAL, EXEMPLARY, OR CONSEQUENTIAL DAMAGES (INCLUDING, BUT NOT LIMITED TO, PROCUREMENT OF SUBSTITUTE GOODS OR SERVICES; LOSS OF USE, DATA, OR PROFITS; OR BUSINESS INTERRUPTION) HOWEVER CAUSED AND ON ANY THEORY OF LIABILITY, WHETHER IN CONTRACT, STRICT LIABILITY, OR TORT (INCLUDING NEGLIGENCE OR OTHERWISE) ARISING IN ANY WAY OUT OF THE USE OF THIS SOFTWARE, EVEN IF ADVISED OF THE POSSIBILITY OF SUCH DAMAGE.

The licence and distribution terms for any publically available version or derivative of this code cannot be changed. i.e. this code cannot simply be copied and put under another distribution licence [including the GNU Public Licence.]

#### **Monotype Imaging License Agreement**

- 1 *Software* shall mean the digitally encoded, machine readable, scalable outline data as encoded in a special format as well as the UFST Software.
- 2 You agree to accept a non-exclusive license to use the Software to reproduce and display weights, styles and versions of letters, numerals, characters and symbols (*Typefaces*) solely for your own customary business or personal purposes at the address stated on the registration card you return to Monotype Imaging. Under the terms of this License Agreement, you have the right to use the Fonts on up to three printers. If you need to have access to the fonts on more than three printers, you need to acquire a multiuser license agreement which can be obtained from Monotype Imaging. Monotype Imaging retains all rights, title and interest to the Software and Typefaces and no rights are granted to you other than a License to use the Software on the terms expressly set forth in this Agreement.
- 3 To protect proprietary rights of Monotype Imaging, you agree to maintain the Software and other proprietary information concerning the Typefaces in strict confidence and to establish reasonable procedures regulating access to and use of the Software and Typefaces.
- 4 You agree not to duplicate or copy the Software or Typefaces, except that you may make one backup copy. You agree that any such copy shall contain the same proprietary notices as those appearing on the original.
- 5 This License shall continue until the last use of the Software and Typefaces, unless sooner terminated. This License may be terminated by Monotype Imaging if you fail to comply with the terms of this License and such failure is not remedied within thirty (30) days after notice from Monotype Imaging. When this License expires or is terminated, you shall either return to Monotype Imaging or destroy all copies of the Software and Typefaces and documentation as requested.
- 6 You agree that you will not modify, alter, disassemble, decrypt, reverse engineer or decompile the Software.
- 7 Monotype Imaging warrants that for ninety (90) days after delivery, the Software will perform in accordance with Monotype Imaging-published specifications, and the diskette will be free from defects in material and workmanship. Monotype Imaging does not warrant that the Software is free from all bugs, errors and omissions.

The parties agree that all other warranties, expressed or implied, including warranties of fitness for a particular purpose and merchantability, are excluded.

8 Your exclusive remedy and the sole liability of Monotype Imaging in connection with the Software and Typefaces is repair or replacement of defective parts, upon their return to Monotype Imaging.

In no event will Monotype Imaging be liable for lost profits, lost data, or any other incidental or consequential damages, or any damages caused by abuse or misapplication of the Software and Typefaces.

9 Massachusetts U.S.A. law governs this Agreement.

- 10 You shall not sublicense, sell, lease, or otherwise transfer the Software and/or Typefaces without the prior written consent of Monotype Imaging.
- 11 Use, duplication or disclosure by the Government is subject to restrictions as set forth in the Rights in Technical Data and Computer Software clause at FAR 252-227-7013, subdivision (b)(3)(ii) or subparagraph (c)(1)(ii), as appropriate. Further use, duplication or disclosure is subject to restrictions applicable to restricted rights software as set forth in FAR 52.227-19 (c)(2).
- 12 You acknowledge that you have read this Agreement, understand it, and agree to be bound by its terms and conditions. Neither party shall be bound by any statement or representation not contained in this Agreement. No change in this Agreement is effective unless written and signed by properly authorized representatives of each party. By opening this diskette package, you agree to accept the terms and conditions of this Agreement.

### <span id="page-29-0"></span>Energiebesparingsfunctie

Het apparaat is uitgerust met een **Slaapmodus** waarbij de printerfuncties in een wachtstand komen te staan, maar het energieverbruik tot een minimum wordt beperkt nadat er een bepaalde tijd is verstreken sinds het apparaat voor het laatst werd gebruikt.

#### **Slaapstand**

Het apparaat schakelt de slaapstand automatisch in wanneer er 1 minuut is verstreken sinds het apparaat voor het laatst werd gebruikt. De tijdsperiode waarin er geen activiteiten plaatsvinden voordat de slaapstand wordt geactiveerd, kan worden verlengd.

[Slaapstand en automatische slaapstand \(pagina 2-19\)](#page-48-3)

### <span id="page-29-1"></span>Functie automatisch dubbelzijdig afdrukken

Dit apparaat heeft dubbelzijdig afdrukken als standaardfunctie. Bijvoorbeeld bij het afdrukken van twee enkelzijdige originelen op een vel papier als dubbelzijdige afdruk, is het mogelijk om papierverbruik te verminderen.

 $\rightarrow$  [Duplex \(pagina 6-4\)](#page-102-5)

Afdrukken in de duplexmodus vermindert papierverbruik en draagt bij aan het behoud van bossen. Duplexmodus vermindert tevens de hoeveelheid papier die ingekocht moet worden en vermindert daardoor de kosten. Het is daarom aan te bevelen dat machines die dubbelzijdig kunnen afdrukken, standaard worden ingesteld in de duplexmodus.

### <span id="page-29-2"></span>Energiezuinigheid - Papier

Voor het behoud en duurzaam gebruik van de bossen wordt aanbevolen om gerecycled en nieuw papier te gebruiken dat op de meest milieuvriendelijke manier wordt geproduceerd of voorzien is van erkende milieukeurmerken, en die

voldoen aan EN 12281:2002<sup>\*</sup> of een vergelijkbare kwaliteitsstandaard.

Deze apparatuur ondersteunt ook printen op papier van 64 g/m<sup>2</sup>. Wanneer dergelijk papier, dat minder ruwegrondstoffen bevat, gebruikt wordt, leidt dit tot meer besparingen van natuurlijke bronnen.

\* : EN12281:2002 "Papier voor drukwerk en kantoor - Eisen aan kopieerpapier voor kopieerprocessen met droge toner"

Uw verkoop- of servicevertegenwoordiger kan informatie geven over aanbevolen papiersoorten.

### <span id="page-29-3"></span>Milieuvoordelen van "Energiebeheer"

Om het stroomverbruik te beperken, is dit apparaat voorzien van een functie voor energiebeheer die automatisch de energiebesparende stand inschakelt wanneer het apparaat gedurende een bepaalde tijd niet actief is. Hoewel het de apparatuur enige tijd vergt weer terug te keren naar modus KLAAR vanuit de spaarstand, is een belangrijke vermindering in energieverbruik mogelijk. Het wordt aanbevolen de machine te gebruiken met deactiveringstijd voor de spaarstand in de standaardinstelling.

### <span id="page-29-4"></span>Energy Star-programma (ENERGY STAR®)

Wij nemen deel aan het ENERGY STAR® -programma. Wij brengen producten op de markt die voldoen aan de specificaties van ENERGY STAR®.

ENERGY STAR® is een programma voor energie-efficiëntie met als doel het ontwikkelen en promoten van producten met een hoge energie-efficiëntie om zo het broeikaseffect te helpen voorkomen. Door de producten aan te schaffen die voldoen aan ENERGY STAR® kunnen klanten helpen de uitstoot van broeikasgassen tijdens het gebruik van het product te verminderen en de energiekosten te verlagen.

## <span id="page-30-1"></span><span id="page-30-0"></span> $\overline{\mathbf{2}}$ **Het apparaat** installeren en **instellen**

Dit hoofdstuk bevat informatie voor de beheerder van dit apparaat, zoals de onderdeelnamen, het aansluiten van kabels en het installeren van software.

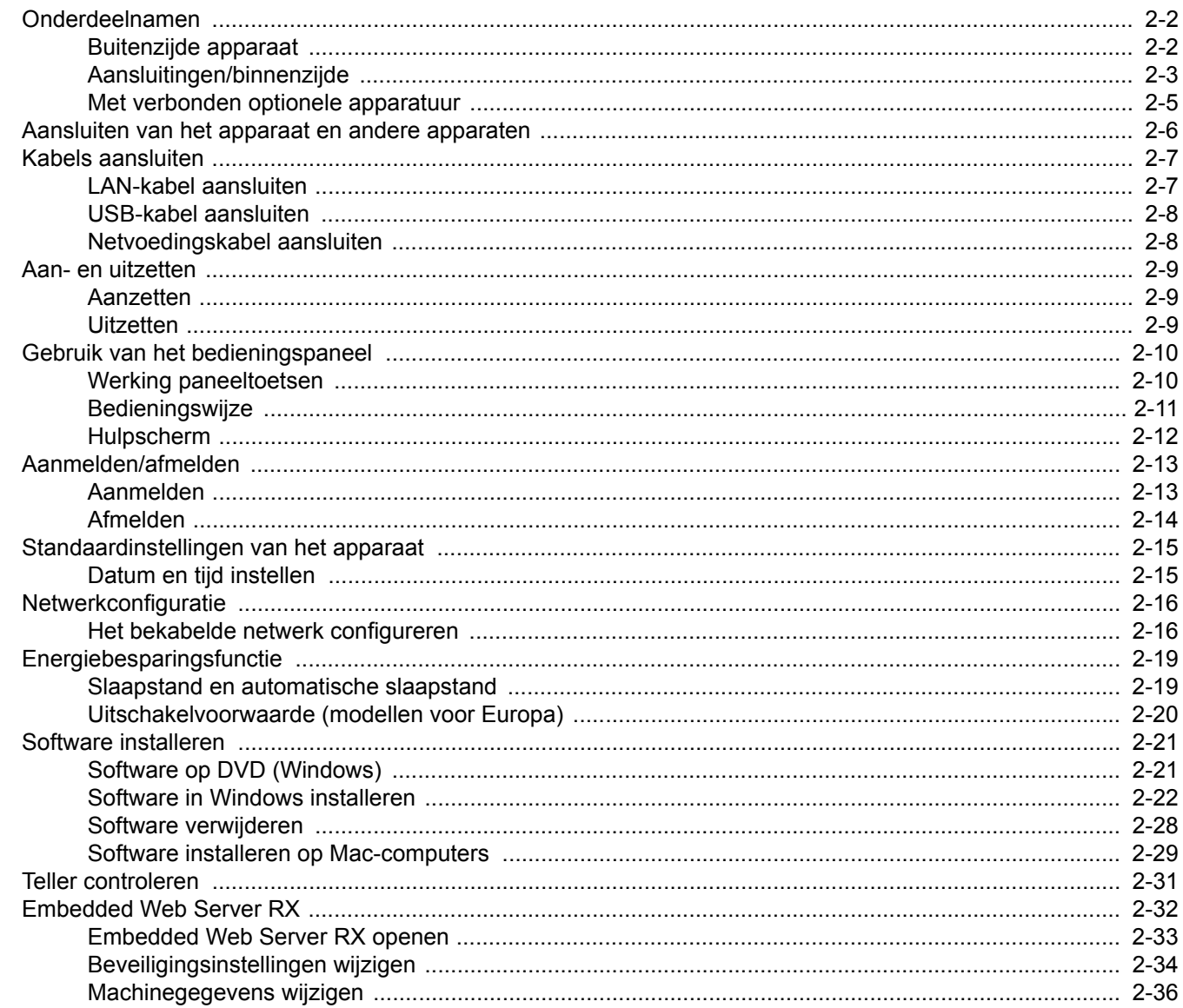

### <span id="page-31-0"></span>Onderdeelnamen

### <span id="page-31-1"></span>Buitenzijde apparaat

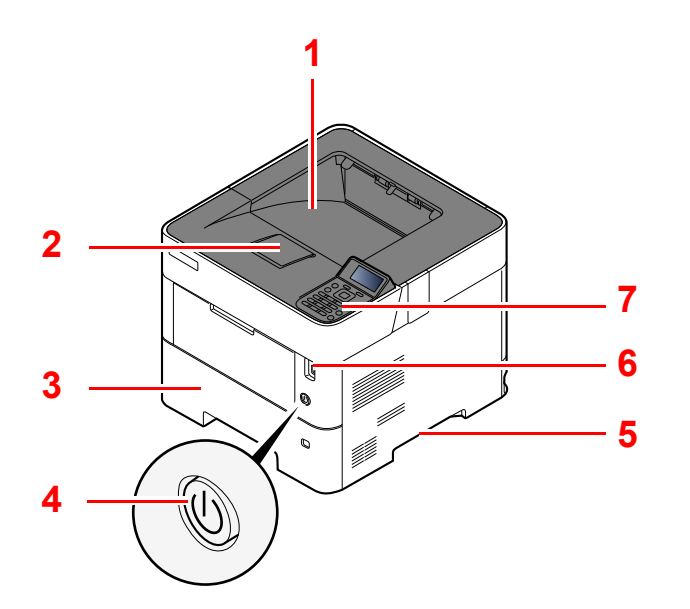

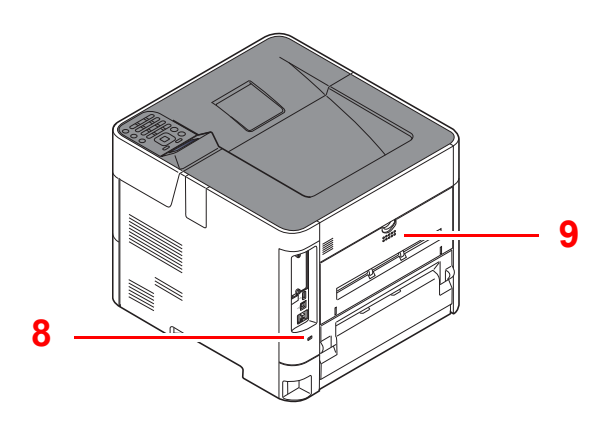

- 1 Bovenlade
- 2 Papierstopper
- 3 Cassette 1
- 4 Hoofdschakelaar
- 5 Hendels
- 6 USB-stationslot
- 7 Bedieningspaneel
- 8 Beveiligingsinrichting tegen diefstal
- 9 Achterklep

<span id="page-32-0"></span>Aansluitingen/binnenzijde

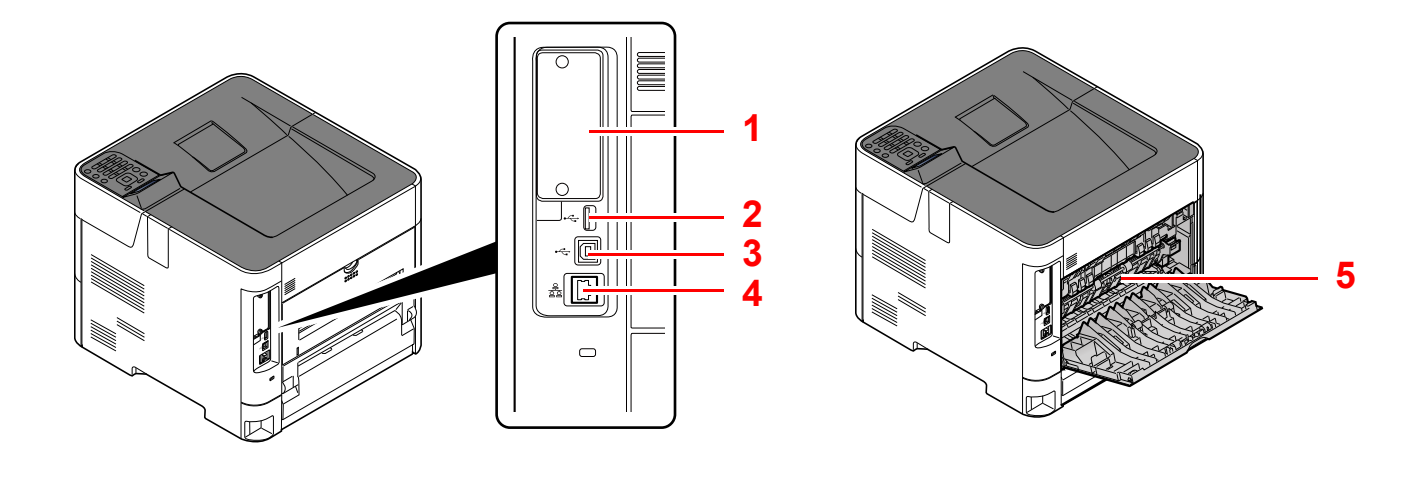

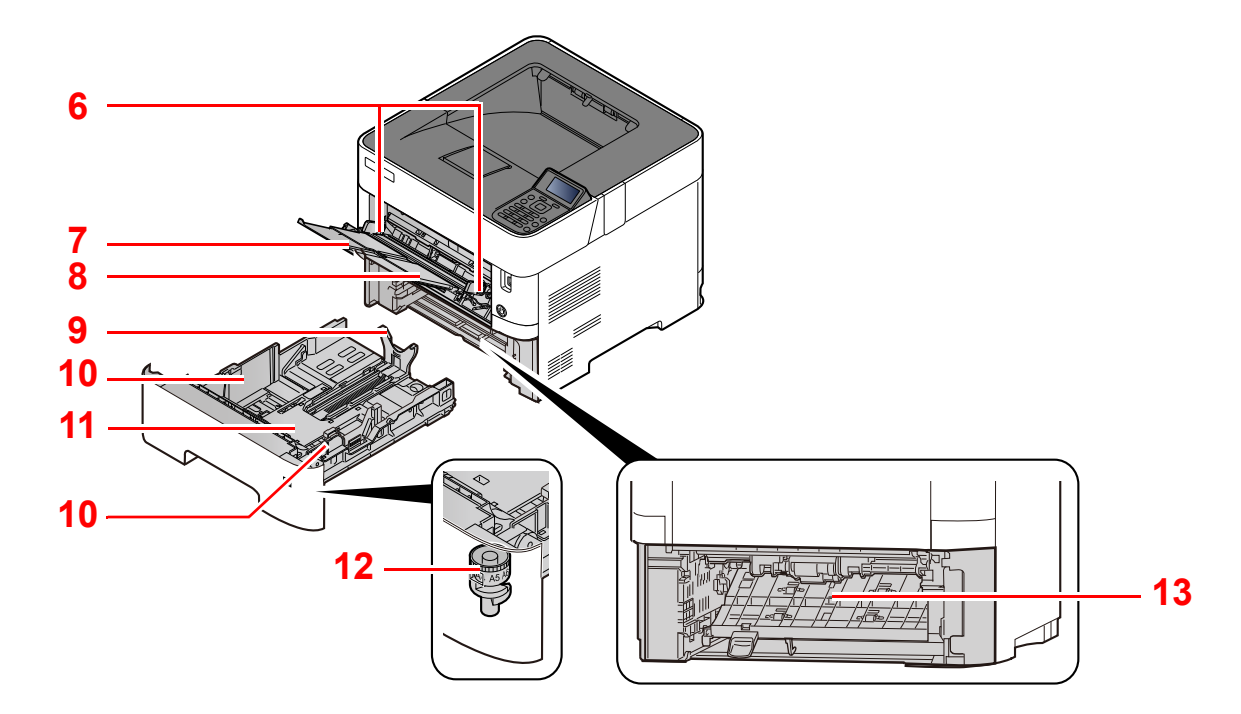

- 1 Optionele interface
- 2 USB-poort
- 3 USB-interface-aansluiting
- 4 Netwerkinterface-aansluiting
- 5 Fuserklep
- 6 Papierbreedtegeleiders
- 7 Verlenging lade
- 8 Multifunctionele lade
- 9 Papierlengtegeleider
- 10 Papierbreedtegeleiders
- 11 Bodemplaat (alleen P-4532DN)
- 12 Formaatknop
- 13 Duplex klep

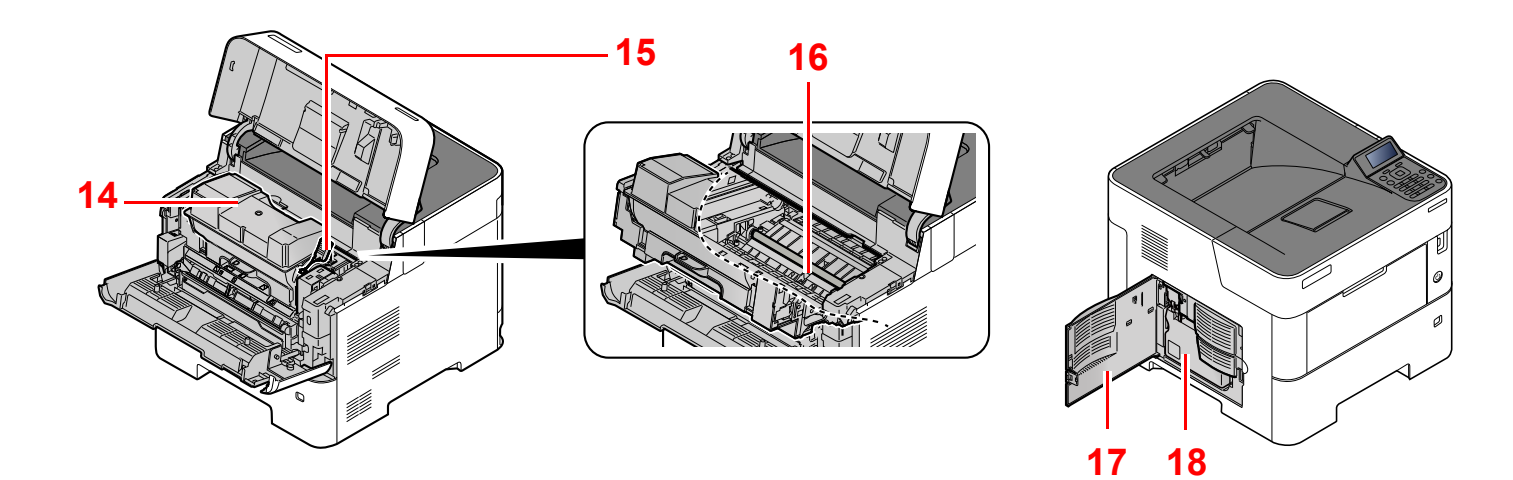

- 14 Tonercontainer
- 15 Tonercontainerontgrendeling
- 16 Registratierol

17 Linkerklep 18 Tonerafvalbak

### <span id="page-34-0"></span>Met verbonden optionele apparatuur

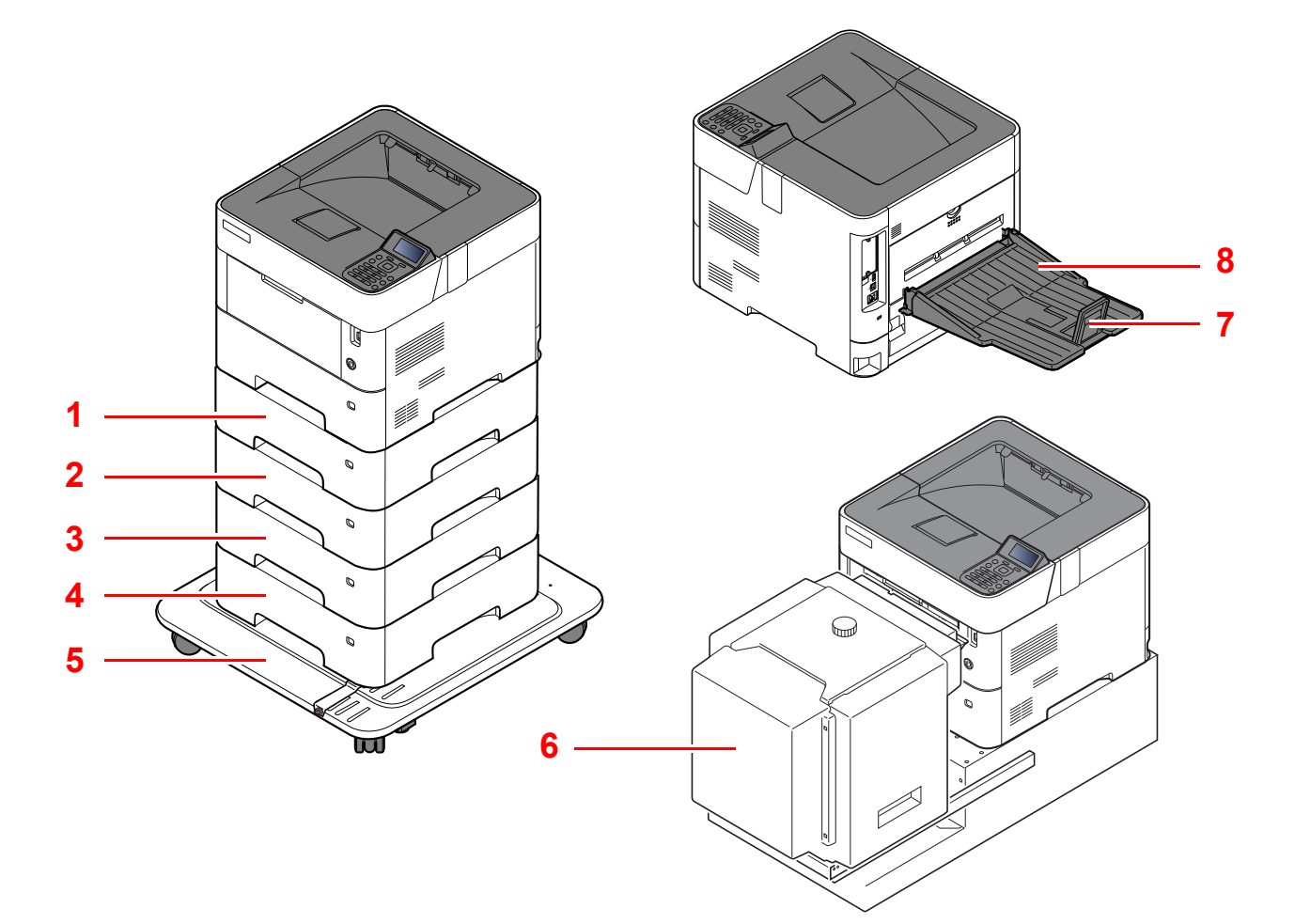

- 1 Cassette 2
- 2 Cassette 3
- 3 Cassette 4
- 4 Cassette 5
- 5 Zwenkwieltjes
- 6 Bulkpapierinvoer
- 7 Papierstopper
- 8 Achterste lade (P-5032DN/P-5532DN)
- [Optionele apparatuur \(pagina 8-2\)](#page-137-2) a.

### <span id="page-35-0"></span>Aansluiten van het apparaat en andere apparaten

Bereid de kabels voor die nodig zijn voor de omgeving en het gebruiksdoel van het apparaat.

**Het apparaat aansluiten op de pc via USB**

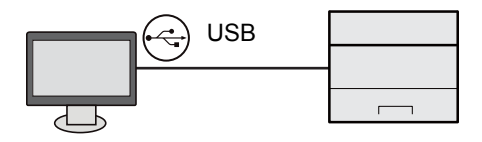

#### **Het apparaat aansluiten op de pc of tablet via netwerkkabel, Wi-Fi of Wi-Fi Direct**

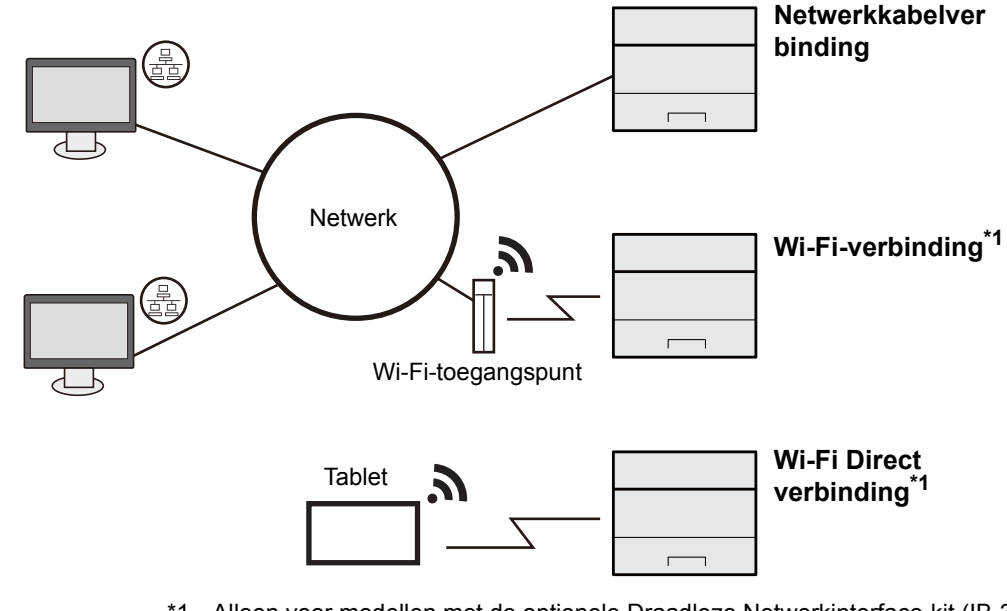

\*1 Alleen voor modellen met de optionele Draadloze Netwerkinterface-kit (IB-36).

#### **OPMERKING COL**

Als u gebruik maakt van draadloos LAN, raadpleeg dan het volgende.

*Engelse gebruikershandleiding*  $\blacktriangleright$ 

#### **Te gebruiken kabels**

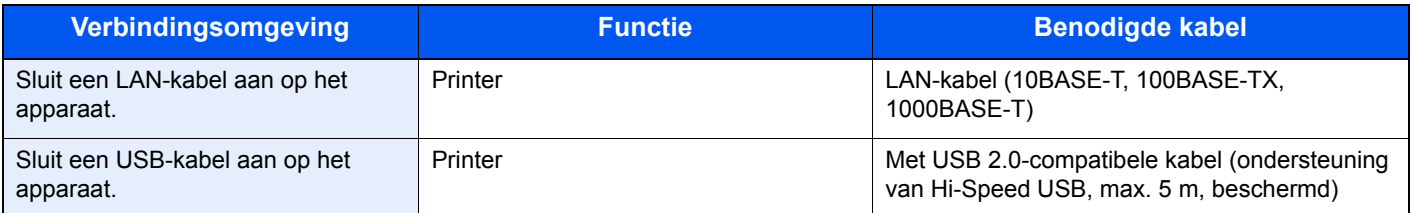

#### **BELANGRIJK**

**Het gebruik van een andere dan een USB 2.0-compatibele kabel kan storingen veroorzaken.**
# Kabels aansluiten

## <span id="page-36-0"></span>LAN-kabel aansluiten

#### **BELANGRIJK**

**Als het apparaat is ingeschakeld, zet u de hoofdschakelaar uit.**

**→** [Uitzetten \(pagina 2-9\)](#page-38-0)

#### 1 Sluit de kabel op het apparaat aan.

1 Sluit de LAN-kabel aan op de netwerkpoort.

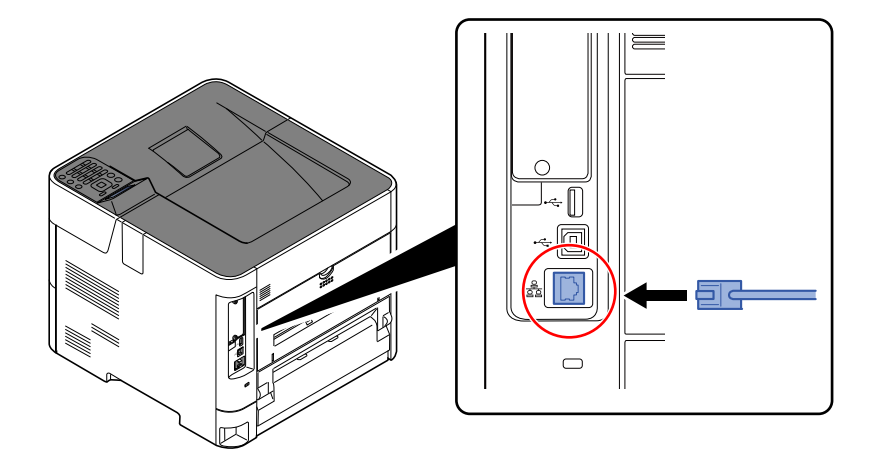

2 Sluit het andere uiteinde van de kabel aan op de hub.

### 2 Schakel het apparaat in en configureer het netwerk.

**► [Netwerkconfiguratie \(pagina 2-16\)](#page-45-0)** 

## USB-kabel aansluiten

#### **BELANGRIJK**

**Als het apparaat is ingeschakeld, zet u de hoofdschakelaar uit.**

**→** [Uitzetten \(pagina 2-9\)](#page-38-0)

### 1 Sluit de kabel op het apparaat aan.

1 Sluit de USB-kabel aan op de USB-interface-aansluiting, die zich aan de linkerzijde van het apparaat bevindt.

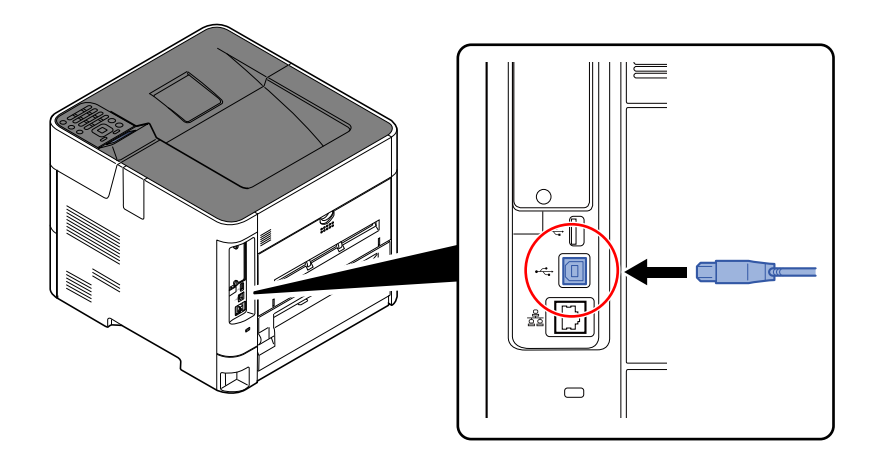

- 2 Sluit het andere uiteinde van de kabel aan op de PC.
- 2 Zet het apparaat aan.

### Netvoedingskabel aansluiten

#### 1 Sluit de kabel op het apparaat aan.

Sluit een kant van de bijgeleverde netvoedingskabel op het apparaat en de andere kant op het stopcontact aan.

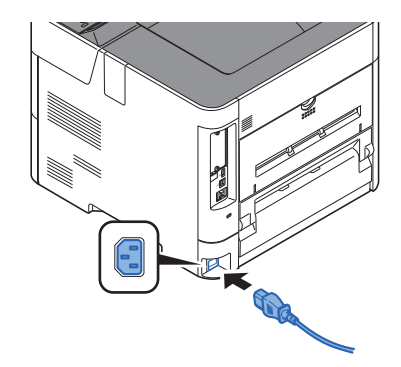

#### **BELANGRIJK**

**Gebruik uitsluitend de netvoedingskabel die bij het apparaat wordt geleverd.** 

# Aan- en uitzetten

## Aanzetten

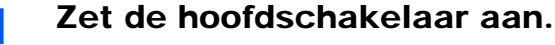

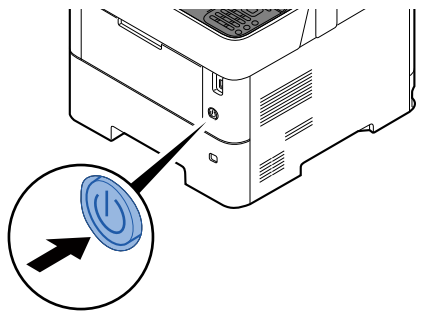

#### **BELANGRIJK**

**Wanneer u de hoofdschakelaar uitschakelt, mag u deze niet meteen weer inschakelen. Wacht minstens 5 seconden voordat u de hoofdschakelaar weer inschakelt.**

## <span id="page-38-0"></span>Uitzetten

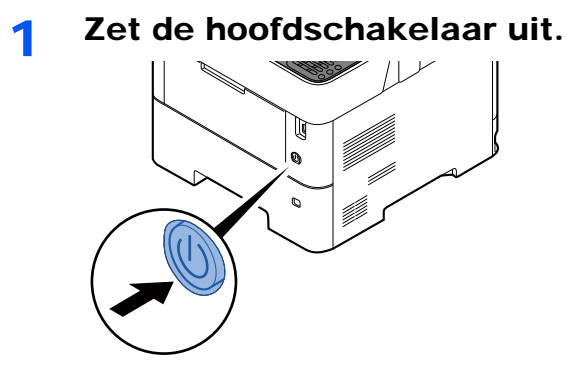

Het uitschakelen duurt ongeveer 3 minuten.

# **VOORZICHTIG**

**Als u het apparaat gedurende langere tijd niet gebruikt (bijvoorbeeld 's nachts), zet het dan uit met de hoofdschakelaar. Als u het apparaat nog langer niet gebruikt (bijvoorbeeld tijdens de vakantie), haal dan om veiligheidsredenen de stekker uit het stopcontact.** 

#### **BELANGRIJK**

**Verwijder het papier uit de cassettes en berg het op in de afgesloten bewaarzak voor papier om het tegen vocht te beschermen.**

# Gebruik van het bedieningspaneel

## Werking paneeltoetsen

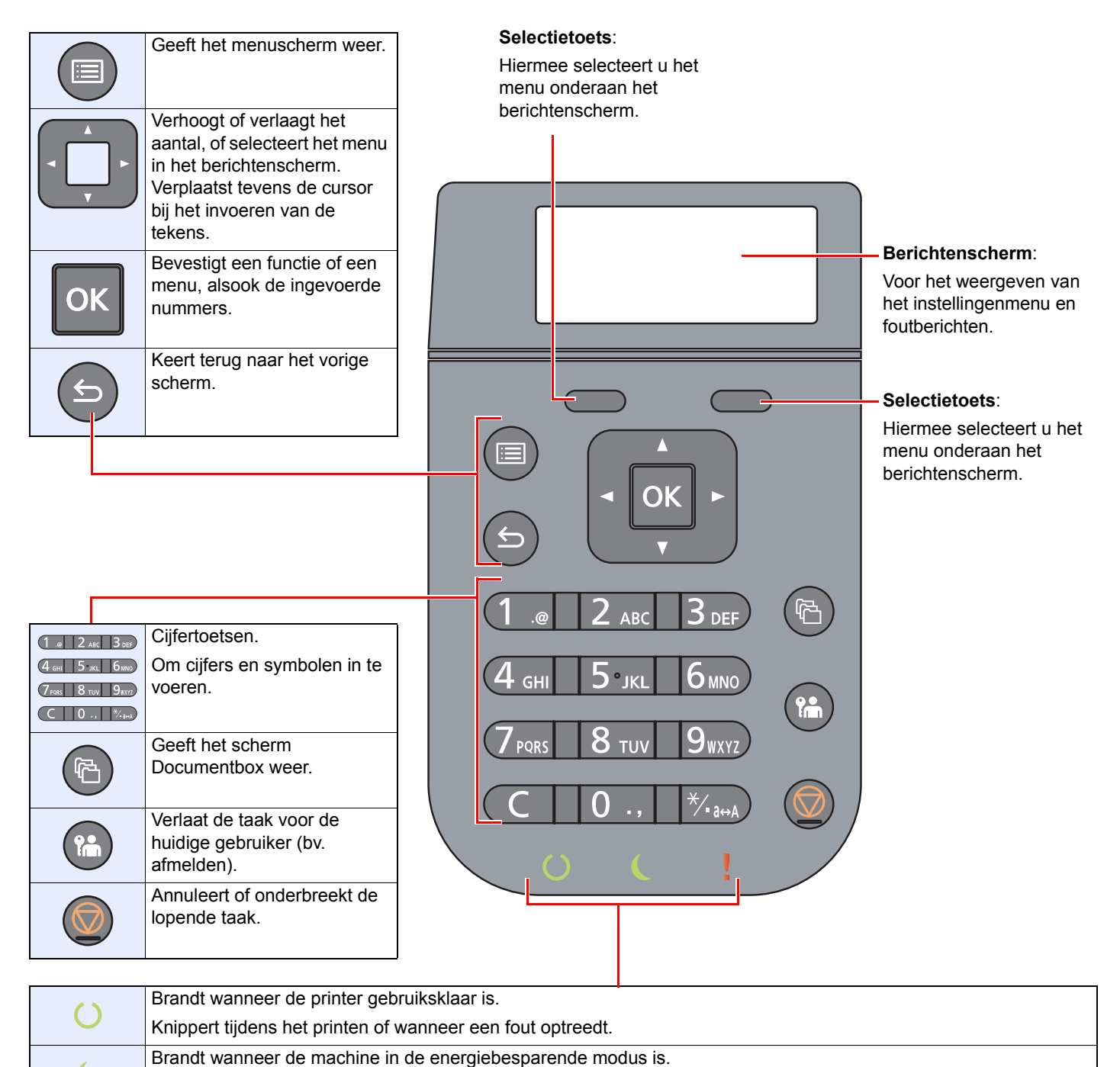

Brandt of knippert wanneer een fout optreedt en een taak wordt afgebroken.

V

## **Bedieningswijze**

In dit gedeelte wordt uitgelegd hoe u de instellingenmenu's op het berichtenscherm kunt bedienen.

### **De menu's weergeven en instellingen configureren**

Druk op de [**Menu**]-toets om het instellingenmenu op te roepen. Druk op de [**▲**]-toets, [**▼**]-toets, [**◄**]-toets, [**►**]-toets, [**OK**]-toets, of [**Terug**]-toets om een menu te selecteren en instellingen uit te voeren.

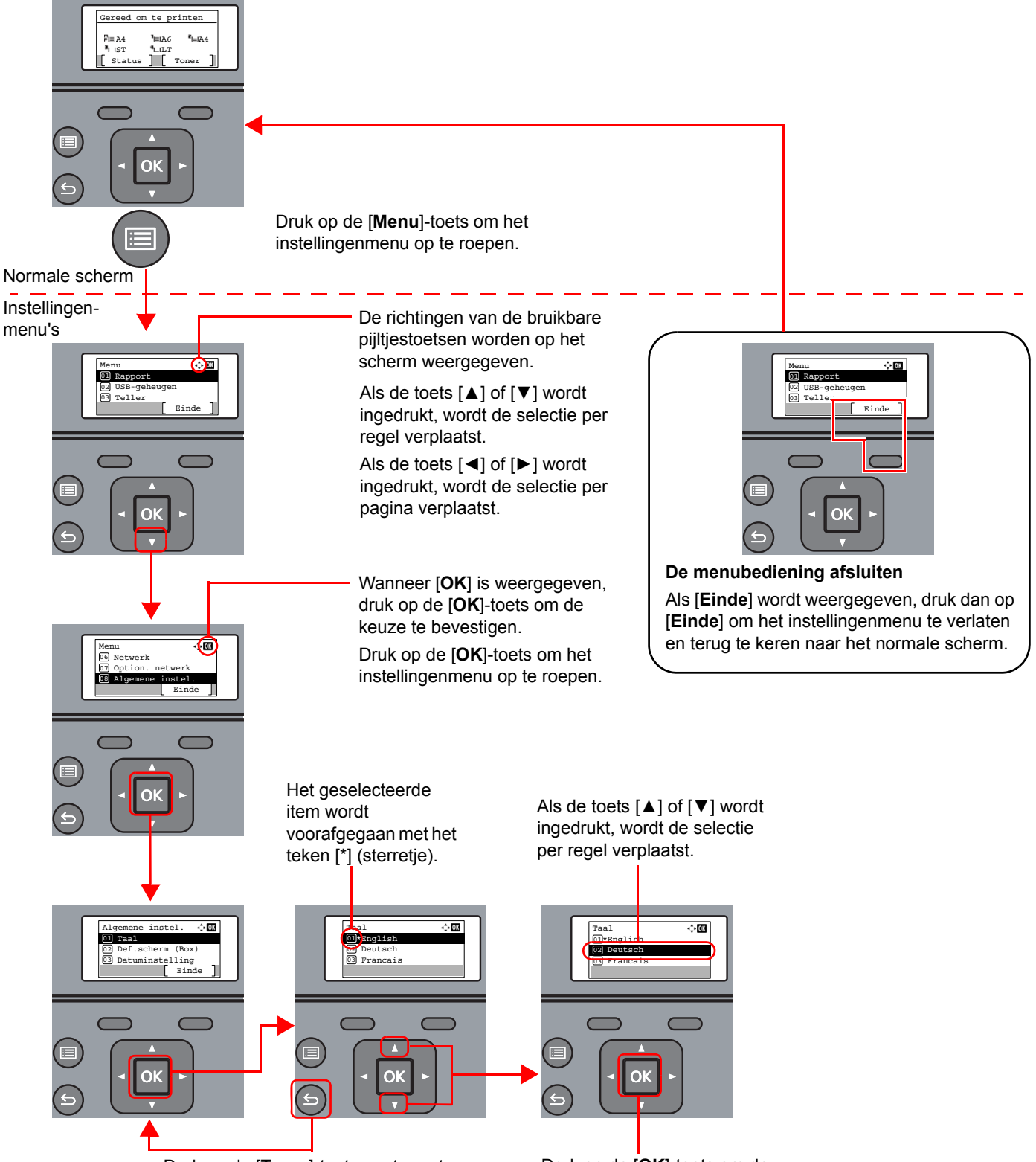

Druk op de [**Terug**]-toets om terug te keren naar het scherm één niveau hoger.

Druk op de [**OK**]-toets om de gekozen instelling te bevestigen.

### Hulpscherm

Als u moeite hebt met de bediening van de machine, kunt u bedieningsinstructies raadplegen met behulp van het bedieningspaneel .

Als [**Help**] wordt weergegeven op het berichtenscherm, druk dan op [**Help**] om het hulpscherm weer te geven. Op het hulpscherm wordt de werking van het apparaat getoond.

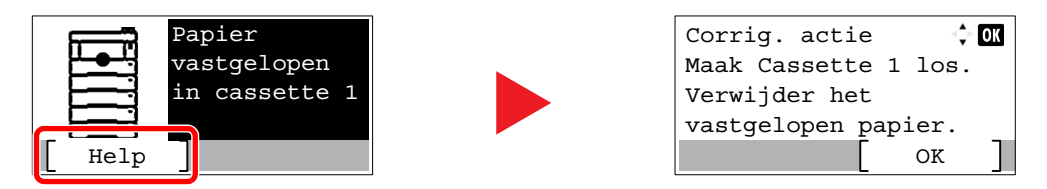

Druk op [**▼**] om de volgende stap weer te geven of druk op [**▲**] om de vorige stap weer te geven. Druk op de [**OK**]-toets om het hulpscherm af te sluiten.

# Aanmelden/afmelden

Wanneer u een functie instelt die systeembeheerrechten vereist of wanneer verificatie voor aanmelden door gebruikers is ingeschakeld, dient u uw login gebruikersnaam en login wachtwoord in te voeren.

#### **QOPMERKING**

De standaard gebruikersnaam en het wachtwoord die in de fabriek zijn ingesteld, worden hieronder getoond.

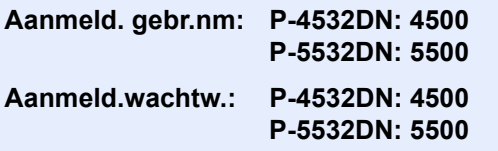

**Aanmeld. gebr.nm: P-4532DN: 4500 P-5032DN: 5000 Aanmeld.wachtw.: P-4532DN: 4500 P-5032DN: 5000**

Aanmelden is niet mogelijk als u uw aanmeldingsgebruikersnaam en -wachtwoord vergeten bent. Meld u zich in dit geval aan met de toegangsrechten van de beheerder en wijzig uw aanmeldingsgebruikersnaam en -wachtwoord.

### Aanmelden

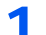

#### Voer de aanmeldingsgebruikersnaam in.

1 Als het aanmeldingsscherm verschijnt tijdens het uitvoeren van de werkzaamheden, selecteer dan "Aanmeld. gebr.nm" en druk op de toets [**OK**].

#### **COPMERKING**

- Als [**Netwk.verificatie**] als methode voor gebruikersverificatie geselecteerd is, wordt [**Menu**] weergegeven. Druk op [**Menu**] en selecteer [**Aanmeld.type**]; vervolgens is het mogelijk om de verificatiebestemming zoals [**Lokale verif.**] of [**Netw.verificatie**] te selecteren.
- Druk op [**Menu**] en selecteer [**Domein**]; vervolgens is het mogelijk om uit de geregistreerde domeinen te kiezen.
- 2 Voer de aanmeldingsgebruikersnaam met de cijfertoetsen in en druk op de toets [**OK**].
	- **►** [Invoermethode voor tekens \(pagina 8-3\)](#page-138-0)

#### **2** Voer het aanmeldingswachtwoord in.

- 1 Druk op "Aanmeld.wachtw." en druk op de toets [**OK**].
- 2 Voer het aanmeldingswachtwoord in en druk op de toets [**OK**].
	- [Invoermethode voor tekens \(pagina 8-3\)](#page-138-0)

### 3 Druk op [Login].

## Afmelden

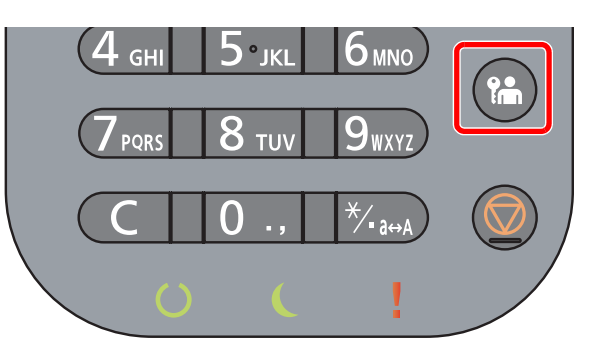

U kunt zich afmelden bij het apparaat door op de [**Afmelden**]-toets te drukken. Het invoerscherm voor de gebruikersnaam/wachtwoord verschijnt opnieuw.

Gebruikers worden automatisch afgemeld in de volgende situaties:

- Als het apparaat overschakelt naar de slaapstand.
- Als de automatische bedieningspaneel-reset wordt geactiveerd.

# Standaardinstellingen van het apparaat

Alvorens dit apparaat in gebruik te nemen, configureert u de instellingen zoals datum en tijd, netwerkconfiguratie en energiebesparende functies naargelang de behoeften.

#### **QOPMERKING**

De standaardinstellingen van het apparaat kunnen worden gewijzigd vanaf Systeemmenu. Voor instellingen die configureerbaar zijn vanaf het Systeemmenu, raadpleeg:

*Engelse gebruikershandleiding*

### Datum en tijd instellen

Volg de onderstaande stappen om de lokale datum en tijd op de plaats van installatie in te stellen.

Wanneer u een e-mail verzendt met de verzendfunctie, zullen de hier ingestelde datum en tijd in de kop van het emailbericht worden toegevoegd. Stel de datum, de tijd en het tijdsverschil met GMT in van de regio waar het apparaat wordt gebruikt.

#### **OPMERKING**

• Als gebruikersaanmeldingbeheer is ingeschakeld, dan kunt u alleen de instellingen wijzigen door u aan te melden met beheerdersbevoegdheden.

Als het gebruikersaanmeldingsbeheer uitgeschakeld is, dan verschijnt het gebruikersverificatiescherm. Voer een aanmeldingsgebruikersnaam en -wachtwoord in en druk op [**Login**].

• De standaard gebruikersnaam en het wachtwoord die in de fabriek zijn ingesteld, worden hieronder getoond.

**Aanmeld. gebr.nm: P-4532DN: 4500 P-5032DN: 5000 P-5532DN: 5500 Aanmeld.wachtw.: P-4532DN: 4500 P-5032DN: 5000**

**P-5532DN: 5500**

• Stel het tijdsverschil in voor u de datum en de tijd instelt.

- De juiste tijd kan periodiek worden ingesteld door te synchroniseren met een tijdserver op het netwerk.
- **Embedded Web Server RX User Guide**

#### Roep het scherm op.

[**Menu**]-toets > [▲] [▼]-toets > [**Algemene instel.**] > [**OK**]-toets > [▲] [▼]-toets > [**Datuminstelling**] > [**OK**]-toets

#### **2** Configureer de instellingen.

[▲] [▼]-toets > [**Tijdzone**] > [**OK**]-toets > Kies de tijdzone > [**OK**]-toets > [▲] [▼]-toets > [**Datum**] > [**OK**]-toets > Stel de datum in > [**OK**]-toets > [▲] [▼]-toets > [**Tijd**] > [**OK**]-toets > Stel de tijd in > [**OK**]-toets > [▲] [▼]-toets > [**Datumnotatie**] > [**OK**]-toets > Kies de datumnotatie > [**OK**]-toets

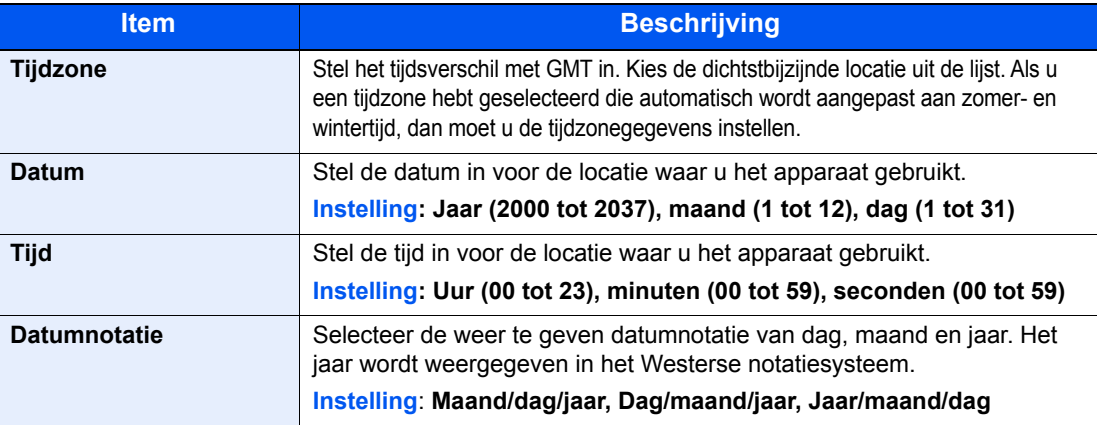

#### **QOPMERKING**

Druk op de toets [▲] of [▼] om een nummer in te voeren. Gebruik de toets [◄] of [►] om de zone voor gegevensinvoer te verplaatsen.

# <span id="page-45-0"></span>Netwerkconfiguratie

### Het bekabelde netwerk configureren

Het apparaat is uitgerust met een netwerkinterface die compatibel is met netwerkprotocollen zoals TCP/IP (IPv4), TCP/ IP (IPv6), NetBEUI en IPSec. Deze maakt afdrukken via het netwerk op Windows, Macintosh, UNIX en andere platformen mogelijk.

Stel TCP/IP (IPv4) in om verbinding te maken met het Windows-netwerk.

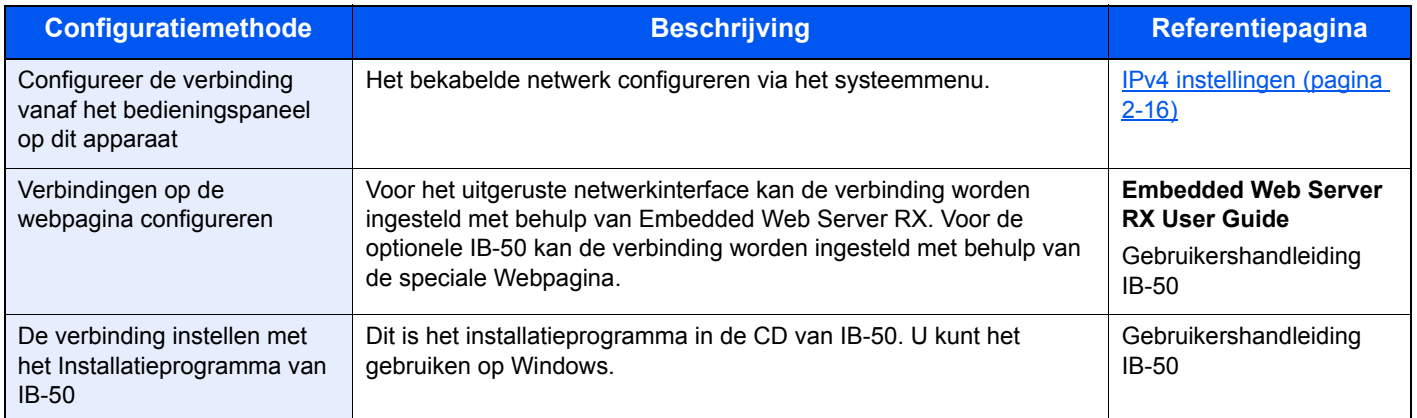

Zorg ervoor dat de netwerkkabel is aangesloten voordat u de instellingen configureert.

**► [LAN-kabel aansluiten \(pagina 2-7\)](#page-36-0)** 

Voor informatie over de overige netwerkinstellingen, raadpleeg:

*Engelse gebruikershandleiding*

#### **C**OPMERKING

Als gebruikersaanmeldingbeheer is ingeschakeld, dan kunt u alleen de instellingen wijzigen door u aan te melden met beheerdersbevoegdheden. Als het gebruikersaanmeldingsbeheer uitgeschakeld is, dan verschijnt het gebruikersverificatiescherm. Voer een aanmeldingsgebruikersnaam en -wachtwoord in en druk op [**Login**].

De standaard gebruikersnaam en het wachtwoord die in de fabriek zijn ingesteld, worden hieronder getoond.

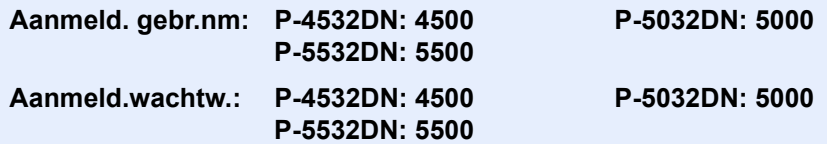

#### <span id="page-45-1"></span>**IPv4 instellingen**

#### 1 Roep het scherm op.

```
[Menu]-toets > [▲] []-toets >[Netwerk] > [OK]-toets > [▲] []-toets > [Inst.bdr.netwk.] > [OK]-
toets > [▲] []-toets >[TCP/IP instel.] > [OK]-toets > [▲] []-toets > [IPv4 Instelling] > [OK]-
toets
```
#### **2** Configureer de instellingen.

**Bij gebruik van DHCP server**

**1**  $[A] [\n\Pi]$ -toets >  $[DHCP]$  >  $[OK]$ -toets >  $[A] [\n\Pi]$ -toets >  $[Aan]$  >  $[OK]$ -toets

**Bij het instellen van het statische IP-adres**

- **1**  $[A] [\n\Pi]$ -toets >  $[DHCP]$  >  $[OK]$ -toets >  $[A] [\n\Pi]$ -toets >  $[Ui]$  >  $[OK]$ -toets
- $2$   $[A]$   $[\nabla]$ -toets >  $[IP\text{-}adres]$  >  $[OK]\text{-}toets$
- 3 Stel het IP-adres in.

#### **COPMERKING**

U kunt een willekeurige waarde instellen tussen 000 en 255. Gebruik de cijfertoetsen of druk op de toets [▲] of [▼] om een nummer in te voeren. Gebruik de toets [◄] of [►] om de zone voor gegevensinvoer te verplaatsen.

- 4 Druk op de [**OK**]-toets.
- 5 [▲] []-toets > [**Subnetmasker**] > [**OK**]-toets
- 6 Stel het subnetmasker in.

#### **QOPMERKING**

U kunt een willekeurige waarde instellen tussen 000 en 255. Gebruik de cijfertoetsen of druk op de toets [▲] of [▼] om een nummer in te voeren. Gebruik de toets [◄] of [►] om de zone voor gegevensinvoer te verplaatsen.

- 7 Druk op de [**OK**]-toets.
- $8$   $[A]$   $[\nabla]$ -toets > [Default Gateway] >  $[OK]$ -toets
- 9 Stel de default Gateway in..

#### **QOPMERKING**

U kunt een willekeurige waarde instellen tussen 000 en 255. Gebruik de cijfertoetsen of druk op de toets [▲] of [▼] om een nummer in te voeren. Gebruik de toets [◄] of [►] om de zone voor gegevensinvoer te verplaatsen.

10Druk op de [**OK**]-toets.

11[▲] []-toets > [**Auto-IP**] > [**OK**]-toets

12[**Uit**] > [**OK**]-toets

#### **Bij het instellen van de DNS-server**

In de volgende gevallen moet het IP-adres van de DNS-server (Domain Name System) worden ingesteld.

- Bij gebruik van de hostnaam met "DHCP" instelling op [**Uit**].
- Bij gebruik van de DNS-server met IP-adres dat niet automatisch wordt toegewezen door DHCP.
- 1 [▲] []-toets > [**DNS-server**] > [**OK**]-toets
- 2 [▲] []-toets > [**Auto (DHCP)**] of [**Handmatig**] > [**OK**]-toets

Als [**Handmatig**] is geselecteerd.

U kunt statische DNS-serverinformatie invoeren in de voorziene primaire en secundaire velden.

#### **OPMERKING**

U kunt een willekeurige waarde instellen tussen 000 en 255. Gebruik de cijfertoetsen of druk op de toets [▲] of [▼] om een nummer in te voeren. Gebruik de toets [◄] of [►] om de zone voor gegevensinvoer te verplaatsen.

#### **BELANGRIJK**

**Start, na het wijzigen van de instelling, het netwerk opnieuw op via het systeemmenu of zet het apparaat UIT en vervolgens weer AAN.**

Raadpleeg de *Engelse gebruikershandleiding*

#### **C**OPMERKING

Vraag vooraf het IP-adres aan uw netwerkbeheerder en houd deze bij de hand wanneer u deze instelling wenst te configureren.

In de volgende gevallen moet het IP-adres van de DNS-server worden ingesteld op de Embedded Web Server RX.

- Bij gebruik van de hostnaam met "DHCP" instelling op "Uit"
- Bij gebruik van de DNS-server met IP-adres dat niet automatisch wordt toegewezen door DHCP.

Het IP-adres van de DNS-server instellen, raadpleeg het volgende:

**Embedded Web Server RX User Guide**

# Energiebesparingsfunctie

Als een bepaalde tijd is verstreken nadat het apparaat het laatst is gebruikt, gaat het apparaat automatisch naar de slaapstand om het energieverbruik te verminderen.

### Slaapstand en automatische slaapstand

#### **QOPMERKING**

Als gebruikersaanmeldingbeheer is ingeschakeld, dan kunt u alleen de instellingen wijzigen door u aan te melden met beheerdersbevoegdheden.

Als het gebruikersaanmeldingsbeheer uitgeschakeld is, dan verschijnt het gebruikersverificatiescherm. Voer een aanmeldingsgebruikersnaam en -wachtwoord in en druk op [**Login**].

De standaard gebruikersnaam en het wachtwoord die in de fabriek zijn ingesteld, worden hieronder getoond.

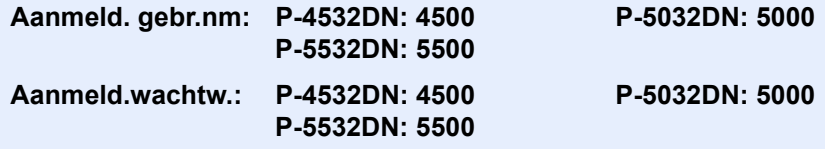

#### **Automatische slaapstand**

De automatische slaapstand schakelt het apparaat automatisch naar slaapstand als het een vooraf ingestelde tijd niet actief is geweest.

De standaard ingestelde tijdsduur is 1 minuut.

Voer de volgende handelingen uit om het gebruik te hervatten.

• Druk op de [**OK**]-toets.

De machine is klaar om te werken binnen 15 seconden voor P-4532DN, 20 seconden voor P-5032DN en 25 seconden voor P-5532DN.

Houd er rekening mee dat het apparaat door omgevingsfactoren zoals ventilatie langzamer kan reageren.

Volg de onderstaande stappen om de timer in te stellen voor het inschakelen van de slaapstand wanneer het apparaat niet in gebruik is.

#### 1 Roep het scherm op.

 $[\text{Menu}]$ -toets >  $[\triangle] [\blacktriangledown]$ -toets >  $[\triangle]$  **Algemene instel.**] >  $[\text{OK}]$ -toets >  $[\triangle] [\blacktriangledown]$ -toets > [**Timerinstelling**] > [**OK**]-toets > [▲] []-toets > [**Timer slaapstand**] > [**OK**]-toets

#### **2** Stel de slaapstandtijd in.

1 Voer de slaapstandtijd in.

#### **COPMERKING**

Gebruik de cijfertoetsen of druk op de toets [▲] of [▼] om een nummer in te voeren.

2 Druk op de [**OK**]-toets.

#### **Status (Inst.slaapniveau)**

U kunt de slaapstand voor elke functie instellen. Wanneer het apparaat in de slaapstand treedt, kan de ID-kaart niet herkend worden.

Voor meer informatie over Status, raadpleeg:

*Engelse gebruikershandleiding*

#### **Slaapstandniveau (Energiebesp.stnd en Snel herstel) (modellen uitgezonderd voor Europa)**

Voor de slaapstand kunt u tussen de twee volgende modi kiezen: Energiebesparende stand en Snel herstel. De standaardinstelling is energiebesparende stand.

De Energiebesparende stand verlaagt het energieverbruik zelfs nog meer dan de Snel herstel-stand en zorgt ervoor dat de slaapstand voor elke functie afzonderlijk kan worden ingesteld. De ID-kaart kan niet herkend worden.

#### Q **OPMERKING**

Als de optionele netwerkinterface kit is geïnstalleerd, dan wordt deze functie niet weergegeven.

Volg onderstaande stappen om het slaapstandniveau te selecteren en de energiebesparende stand voor elke functie te gebruiken.

#### Roep het scherm op.

 $[Menu]$ -toets  $> [A]$   $[\nabla]$ -toets  $> [Al]$  are instel.]  $> [OK]$ -toets  $> [A]$   $[\nabla]$ -toets  $>$  $[\text{Timer} \setminus \text{matrix}= \text{OPT} \setminus \text{OPT} \setminus \text{OPT} \setminus \text{T} \setminus \text{T} \setminus \text{OPT} \setminus \text{OPT} \set$ toets > [**Slaapstandniveau**] > [**OK**] -toets

#### **2** Selecteer het slaapstandniveau.

[▲] []-toets > [**Snel herstel**] of [**Energiebesp.stnd**] > [**OK**]-toets

Als [**Energiebesp.stnd**] is ingesteld, stel dan vervolgens in om de energiebesparende stand al dan niet voor elke functie te gebruiken.

#### 2 Stel de slaapstandregel in.

- 1  $[A]$   $[\n\Pi]$ -toets >  $[Status]$  >  $[OK]$ -toets
- 2 Selecteer de functie die u wilt instellen en druk op de [**OK**]-toets.

**[Kaartlezer**] verschijnt als de optionele Card Authentication Kit geïnstalleerd is.

**3**  $[A] [\nabla]$ -toets > [Uit] of  $[Aan]$  >  $[OK]$ -toets

Herhaal de stappen 3-2 tot 3-3 voor het instellen van een andere functie.

### Uitschakelvoorwaarde (modellen voor Europa)

De uitschakelvoorwaarde wordt gebruikt om de netvoeding te stoppen vanaf automatisch uitschakelen.

De ingestelde standaardtijd bedraagt 3 dagen.

Raadpleeg voor meer informatie over de regeling van de uitschakelvoorwaarde:

*Engelse gebruikershandleiding*

# Software installeren

Installeer de benodigde software op uw pc van de bijgeleverde DVD (Product Library) als u de printerfunctie van dit apparaat wilt gebruiken.

### Software op DVD (Windows)

U kunt een van de installatiemethoden [**Snel installeren**] of [**Aangepast installeren**] selecteren. [**Snel installeren**] is de standaard installatiemethode. Gebruik [**Aangepast installeren**] om componenten te installeren die niet geïnstalleerd kunnen worden met [**Snel installeren**].

Voor meer informatie over Aangepast installeren, raadpleeg:

[Aangepast installeren \(pagina 2-24\)](#page-53-0)

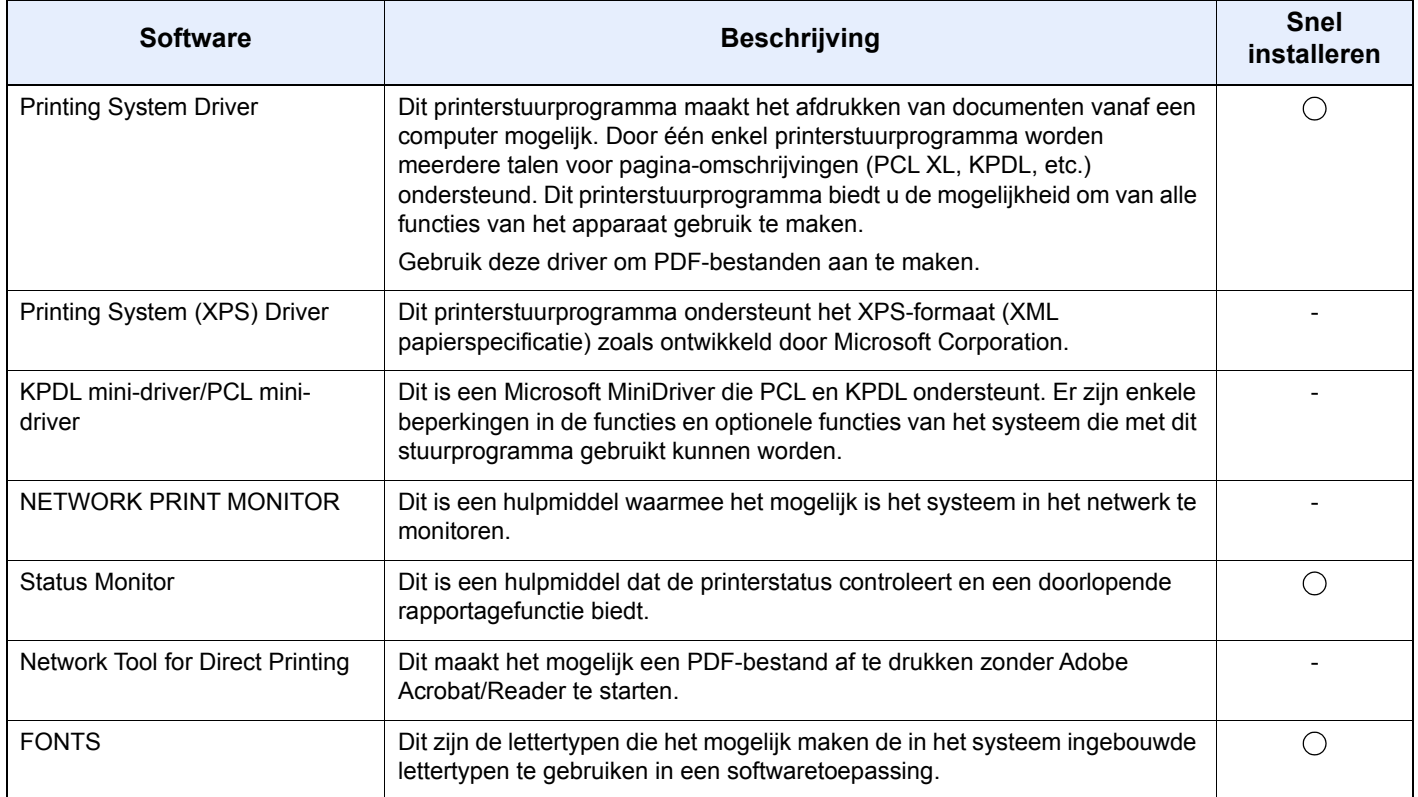

#### **C**OPMERKING

Installatie op Windows moet gebeuren door een gebruiker die met beheerdersbevoegdheden is aangemeld.

## Software in Windows installeren

#### **Snel installeren**

De onderstaande procedure is een voorbeeld voor het installeren van de software onder Windows 10 met [**Snel installeren**].

Voor meer informatie over Aangepast installeren, raadpleeg:

[Aangepast installeren \(pagina 2-24\)](#page-53-0)

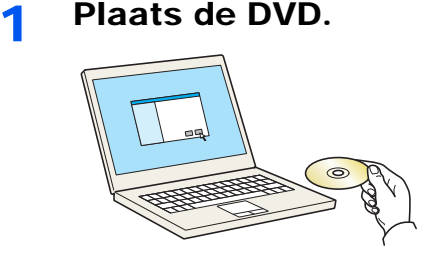

#### **OPMERKING**

- Installatie op Windows moet gebeuren door een gebruiker die met beheerdersbevoegdheden is aangemeld.
- Als het dialoogvenster "**Welkom in de Wizard nieuwe hardware gevonden**" verschijnt, selecteert u [**Annuleren**].
- Als het autorun-scherm wordt weergegeven, klikt u op [**Voer setup.exe uit**].
- Als het venster voor beheer van gebruikersaccounts verschijnt, klik dan op [**Ja**].

#### **2** Roep het scherm op.

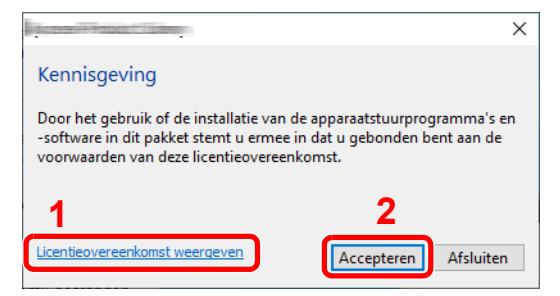

2 Klik op [Snel installeren].

- 1 Klik op [**Licentieovereenkomst weergeven**] en lees de licentieovereenkomst.
- 2 Klik op [**Accepteren**].

Vorian

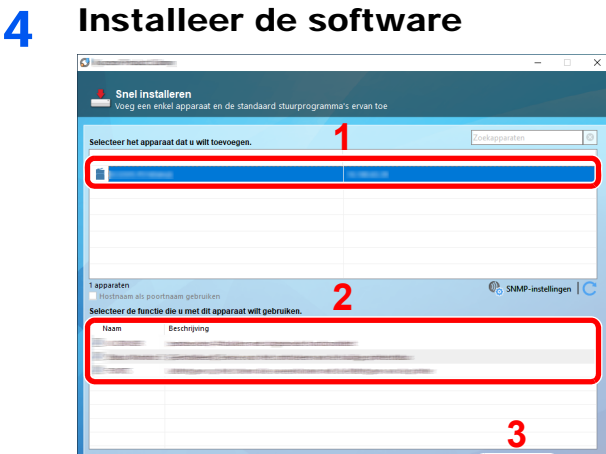

U kunt ook [**Hostnaam als poortnaam gebruiken**] selecteren en instellen om de hostnaam van de standaard TCP/IP-poort te gebruiken. (Een USB-verbinding kan niet worden gebruikt.)

Π

in **Ju** dis

Door te klikken op [**Installeren**] verschijnt een scherm met verzoek om toestemming voor het inzamelen van gegevens. Selecteer een van de mogelijke antwoorden en klik op [**OK**].

#### **BELANGRIJK**

**Als Wi-Fi of Wi-Fi Direct is ingeschakeld, dan moet u het IP-adres voor de poortnaam opgeven. De installatie kan mislukken als de hostnaam is opgegeven.**

#### **QOPMERKING**

- Het apparaat kan niet worden gedetecteerd, tenzij het is ingeschakeld. Als de computer er niet in slaagt om het apparaat te detecteren, controleer dan of het is aangesloten op de computer via een netwerk of USB-kabel en dat deze is ingeschakeld en klik op (Vernieuwen).
- Als het venster Windows-beveiliging verschijnt, klikt u op [**Dit stuurprogramma toch installeren**].
- Om Status Monitor te installeren op Windows-versies ouder dan Windows 8, is het noodzakelijk om Microsoft .NET Framework 4.0 vooraf te hebben geïnstalleerd.

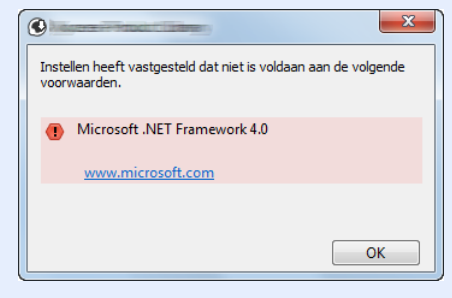

#### 5 Voltooi de installatie.

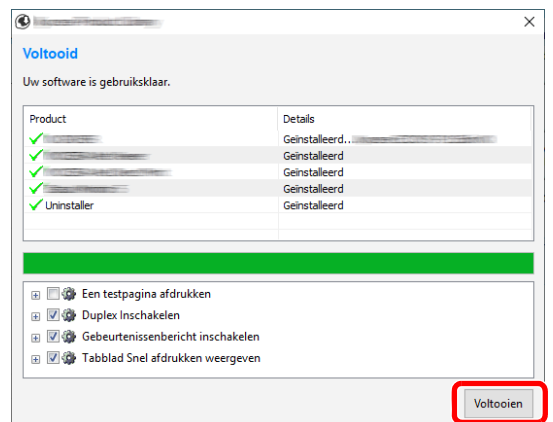

Als "**Uw software is gebruiksklaar**" verschijnt, dan kunt u de software gebruiken. Om een testpagina af te drukken, vink het selectievakje "**Een testpagina afdrukken**" aan en selecteer het apparaat.

Klik op [**Voltooien**] om de wizard te verlaten.

Als het bericht systeem opnieuw opstarten verschijnt, start dan de computer opnieuw door deaanwijzingen op het scherm te volgen. Zo wordt de installatie van het printerstuurprogramma voltooid.

#### <span id="page-53-0"></span>**Aangepast installeren**

De onderstaande procedure is een voorbeeld voor het installeren van de software in Windows 10 met behulp van [**Aangepast installeren**].

### Plaats de DVD.

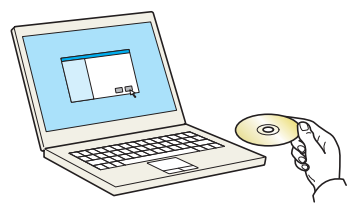

#### **C**OPMERKING

- Installatie op Windows moet gebeuren door een gebruiker die met beheerdersbevoegdheden is aangemeld.
- Als het dialoogvenster "**Welkom in de Wizard nieuwe hardware gevonden**" verschijnt, selecteert u [**Annuleren**].
- Als het autorun-scherm wordt weergegeven, klikt u op [**Voer setup.exe uit**].
- Als het venster voor beheer van gebruikersaccounts verschijnt, klik dan op [**Ja**].

#### **2** Roep het scherm op.

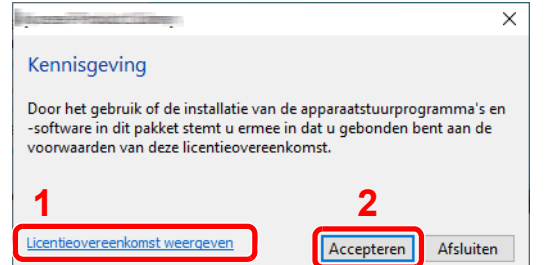

- 1 Klik op [**Licentieovereenkomst weergeven**] en lees de licentieovereenkomst.
- 2 Klik op [**Accepteren**].

### 3 Klik op [Aangepast installeren].

#### **4** Installeer de software

1 Selecteer het te installeren apparaat.

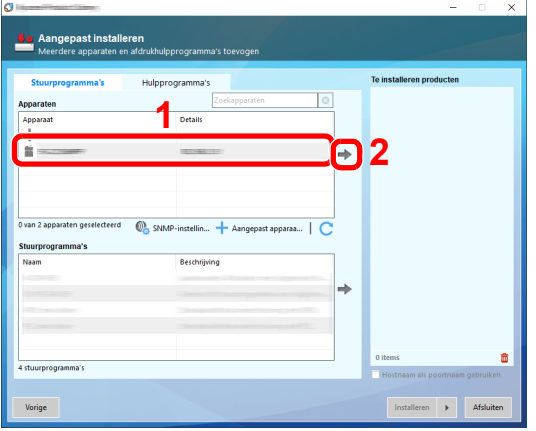

#### **BELANGRIJK**

**Als Wi-Fi of Wi-Fi Direct is ingeschakeld, dan moet u het IP-adres voor de poortnaam opgeven. De installatie kan mislukken als de hostnaam is opgegeven.**

#### **COPMERKING**

- Het apparaat kan niet worden gedetecteerd, tenzij het is ingeschakeld. Als de computer er niet in slaagt om het apparaat te detecteren, controleer dan of het is aangesloten op de computer via een netwerk of USB-kabel en dat deze is ingeschakeld en klik op  $\mathbb C$  (Vernieuwen).
- Als het gewenste apparaat niet verschijnt, druk dan op [**Aangepast apparaat toevoegen**] om rechtstreeks het apparaat te selecteren.
- 2 Selecteer het te installeren stuurprogramma.

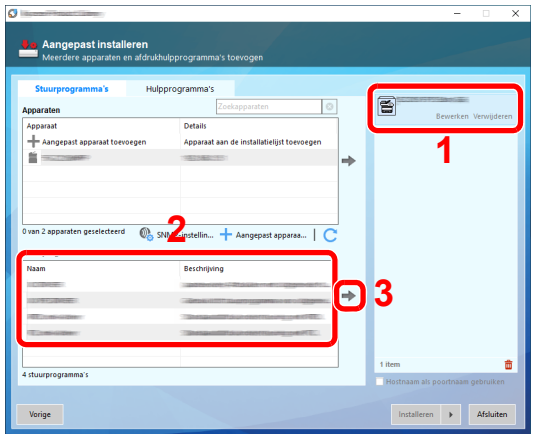

 $\overline{1}$ 

3 Klik op tabblad [**Hulpprogramma's**] en kies het te installeren hulpprogramma.

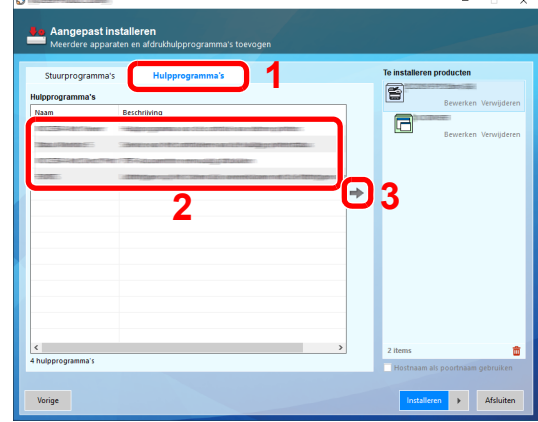

4 Klik op [**Installeren**].

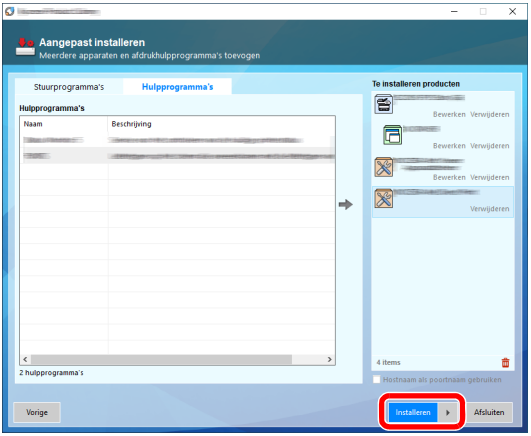

Door te klikken op [**Installeren**] verschijnt een scherm met verzoek om toestemming voor het inzamelen van gegevens. Selecteer een van de mogelijke antwoorden en klik op [**OK**].

### **OPMERKING**

Om Status Monitor te installeren op Windows-versies ouder dan Windows 8, is het noodzakelijk om Microsoft .NET Framework 4.0 vooraf te hebben geïnstalleerd.

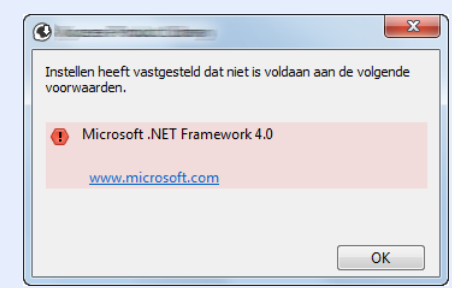

5 Voltooi de installatie.

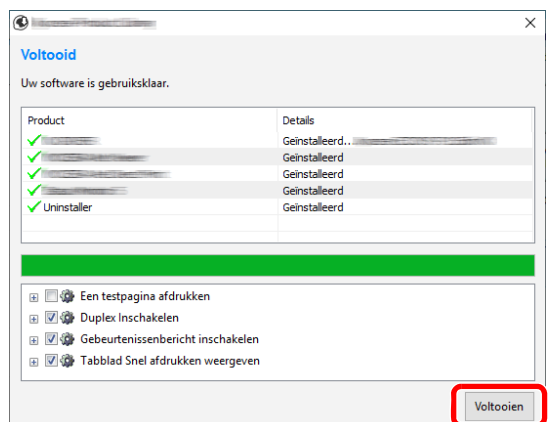

Als "**Uw software is gebruiksklaar**" verschijnt, dan kunt u de software gebruiken. Om een testpagina af te drukken, vink het selectievakje "**Een testpagina afdrukken**" aan en selecteer het apparaat.

Klik op [**Voltooien**] om de wizard te verlaten.

Als het bericht systeem opnieuw opstarten verschijnt, start dan de computer opnieuw door deaanwijzingen op het scherm te volgen. Zo wordt de installatie van het printerstuurprogramma voltooid.

### Software verwijderen

Ga als volgt te werk om de software van uw computer te verwijderen.

#### **OPMERKING**  $\mathbb{Q}$

Verwijdering van Windows moet gebeuren door een gebruiker die met beheerdersbevoegdheden is aangemeld.

#### 1 Roep het scherm op.

Klik op het zoekvak in de taakbalk en typ daar "Verwijder Product Library" in. Kies [**Verwijder Product Library**] in de zoeklijst. De wizard voor verwijderen van software wordt weergegeven.

#### **OPMERKING**

- In Windows 8.1, klik op [**Zoeken**] in charms, en voer "Verwijder Product Library" in het zoekvak in. Kies [**Verwijder Product Library**] in de zoeklijst.
- In Windows 7, klik op de knop [**Start**] in Windows en selecteer vervolgens [**Alle programma's**], [(**Naam van softwarebedrijf**)], en [**Verwijder Product Library**] om de wizard voor verwijderen te starten.

#### **2** De software verwijderen.

Vink het selectievakje aan van de software die moet worden verwijderd.

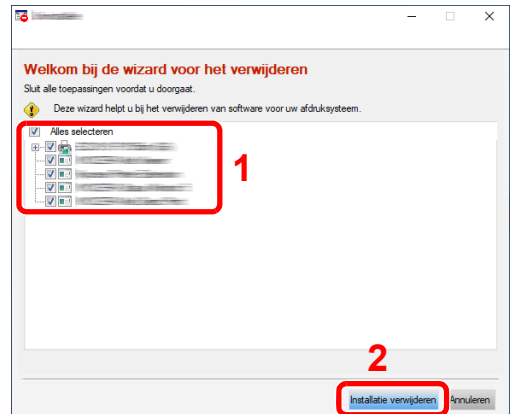

#### 3 Verwijderen voltooien.

Als het bericht systeem opnieuw opstarten verschijnt, start dan de computer opnieuw door deaanwijzingen op het scherm te volgen. Zo wordt de procedure installatie software verwijderen voltooid.

#### **COPMERKING**

- De software kan ook worden verwijderd met de Product Library.
- Klik in het Product Library scherm op [**Installatie verwijderen**], en volg de instructies op het scherm op om de installatie ongedaan te maken.

### Software installeren op Mac-computers

De printerfunctie van het apparaat kan door een Mac computer gebruikt worden.

#### **QOPMERKING**

- Het installeren onder MAC OS moet worden gedaan door een gebruiker die zich heeft aangemeld met beheerdersbevoegdheden.
- Wanneer u afdrukt vanaf een Macintosh-computer, moet de emulatiemodus het apparaat worden ingesteld op [**KPDL**] of [**KPDL(Auto)**].
- Raadpleeg de *Engelse gebruikershandleiding*
- Bij verbinding via Bonjour, moet de Bonjour in de netwerkinstellingen van het apparaat geactiveerd worden.
- Raadpleeg de *Engelse gebruikershandleiding*
- Voer in het verificatiescherm de naam en het wachtwoord in die gebruikt zijn om zich bij het besturingssysteem aan te melden.
- Bij het afdrukken via AirPrint, hoeft u de software niet te installeren.

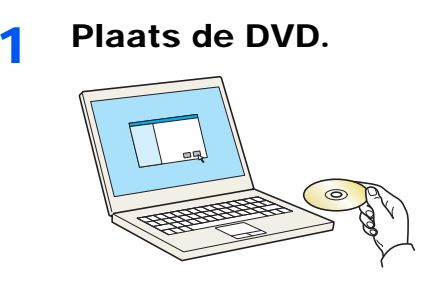

Dubbelklik op het pictogram [**GEN\_LIB**].

#### 2 Roep het scherm op.

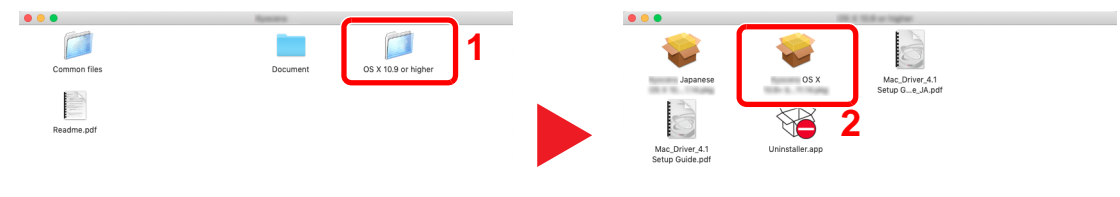

Dubbelklik op [(**Merknaam**) **OS X x.x**] afhankelijk van uw Mac OS versie.

#### **2** Installeer het printerstuurprogramma.

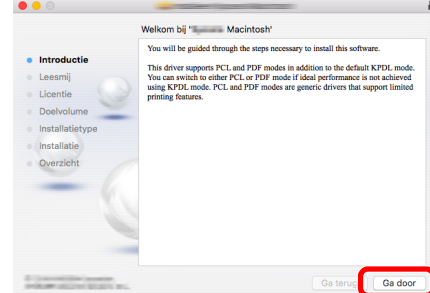

Installeer het printerstuurprogramma overeenkomstig de instructies in de installatiesoftware.

Zo wordt de installatie van het printerstuurprogramma voltooid.

Als een USB-verbinding wordt gebruikt, wordt het apparaat automatisch herkend en verbonden.

Indien een IP-verbinding wordt gebruikt, zijn de onderstaande instellingen vereist.

#### **4** Configureer de printer.

1 Open Systeemvoorkeuren en voeg de printer toe.

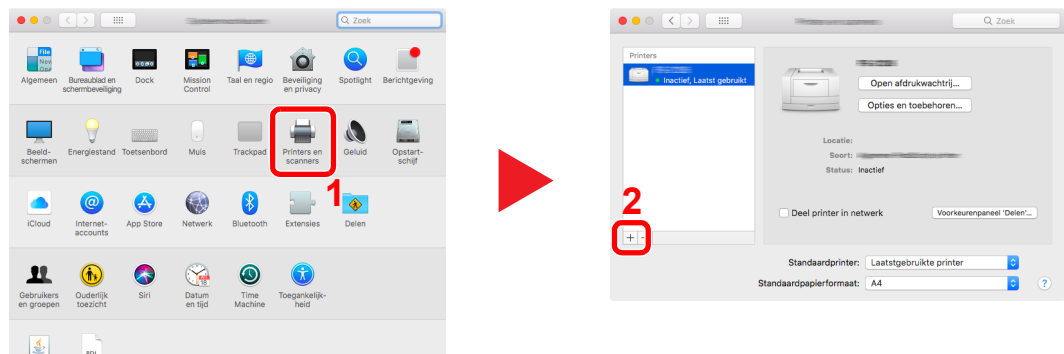

2 Kies [**Standaard**] en klik op het item in het veld 'Naam' en selecteer vervolgens het stuurprogramma in 'Gebruik'.

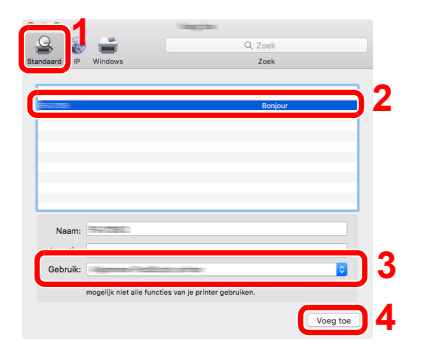

3 Het geselecteerde apparaat wordt toegevoegd.

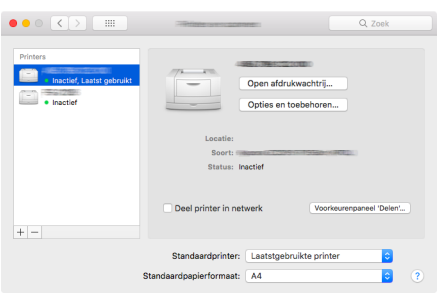

#### **<b>OPMERKING**

Bij gebruik van een IP-verbinding, klik op het IP-icoon voor een IP-verbinding en voer vervolgens de hostnaam of het IP-adres in. De getallen die voor "Adres" wordt ingevoerd, verschijnen automatisch in het veld "Naam". Wijzig indien nodig.

4 Selecteer de nieuw toegevoegde printer en klik op [**Opties en toebehoren...**] om de opties te selecteren waarmee de machine is uitgerust.

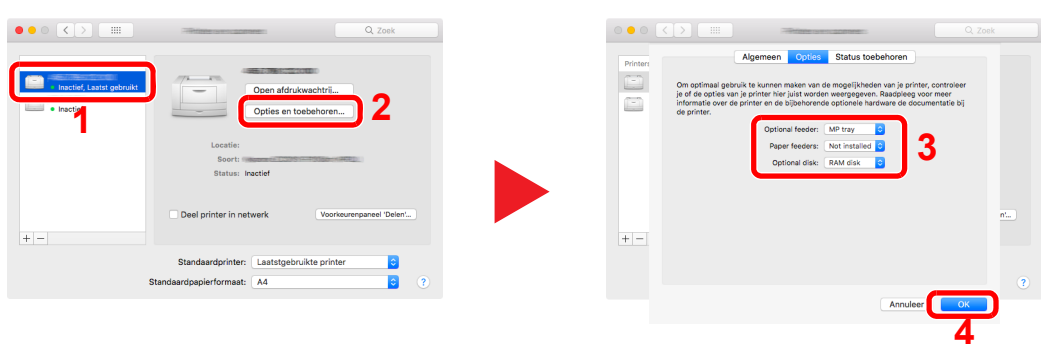

# Teller controleren

Controleer het aantal afgedrukte vellen.

#### 1 Roep het scherm op.

[**Menu**]-toets > [▲] []-toets > [**Teller**] > [**OK**]-toets

### 2 Controleer de teller

Selecteer het item dat u wilt controleren en druk op de [**OK**]-toets.

# Embedded Web Server RX

Als het apparaat is aangesloten op het netwerk, kunt u verschillende instellingen configureren met Embedded Web Server RX.

In dit gedeelte wordt uitgelegd hoe u toegang krijgt tot Embedded Web Server RX en hoe u de beveiligingsinstellingen en de hostnaam kunt wijzigen.

#### **Embedded Web Server RX User Guide**

#### *C* OPMERKING

Om volledig toegang te krijgen tot de functies van de Embedded Web Server RX pagina's, voer de gebruikersnaam en het wachtwoord in en klik op [**Aanmelden**]. Door het vooraf ingestelde wachtwoord van de systeembeheerder in te voeren, kan de gebruiker alle pagina's openen, inclusief Documentbox. De standaard fabrieksinstelling voor de standaardgebruiker met de bevoegdheden voor systeembeheerder wordt hieronder getoond. (Er wordt onderscheid gemaakt tussen hoofdletters en kleine letters (hoofdlettergevoelig).)

**Aanmelding gebruikersnaam: Admin Aanmelding wachtwoord: Admin**

Instellingen die de beheerder en algemene gebruikers kunnen configureren in Embedded Web Server RX.

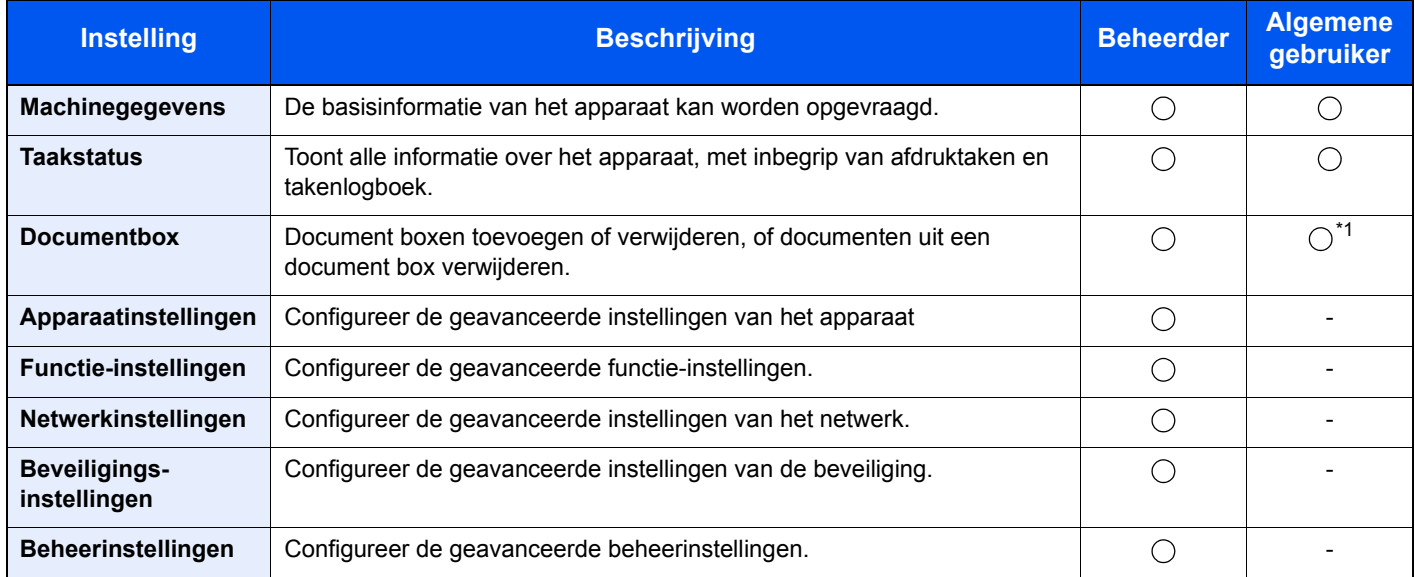

\*1 De aangemelde gebruiker is mogelijk niet bevoegd om een aantal instellingen te configureren, afhankelijk van de machtigingen van de gebruiker.

### Embedded Web Server RX openen

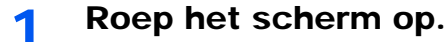

- 1 Start uw internetbrowser.
- 2 Voer het IP-adres of de hostnaam van het apparaat in de adres- of locatiebalk.

Print de statuspagina om het IP-adres van het apparaat en de hostnaam te controleren.

[**Menu**]-toets > [**▲**] [**▼**]-toets > [**Rapport**] > [**OK**]-toets > [**▲**] [**▼**]-toets > [**Rapport afdrukken**] > [**OK**]-toets > [**▲**] [**▼**] -toets > [**Statuspagina**] > [**OK**]-toets > [**Ja**]

Voorbeelden: https://192.168.48.21/ (voor IP-adres) https://MFP001 (als de hostnaam "MFP001" is)

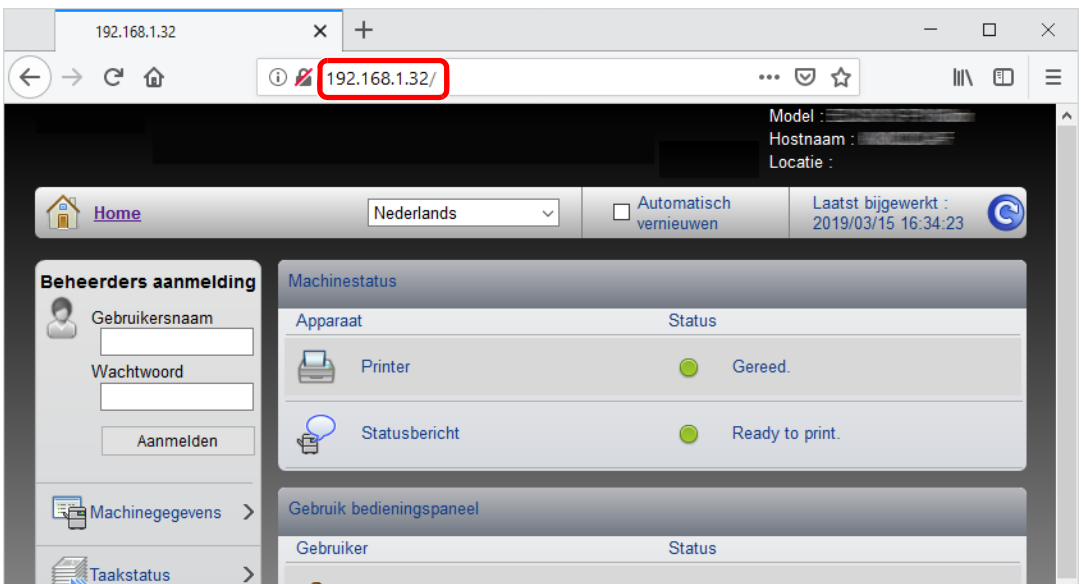

De internetpagina geeft basisinformatie over het apparaat en het Embedded Web Server RX weer, evenals hun huidige status.

#### **C**OPMERKING

Als het bericht "Er is een probleem met het beveiligingscertificaat van deze website." verschijnt, dan moet het certificaat geconfigureerd worden.

**Embedded Web Server RX User Guide**

U kunt ook de handeling voortzetten zonder het certificaat te configureren.

#### 2 Configureer de functie.

Selecteer een categorie in de navigatiebalk links op het scherm.

#### **OPMERKING**

Om volledig toegang te krijgen tot de functies van de Embedded Web Server RX pagina's, voer de gebruikersnaam en het wachtwoord in en klik op [**Aanmelden**]. Door het vooraf ingestelde wachtwoord van de systeembeheerder in te voeren, kan de gebruiker alle pagina's openen, inclusief Documentbox. De standaard fabrieksinstelling voor de standaardgebruiker met de bevoegdheden voor systeembeheerder wordt hieronder getoond. (Er wordt onderscheid gemaakt tussen hoofdletters en kleine letters (hoofdlettergevoelig).)

**Aanmelding gebruikersnaam: Admin Aanmelding wachtwoord: Admin**

## Beveiligingsinstellingen wijzigen

- **1** Roep het scherm op.
	- 1 Start uw internetbrowser.
	- 2 Voer het IP-adres of de hostnaam van het apparaat in de adres- of locatiebalk.

Print de statuspagina om het IP-adres van het apparaat en de hostnaam te controleren.

[**Menu**]-toets > [**▲**] [**▼**]-toets > [**Rapport**] > [**OK**]-toets > [**▲**] [**▼**]-toets > [**Rapport afdrukken**] > [**OK**]-toets > [**▲**] [**▼**] -toets > [**Statuspagina**] > [**OK**]-toets > [**Ja**]

3 Meld u aan met beheerdersbevoegdheden.

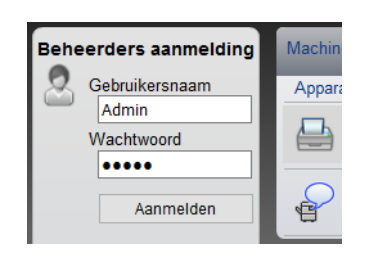

De standaard fabrieksinstelling voor de standaardgebruiker met de bevoegdheden voor systeembeheerder wordt hieronder getoond. (Er wordt onderscheid gemaakt tussen hoofdletters en kleine letters (hoofdlettergevoelig).)

Aanmelding gebruikersnaam: Admin Aanmelding wachtwoord: Admin

4 Klik op [**Beveiligingsinstellingen**].

### 2 Configureer de beveiligingsinstellingen.

Vanuit het menu [**Beveiligingsinstellingen**], selecteert u de instelling die u wilt configureren.

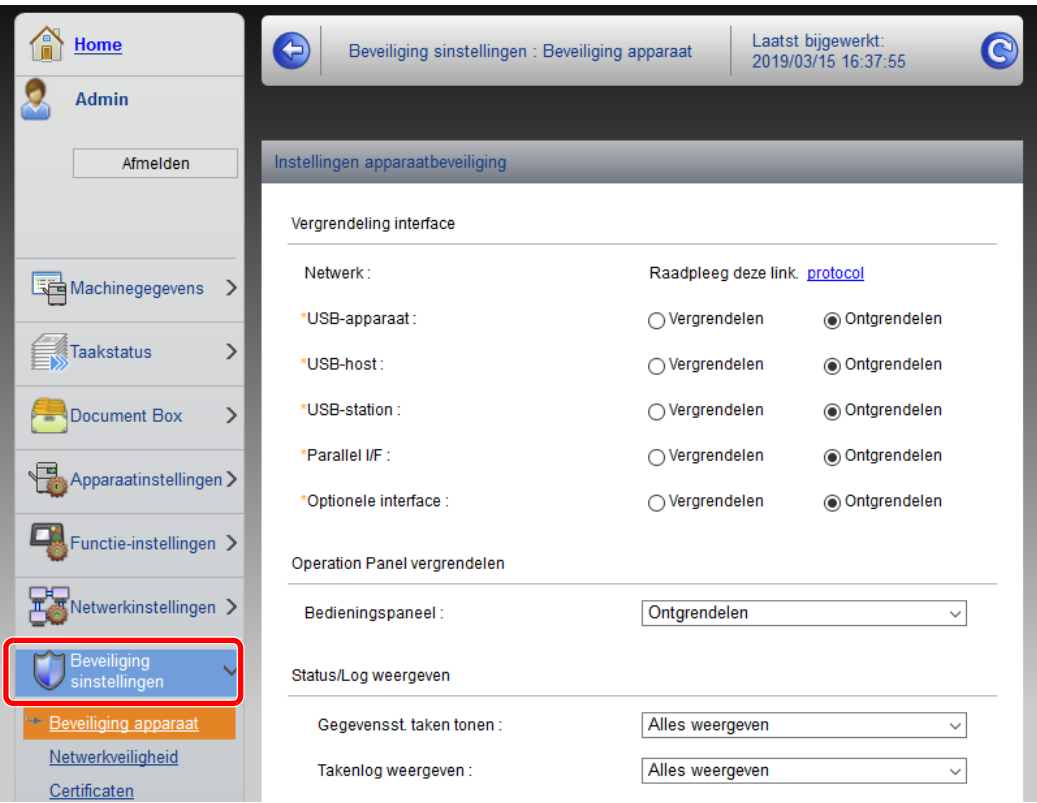

#### **OPMERKING**

Voor meer informatie over het instellen van certificaten, raadpleeg:

**Embedded Web Server RX User Guide**

### Machinegegevens wijzigen

- **1** Roep het scherm op.
	- 1 Start uw internetbrowser.
	- 2 Voer het IP-adres of de hostnaam van het apparaat in de adres- of locatiebalk.

Print de statuspagina om het IP-adres van het apparaat en de hostnaam te controleren.

[**Menu**]-toets > [**▲**] [**▼**]-toets > [**Rapport**] > [**OK**]-toets > [**▲**] [**▼**]-toets > [**Rapport afdrukken**] > [**OK**]-toets > [**▲**] [**▼**] -toets > [**Statuspagina**] > [**OK**]-toets > [**Ja**]

3 Meld u aan met beheerdersbevoegdheden.

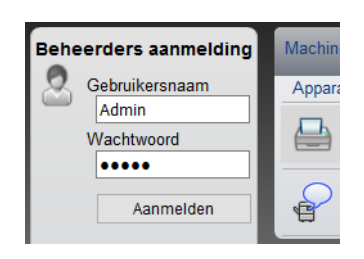

De standaard fabrieksinstelling voor de standaardgebruiker met de bevoegdheden voor systeembeheerder wordt hieronder getoond. (Er wordt onderscheid gemaakt tussen hoofdletters en kleine letters (hoofdlettergevoelig).)

Aanmelding gebruikersnaam: Admin Aanmelding wachtwoord: Admin

4 In het menu [**Apparaatinstellingen**], selecteer [**Systeem**].

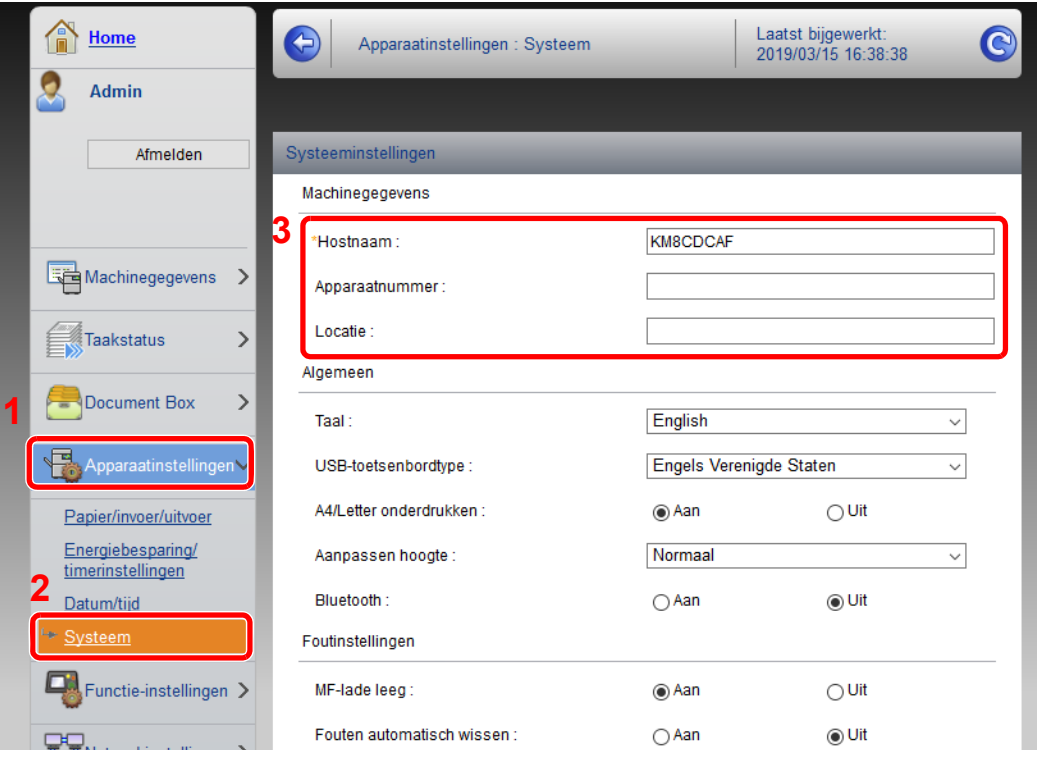

### 2 Geef de hostnaam op.

Voer de machinegegevens in en klik vervolgens op [**Verzenden**].

### **BELANGRIJK**

**Start, na het wijzigen van de instelling, het netwerk opnieuw op of zet het apparaat UIT en vervolgens weer AAN.**

**Om de netwerkkaart opnieuw te starten, klik op [Resetten] in de menu [Beheerinstellingen], en vervolgens op [Netwerkverbinding herstarten] in "Herstarten".**

# **Voorbereiding voor** 3 het gebruik

In dit hoofdstuk worden de volgende bedieningshandelingen uitgelegd.

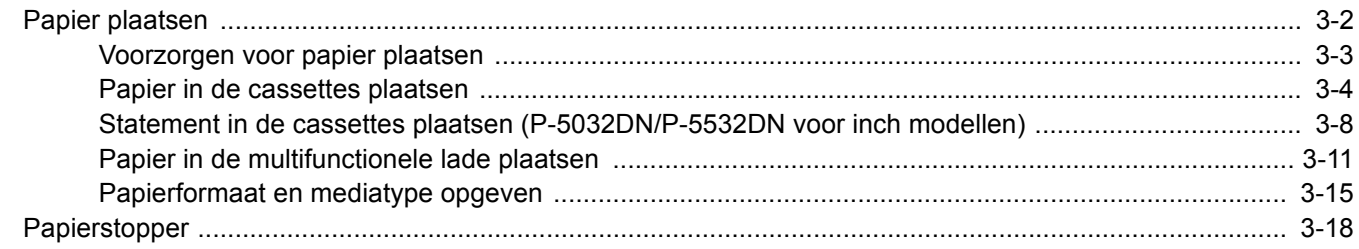

# <span id="page-68-0"></span>Papier plaatsen

Plaats papier in de cassettes en de multifunctionele lade.

Voor de manieren waarop het papier in de lades kan worden geplaatst, zie de onderstaande pagina.

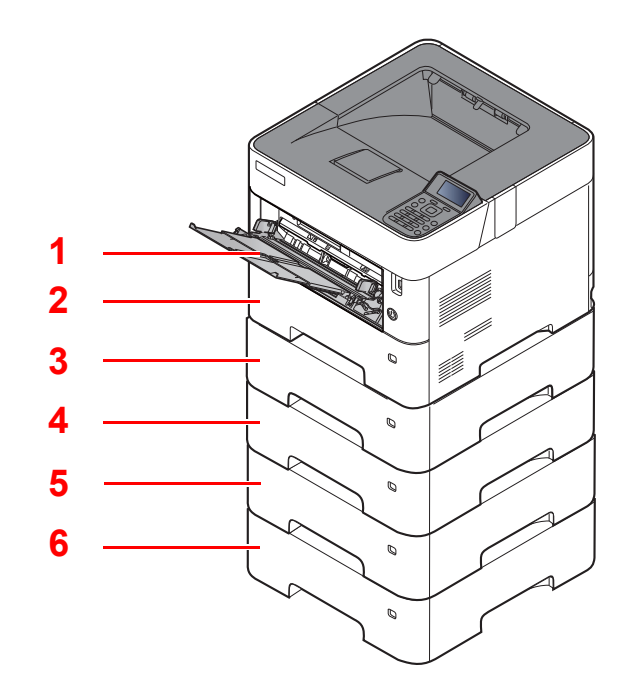

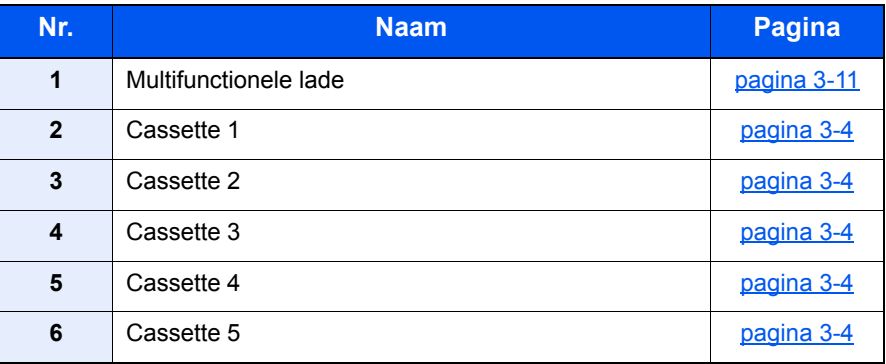

#### **OPMERKING**

- Het aantal vellen dat geplaatst kan worden verschilt afhankelijk van uw gebruiksomgeving en papiersoort.
- Gebruik geen inkjetprinterpapier of ander papier met een speciale bovenlaag. (Dergelijk papier kan papierstoringen of andere defecten veroorzaken.)

## <span id="page-69-0"></span>Voorzorgen voor papier plaatsen

Wanneer u een nieuw pak papier opent, waaiert u het papier eerst los om de vellen uit elkaar te halen. Volg daarbij de onderstaande stappen.

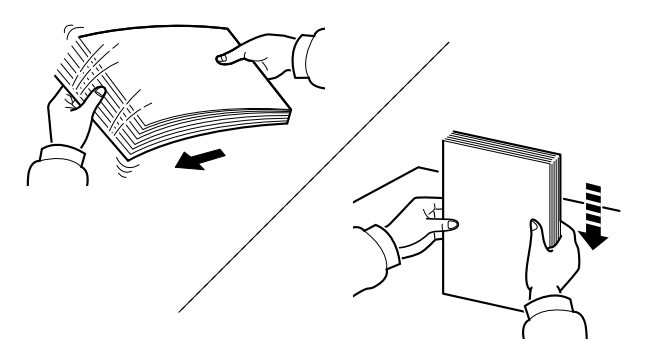

Waaier het papier los en klop het vervolgens op een vlakke tafel.

Daarnaast zijn de volgende voorzorgen aanbevolen.

- Als het papier gekruld of gevouwen is, maakt u dit recht voordat u het papier plaatst. Gekruld of gevouwen papier kan papierstoringen veroorzaken.
- Stel geopend papier niet bloot aan hoge temperaturen en hoge luchtvochtigheid, aangezien vocht problemen kan veroorzaken. Sluit na het plaatsen van het papier in de multifunctionele lade of in een cassette eventueel resterend papier goed in de bewaarzak voor papier af.
- Als het apparaat langere tijd niet gebruikt gaat worden, bescherm dan al het papier tegen vocht door het uit de cassettes te verwijderen en in de bewaarzak voor papier op te bergen.

#### **BELANGRIJK**

**Als u op gebruikt papier (papier dat al voor kopiëren is gebruikt) afdrukt, gebruik dan geen papier dat met nietjes of een paperclip aan elkaar is bevestigd. Dit kan het apparaat beschadigen of een slechte beeldkwaliteit veroorzaken.**

#### **QOPMERKING**

Raadpleeg voor gebruik van speciaal papier zoals briefpapier, geperforeerd papier of voorbedrukt papier met bijvoorbeeld een logo of bedrijfsnaam:

*Engelse gebruikershandleiding*

### <span id="page-70-0"></span>Papier in de cassettes plaatsen

De cassettes zijn geschikt voor normaal papier, gerecycled papier of gekleurd papier.

Het aantal vellen dat in elke cassette kan worden geplaatst is hieronder weergegeven.

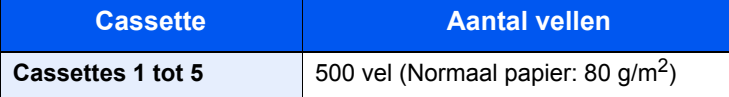

Voor meer informatie over de ondersteunde papierformaten, raadpleeg:

*Engelse gebruikershandleiding*

#### **OPMERKING**

A6 kan alleen in cassette 1 gebruikt worden van P-5032DN/P-5532DN.

B6 en briefkaarten kunnen niet in cassette 1 gebruikt worden van de P-4532DN.

Voor meer informatie over de instelling van het papiersoort, raadpleeg:

*Engelse gebruikershandleiding*

#### **BELANGRIJK**  $\mathcal{O}$

- **De cassettes zijn geschikt voor papier met een gewicht tussen 60 120 g/m2.**
- **Plaats geen dik papier dat zwaarder is dan 120 g/m2 in de cassettes. Gebruik voor papier dat zwaarder is dan 120 g/m2 de multifunctionele lade.**

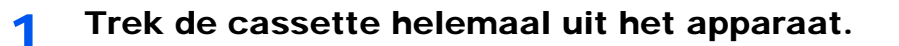

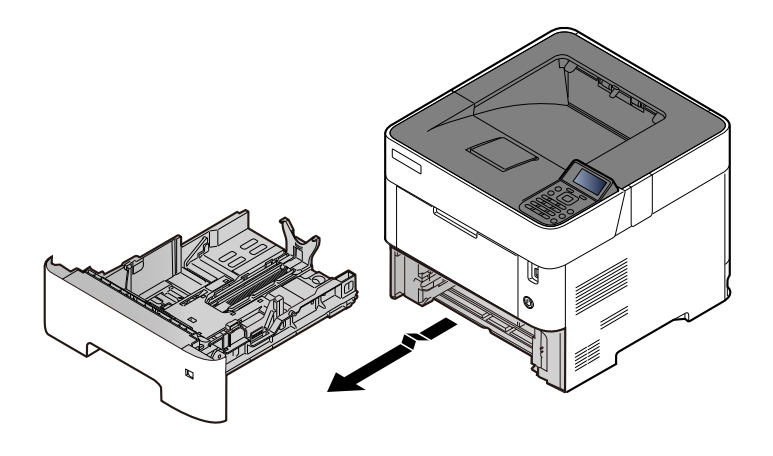

**OPMERKING** Let erop dat de cassette bij het uittrekken uit het apparaat ondersteund wordt en niet valt.

### 2 Stel het cassetteformaat in.

1 Stel de positie in van de papiergeleiders aan de linker- en rechterkant van de cassette. Druk op het klepje voor het aanpassen van de papierbreedte en verschuif de papierbreedtegeleiders in functie van het gewenste papierformaat.

De papierformaten staan op de cassette vermeld.

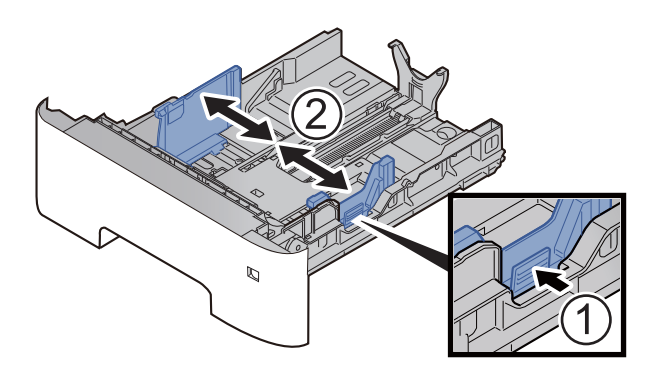

2 Stel de lengte in van de papierlengtegeleider in functie van het gewenste papierformaat. Druk op het klepje voor het aanpassen van de papierlengte en verschuif de papierlengtegeleider in functie van het gewenste papierformaat.

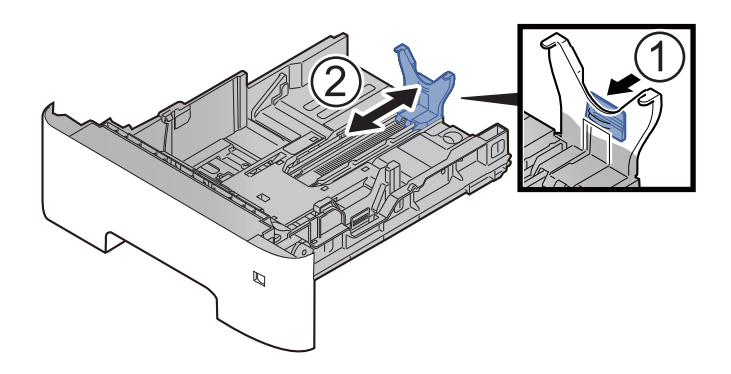

#### **COPMERKING**

Als er papier gebruikt wordt dat langer is dan A4, trek de papierlengtegeleider dan naar achteren.

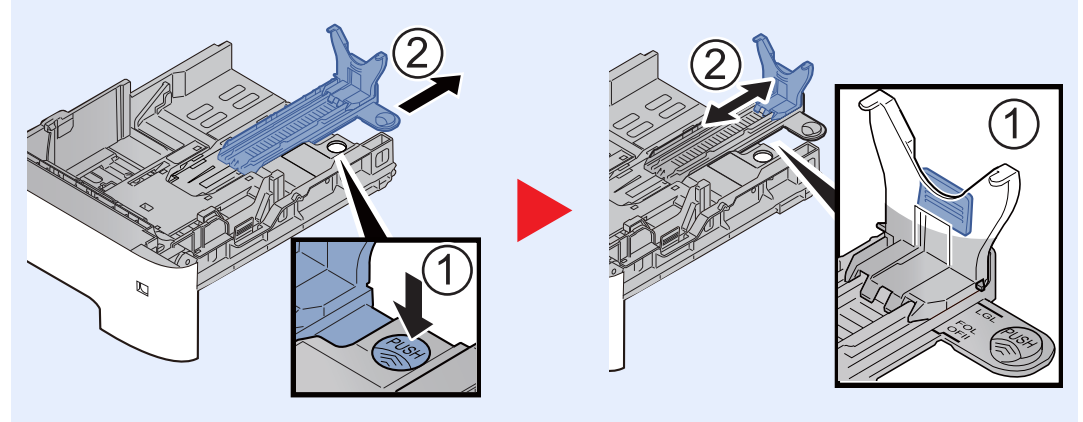
3 Verdraai de formaatknop tot het papierformaat dat u gaat gebruiken in het papierformaat venster verschijnt.

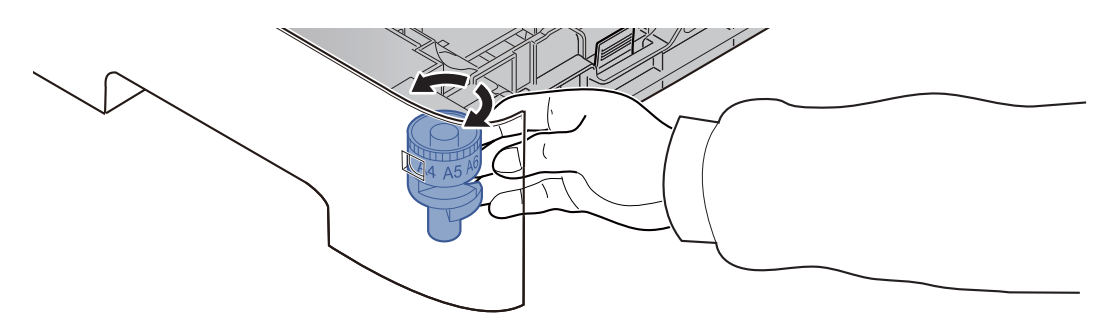

### *<u>OFMERKING</u>*

Als de formaatknop is ingesteld op "Other", dan moet het papierformaat worden ingesteld op het bedieningspaneel van het apparaat.

[Papierformaat en mediatype opgeven \(pagina 3-15\)](#page-81-0) $\blacktriangleright$ 

### 3 Druk de bodemplaat omlaag tot hij vastklikt. (Alleen P-4532DN)

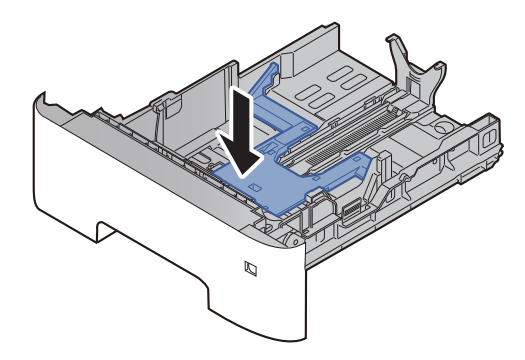

### **4** Plaats papier.

- 1 Waaier het papier los en klop het vervolgens op een vlakke tafel om papierstoringen of scheve afdrukken te voorkomen.
- 2 Plaats het papier in de cassette.

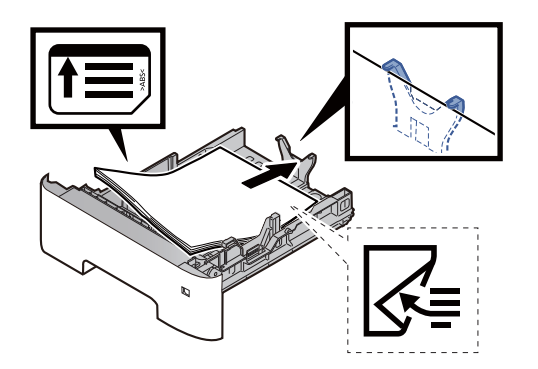

#### **BELANGRIJK**

- **Plaats het papier met de te bedrukken zijde naar beneden.**
- **Als u nieuw papier uit de verpakking haalt, waaier het papier dan eerst los voor u het in de cassette plaatst.**
	- [Voorzorgen voor papier plaatsen \(pagina 3-3\)](#page-69-0)
- **Controleer voor het plaatsen van het papier of het niet gekruld of gevouwen is. Gekruld of gevouwen papier kan papierstoringen veroorzaken.**
- **Zorg dat het papier niet boven de niveauaanduiding uitkomt (zie bovenstaande afbeelding).**
- **Als papier is geplaatst zonder de lengte-en breedtegeleiders te hebben versteld, dan kan het papier scheef of vast komen te zitten.**

### 5 Duw de cassette voorzichtig terug.

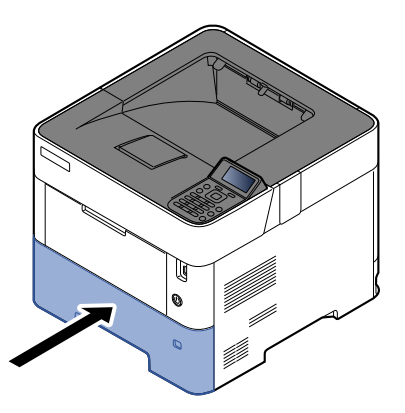

- 6 Geef het papiertype op dat in de cassette is geplaatst via het bedieningspaneel.
	- [Papierformaat en mediatype opgeven \(pagina 3-15\)](#page-81-0)

### Statement in de cassettes plaatsen (P-5032DN/P-5532DN voor inch modellen)

Plaats Statement in de cassettes. In dit voorbeeld wordt uitgegaan van de werkwijze voor cassette 1.

### 1 Trek de cassette helemaal uit het apparaat.

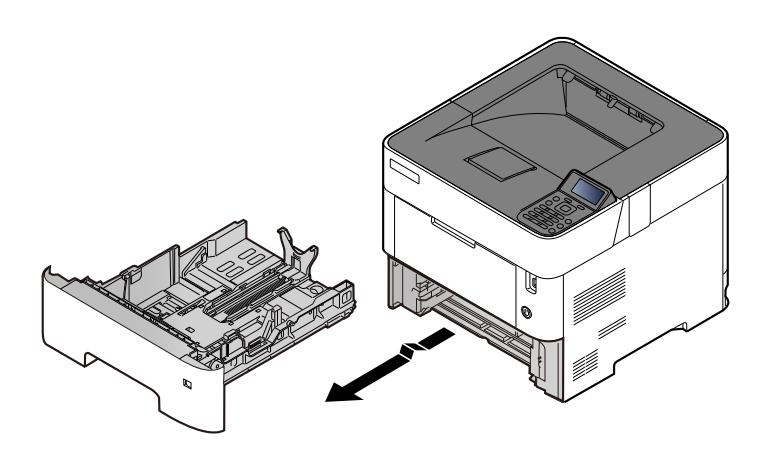

### **OPMERKING**

Let erop dat de cassette bij het uittrekken uit het apparaat ondersteund wordt en niet valt.

### **2** Stel het cassetteformaat in.

1 Stel de positie in van de papiergeleiders aan de linker- en rechterkant van de cassette. Druk op het klepje voor het aanpassen van de papierbreedte en verschuif de papierbreedtegeleiders naar het Letter/Legal formaat.

De papierformaten staan op de cassette vermeld.

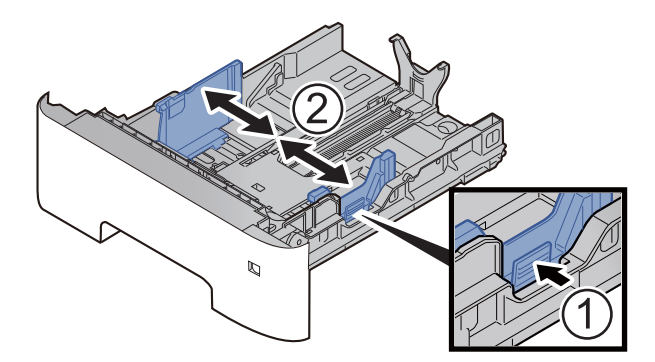

2 Stel de lengte in van de papierlengtegeleider in functie van het gewenste papierformaat. Druk op het klepje voor het aanpassen van de papierlengte en verschuif de papierlengtegeleider naar het A6-formaat.

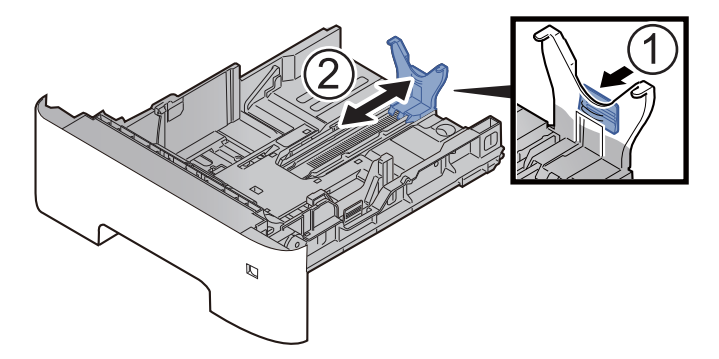

3 Bevestig de extra geleider aan de papierlengtegeleider zoals getoond in de afbeelding.

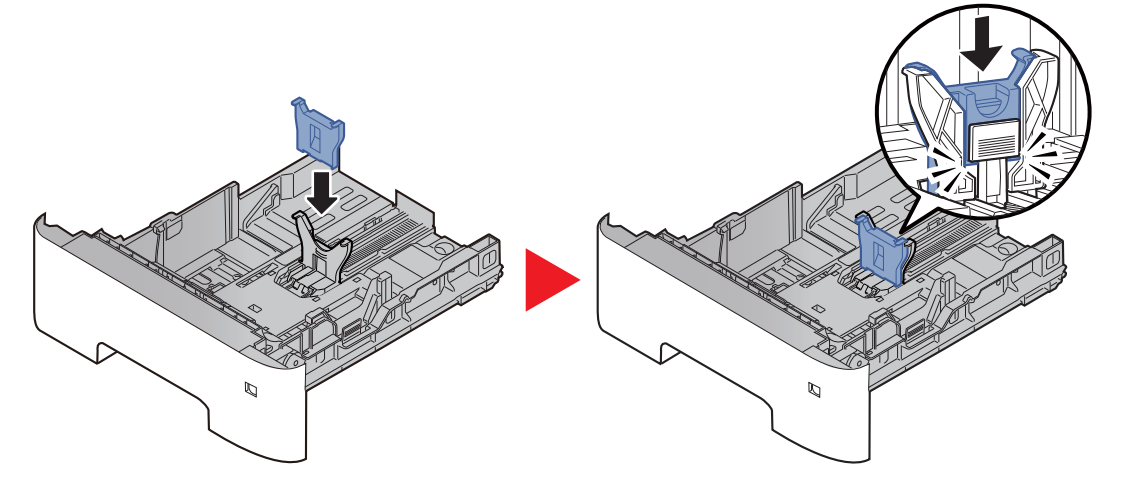

4 Draai aan de keuzeknop tot "Other" in het venster voor het papierformaat verschijnt.

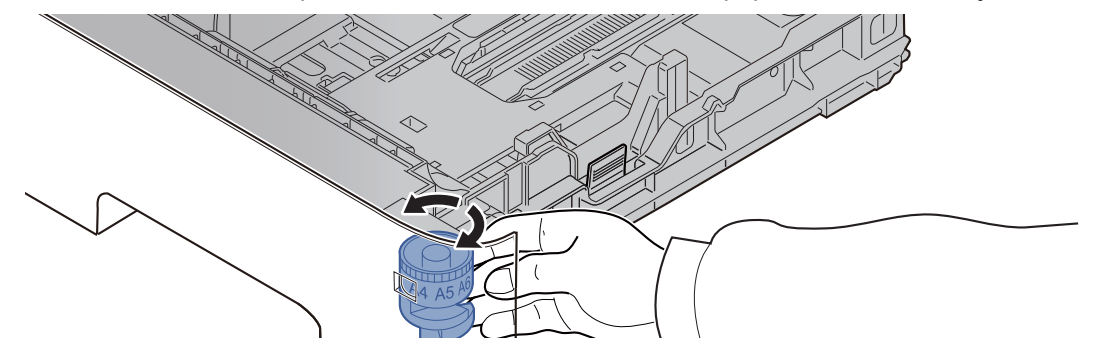

### 3 Plaats papier.

- 1 Waaier het papier los en klop het vervolgens op een vlakke tafel om papierstoringen of scheve afdrukken te voorkomen.
- 2 Plaats het papier in de cassette.

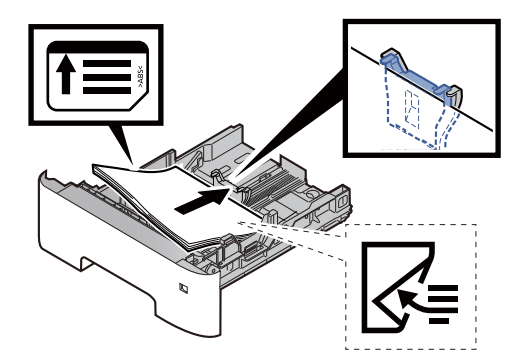

#### **BELANGRIJK**

- **Plaats het papier met de te bedrukken zijde naar beneden.**
- **Als u nieuw papier uit de verpakking haalt, waaier het papier dan eerst los voor u het in de cassette plaatst.**
	- [Voorzorgen voor papier plaatsen \(pagina 3-3\)](#page-69-0)
- **Controleer voor het plaatsen van het papier of het niet gekruld of gevouwen is. Gekruld of gevouwen papier kan papierstoringen veroorzaken.**
- **Zorg dat het papier niet boven de niveauaanduiding uitkomt (zie bovenstaande afbeelding).**
- **Als papier is geplaatst zonder de lengte-en breedtegeleiders te hebben versteld, dan kan het papier scheef of vast komen te zitten.**

#### Duw de cassette voorzichtig terug.

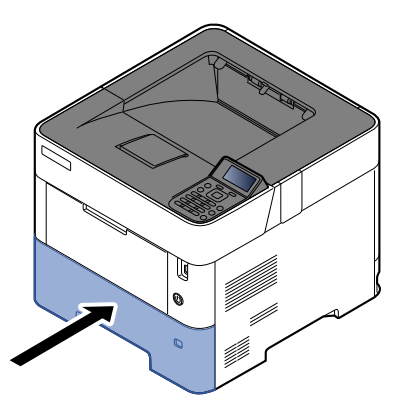

- 5 Geef het papiertype op dat in de cassette is geplaatst via het bedieningspaneel.
	- [Papierformaat en mediatype opgeven \(pagina 3-15\)](#page-81-0)

#### **OPMERKING**

Wanneer u de extra geleider verwijdert, houdt u het klepje voor het aanpassen van de papierlengte ingedrukt en verwijdert u de extra geleider.

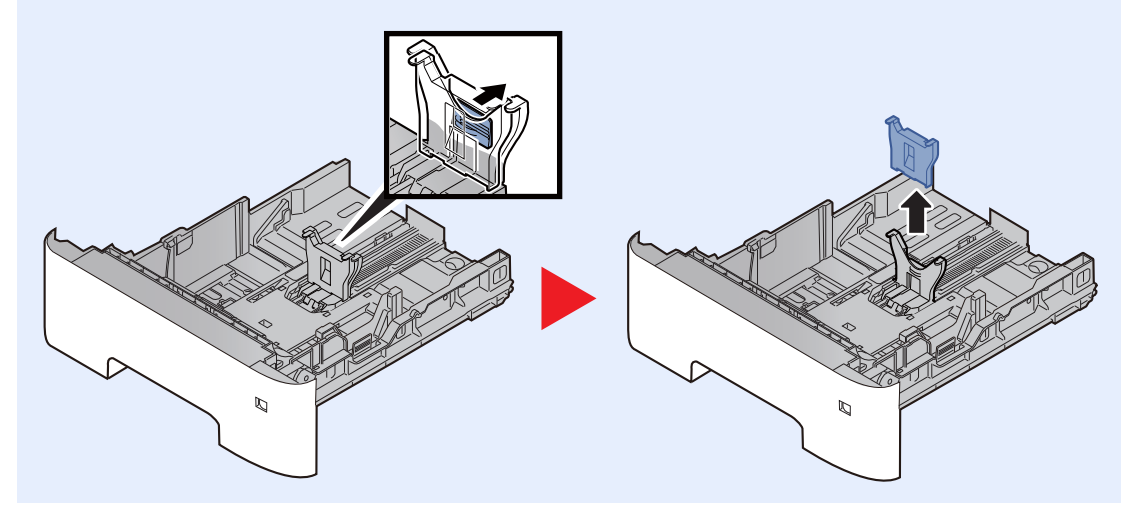

# Papier in de multifunctionele lade plaatsen

In de multifunctionele lade passen tot 100 vel normaal papier (80  $q/m^2$ ).

Voor meer informatie over de ondersteunde papierformaten, raadpleeg:

*Engelse gebruikershandleiding*

Voor meer informatie over de instelling van het papiersoort, raadpleeg:

*Engelse gebruikershandleiding*

Let erop dat u de multifunctionele lade gebruikt als u op speciaal papier afdrukt.

#### **BELANGRIJK**  $\left(\bigvee\right)$

- **Als u papier gebruikt met een gewicht van 106 g/m2 of meer, stel dan het mediatype in om de dikte en het gewicht van het papier in te stellen dat u gebruikt.**
- **Verwijder transparanten uit de bovenlade bij het afdrukken. Het laten zitten van transparanten in de bovenlade kan papierstoringen veroorzaken.**

De capaciteit van de multifunctionele lade is als volgt.

- Normaal papier (80  $q/m^2$ ), gerecycled papier of gekleurd papier: 100 vel
- Gekleurd papier (106 tot 220  $q/m^2$ ): 5 yel
- Dik papier (104,7 g/m<sup>2</sup>): 100 vel
- Hagaki (Karton): 1 vel
- Envelop DL, Envelop C5, Envelop #10, Envelop #9, Envelop #6 3/4, Envelop Monarch, Youkei 4, Youkei 2: 5 vellen
- OHP-folies: 1 vel

#### $\widehat{\mathbb{Q}}$ **OPMERKING**

- Wanneer u papier met een aangepast formaat plaatst, geeft u het papierformaat op zoals beschreven in:
- [Papierformaat en mediatype voor de multifunctionele lade \(Instelling MF-lade of de Bulkinvoer \(Instelling](#page-83-0)  [bulkinvoer\)\) \(pagina 3-17\)](#page-83-0)
- Wanneer u speciaal papier gebruikt zoals transparanten of dik papier, selecteert u het mediatype zoals beschreven in:
- [Papierformaat en mediatype voor de multifunctionele lade \(Instelling MF-lade of de Bulkinvoer \(Instelling](#page-83-0)  [bulkinvoer\)\) \(pagina 3-17\)](#page-83-0)

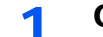

### Open de multifunctionele lade.

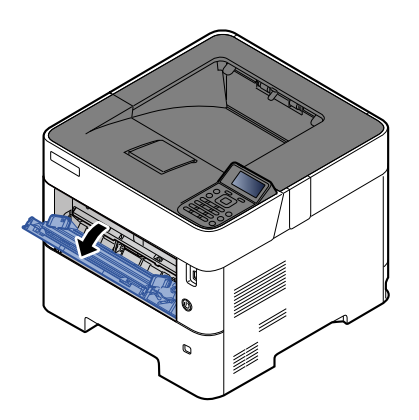

**2** Trek het ondersteunende deel van de multifunctionele lade uit.

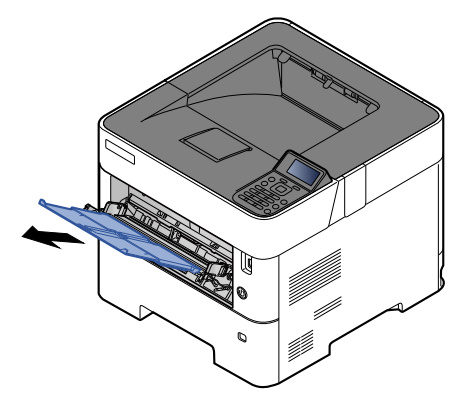

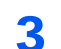

### 3 Stel het formaat van de multifunctionele lade in.

De papierformaten staan op de multifunctionele lade vermeld.

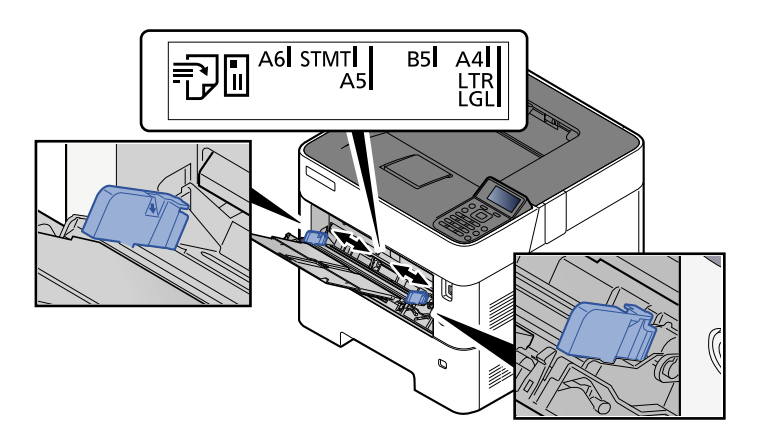

**4** Plaats papier.

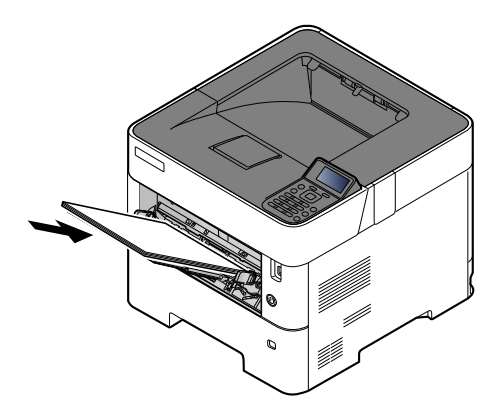

Plaats het papier langs de papierbreedtegeleiders in de lade, totdat het niet verder kan.

Als u nieuw papier uit de verpakking haalt, waaier het papier dan eerst los voor u het in de multifunctionele lade plaatst.

[Voorzorgen voor papier plaatsen \(pagina 3-3\)](#page-69-0)

### **BELANGRIJK**

- **Plaats het papier met de afdrukzijde naar boven.**
- **Gekruld papier moet u recht maken voor gebruik.**
- **Wanneer u papier in de multifunctionele lade plaatst, controleer dan eerst of er geen papier achtergebleven is van een vorig gebruik voor u het papier plaatst. Als er slechts een kleine hoeveelheid papier overblijft in de multifunctionele lade en u wil het aanvullen, verwijder dan eerst het overgebleven papier uit de lade en voeg het bij het nieuwe papier voor u het papier terug in de lade plaatst.**
- **Als er nog ruimte is tussen het papier en de papierbreedtegeleiders, pas de papierbreedtegeleiders dan opnieuw aan het papier om te voorkomen dat het scheef ingevoerd wordt of vastloopt.**
- **Zorg dat het papier niet boven de niveauaanduiding uitkomt (zie bovenstaande afbeelding).**

5 Geef het papiertype op dat in de multifunctionele lade is geplaatst via het bedieningspaneel.

[Papierformaat en mediatype voor de multifunctionele lade \(Instelling MF-lade of de Bulkinvoer](#page-83-0)  [\(Instelling bulkinvoer\)\) \(pagina 3-17\)](#page-83-0)

### <span id="page-80-0"></span>**Als u enveloppen of karton in de multifunctionele lade plaatst**

Plaats het papier met de te bedrukken zijde naar boven. Voor de procedure voor het afdrukken, raadpleeg:

**Printing System Driver User Guide** 

Voorbeeld: Bij het afdrukken van een adres.

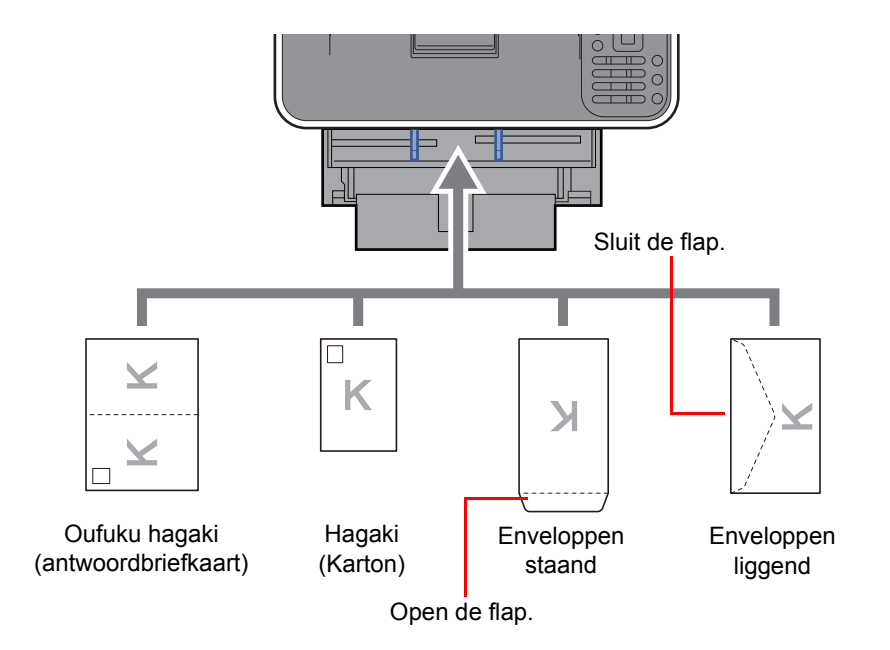

#### **BELANGRIJK**  $\odot$

- **Gebruik ongevouwen Oufuku Hagaki (antwoordbriefkaart).**
- **Hoe u de enveloppen precies moet plaatsen (richting en kant) hangt af van het soort envelop. Zorg dat u ze op de juiste manier plaatst. Anders kunnen ze in de verkeerde richting of op de verkeerde kant worden bedrukt.**

### **C**OPMERKING

Wanneer u enveloppen in de multifunctionele lade plaatst, kies dan de envelopsoort zoals beschreven in:

[Papierformaat en mediatype voor de multifunctionele lade \(Instelling MF-lade of de Bulkinvoer \(Instelling](#page-83-0)   $\blacktriangleright$ [bulkinvoer\)\) \(pagina 3-17\)](#page-83-0)

### <span id="page-81-0"></span>Papierformaat en mediatype opgeven

De standaardinstelling van het papierformaat voor cassette 1, voor de multifunctionele lade, de optionele papierinvoer (cassettes 2 tot 5) en de optionele bulkinvoer is "A4" of "Letter" en de standaardinstelling van het mediatype is "Normaal".

Om het papiertype dat wordt gebruikt in de cassettes te wijzigen, moet u de instellingen van het papierformaat en het mediatype opgeven.

#### **Papierformaat en mediatype voor de cassettes**

Geef het papierformaat en mediatype op die moeten worden gebruikt in de cassettes.

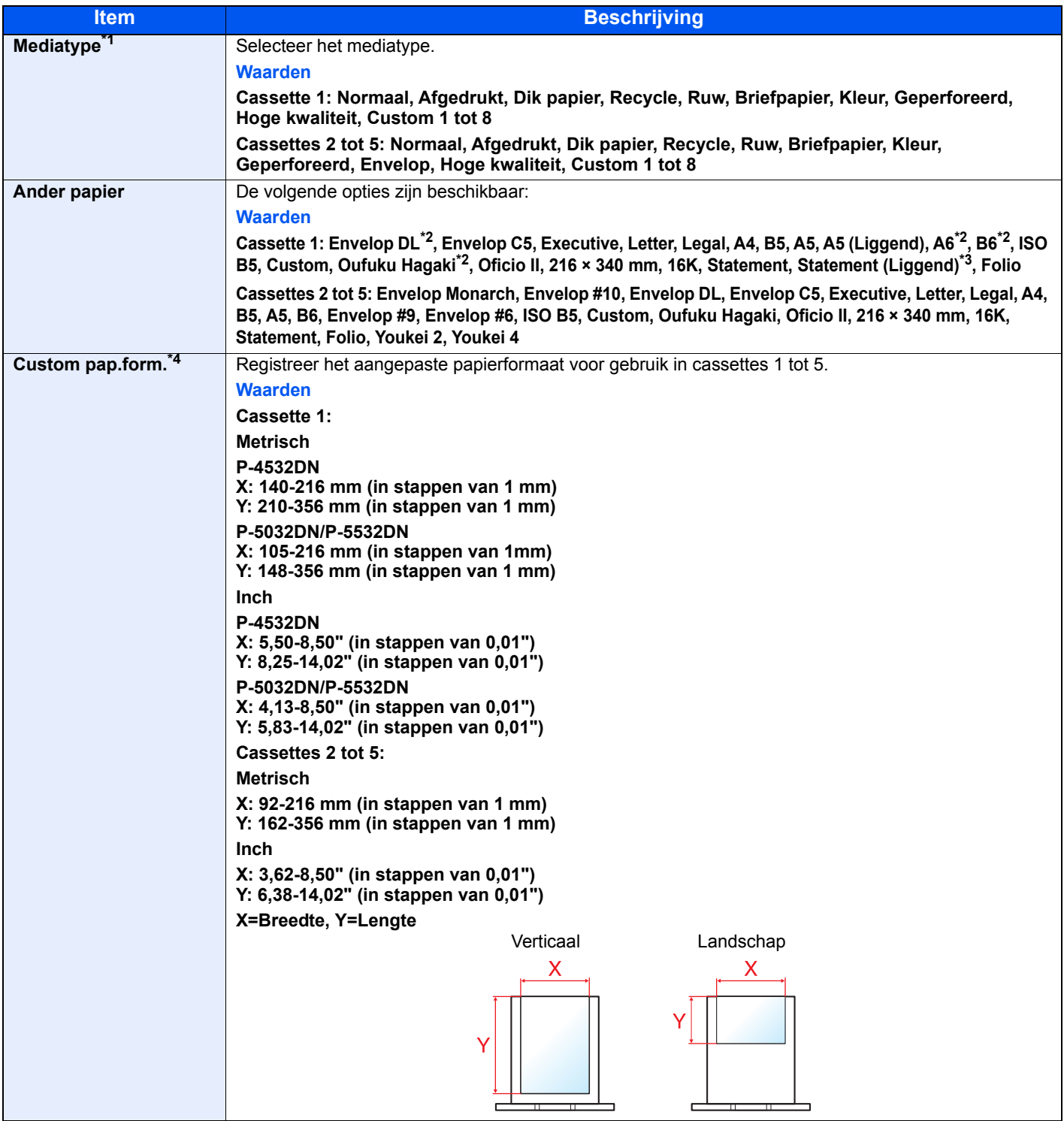

- \*1 Voor het wijzigen naar een ander mediatype dan "Normaal".
	- Raadpleeg de *Engelse gebruikershandleiding*
- De vermelde papiersoorten kunnen bij de onderstaande papiergewichtinstellingen niet worden geselecteerd.
- \*2 Alleen P-5032DN/P-5532DN.
- \*3 P-5032DN/P-5532DN alleen inch modellen.
- \*4 Verschijnt wanneer [**Custom**] is geselecteerd in Ander papier.

#### **Papierformaat en mediatype voor de cassettes:**

Met de keuzeknop ingesteld op een van de onderstaande formaten, stelt u het mediatype in.

"A4", "A5", "B5", "Letter", "Legal" of "A6" (Alleen cassette 1)

Als de formaatknop is ingesteld op "Overige", configureer dan de instellingen voor het papierformaat en het mediatype.

### 1 Roep het scherm op.

 $[$ **Menu**]-toets >  $[$  $\blacktriangle$  $]$  $[$  $\blacktriangledown$  $]$ -toets >  $[$ **Papier instel.**] >  $[$ **OK**]-toets >  $[$  $\blacktriangle$  $]$  $[$  $\blacktriangledown$  $]$ -toets >  $[$ Cassette 1 (tot **en met 5) inst.**] > [**OK**]-toets

### **QOPMERKING**

[**Cassette 2**] tot [**Cassette 5**] worden weergegeven als de optionele papierinvoer is geïnstalleerd.

### 2 Selecteer het mediatype.

- 1 [▲] []-toets > [**Mediatype**] > [**OK**]-toets
- 2 Selecteer het mediatype en druk op de [**OK**]-toets.

### 3 Selecteer het papierformaat.

- 1  $[A]$   $[\nabla]$ -toets >  $[Ander$  papier $]$  >  $[OK]$ -toets
- 2 Selecteer het papierformaat, en druk op de [**OK**]-toets.

Als u [**Custom**] hebt geselecteerd, gebruikt u de onderstaande procedure om de papierlengte en breedte op te geven.

- **3**  $[A]$   $[\n\Pi]$ -toets > [**Custom pap.form.**] in "Cassette 1 (tot en met 5) inst." > [OK]-toets >  $[A]$ []-toets > [**Maateenheid**] > [**OK**]-toets
- 4 Selecteer de eenheden van het papierformaat en druk op de [**OK**]-toets.
- $\overline{5}$   $\overline{A}$   $\overline{V}$ -toets > [**Invoer form.** (Y)] >  $\overline{O}$ K]-toets
- 6 Voer de papierlengte in en druk op de toets [**OK**].

#### **COPMERKING**

Gebruik de cijfertoetsen of druk op de toets [**▲**] of [**▼**] om een nummer in te voeren.

- $7 \left[ A \right] \left[ \blacktriangledown \right]$ -toets >  $\left[ \text{Invoer form. (X)} \right]$  >  $\left[ \text{OK} \right]$ -toets
- 8 Voer de papierbreedte in en druk op de toets [**OK**].

#### **QOPMERKING**

Gebruik de cijfertoetsen of druk op de toets [▲] of [▼] om een nummer in te voeren.

#### <span id="page-83-1"></span><span id="page-83-0"></span>**Papierformaat en mediatype voor de multifunctionele lade (Instelling MF-lade of de Bulkinvoer (Instelling bulkinvoer))**

Geef het papierformaat en mediatype op die moet worden gebruikt in de multifunctionele lade.

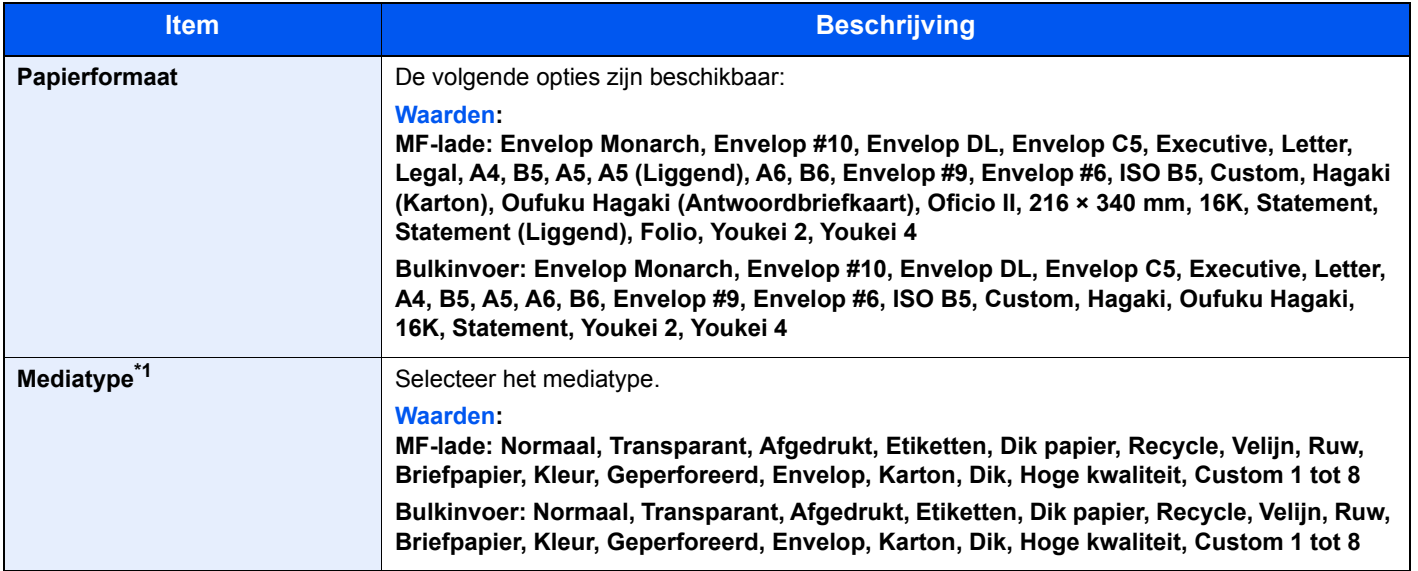

\*1 Voor het wijzigen naar een ander mediatype dan 'Normaal'.

Raadpleeg de *Engelse gebruikershandleiding*

### 1 Roep het scherm op.

[**Menu**]-toets > [▲] []-toets > [**Papier instel.**] > [**OK**]-toets > [▲] []-toets > [**Inst. MF-lade**] of [**Inst.bulkinvoer**]> [**OK**]-toets

### **C**OPMERKING

[Inst.bulkinvoer.] wordt weergegeven wanneer de optionele bulkinvoer is geïnstalleerd.

### 2 Selecteer het papierformaat.

- $1$   $[A]$   $[\nabla]$ -toets > [Papierformaat] >  $[OK]$ -toets
- 2 Selecteer het papierformaat en druk op de [**OK**]-toets.

### 3 Selecteer het mediatype.

- 1 [▲] []-toets > [**Mediatype**] > [**OK**]-toets
- 2 Selecteer het mediatype en druk op de [**OK**]-toets.

# Papierstopper

Bij gebruik van A4/Letter of groter papierformaat, open de papierstopper zoals getoond in de figuur.

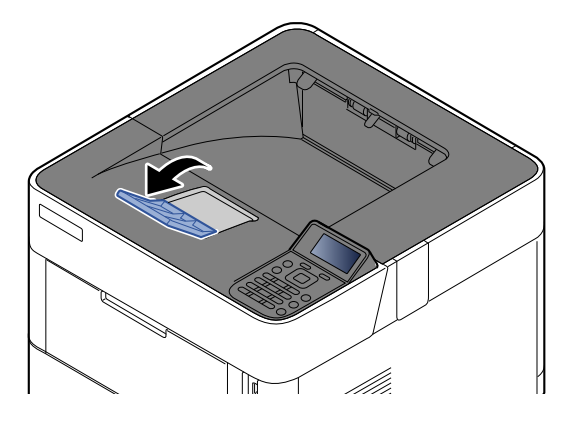

### Afdrukken vanaf PC  $\overline{\mathbf{4}}$

In dit hoofdstuk worden de volgende onderwerpen uitgelegd:

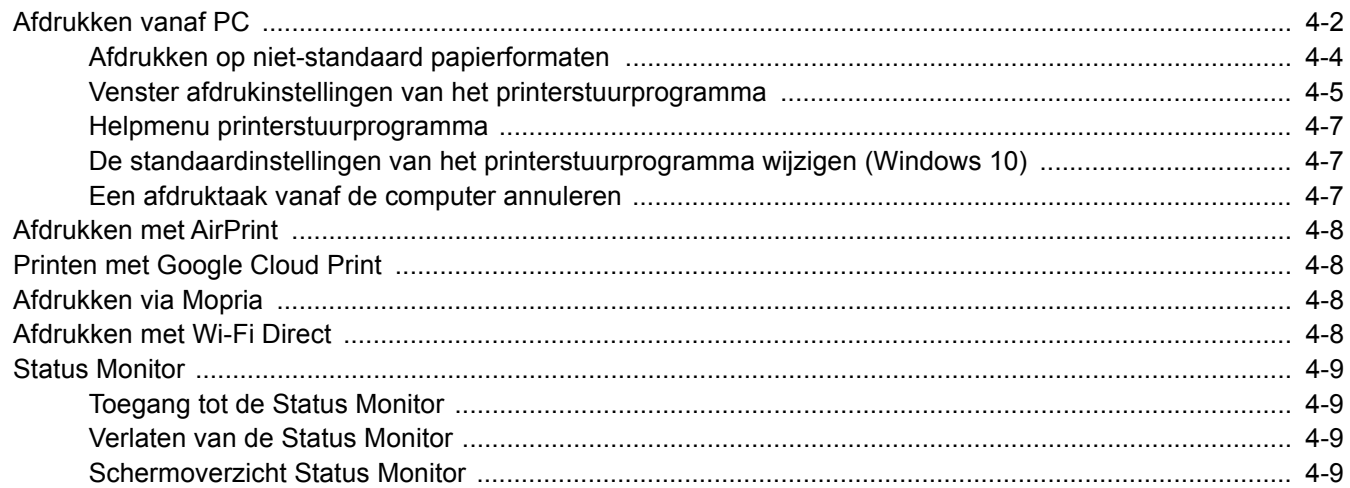

# <span id="page-86-0"></span>Afdrukken vanaf PC

Volg de onderstaande stappen om documenten vanuit toepassingen af te drukken.

### **QOPMERKING**

- Om documenten af te drukken vanuit een toepassing, moet u het printerstuurprogramma op uw computer installeren vanaf de bijgeleverde DVD (Product Library).
- In sommige omgevingen worden de huidige instellingen weergegeven aan de onderzijde van het printerstuurprogramma.

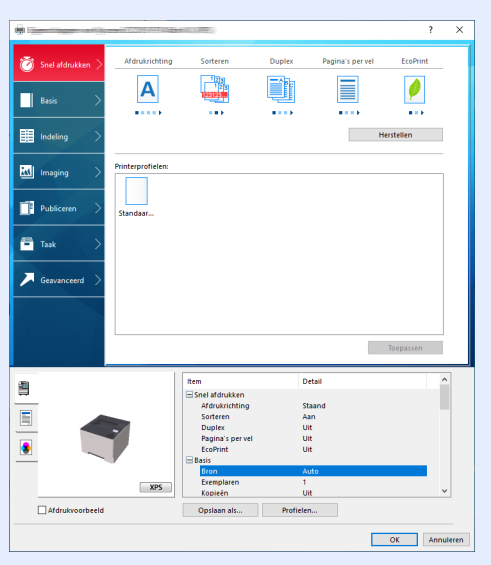

- Bij het afdrukken van karton of enveloppen, plaats het karton of enveloppen in de multifunctionele lade alvorens de volgende procedure te verrichten.
- [Als u enveloppen of karton in de multifunctionele lade plaatst \(pagina 3-14\)](#page-80-0)

1 Roep het scherm op.

Klik op [**Bestand**] en selecteer [**Afdrukken**] in de toepassing.

### **2** Configureer de instellingen.

1 Selecteer het apparaat in het menu "Printer" en klik op de knop [**Eigenschappen**].

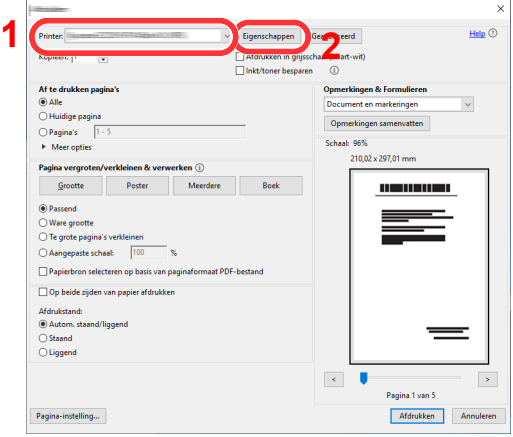

- 2 Selecteer tabblad [**Basis**].
- 3 Klik op het menu "Afdrukformaat" en selecteer het papierformaat voor het afdrukken.

Om papier van formaat dat niet is opgenomen in de afdrukformaten van het apparaat te laden, zoals karton of enveloppen, moet het papierformaat worden geregistreerd.

[Afdrukken op niet-standaard papierformaten \(pagina 4-4\)](#page-88-0)

Om op speciale papiersoorten af te drukken zoals dik papier of transparanten, klikt u op het menu "Afdrukmateriaaltype" en selecteer het mediatype.

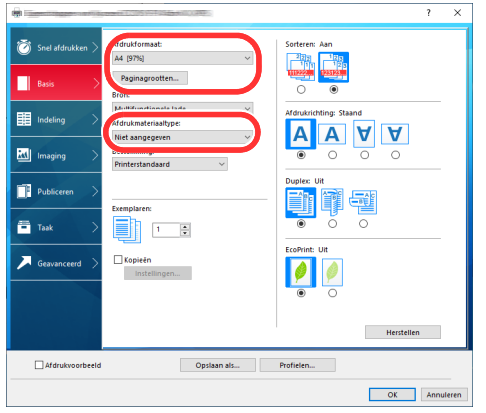

4 Klik op de [**OK**]-knop om terug te keren naar het dialoogvenster Afdrukken.

### 3 Start het afdrukken.

Klik op de [**OK**]-toets.

### <span id="page-88-0"></span>Afdrukken op niet-standaard papierformaten

Als u een papierformaat plaatst dat niet is opgenomen in de afdrukformaten van het apparaat, registreer dan het papierformaat in het tabblad [**Basis**] van het scherm afdrukinstellingen van het printerstuurprogramma.

De geregistreerde grootte kan worden geselecteerd uit het menu "Afdrukformaat".

#### $\mathbb{Q}$ **OPMERKING**

Om af te drukken met het apparaat, stel het papierformaat en -type in, zie:

[Papierformaat en mediatype voor de multifunctionele lade \(Instelling MF-lade of de Bulkinvoer \(Instelling](#page-83-1)   $\blacklozenge$ [bulkinvoer\)\) \(pagina 3-17\)](#page-83-1)

Roep het scherm afdrukinstellingen op.

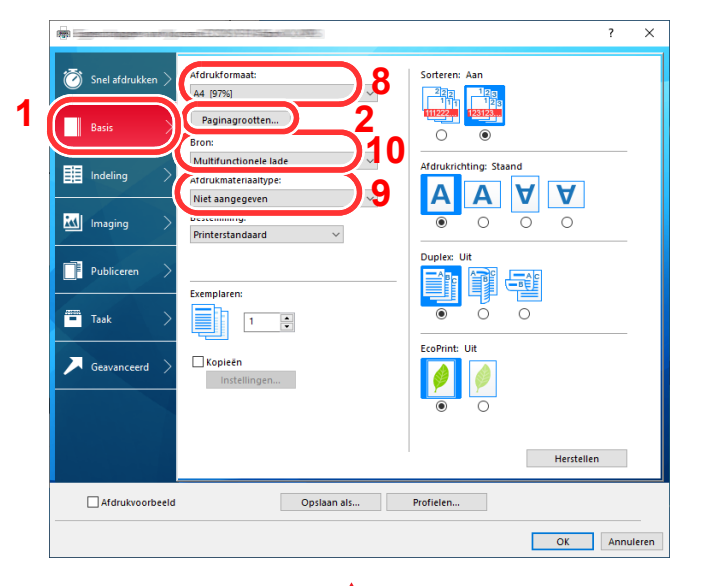

- **2** Registreer het papierformaat.
	- 1 Klik op tabblad [**Basis**].
	- 2 Klik op de [**Paginagrootten...**]-toets.
	- 3 Klik op de [**Nieuw**]-toets.
	- 4 Voer het papierformaat in.
	- 5 Voer de benaming van het papier in.
	- 6 Klik op de [**Opslaan**]-toets.
	- 7 Klik op de [**OK**]-toets.
	- 8 In het menu "Afdrukformaat", selecteert u het papierformaat (benaming) die u in stap 4 tot 7 hebt geregistreerd.
	- 9 Selecteer de papiersoort in het menu "Afdrukmateriaaltype".
	- 10 Klik op [**Multifunctionele lade**] in het menu "Bron".

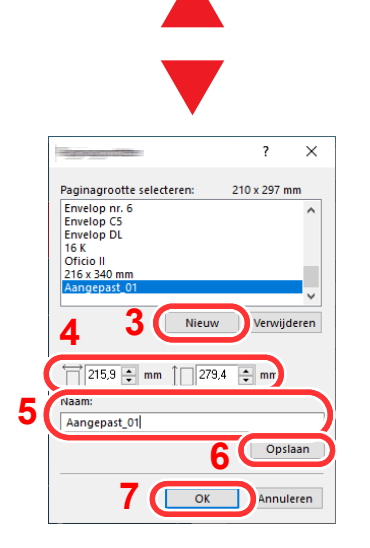

### **OPMERKING**

Als u een ansichtkaart of envelop hebt geplaatst, selecteer dan [**Karton**] of [**Envelop**] in het menu "Afdrukmateriaaltype".

### <span id="page-89-0"></span>Venster afdrukinstellingen van het printerstuurprogramma

Op het scherm afdrukinstellingen van het printerstuurprogramma kunt u tal van instellingen voor het afdrukken configureren.

### **Printing System Driver User Guide**

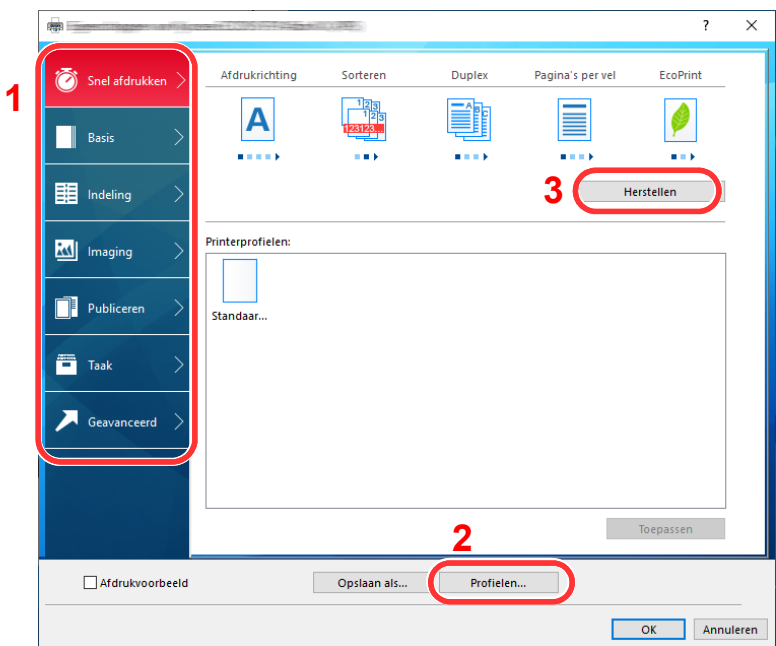

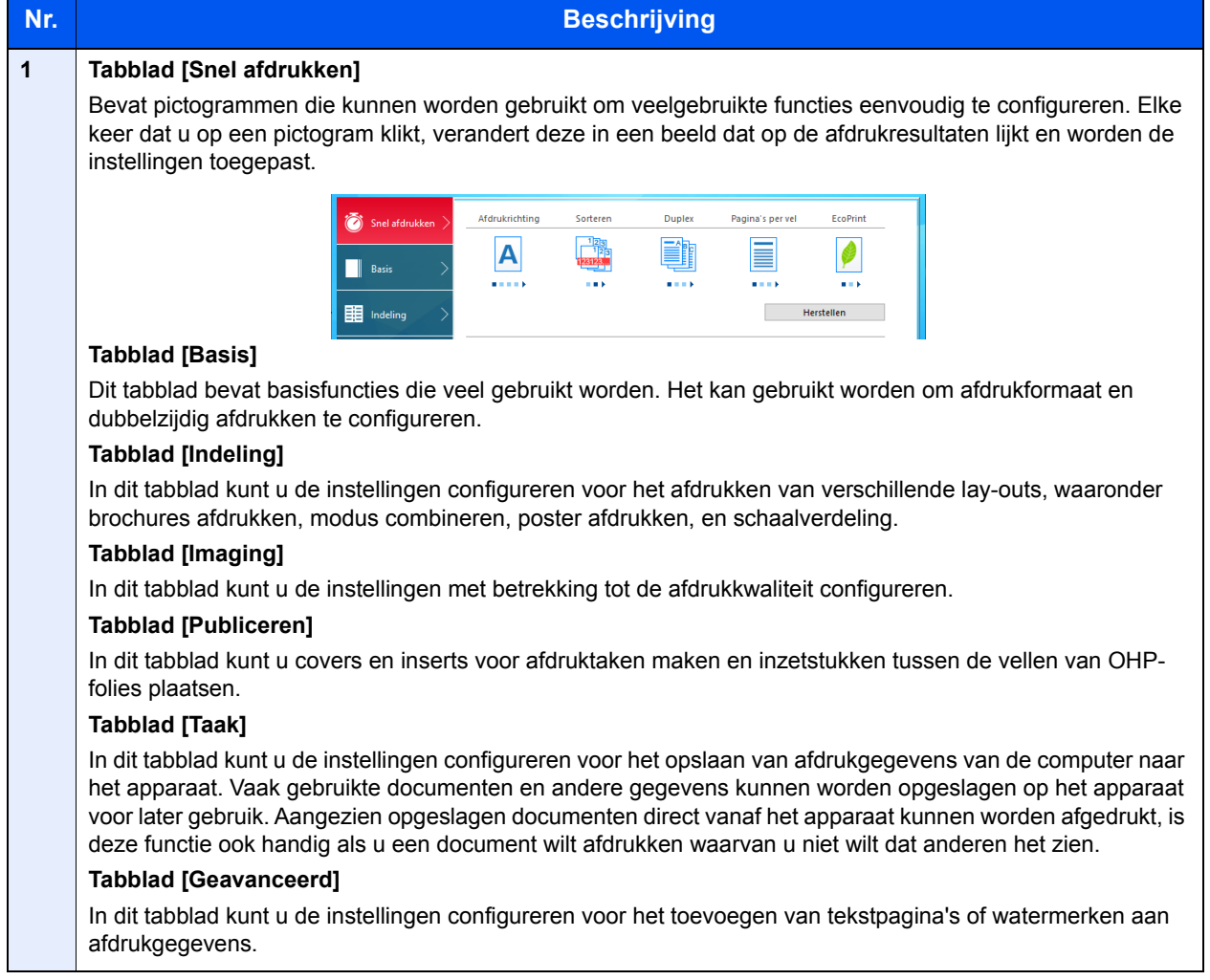

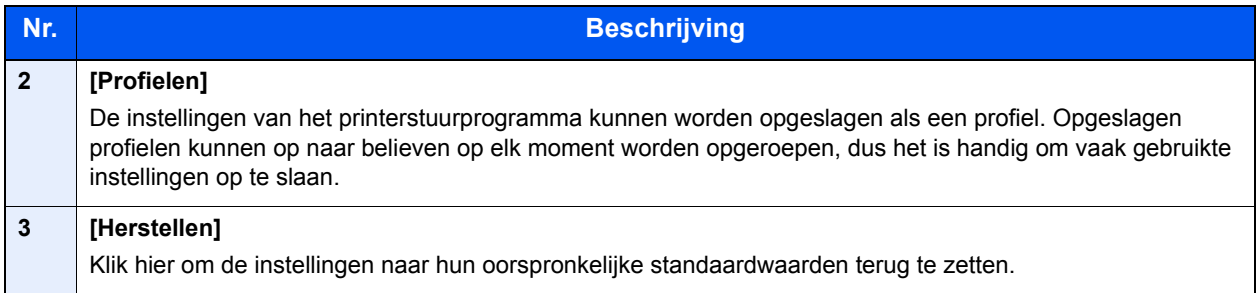

### <span id="page-91-0"></span>Helpmenu printerstuurprogramma

Het printerstuurprogramma heeft een helpmenu. Voor meer informatie over de afdrukinstellingen, open het scherm afdrukinstellingen printerstuurprogramma en roep de helpmenu op zoals hieronder is uitgelegd.

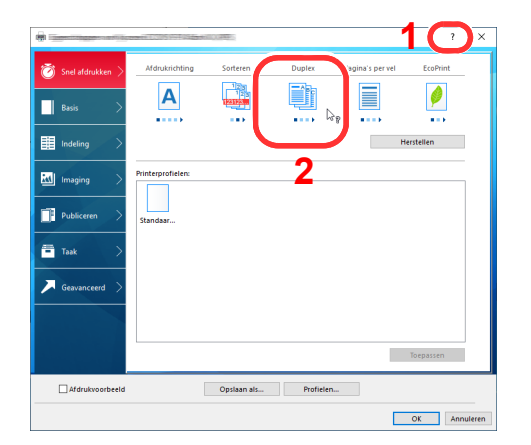

- 1 Klik op de knop [**?**] in de rechterbovenhoek van het venster en klik vervolgens op het item waar u meer over wilt weten.
- 2 Klik op het item waarover u meer wilt weten en druk op de [**F1**]-toets op uw toetsenbord.

### <span id="page-91-1"></span>De standaardinstellingen van het printerstuurprogramma wijzigen (Windows 10)

De standaardinstellingen van het printerstuurprogramma kunnen worden gewijzigd. Door veelgebruikte instellingen te selecteren, kunt u stappen overslaan bij het afdrukken. Voor meer informatie over de instellingen, raadpleeg:

- **Printing System Driver User Guide**
	- 1 Klik op de knop [**Start**] in Windows en selecteer vervolgens [**Systeem**], [**Configuratiescherm**], en [**Apparaten en printers weergeven**].
	- 2 Klik met de rechtermuisknop op het pictogram printerstuurprogramma van het apparaat, en klik op het menu [**Printerinstelling**] van het printerstuurprogramma.
	- 3 Selecteer de standaardinstellingen en klik op de knop [**OK**].

### <span id="page-91-2"></span>Een afdruktaak vanaf de computer annuleren

Om een lopende afdruktaak te annuleren met behulp van het printerstuurprogramma voor de printer start met afdrukken, handelt u als volgt:

### **QOPMERKING**

Als afdrukken vanaf dit apparaat worden geannuleerd, raadpleeg:

- [Taken annuleren \(pagina 5-2\)](#page-98-0)
- 1 Dubbelklik op het printerpictogram ( $\Box$ ) in de taakbalk rechtsonder het Windowsbureaublad om een dialoogvenster voor de printer te openen.
- 2 Klik op het bestand waarvan u het afdrukken wilt annuleren en selecteer [**Annuleren**] in het menu "Document".

# <span id="page-92-0"></span>Afdrukken met AirPrint

AirPrint is een afdrukfunctie die standaard is opgenomen in iOS 4.2 en recentere producten, en Mac OS X 10.7 en recentere producten.

Met deze functie kunt u verbinding maken met elk AirPrint-compatibel apparaat en afdrukken zonder een printerstuurprogramma te hoeven installeren.

Om verbinding te kunnen maken met het apparaat bij het afdrukken met AirPrint, kunt u informatie over de locatie van het apparaat instellen in Embedded Web Server RX.

#### **Embedded Web Server RX User Guide**

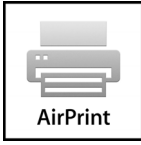

# <span id="page-92-1"></span>Printen met Google Cloud Print

Google Cloud Print is een afdrukservice van Google waarvoor geen printerstuurprogramma is vereist. Hiermee kan elke gebruiker met een Google-account afdrukken vanaf een apparaat dat is aangesloten op het internet.

Het apparaat kan worden geconfigureerd in de Embedded Web Server RX.

**Embedded Web Server RX User Guide**

### **QOPMERKING**

Om Google Cloud Print te kunnen gebruiken is een Google-account vereist. Open een Google-account als u er nog geen hebt.

Het apparaat dient ook vooraf te worden geregistreerd met de Google Cloud Print service. Het apparaat kan worden geregistreerd vanaf een PC die is aangesloten op hetzelfde netwerk.

# <span id="page-92-2"></span>Afdrukken via Mopria

Mopria is een standaard waardoor een apparaat met Android 4.4 of hoger via een draadloos netwerk kan afdrukken. De afdrukservice Mopria Print Service dient vooraf te worden geïnstalleerd en ingeschakeld.

Voor meer informatie over het gebruik, raadpleeg de website van Mopria Alliance.

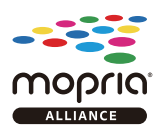

# <span id="page-92-3"></span>Afdrukken met Wi-Fi Direct

Wi-Fi Direct is een draadloze LAN-standaard die door Wi-Fi Alliance is gelanceerd. Dit is één van de functies van de draadloze LAN, zonder een draadloos LAN-toegangspunt of draadloze LAN-router, waarmee apparaten onderling rechtstreeks kunnen communiceren via een peer-to-peer-verbinding.

De afdrukprocedure via Wi-Fi Direct is dezelfde als die voor normale handapparaten.

Wanneer u een printernaam of Bonjour-naam gebruikt op de poortinstellingen van de printereigenschap, kunt u de taak afdrukken door de naam van de Wi-Fi Direct-verbinding op te geven.

Bij gebruik van een IP-adres voor de poort, geef het IP-adres van deze machine op.

# <span id="page-93-0"></span>Status Monitor

De Status Monitor bewaakt de status van de printer en voorziet in een doorlopende rapportfunctie.

### **QOPMERKING**

Als u Status Monitor activeert, moet u het volgende controleren.

- Printing System Driver is geïnstalleerd.
- Hetzij [**Enhanced WSD**] of [**EnhancedWSD (SSL)**] zijn ingesteld op [**Aan**] in "TCP/IP instel."
- Raadpleeg de *Engelse gebruikershandleiding*

### <span id="page-93-1"></span>Toegang tot de Status Monitor

De Status Monitor start ook op wanneer het afdrukken wordt gestart.

### <span id="page-93-2"></span>Verlaten van de Status Monitor

Gebruik een van onderstaande methodes voor het verlaten van de Status Monitor.

- Handmatig verlaten: Klik op het pictogram instellingen en kies Afsluiten in het menu, om de Status Monitor te verlaten.
- Automatisch verlaten: De Status Monitor sluit automatisch na 7 minuten als deze niet wordt gebruikt.

### <span id="page-93-3"></span>Schermoverzicht Status Monitor

Het schermoverzicht van de Status Monitor is als volgt.

### **Sneloverzicht printerstatus**

De status van de printer wordt met pictogrammen weergegeven. Gedetailleerde informatie wordt weergegeven door te klikken op de knopUitbreiden.

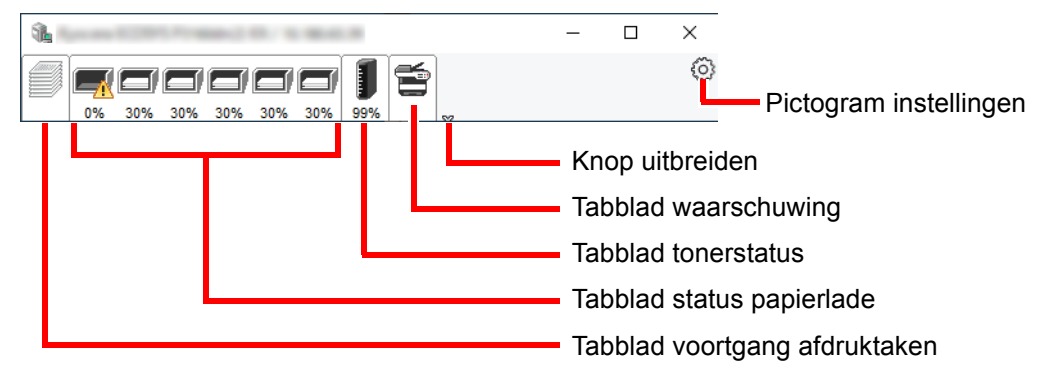

Gedetailleerde informatie wordt weergegeven door te klikken op elk tabblad pictogram.

### **Tabblad voortgang afdruktaken**

De status van de afdruktaken wordt weergegeven.

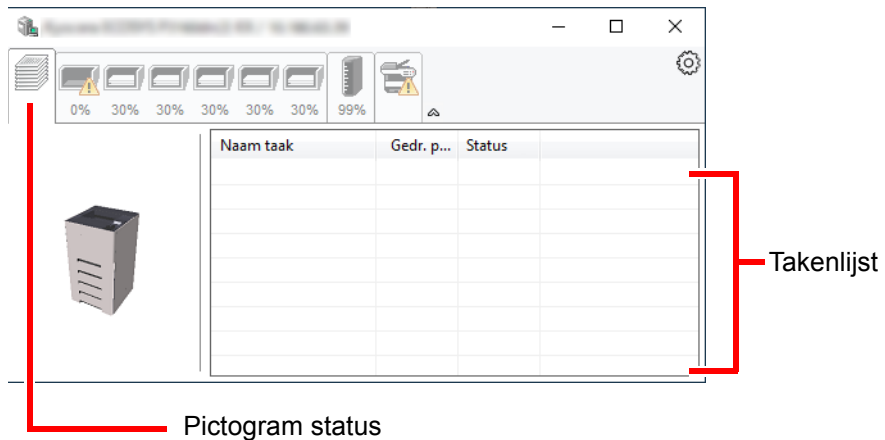

Selecteer een taak uit de lijst via het weergegeven menu en klik met de rechtermuisknop om te annuleren.

### **Tabblad status papierlade**

Informatie over het papier in de printer en de hoeveelheid resterend papier wordt getoond.

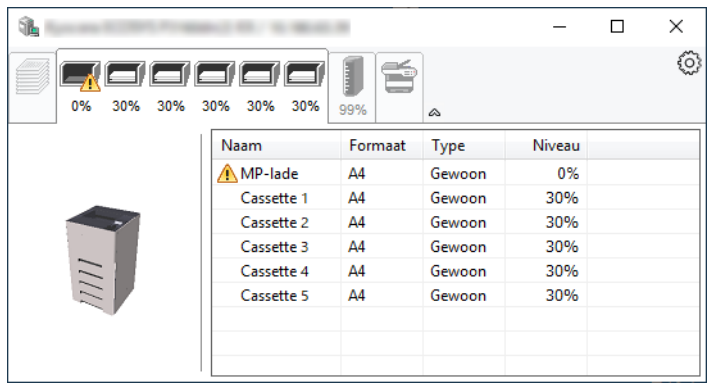

### **Tabblad tonerstatus**

De resterende hoeveelheid toner wordt weergegeven.

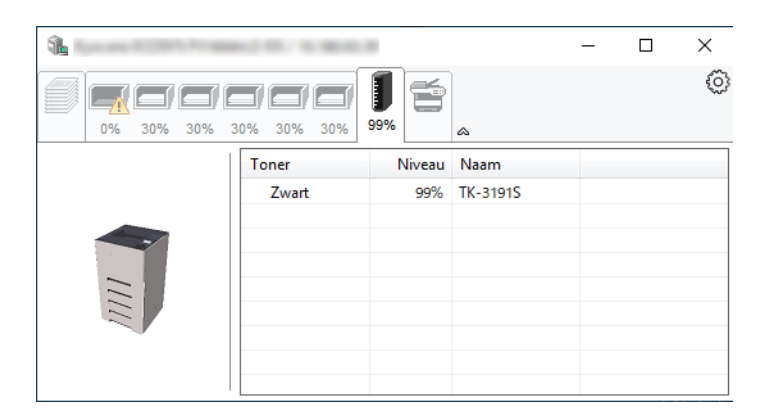

### **Tabblad waarschuwing**

Als een fout optreedt, wordt een bericht weergegeven met een 3D-beeldweergave en een bericht.

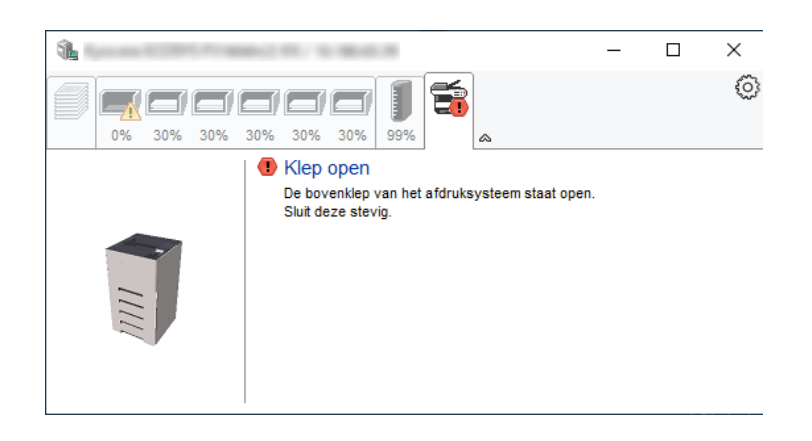

### **Status Monitor snelmenu**

Het volgende menu wordt weergegeven als op de pictogram instellingen wordt geklikt.

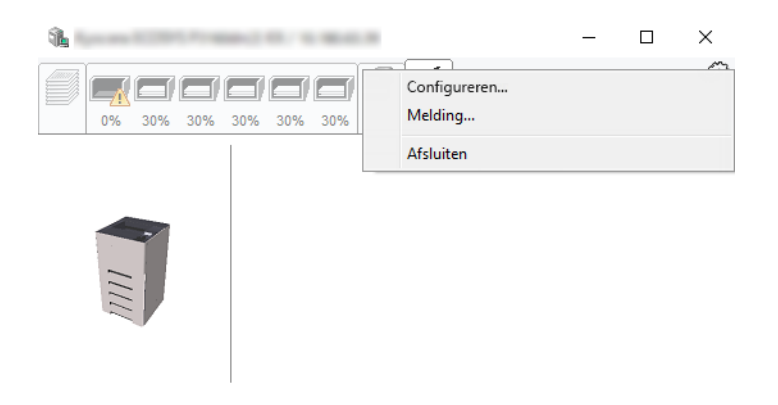

• **Embedded Web Server RX**

Als de printer met een TCP/IP-netwerk is verbonden en een eigen IP-adres heeft, gebruikt u een webbrowser om naar het Embedded Web Server RX te gaan om de netwerkinstellingen te wijzigen of bevestigen. Dit menu wordt niet weergegeven bij gebruik van een USB-verbinding.

- **Embedded Web Server RX User Guide**
- **Melding…**

Hiermee kan de weergave van de Status Monitor worden ingesteld.  $\rightarrow$  [Status Monitor instellingen kennisgeving \(pagina 4-12\)](#page-96-0)

• **Afsluiten** Hiermee verlaat u de Status Monitor.

### <span id="page-96-0"></span>**Status Monitor instellingen kennisgeving**

De Status Monitor instellingen en gedetailleerde lijst gebeurtenissen worden weergegeven.

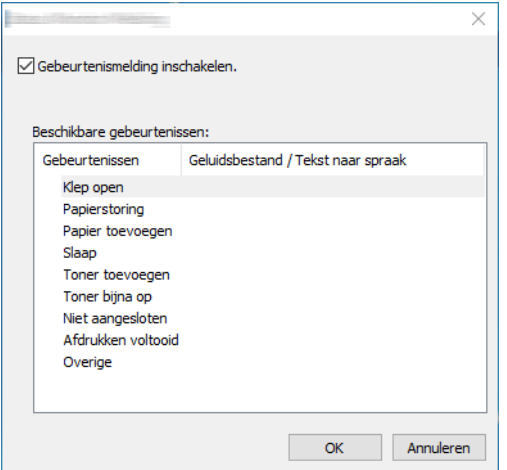

Selecteer of kennisgeving al dan niet moet worden uitgevoerd als er een fout in de lijst gebeurtenissen optreedt.

### **1** Kies Gebeurtenismelding inschakelen.

Als deze instelling is ingesteld op Uit, dan wordt de Status Monitor niet gestart, ook niet als het afdrukken wordt uitgevoerd.

### **2** Selecteer een gebeurtenis die gebruikt moet worden met de optie tekst naar spraak in Beschikbare gebeurtenissen.

### 3 Klik op de kolom Geluidsbestand / Tekst naar spraak.

Klik op de knop Bladeren (...) om de gebeurtenis te melden met een geluidsbestand.

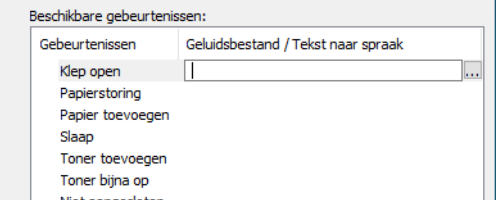

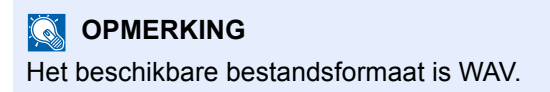

Bij het aanpassen van het luidop voor te lezen bericht op het scherm, moet u de tekst in het tekstvak typen.

# 5 Bediening van het apparaat

In dit hoofdstuk worden de volgende onderwerpen uitgelegd:

[Taken annuleren ................................................................................................................................................ 5-2](#page-98-1)

# <span id="page-98-1"></span><span id="page-98-0"></span>Taken annuleren

U kunt ook taken annuleren door op de toets [**Annuleren**] te drukken.

### 1 Druk op [Annuleren] wanneer op de printer "Wordt verwerkt" verschijnt

De "Lijst ann. taken" verschijnt, met de lijst van huidige afdruktaken.

### 2 Annuleer een taak.

- 1 Selecteer de taak die u wilt annuleren en druk op de [**OK**]-toets.
- 2 Druk op [**Ja**].

De taak is geannuleerd.

### **OPMERKING**

"Annuleren..." verschijnt op het berichtenscherm en het afdrukken stopt nadat de huidige pagina is afgedrukt.

# Gebruik van de 6 verschillende functies

In dit hoofdstuk worden de volgende onderwerpen uitgelegd:

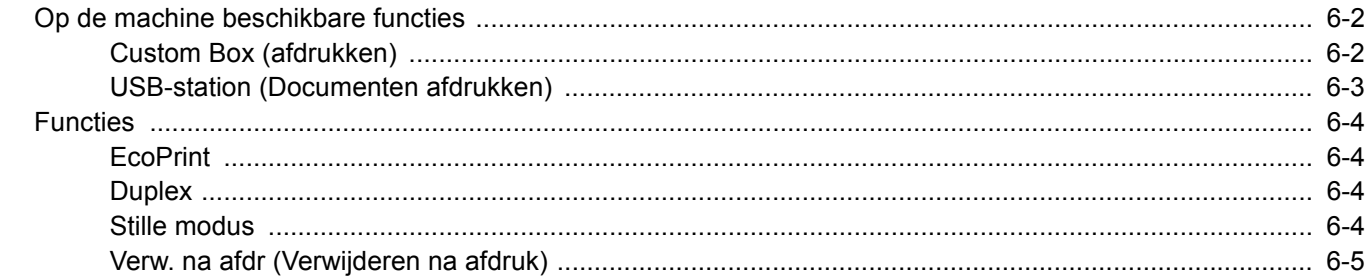

# <span id="page-100-0"></span>Op de machine beschikbare functies

### <span id="page-100-1"></span>Custom Box (afdrukken)

Zie voor meer informatie over elke functie, de onderstaande tabel.

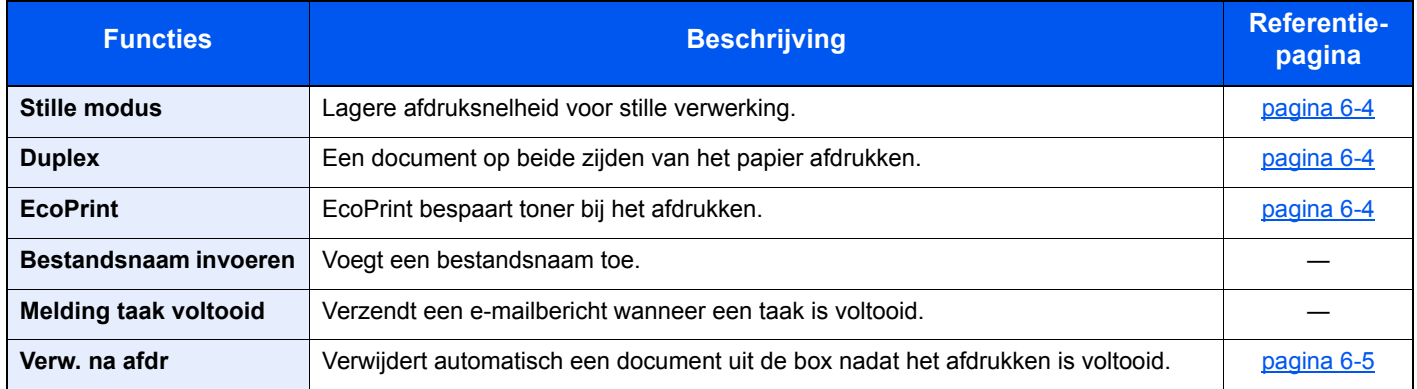

# <span id="page-101-0"></span>USB-station (Documenten afdrukken)

Zie voor meer informatie over elke functie, de onderstaande tabel.

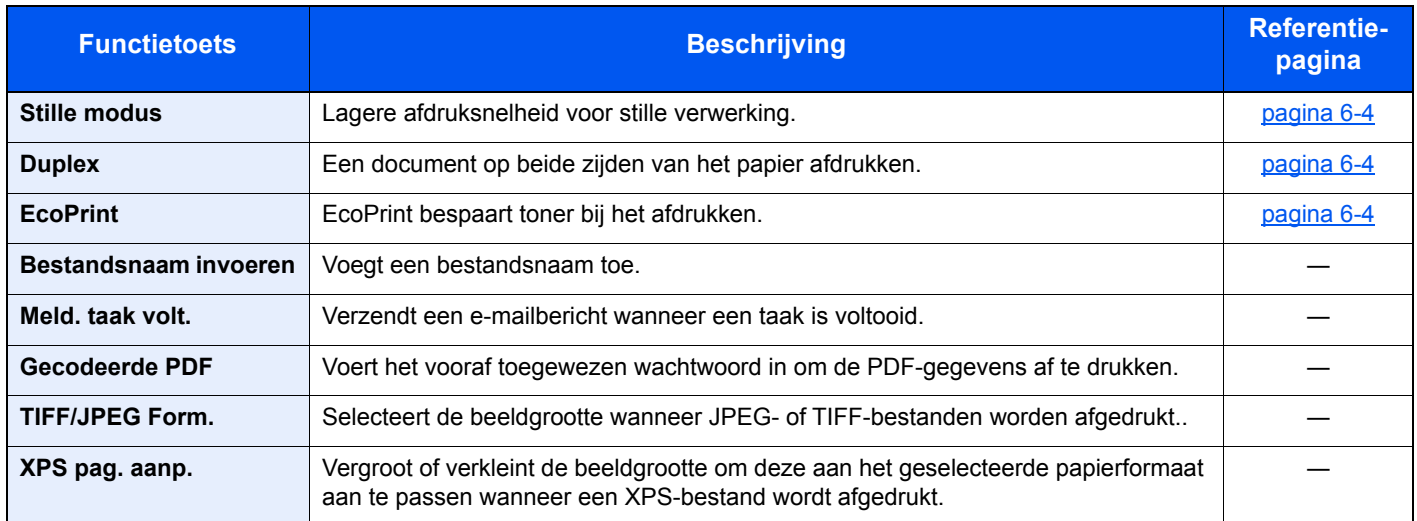

# <span id="page-102-0"></span>Functies

## <span id="page-102-1"></span>**EcoPrint**

<span id="page-102-6"></span>EcoPrint bespaart toner bij het afdrukken.

Gebruik deze functie voor proefafdrukken of bij andere gelegenheden waarbij geen hoogwaardige afdrukkwaliteit is vereist.

(**Instelling**: [**Uit**] / [**Aan**])

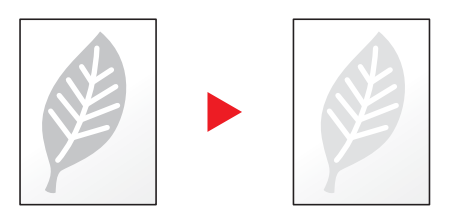

### <span id="page-102-2"></span>**Duplex**

<span id="page-102-5"></span>Een document op beide zijden van het papier afdrukken.

De volgende mogelijkheden zijn beschikbaar:

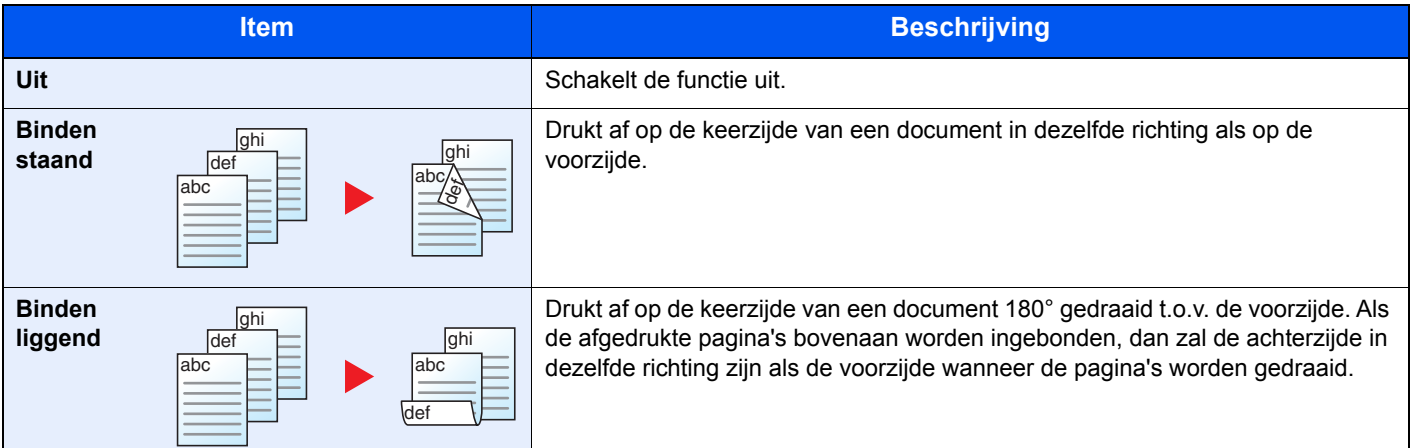

### <span id="page-102-3"></span>Stille modus

<span id="page-102-4"></span>Lagere afdruksnelheid voor stille verwerking.

Selecteer deze modus als het voorgebrachte geluid storend is.

Het is mogelijk om voor elke functie het gebruik van de stille modus in te stellen.

(**Instelling**: [**Uit**] / [**Aan**])

### **C**OPMERKING

- In de Stille modus zal verwerking langzamer zijn dan normaal.
- Dit kan niet worden gebruikt als [**Verbieden**] is ingesteld voor "Elke taak".
- Raadpleeg de *Engelse gebruikershandleiding*

# <span id="page-103-0"></span>Verw. na afdr (Verwijderen na afdruk)

<span id="page-103-1"></span>Verwijdert automatisch een document uit de box nadat het afdrukken is voltooid.

(**Instelling**: [**Uit**] / [**Aan**])

# **Problemen oplossen**  $\overline{ }$

### In dit hoofdstuk worden de volgende onderwerpen uitgelegd:

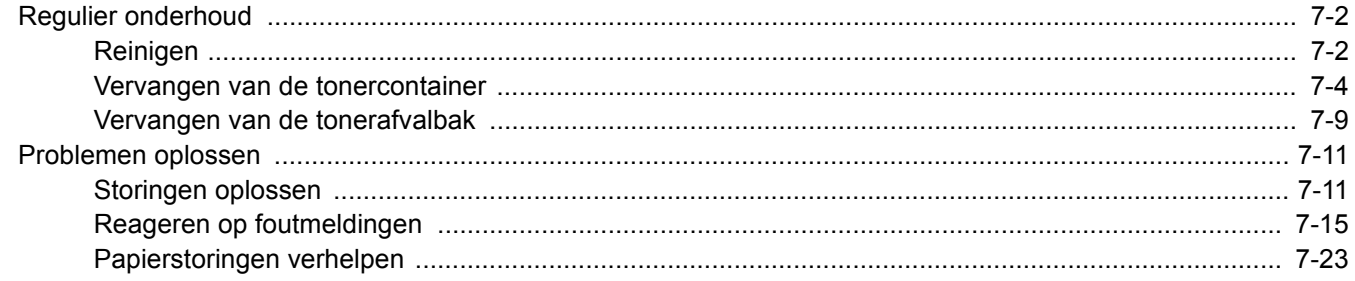

# <span id="page-105-0"></span>Regulier onderhoud

# <span id="page-105-1"></span>Reinigen

Reinig het apparaat regelmatig om een optimale afdrukkwaliteit te garanderen.

# **VOORZICHTIG Haal voor de veiligheid altijd de stekker uit het stopcontact voordat u het apparaat gaat reinigen.**

### **Registratierol**

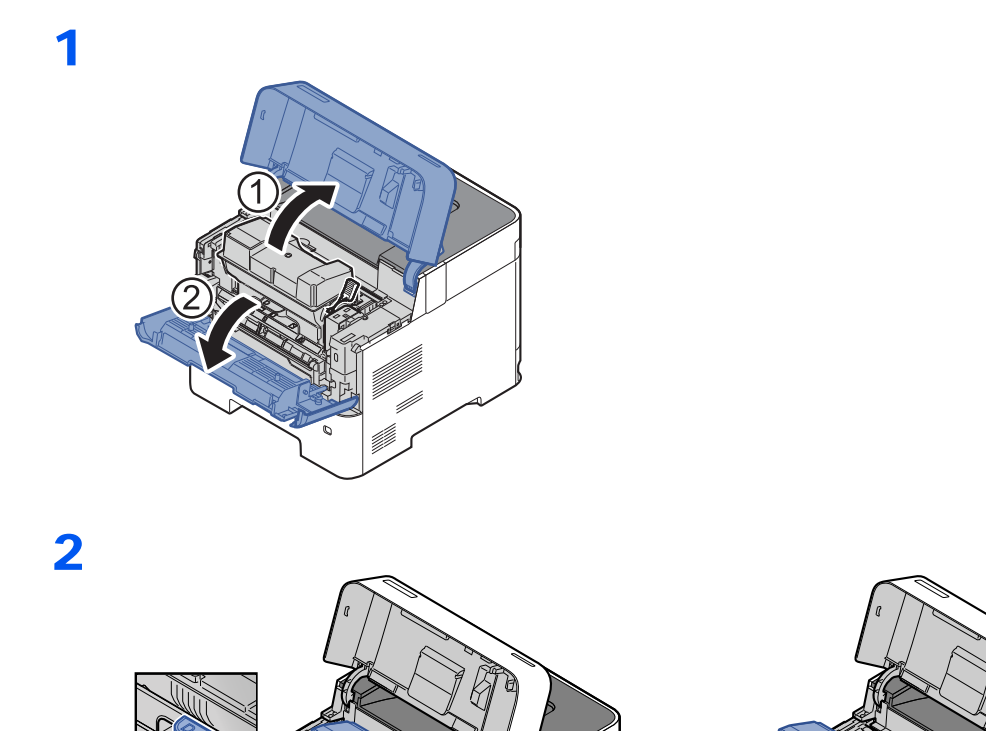

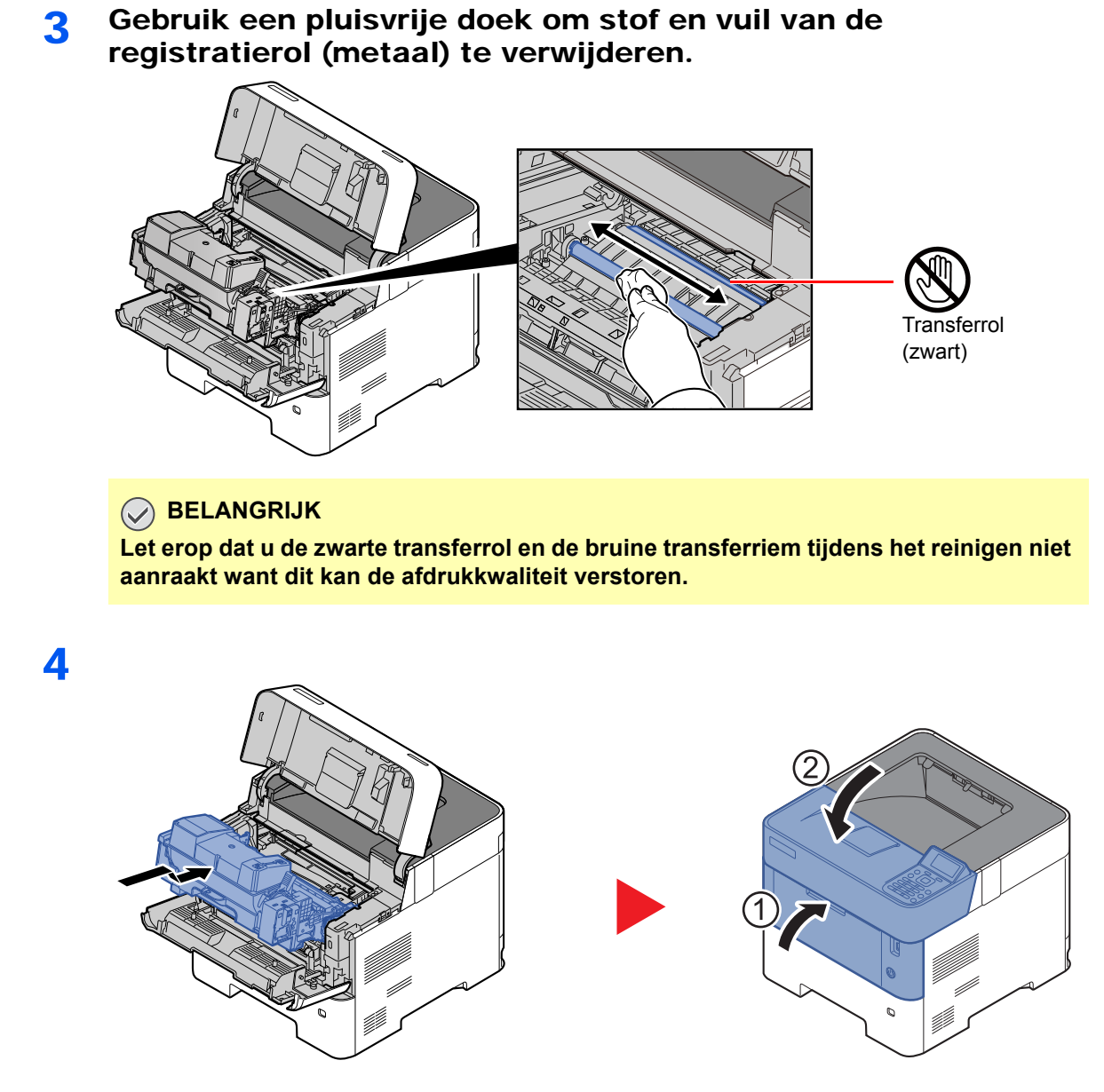

### **Ventilatieopeningen**

Gebruik een pluisvrije doek om stof en vuil van de ventilatieopeningen af te vegen.

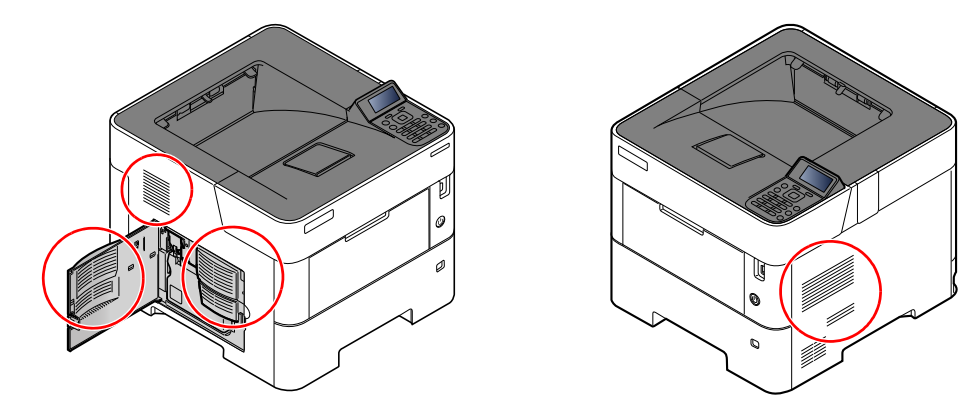

### <span id="page-107-0"></span>Vervangen van de tonercontainer

Als de toner bijna op is, verschijnt: "Toner bijna leeg" op het berichtenscherm. Zorg ervoor dat u een nieuwe tonercontainer klaar heeft liggen om te vervangen.

Vervang de toner als "Vervang de toner" op het berichtenscherm verschijnt.

### **Hoe vaak moet de tonercontainer worden vervangen?**

De levensduur van de tonercontainers hangt af van de hoeveelheid toner die nodig is om uw afdruktaken uit te voeren. Conform ISO/IEC 19752 en met de EcoPrint-functie uitgeschakeld, kan de tonercontainer de volgende aantallen afdrukken (uitgaande van A4/Letter-papier):

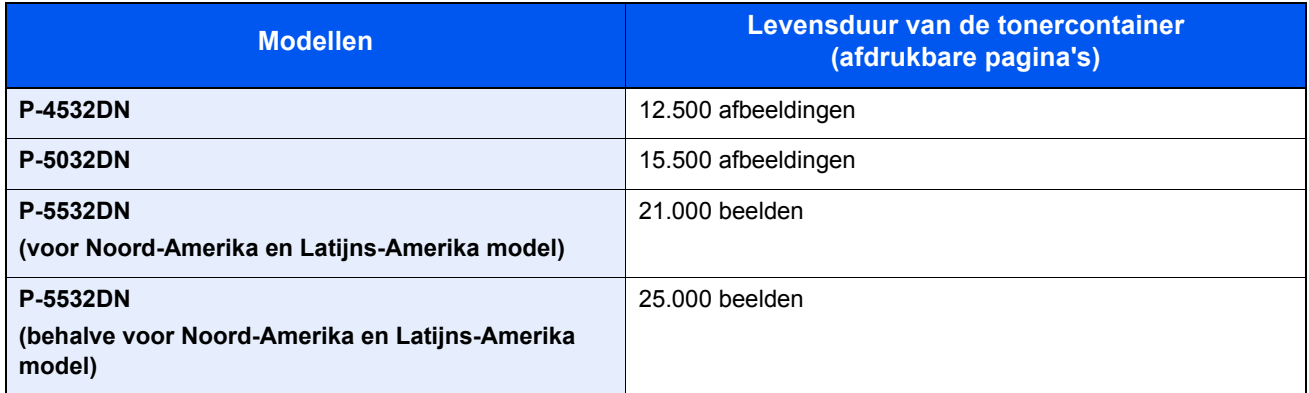

### **C**OPMERKING

• Gemiddeld kan het volgende aantal pagina's worden afgedrukt met elk van de tonercontainers waarmee de machine is voorzien.

P-4532DN: 6000 beelden.

P-5032DN: 8000 afbeeldingen.

P-5532DN: 10.000 beelden

- Om kwaliteitsredenen raden wij originele tonercontainers aan die zijn onderworpen aan strenge kwaliteitscontroles.
- De geheugenchip in de tonercontainer van dit apparaat slaat informatie op die dient voor het verbeteren van het gebruiksgemak, het recyclingsysteem van gebruikte tonercontainers en de planning en ontwikkeling van nieuwe producten. De opgeslagen informatie bevat geen persoonlijke of individuele gegevens en wordt volledig anoniem gebruikt voor de bovenstaande doeleinden.

# **VOORZICHTIG**

**Probeer geen delen die toner bevatten te verbranden. De vonken kunnen brandwonden veroorzaken.**
# **De tonercontainer vervangen**

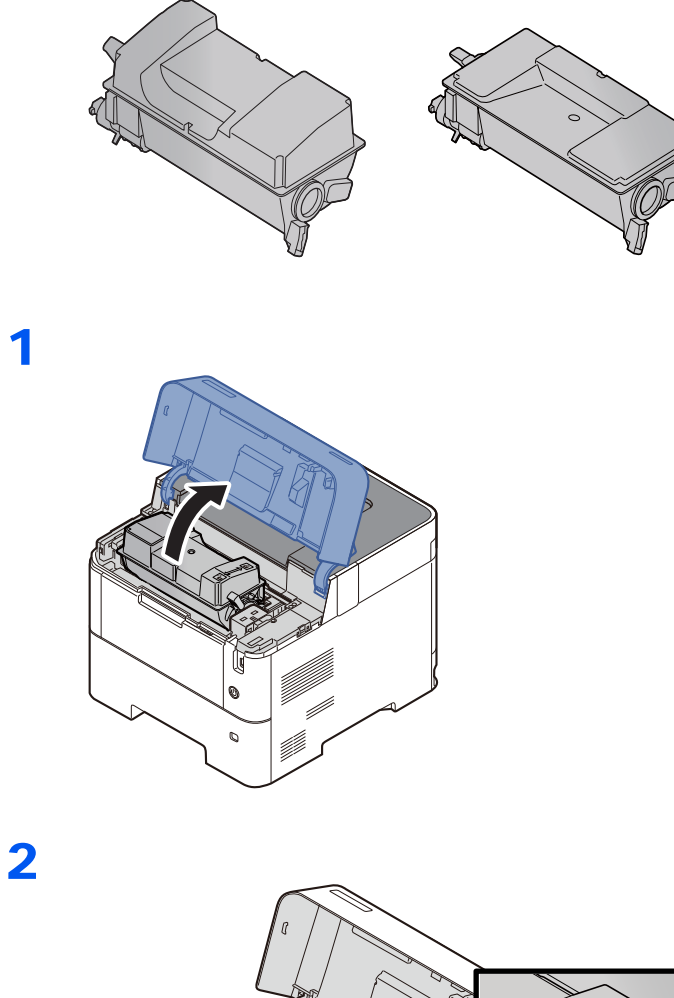

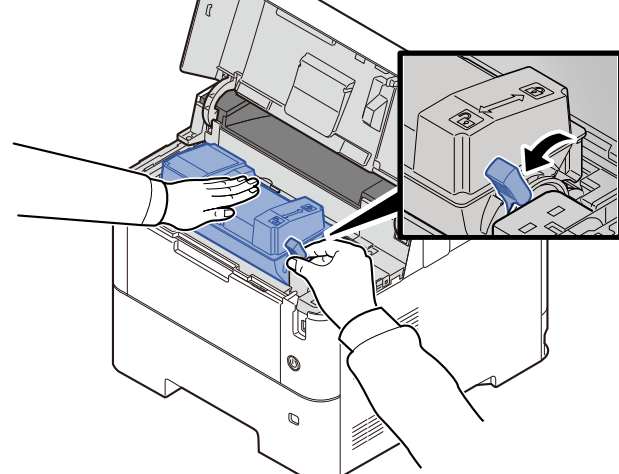

4

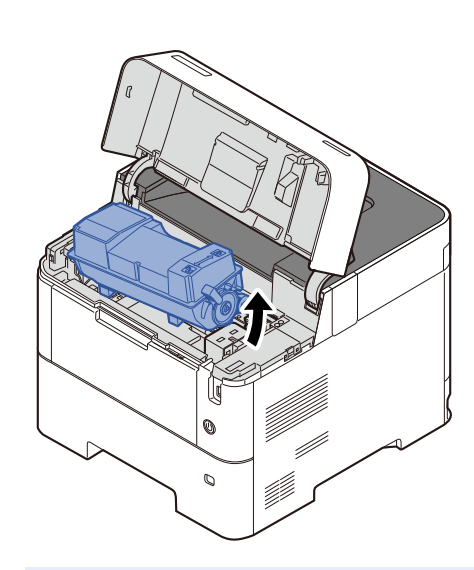

# **OPMERKING**

Bij het verwijderen van de tonercontainer uit het apparaat, til eerst de rechterkant op.

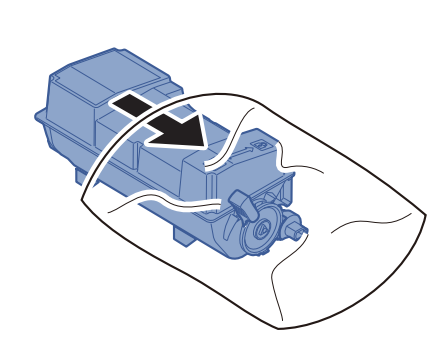

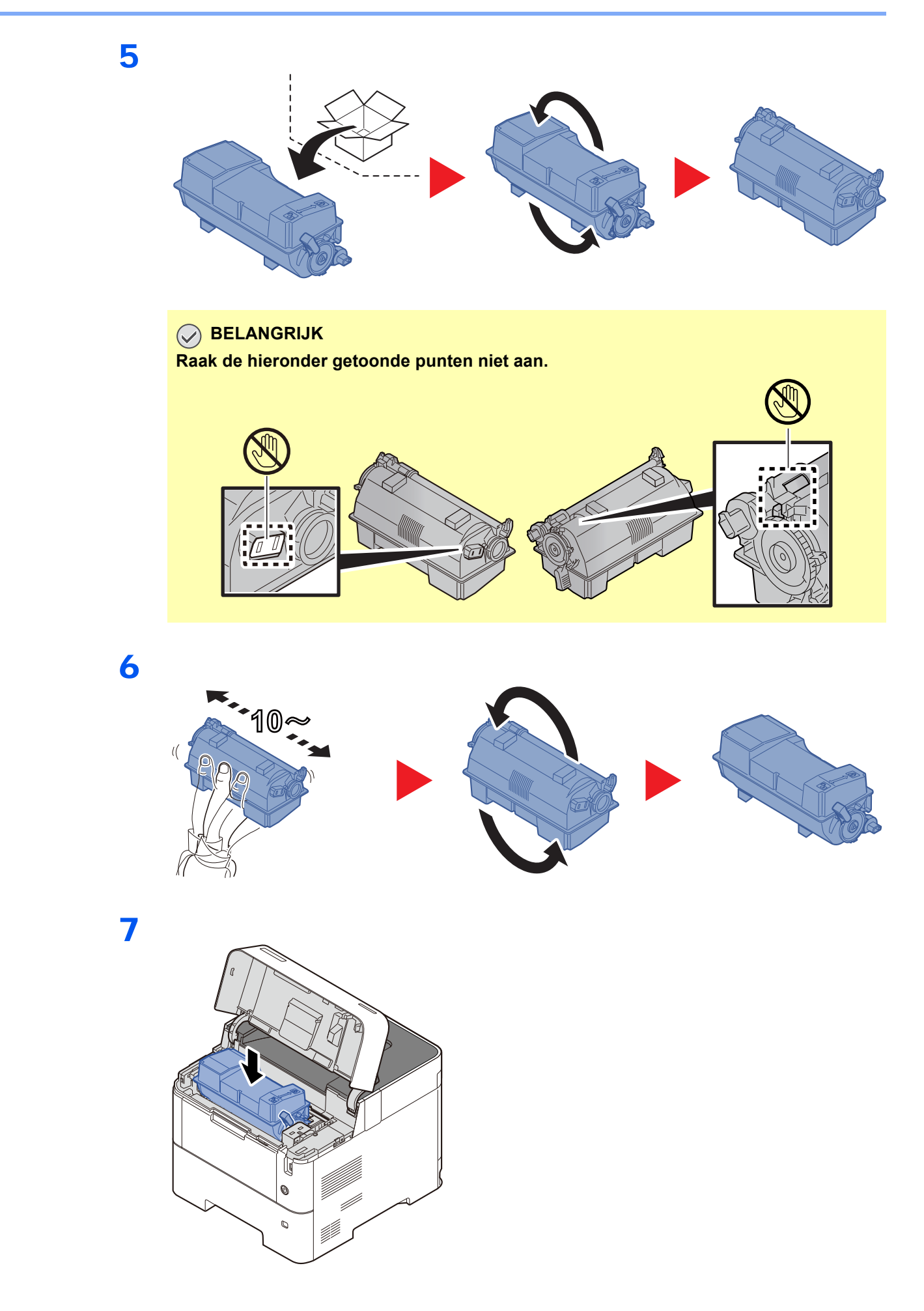

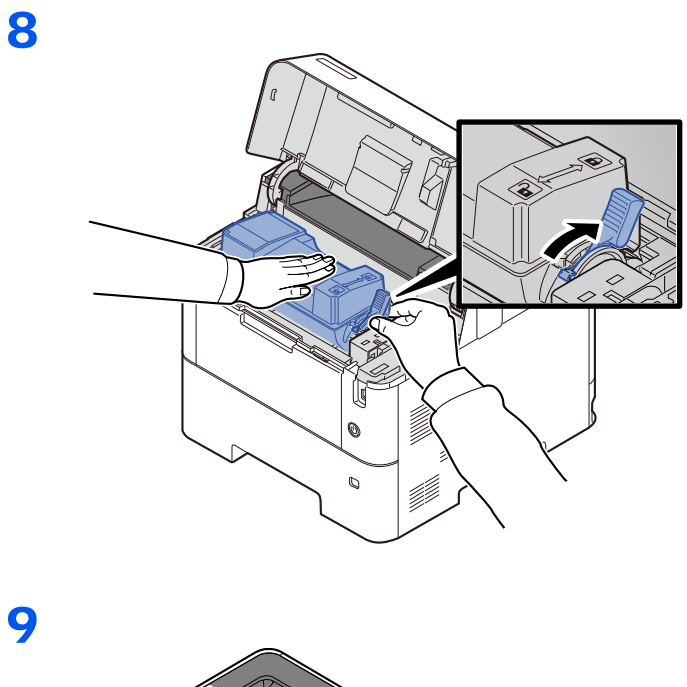

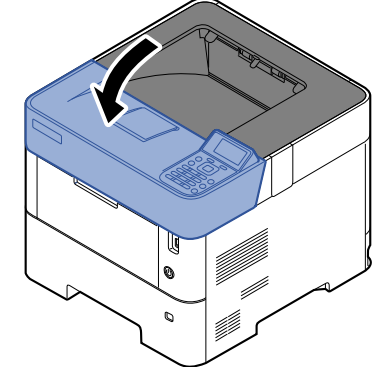

## **OPMERKING**

- Als de bovenste lade niet sluit, controleer dan of de nieuwe tonercartridge goed is geïnstalleerd (in stap 6).
- Lever de lege tonercontainer in bij uw dealer of servicevertegenwoordiger. De ingezamelde tonercontainers worden gerecycled of verwijderd conform de betreffende voorschriften.

**VOORZICHTIG**

# <span id="page-112-0"></span>Vervangen van de tonerafvalbak

Een volle tonerafvalbak moet onmiddellijk worden vervangen.

# 1 2 3 **Probeer geen delen die toner bevatten te verbranden. De vonken kunnen brandwonden veroorzaken.**

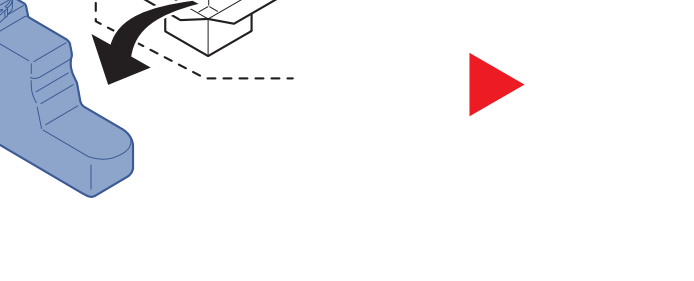

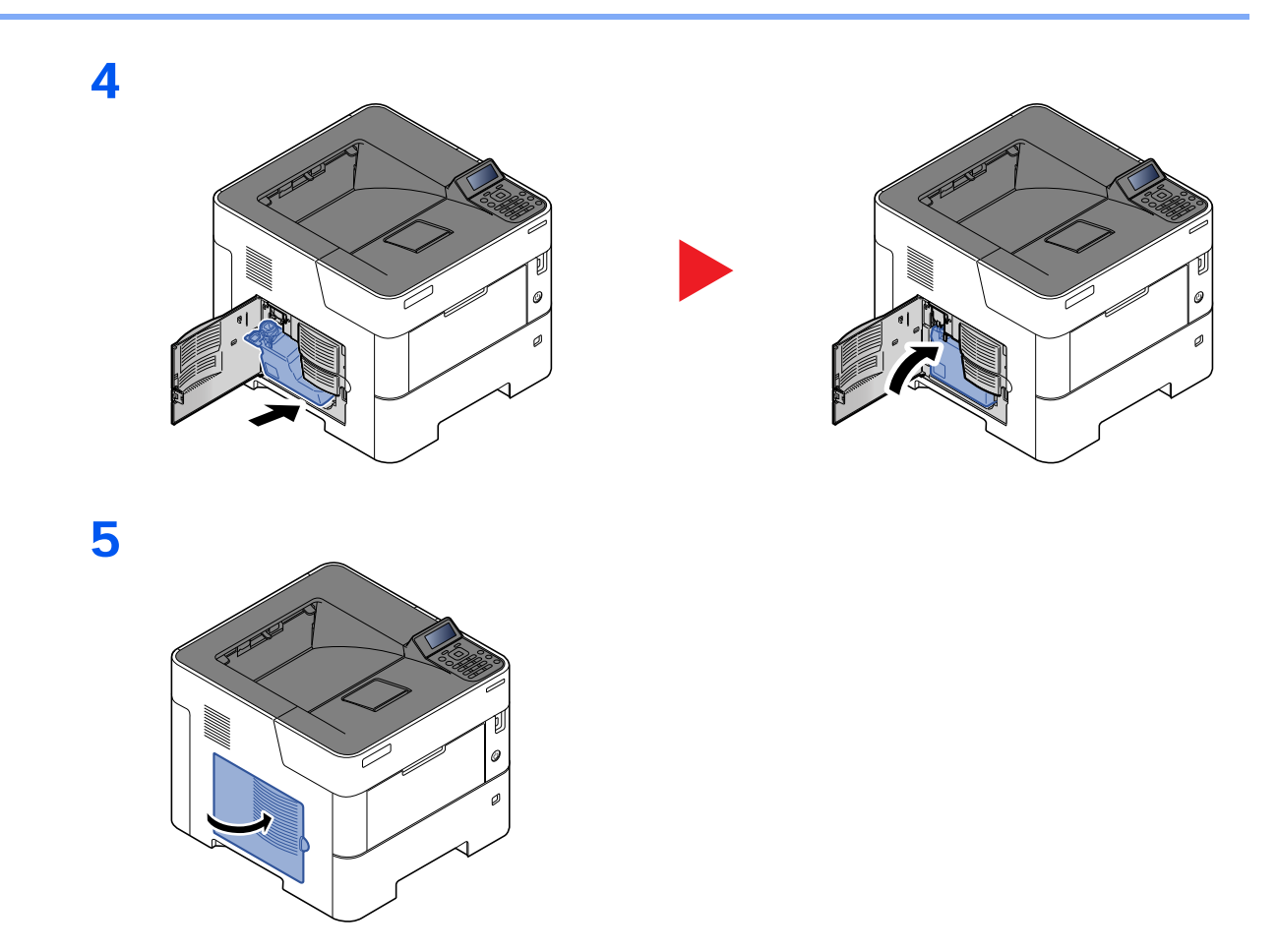

# **OPMERKING**

Lever de volle tonerafvalbak bij uw dealer of servicevertegenwoordiger. De ingezamelde tonerafvalbakken worden gerecycled of verwijderd conform de betreffende voorschriften.

# Problemen oplossen

# Storingen oplossen

In de onderstaande tabel vindt u de algemene richtlijnen voor het oplossen van problemen.

Als er zich een probleem voordoet met uw apparaat, lees dan de controlepunten door en voer de procedures op de aangegeven pagina's uit. Als het probleem aanhoudt, neem dan contact op met uw servicevertegenwoordiger.

### **QOPMERKING**

Wanneer u contact met ons opneemt, zal het serienummer nodig zijn. Raadpleeg voor controle van het serienummer:

[Serienummer van het apparaat controleren \(pagina i\)](#page-1-0)

### **Problemen bij bediening machine**

Wanneer de volgende problemen bij bediening van de machine optreden, voer dan de volgende geschikte procedures uit.

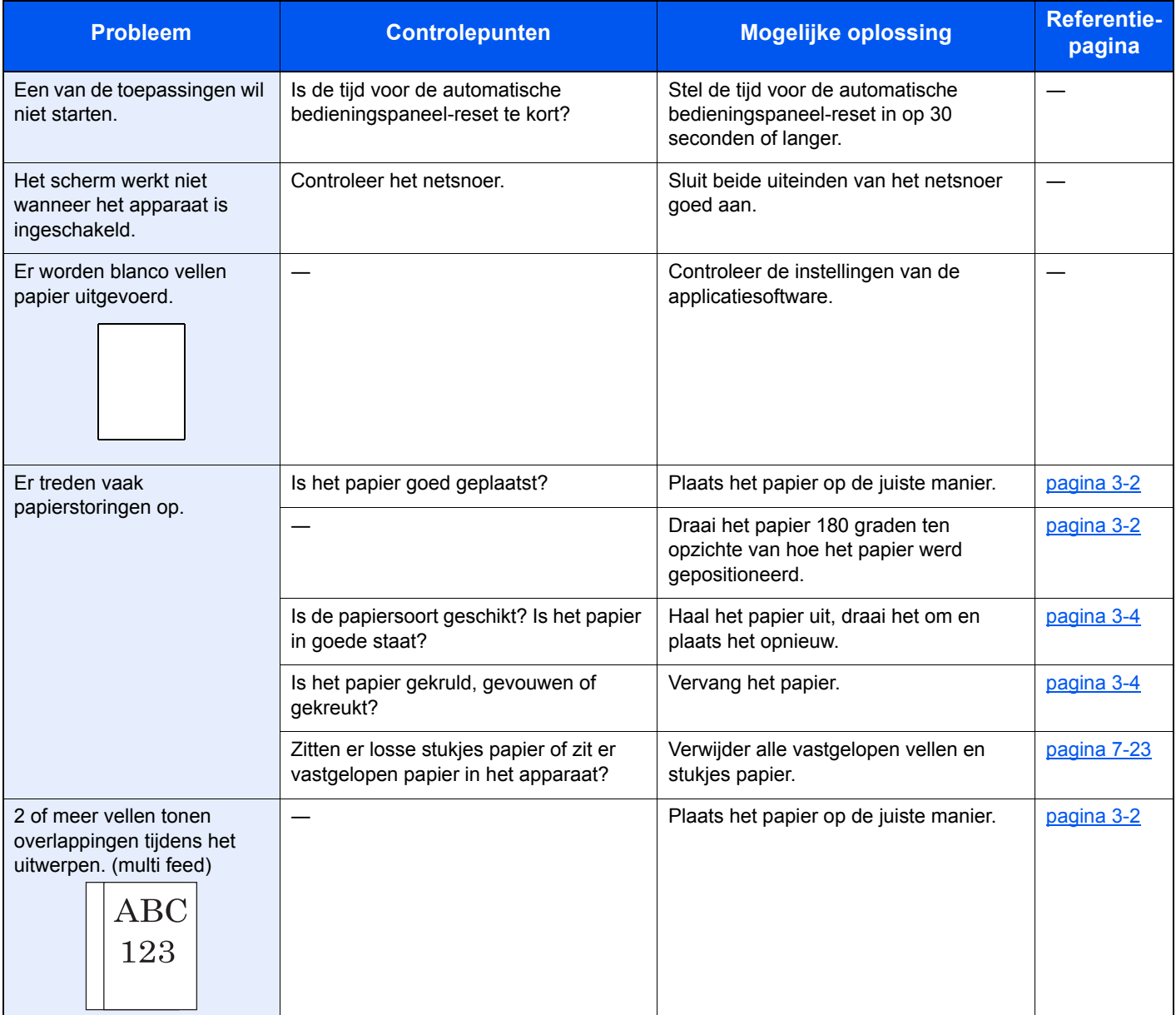

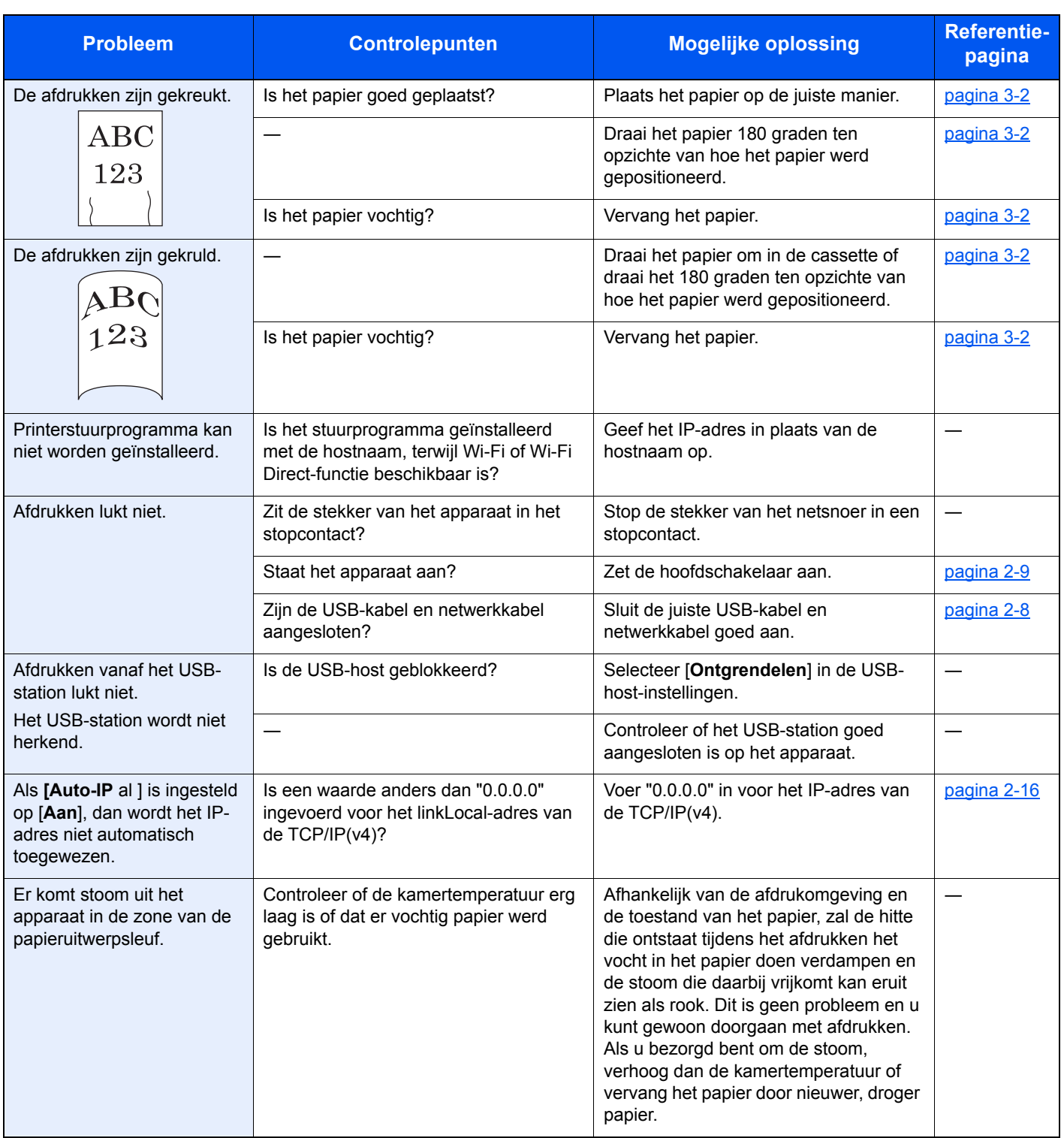

# **Problemen met afgedrukte afbeeldingen**

Wanneer de volgende problemen bij afgedrukte afbeeldingen optreden, voer dan de volgende geschikte procedures uit.

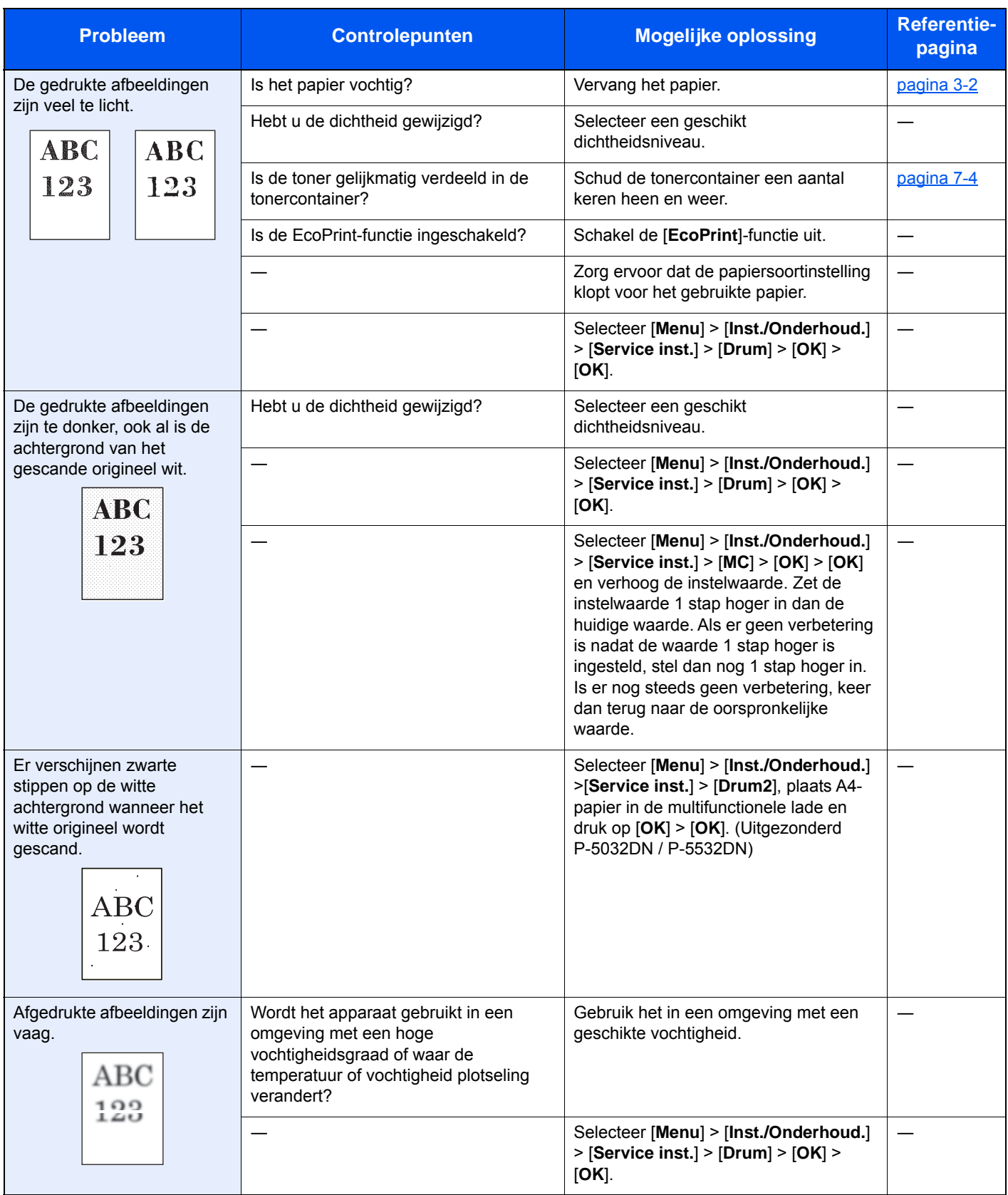

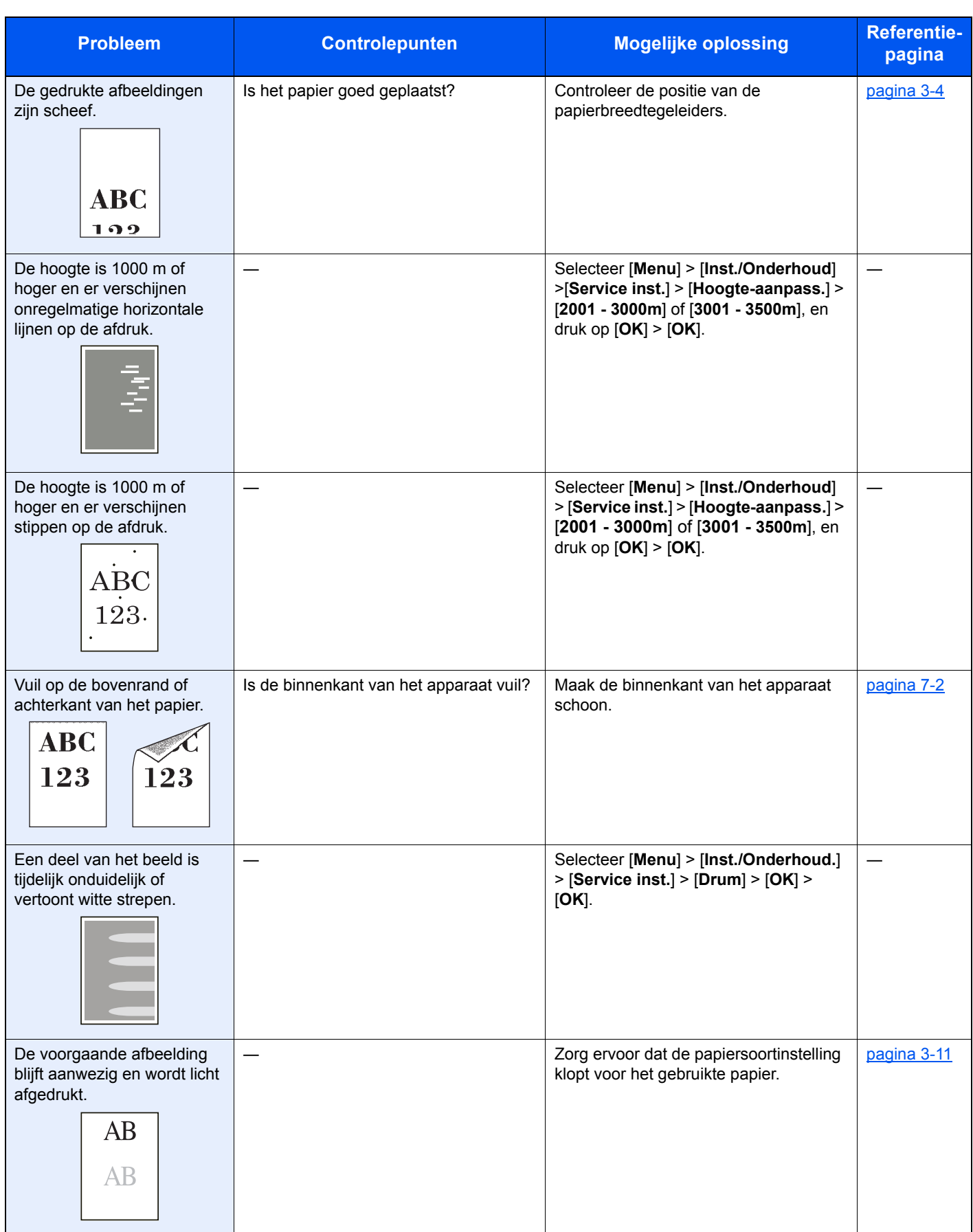

# Reageren op foutmeldingen

Als het berichtenscherm of het computerscherm een van de volgende berichten weergeeft, voer dan de bijbehorende procedure uit.

### *C* OPMERKING

Wanneer u contact met ons opneemt, zal het serienummer nodig zijn. Raadpleeg voor controle van het serienummer:

[Serienummer van het apparaat controleren \(pagina i\)](#page-1-0)

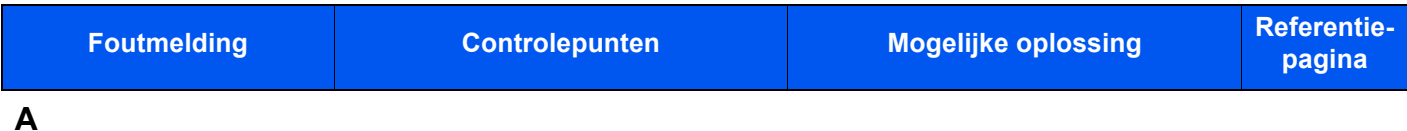

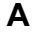

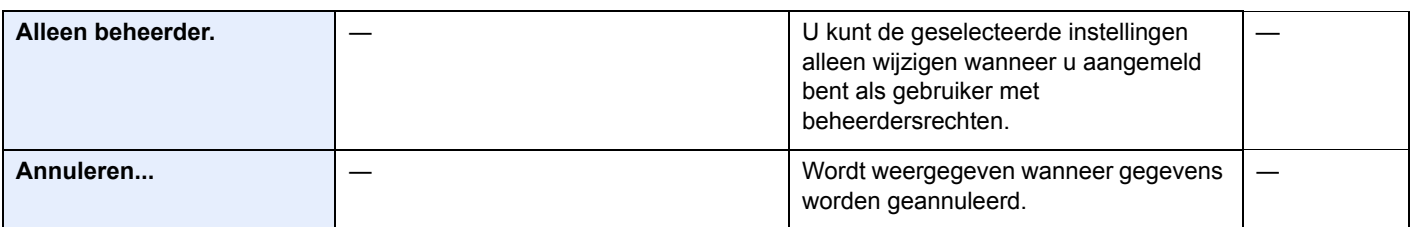

### **B**

| <b>Beperking taakaccounting</b><br>overschreden.<br>Druk op [OK]. | Is de toegestane afdrukhoeveelheid<br>beperkt door taakaccounting<br>overschreden? | De toegestane afdrukhoeveelheid<br>beperkt door taakaccounting is<br>overschreden. Er kan niet meer<br>afgedrukt worden. De taak is<br>geannuleerd. Druk op [OK].                                                |  |
|-------------------------------------------------------------------|------------------------------------------------------------------------------------|----------------------------------------------------------------------------------------------------|--|
| Beperkingen door<br>Taakaccounting.<br>Druk op [OK].              |                                                                                    | Deze taak is geannuleerd omdat hij<br>beperkt wordt door Taakaccounting.<br>Druk op [OK].                                                                                                    |  |
| Bestand is gewist.<br>Controleer de<br>documentbox.               |                                                                                    | Het geselecteerde bestand of de box<br>bestaat niet.<br>Controleer of de box niet gewist is, en<br>dat het bestand niet gewist of verplaatst<br>is.                                                              |  |
| <b>Bestandsnaam bestaat</b><br>reeds.<br>U kunt niet kopiëren.    |                                                                                    | Kopiëren is niet mogelijk omdat de<br>bestemming al gegevens met dezelfde<br>bestandsnaam bevat. Verwijder de<br>gegevens met dezelfde bestandsnaam<br>van de bestemmingslocatie voordat er<br>gekopieerd wordt. |  |
| Bovenste uitvoer is vol.<br>Verwijder het papier.                 |                                                                                    | Haal het papier uit de bovenste lade.<br>Het afdrukken wordt hervat.                                                                                                    |  |

**C**

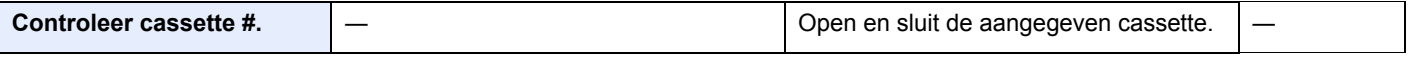

**D**

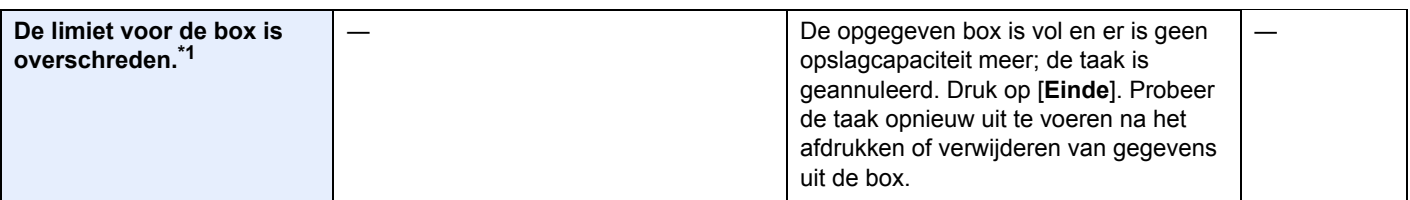

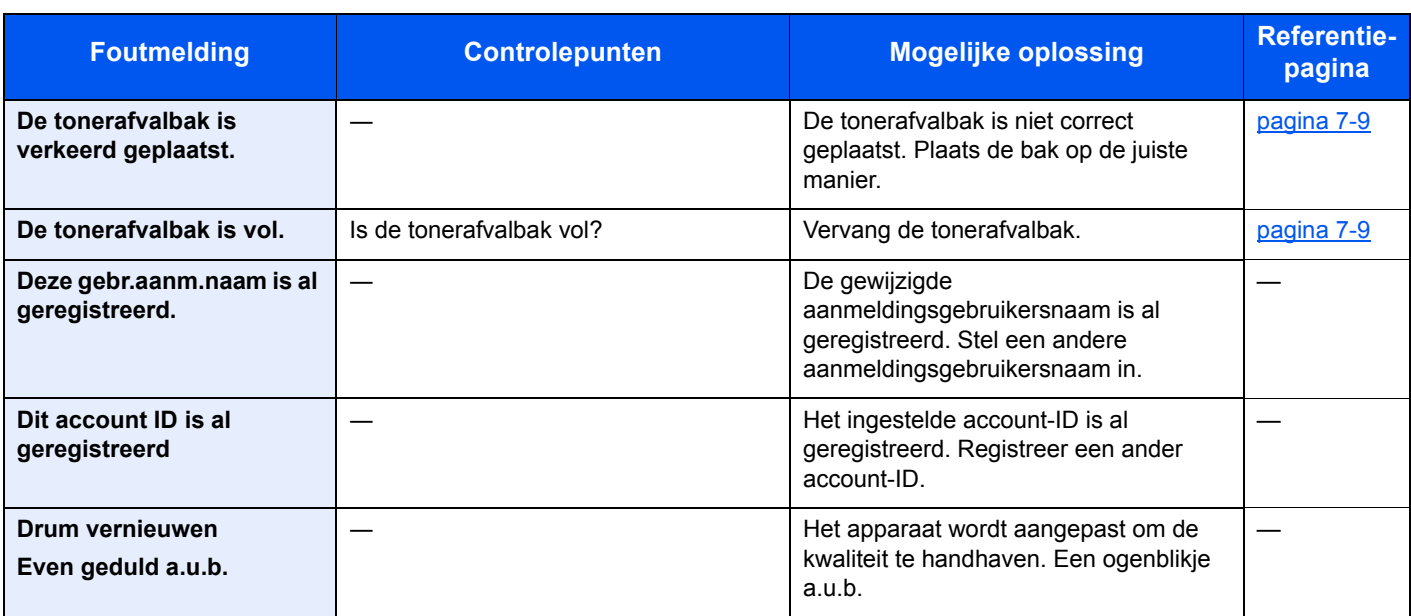

# **E**

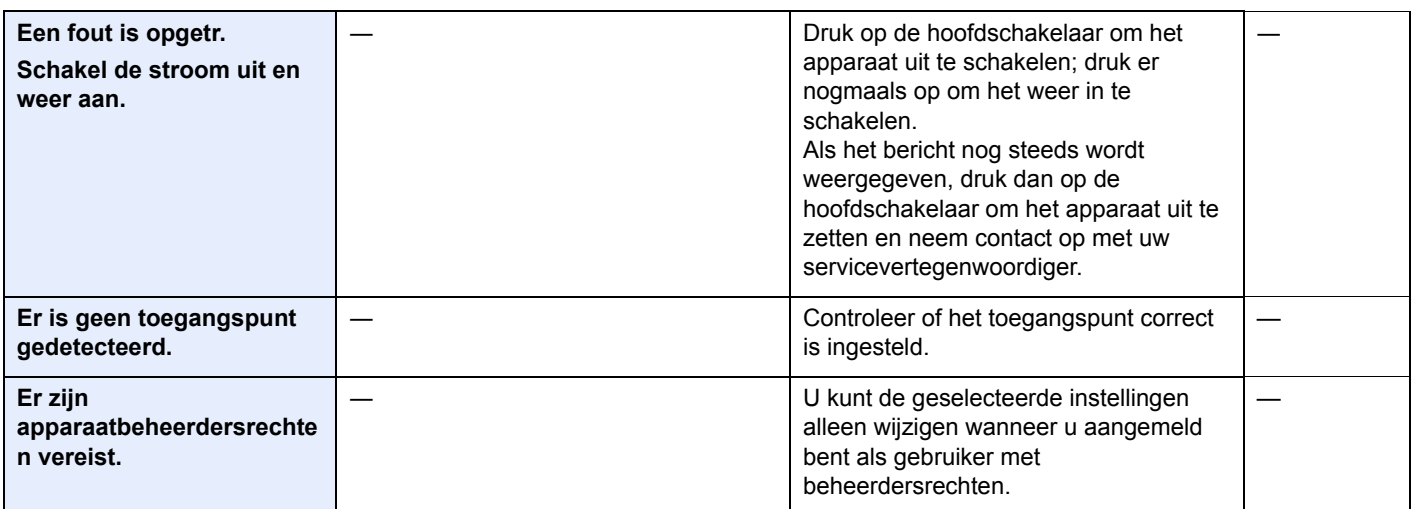

# **F**

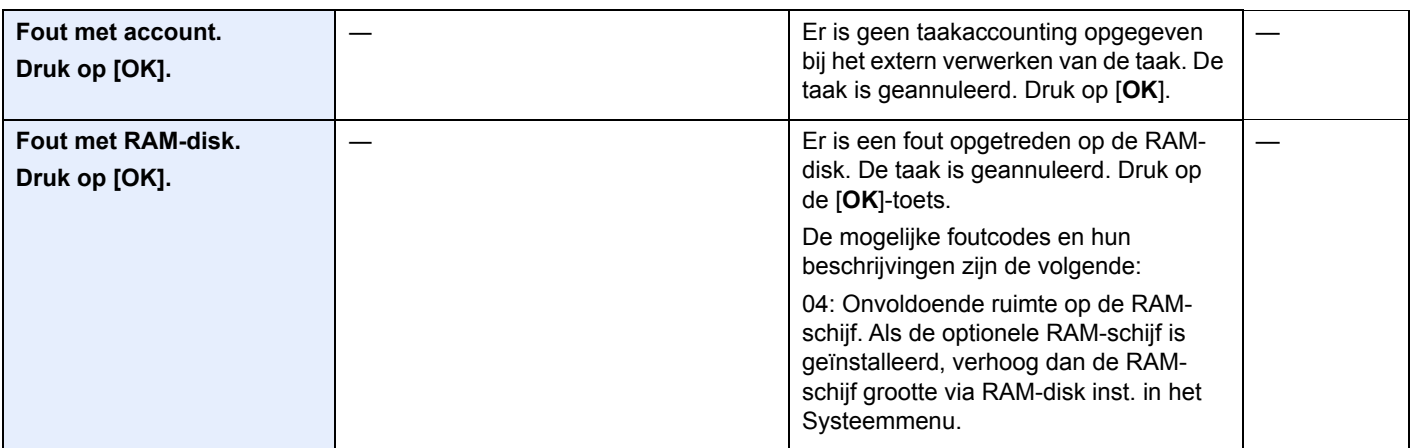

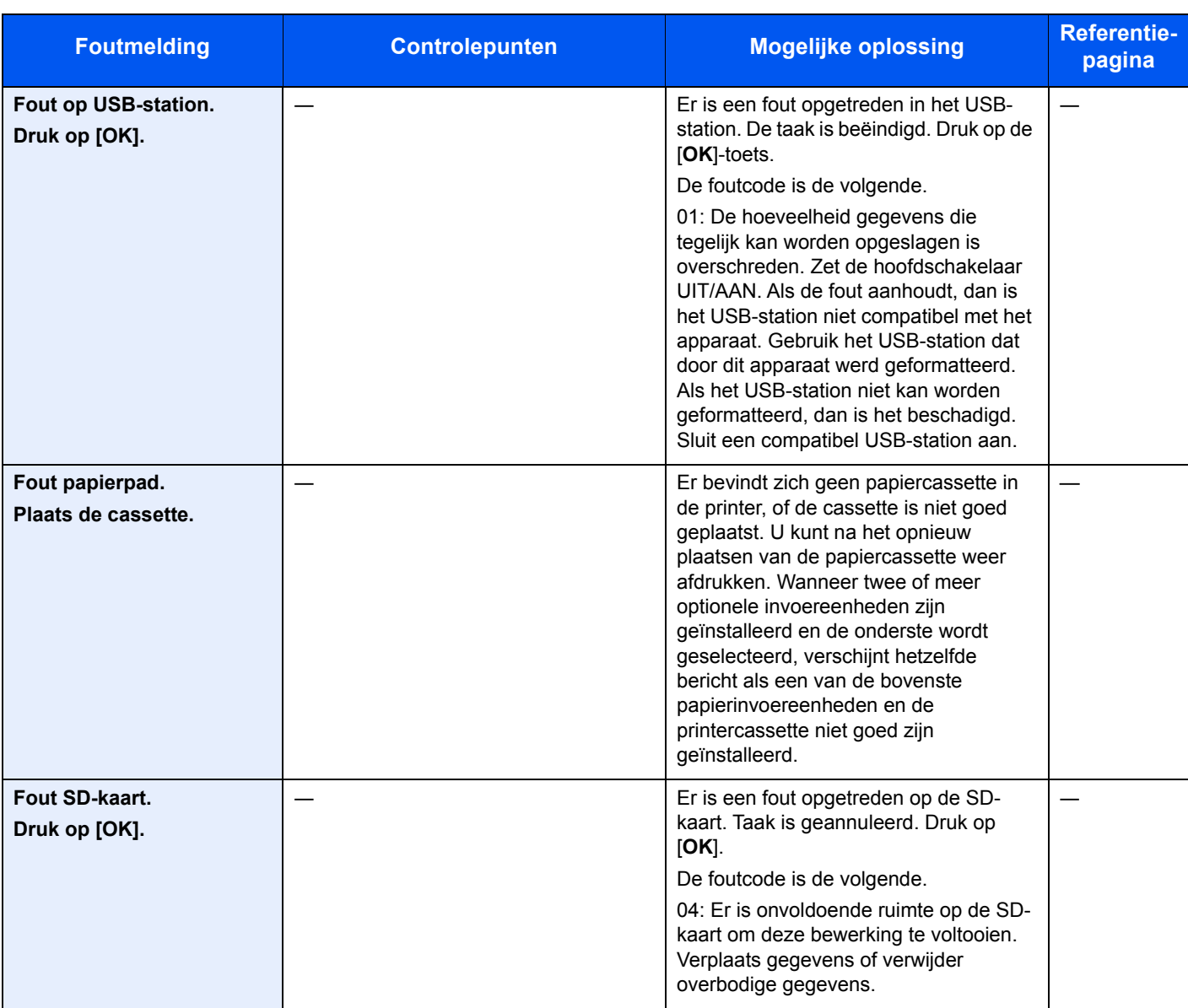

# **G**

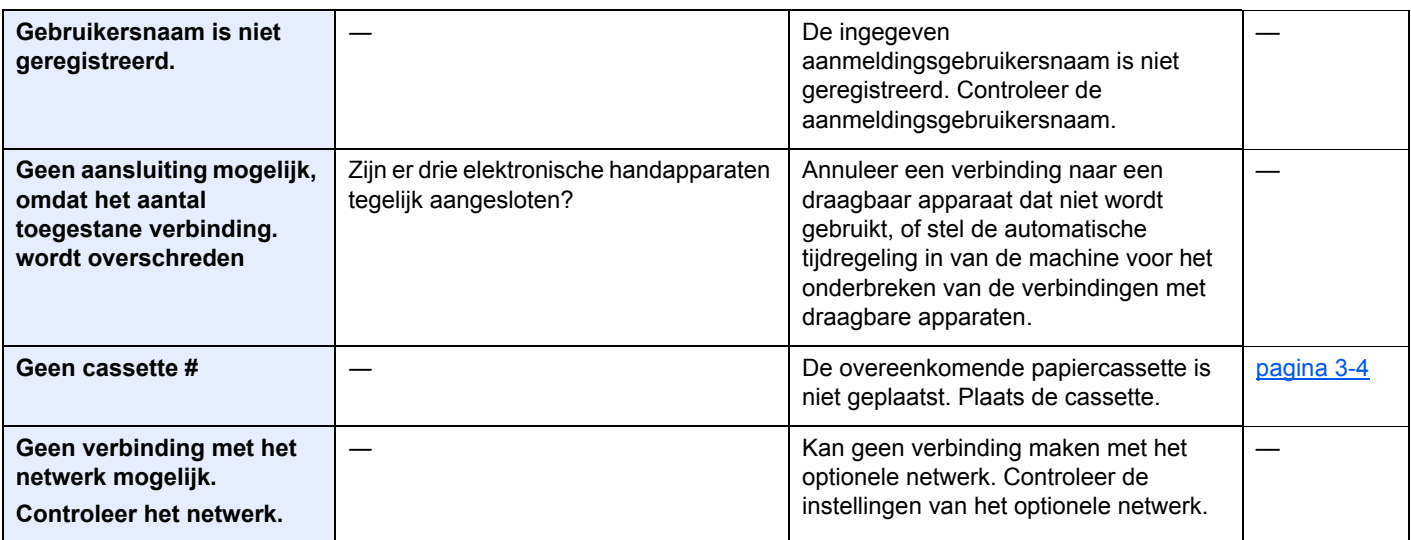

| <b>Foutmelding</b>                                          | <b>Controlepunten</b> | <b>Mogelijke oplossing</b>                                                                                                    | <b>Referentie-</b><br>pagina |
|-------------------------------------------------------------|-----------------------|----------------------------------------------------------------------------------------------------|------------------------------|
| Geen verbinding mogelijk<br>met verificatieserver.          |                       | Druk op [OK] en controleer de volgende<br>items:                                                                                                    |                              |
|                                                             |                       | • Registratie bij verificatieserver                                                                                                    |                              |
|                                                             |                       | • Wachtwoord en computeradres voor<br>verificatieserver                                                                                                    |                              |
|                                                             |                       | • Verbinding netwerk                                                                                                    |                              |
| Geheugen in gebruik, niet<br>verwijderbaar.                 |                       | Dit bericht wordt weergegeven wanneer<br>[USB-stat. verw.] geselecteerd is terwijl<br>een USB-geheugen in gebruik is.<br>Het vorige scherm wordt opnieuw 1 of 2<br>seconden weergegeven. |                              |
| Geregistreerd aantal<br>overschreden.<br>Kan niet toevoegen |                       | Er zijn al 100 geregistreerde accounts,<br>waardoor het niet mogelijk is nieuwe<br>accounts te registreren.                                                                              |                              |

**H**

| Het geheugen is vol.<br>De taak kan niet worden voortgezet<br>omdat het geheugen opgebruikt is. Druk<br>De afdruktaak kan niet<br>op [Doorgaan] om de gescande<br>volledig worden<br>pagina's af te drukken. De afdruktaak<br>verwerkt.*1<br>kan niet volledig worden verwerkt. Druk<br>op [Annuleren] om de taak te<br>annuleren.<br>Het apparaat kan dezelfde originelen<br>reproduceren door de volgende<br>instellingen uit te voeren:<br>· Selecteer [Aan] van RAM-<br>schijfinstelling in het systeemmenu en<br>verlaag vervolgens de grootte van de<br>RAM-schijf. | Herken ID-kaart niet. | Zorg ervoor dat de USB-connector van<br>de ID-kaartlezer correct is aangesloten<br>op het apparaat.<br>Als USB Host is ingesteld op<br>[Vergrendelen], wijzig dan de instelling<br>naar [Ontgrendelen]. |  |
|----------------------------------------------------------------------------------------------------|-----------------------|----------------------------------------------------------------------------------------------------|--|
| optionele geheugen in het<br>systeemmenu.<br><b>OPMERKING</b><br>Neem contact op met uw<br>systeembeheerder voor u de RAM-disk<br>inst. of instellingen voor het Optionele                                                                                                    |                       | · Selecteer [Printerprioriteit] van het                                                                                                    |  |

**K**

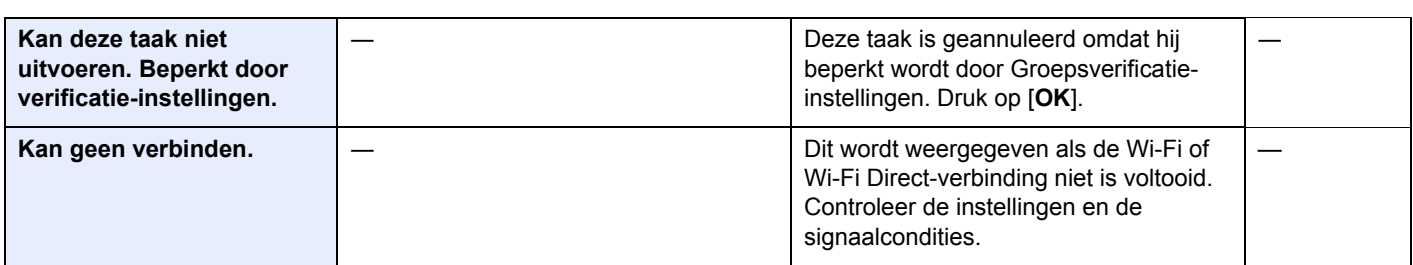

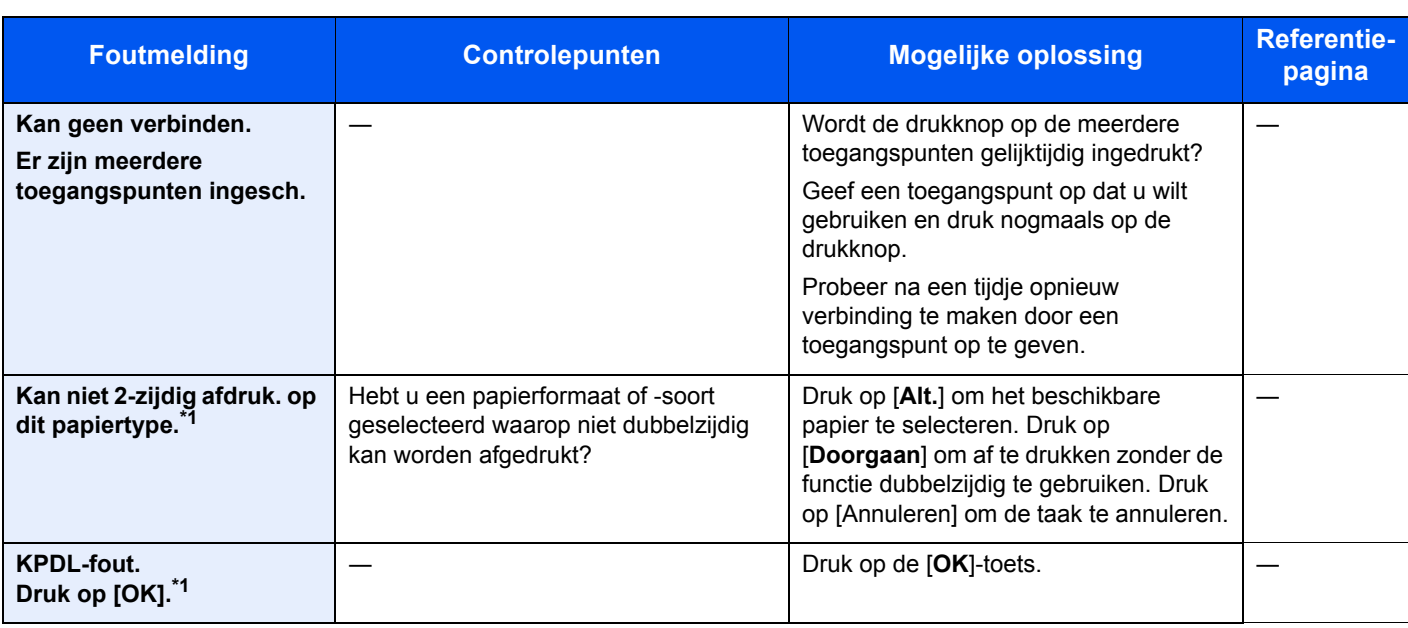

# **L**

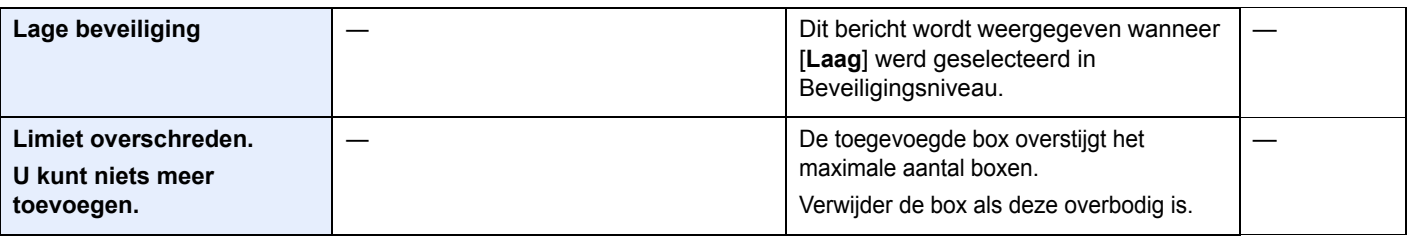

# **M**

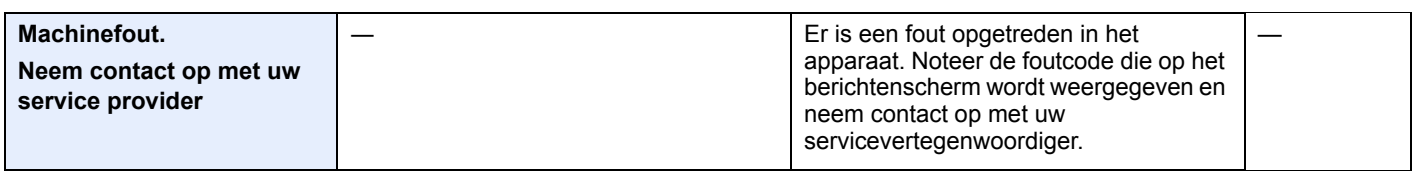

### **N**

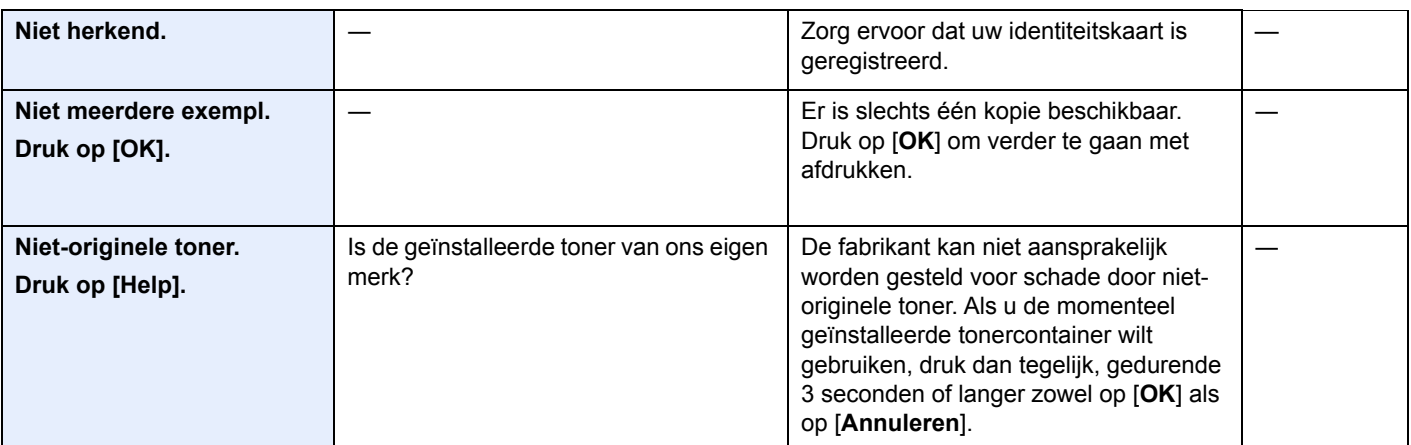

**O**

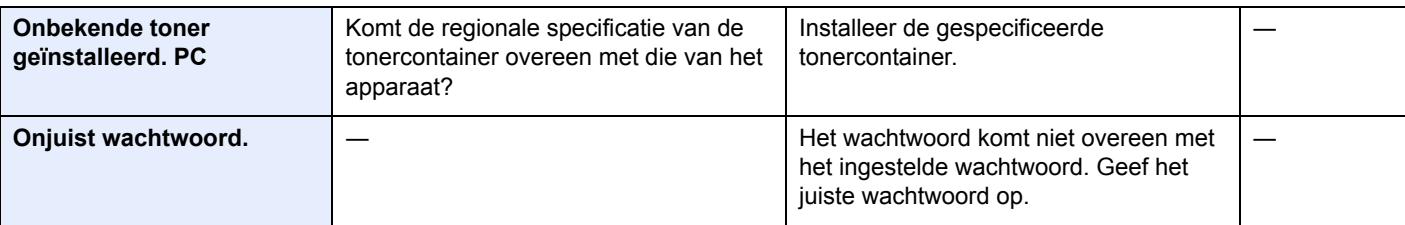

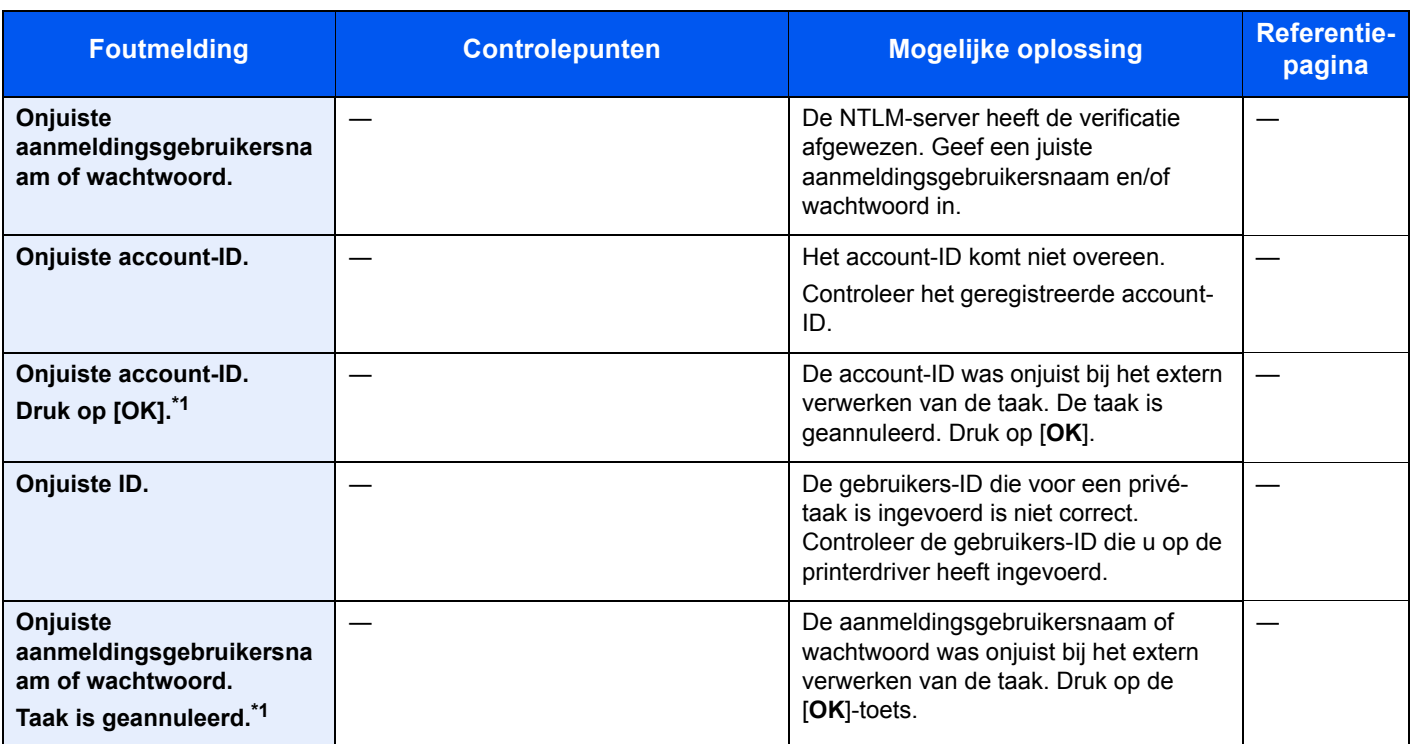

**P**

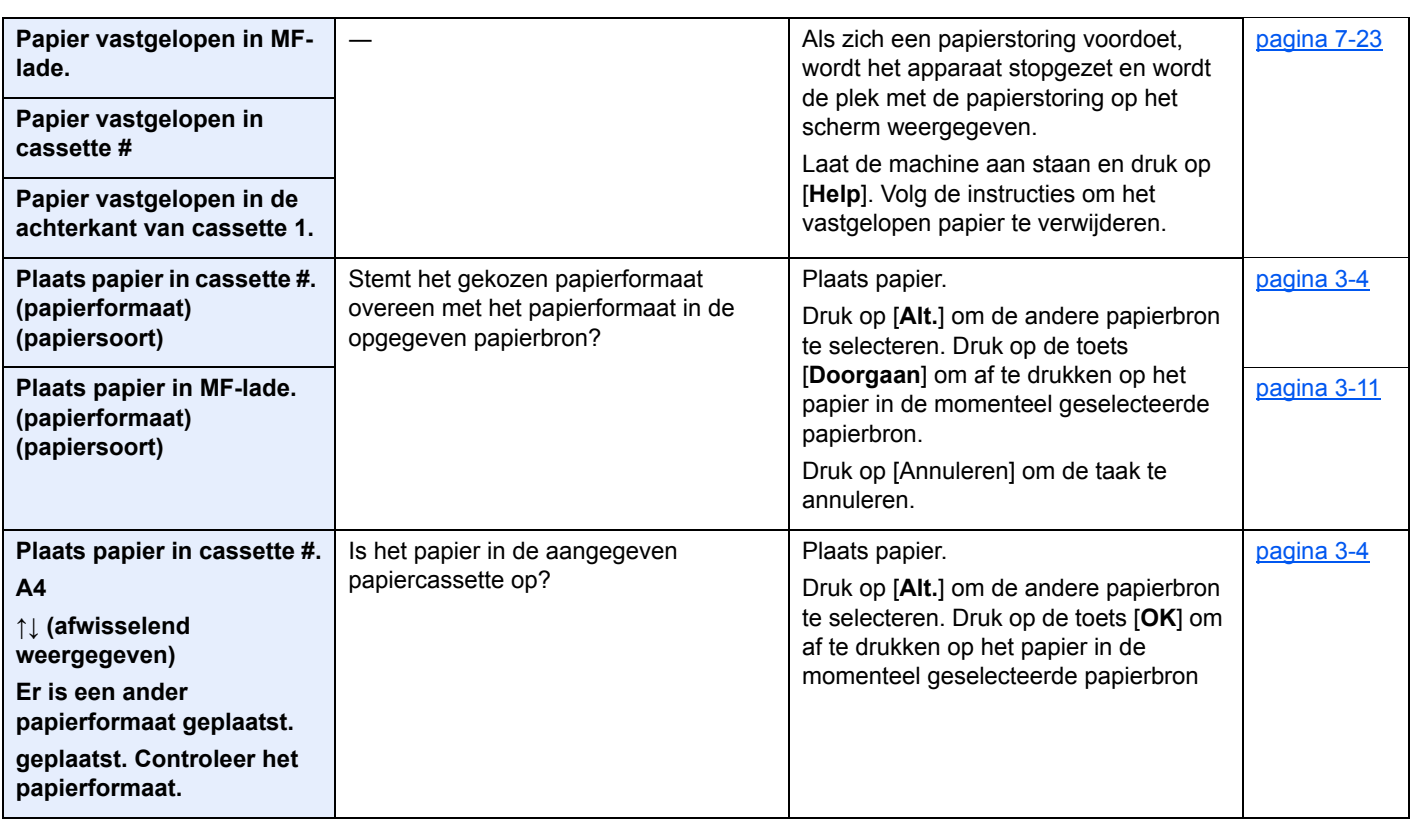

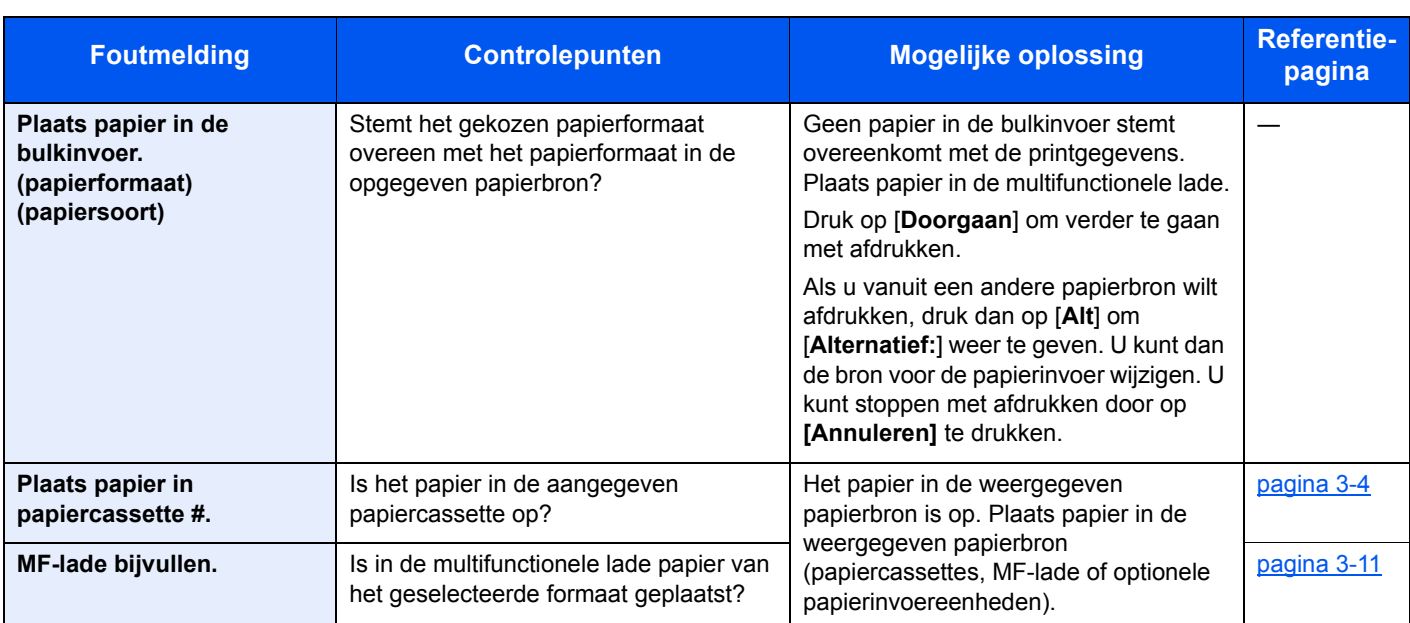

# **S**

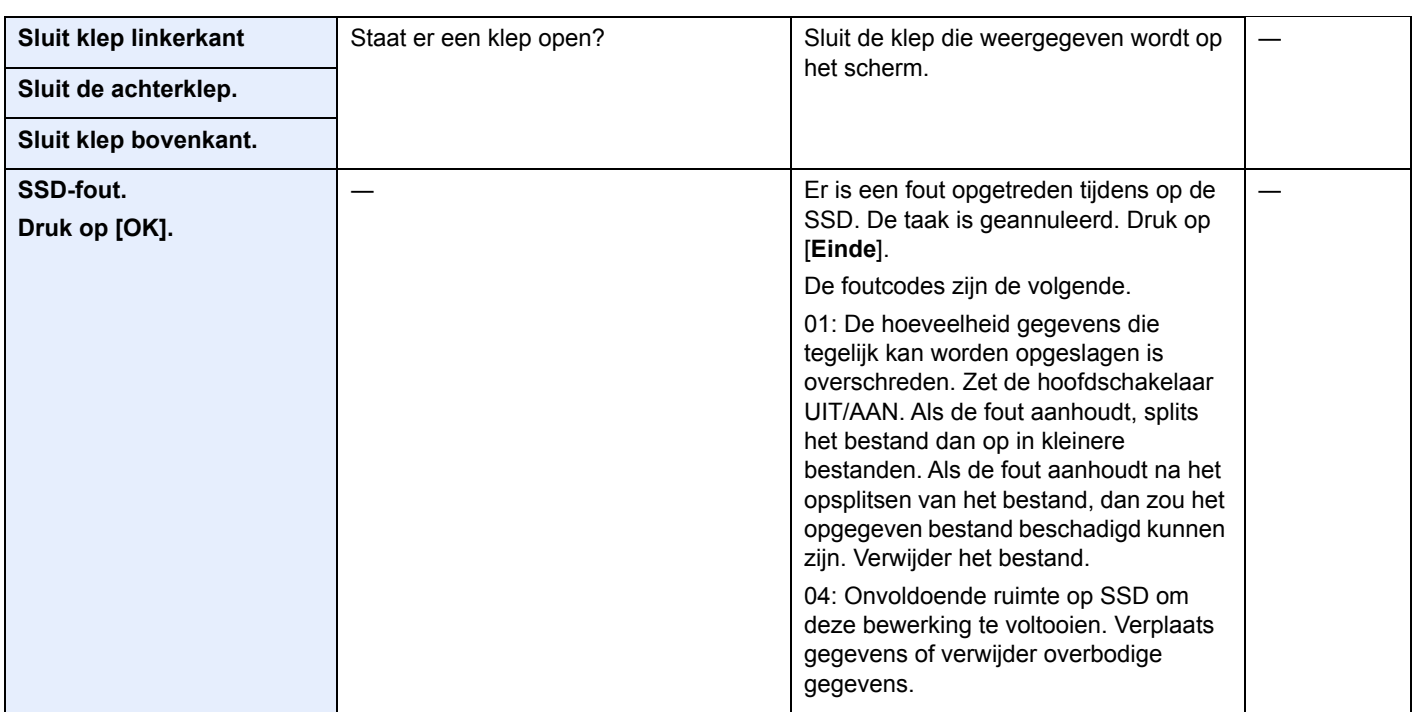

**T**

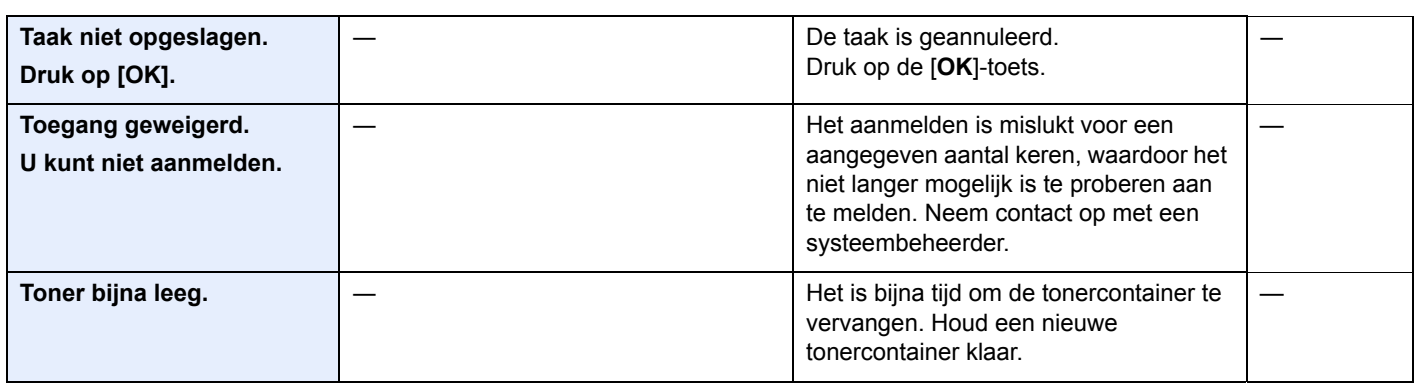

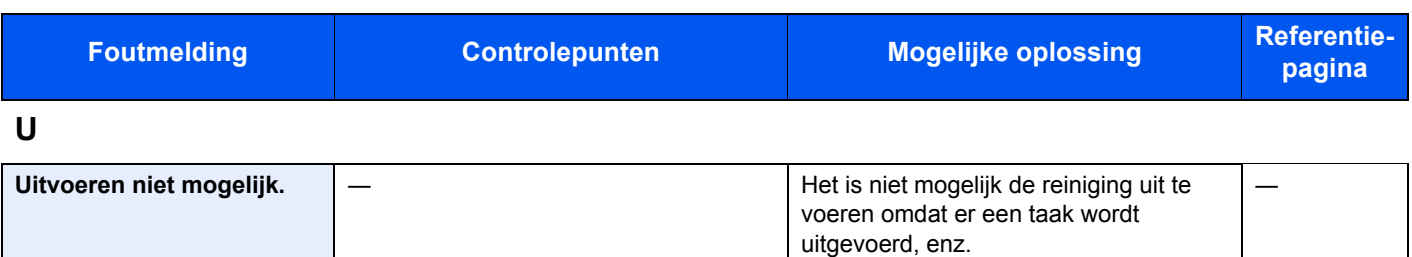

**V**

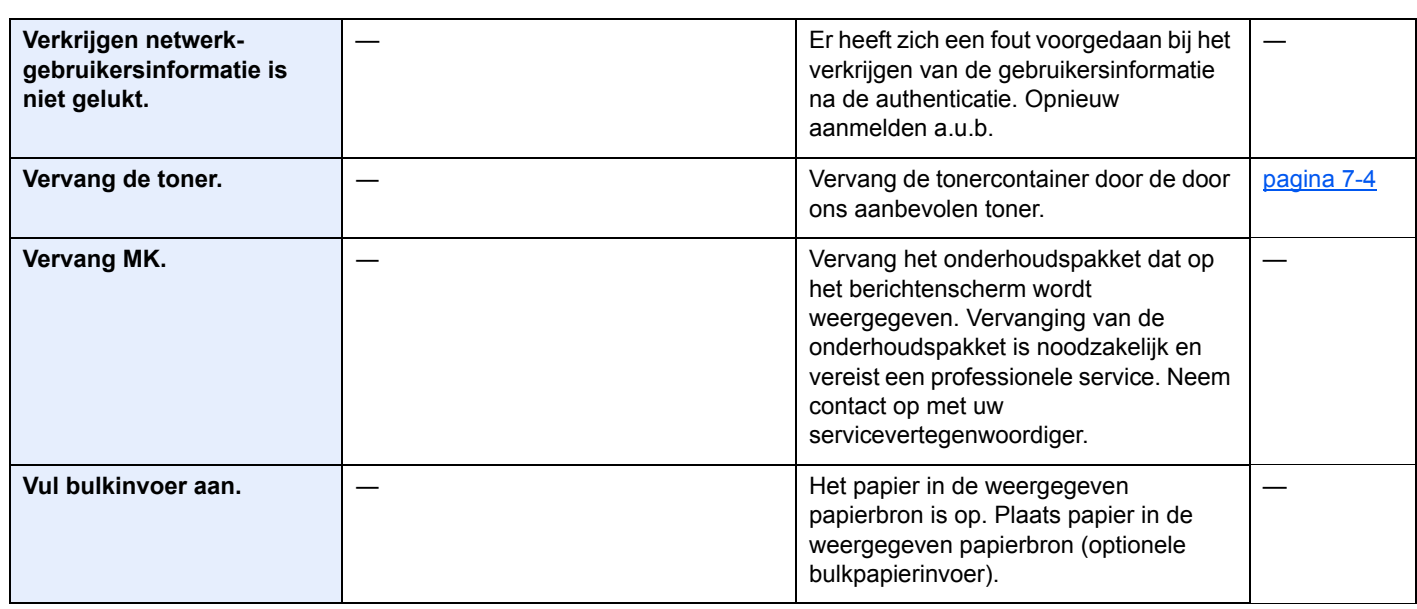

**Z**

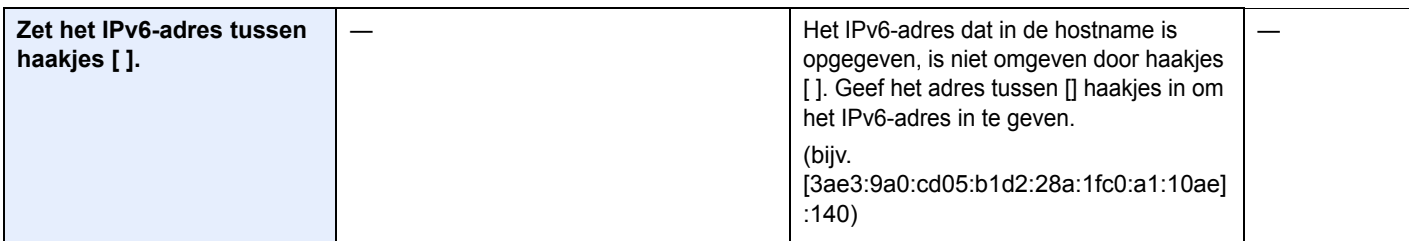

\*1 Als 'Fouten aut. Verw.' is ingesteld op [**Aan**] wordt de verwerking automatisch hervat na het verstrijken van een bepaalde tijd. Voor meer informatie over Fouten automatisch wissen, raadpleeg:

*Engelse gebruikershandleiding*

# <span id="page-126-0"></span>Papierstoringen verhelpen

Als een papierstoring optreedt, verschijnt: "Papierstoring." op het berichtenscherm en stopt het apparaat.

Raadpleeg de volgende procedures om het vastgelopen papier te verwijderen.

### **Lampjes voor storingslocaties**

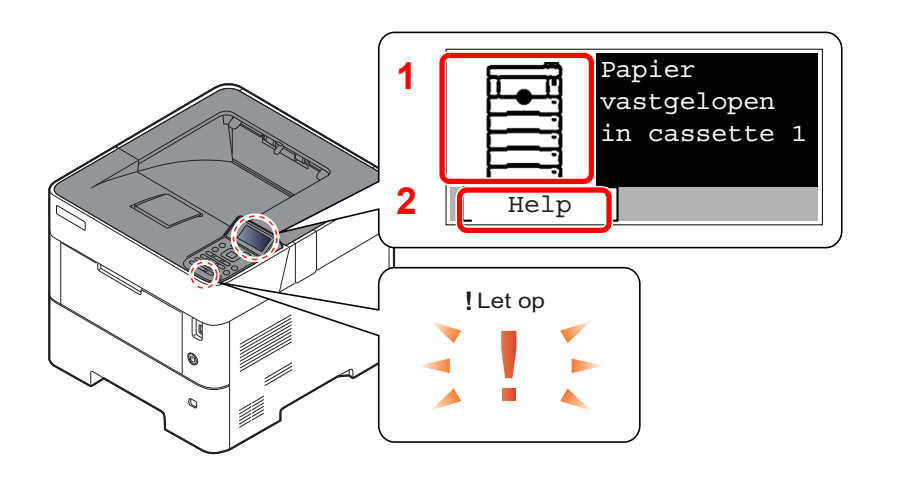

- 1 Toont de plaats van de papierstoring.
- 2 Geeft het scherm Help weer.

### **OPMERKING** id.

Voor meer informatie over het hulpscherm, raadpleeg:

[Hulpscherm \(pagina 2-12\)](#page-41-0)  $\blacklozenge$ 

Als zich een papierstoring voordoet, worden de locatie van de papierstoring en de aanwijzingen voor verwijdering op het berichtenscherm getoond.

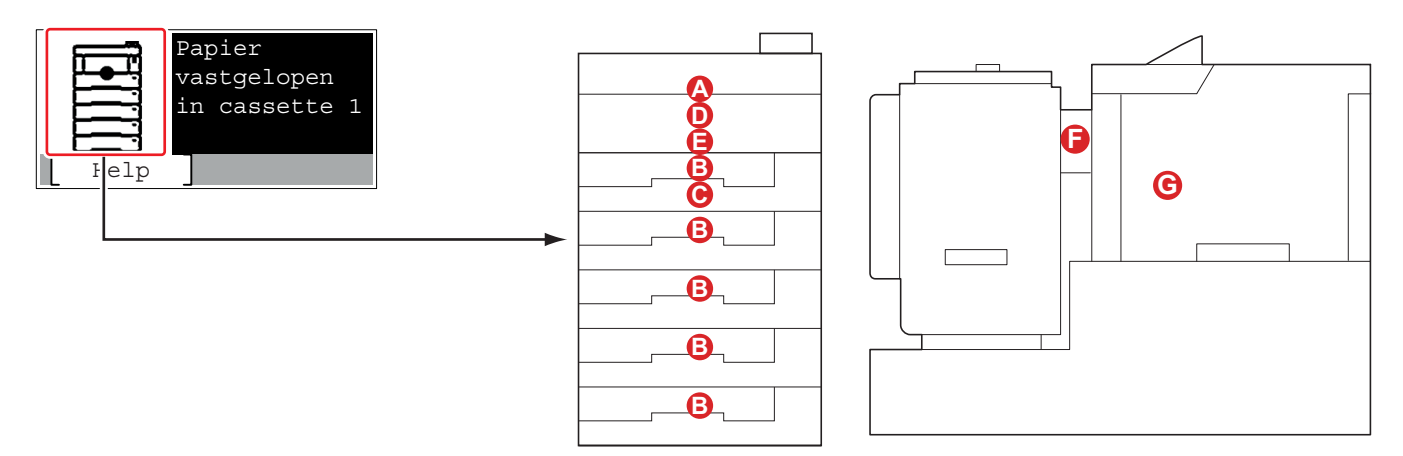

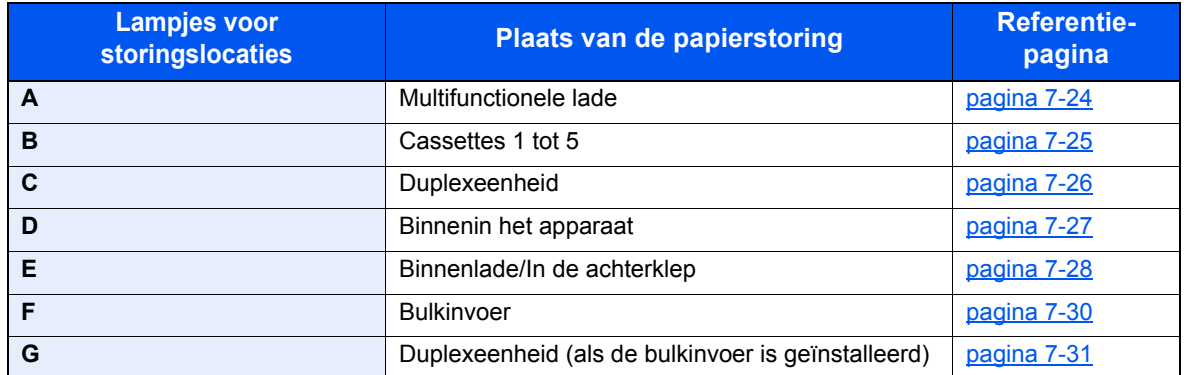

Als u de storing hebt opgelost, dan warmt het apparaat weer op en verdwijnt de foutmelding. Het apparaat gaat verder vanaf de pagina die werd afgedrukt op het moment van de papierstoring.

### **Voorzorgsmaatregelen bij papierstoringen**

- Gebruik vastgelopen papier niet opnieuw.
- Als het papier tijdens het verwijderen scheurt, dan moet u alle losse stukjes papier uit het apparaat halen. Stukjes papier die in het apparaat achterblijven, kunnen nieuwe papierstoringen veroorzaken.

# **VOORZICHTIG**

**De fixeereenheid is zeer heet. Neem voldoende voorzorgsmaatregelen wanneer u in dit gedeelte werkt, aangezien er gevaar bestaat op brandwonden.**

### <span id="page-127-0"></span>**Multifunctionele lade**

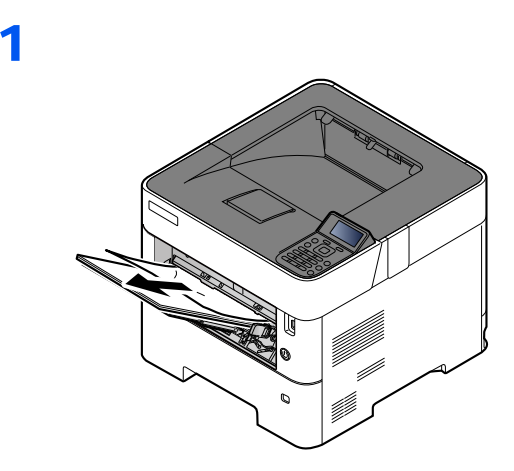

2

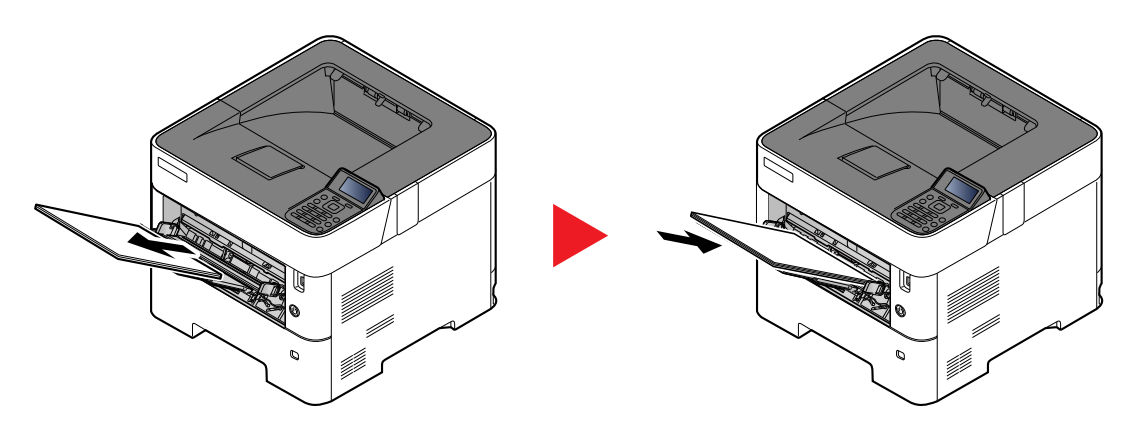

## <span id="page-128-0"></span>**Cassettes 1 tot 5**

De werkwijzen voor het verhelpen van een papierstoring in Cassettes 1-5 zijn allemaal identiek. In dit hoofdstuk worden de werkwijze met Cassette 1 als voorbeeld uitgelegd.

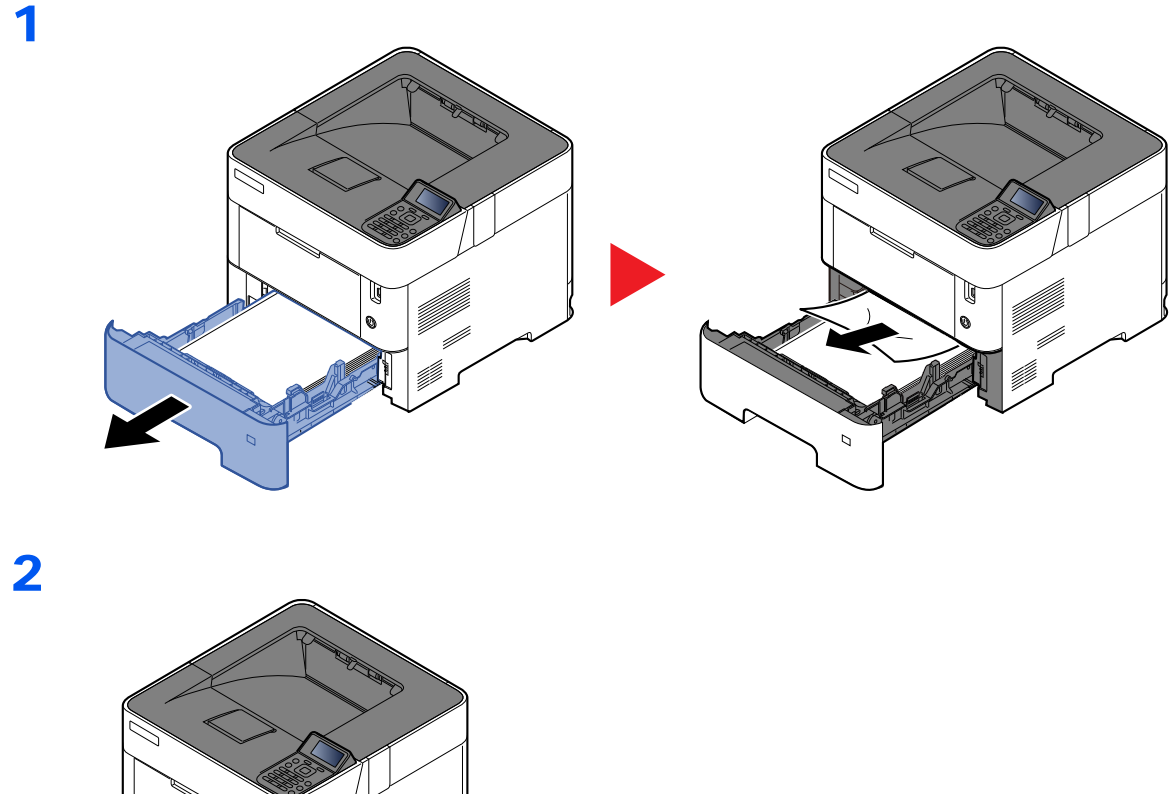

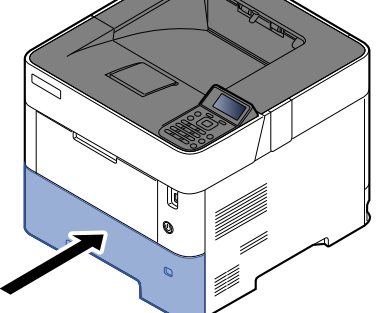

# <span id="page-129-0"></span>**Duplexeenheid**

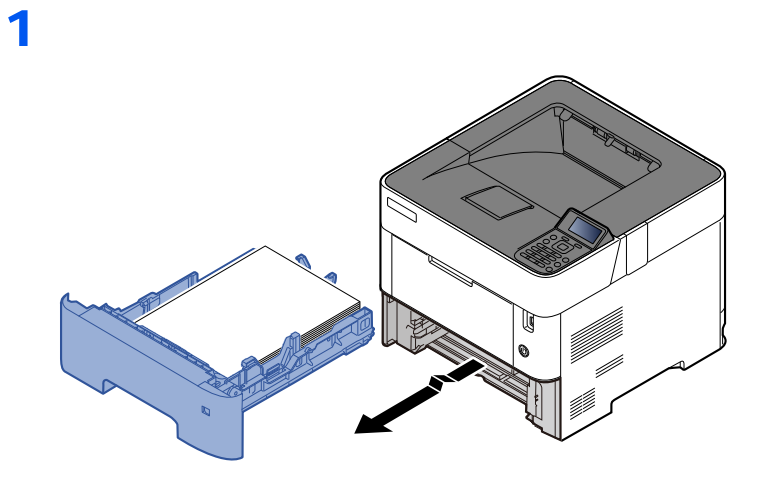

2

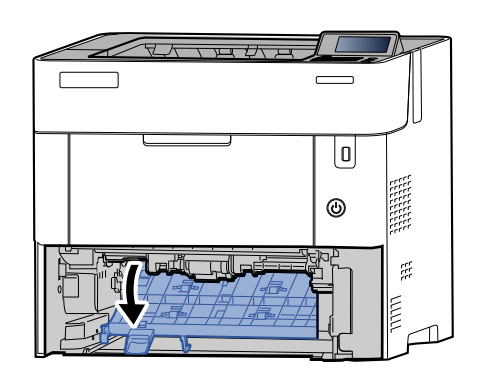

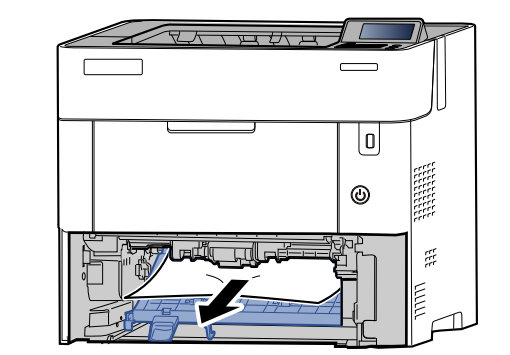

U)<br>V

3

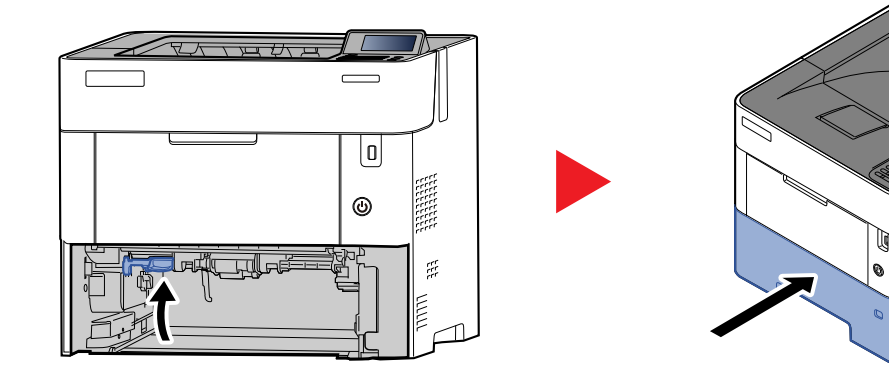

## <span id="page-130-0"></span>**Binnenin het apparaat**

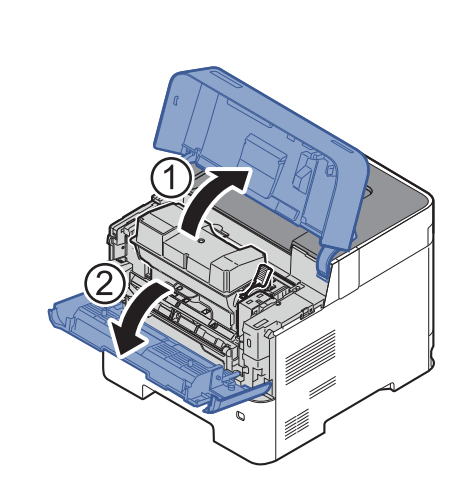

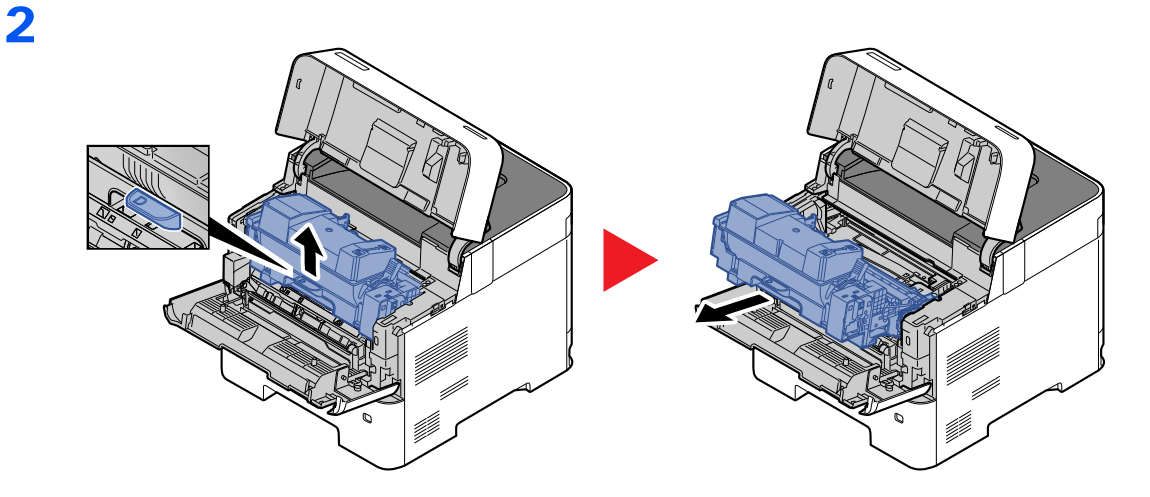

3

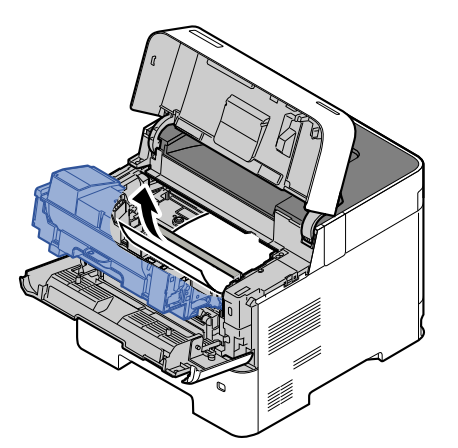

Als het papier tussen de rollen is vastgelopen, trekt u het papier in de normale papierrichting.

Als u het vastgelopen papier niet kunt vinden, controleer dan de binnenkant van de achterkant van de printer.

[Binnenlade/In de achterklep \(pagina 7-28\)](#page-131-0)

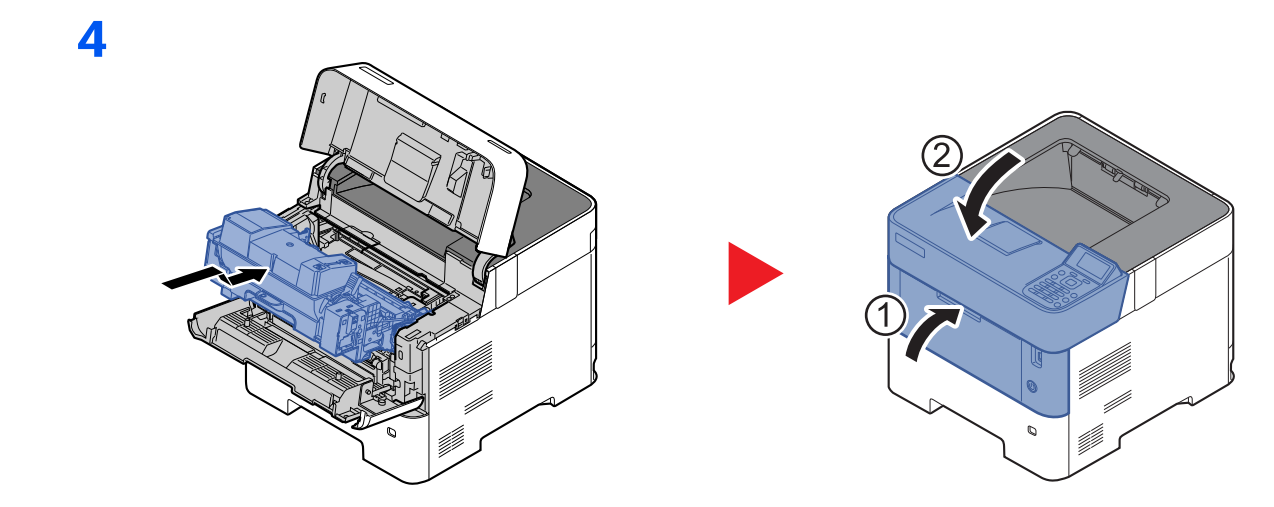

# <span id="page-131-0"></span>**Binnenlade/In de achterklep**

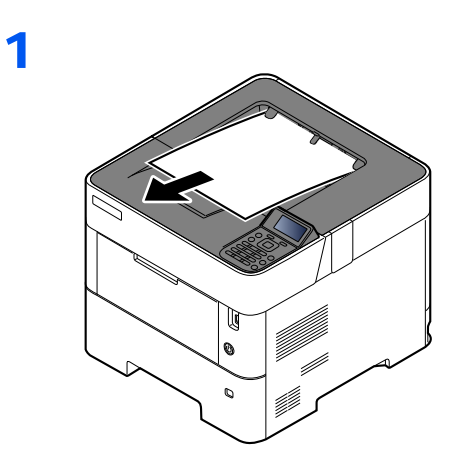

2

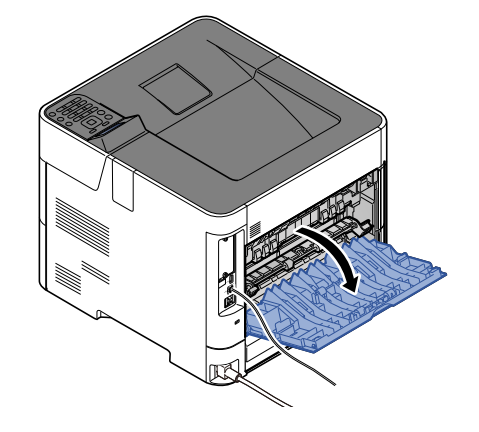

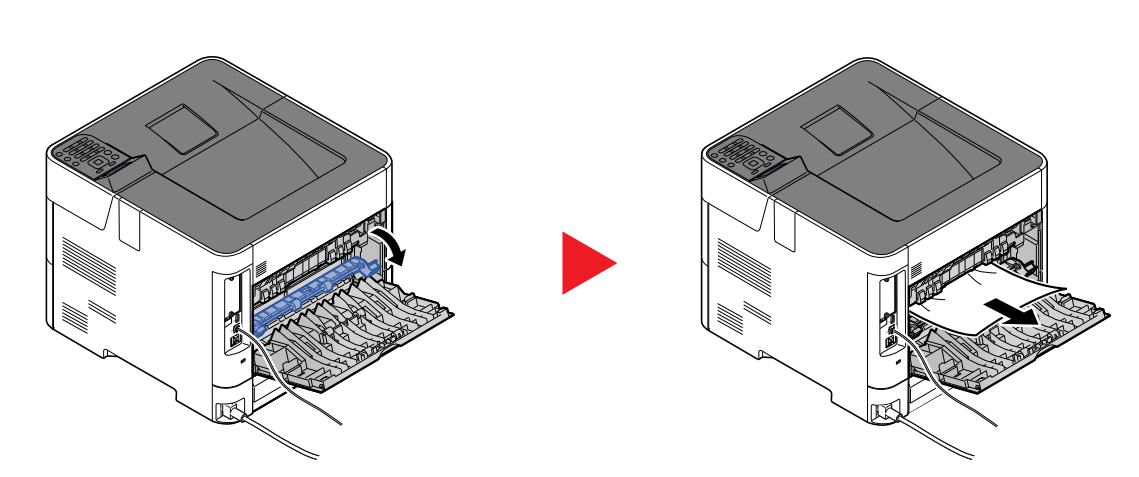

Als u geen vastgelopen papier kunt vinden, kijk dan in de achterkant van het apparaat.

# **VOORZICHTIG**

**De fixeereenheid is zeer heet. Neem voldoende voorzorgsmaatregelen wanneer u in dit gedeelte werkt, aangezien er gevaar bestaat op brandwonden.**

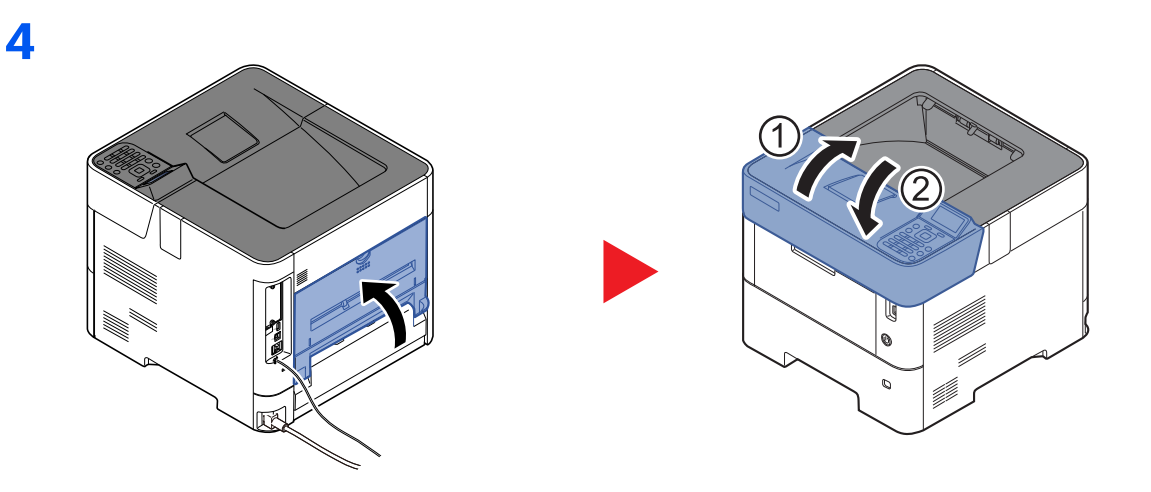

# <span id="page-133-0"></span>**Bulkinvoer**

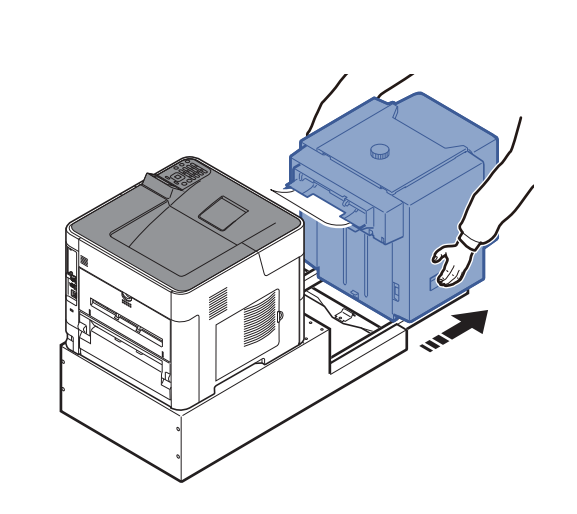

2

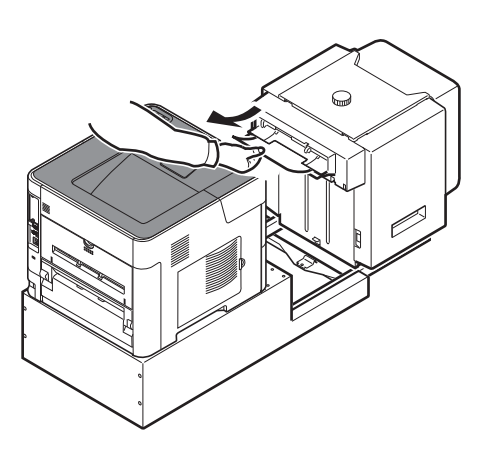

3

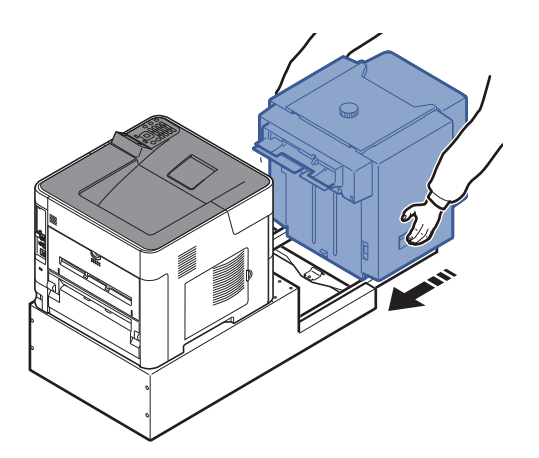

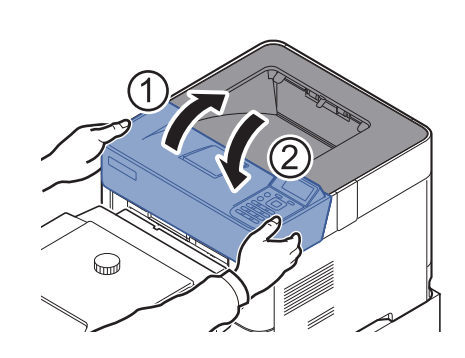

# <span id="page-134-0"></span>**Duplexeenheid (als de bulkinvoer is geïnstalleerd)**

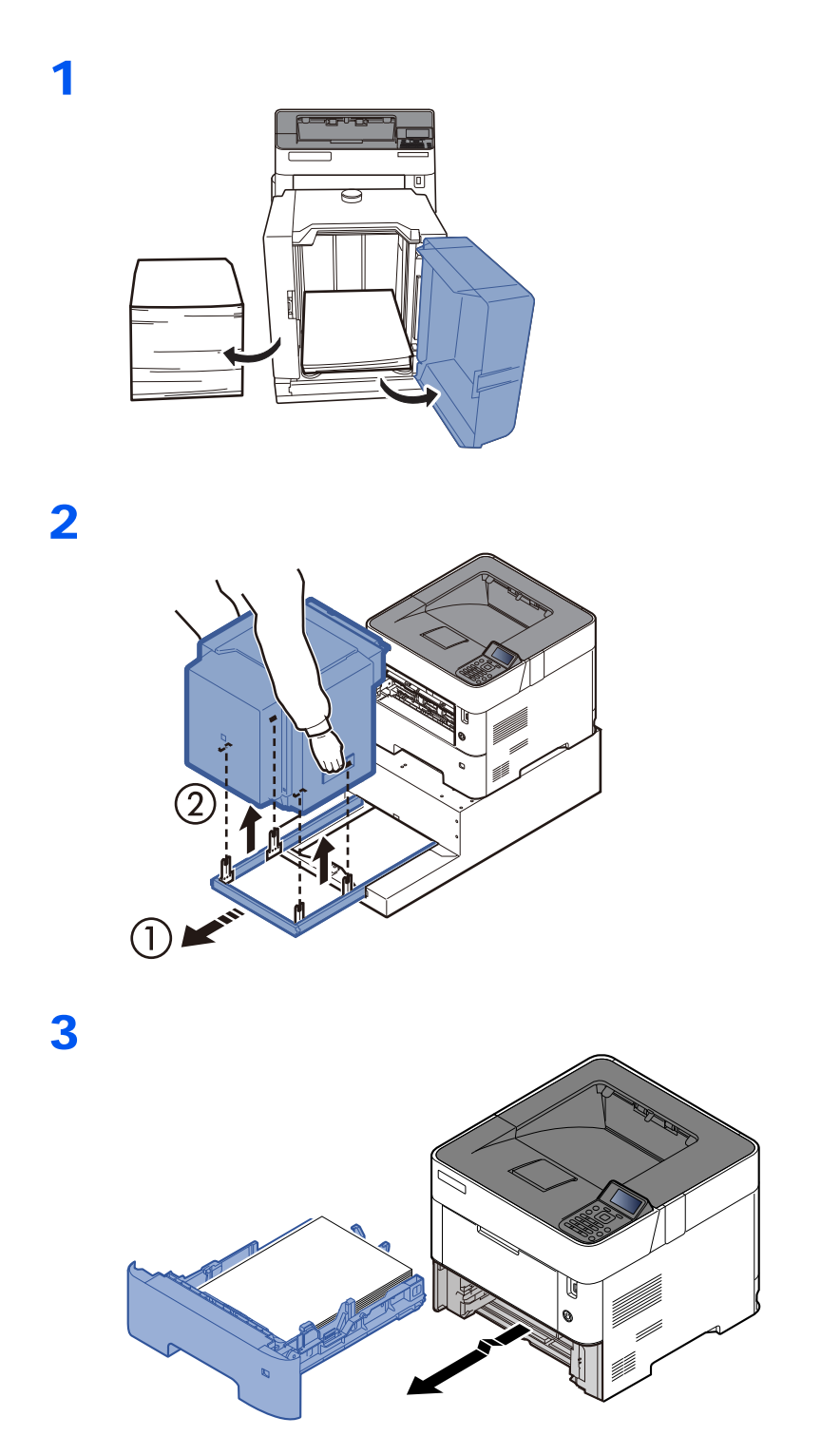

 $\sqrt{V}$  $\Box$  $\subset$  $\overline{\mathbb{Q}}$  $^{\circ}$  $\tilde{\mathbb{R}}$ **MMA**  $\Box$ 

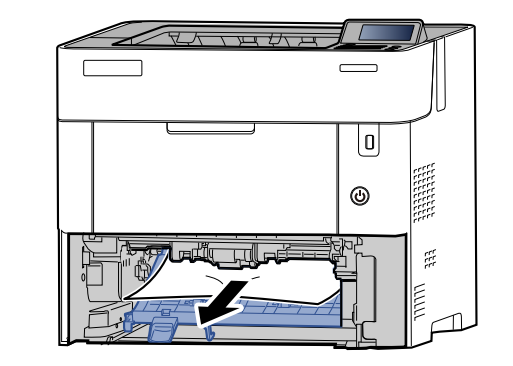

5

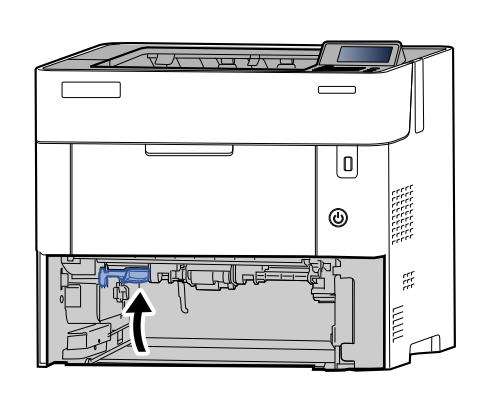

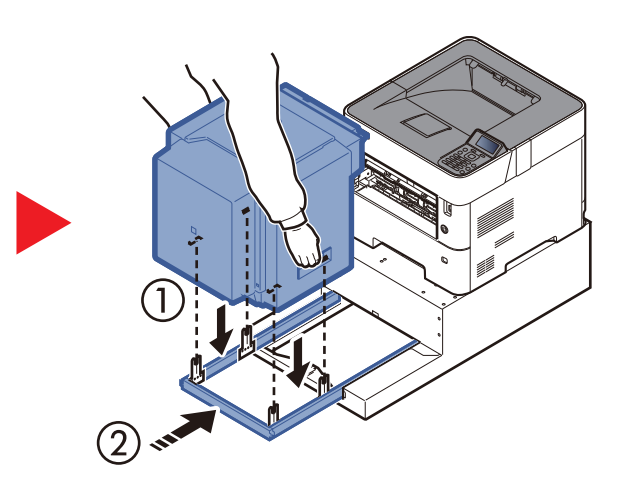

6

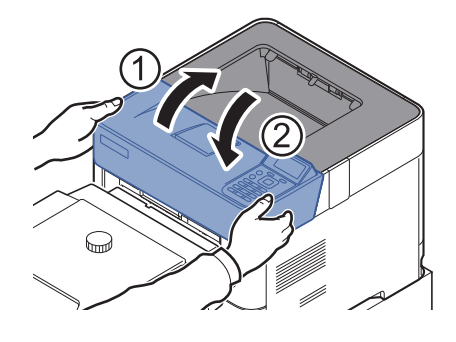

# **Appendix** 8

# In dit hoofdstuk worden de volgende onderwerpen uitgelegd:

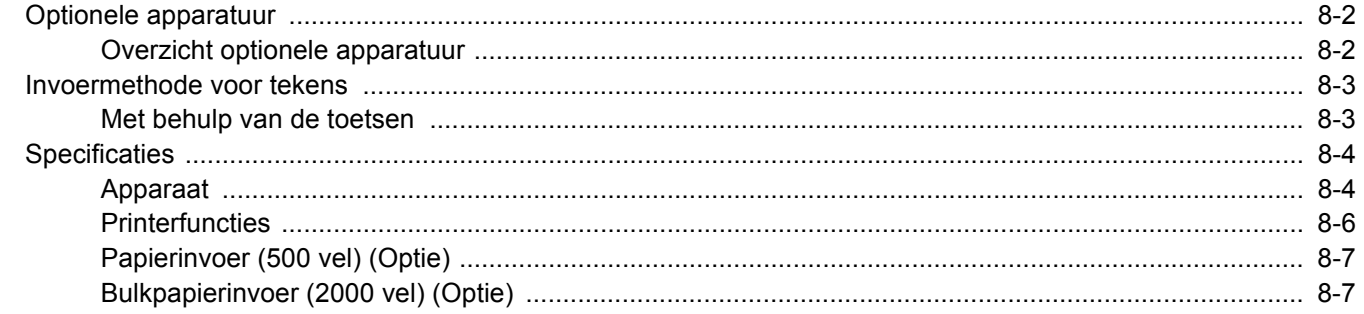

# <span id="page-137-0"></span>Optionele apparatuur

# <span id="page-137-1"></span>Overzicht optionele apparatuur

De volgende optionele apparatuur is beschikbaar voor het apparaat.

<span id="page-137-2"></span>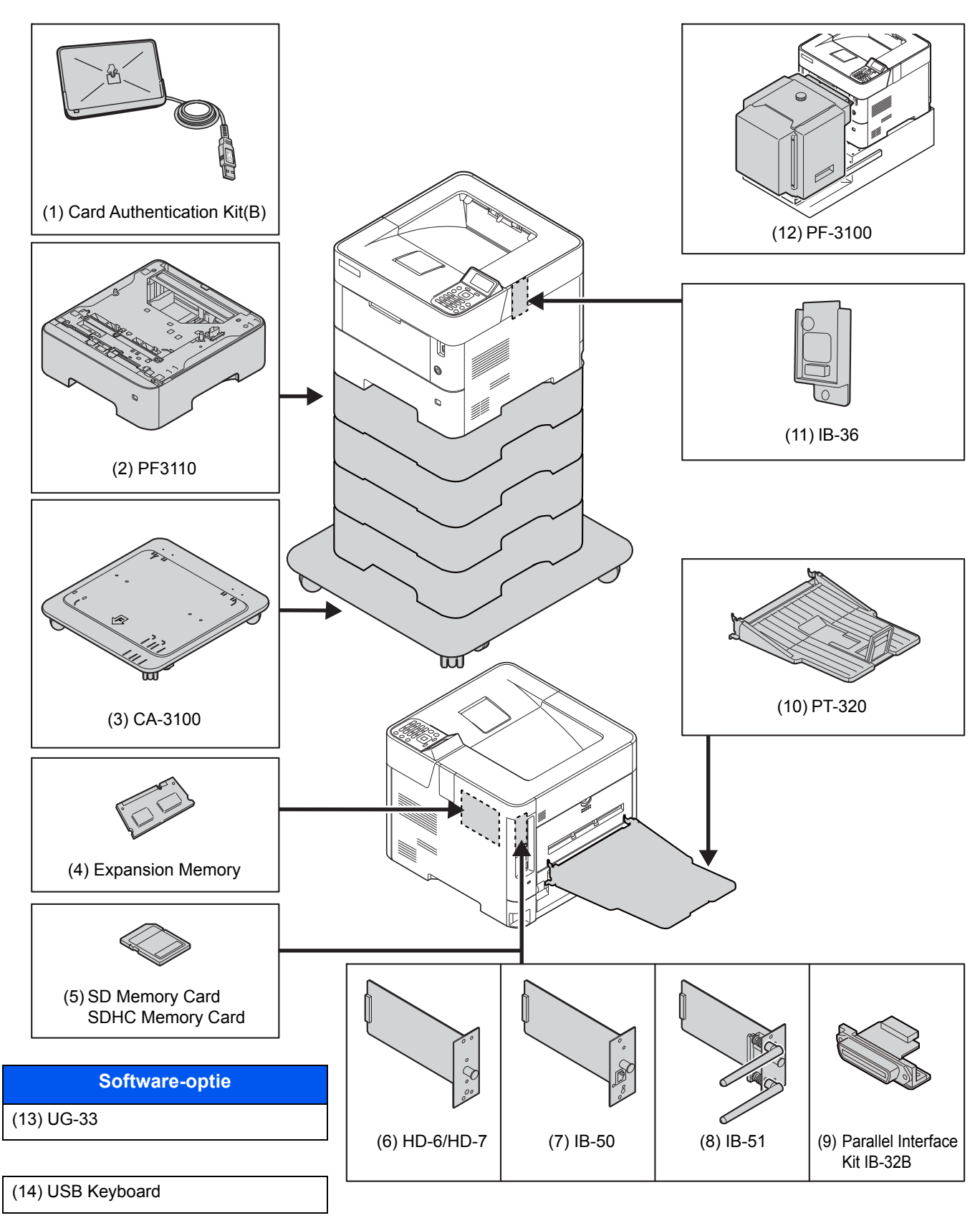

# <span id="page-138-0"></span>Invoermethode voor tekens

# <span id="page-138-1"></span>Met behulp van de toetsen

Gebruik de volgende toetsen om tekens in te voeren.

<span id="page-138-2"></span>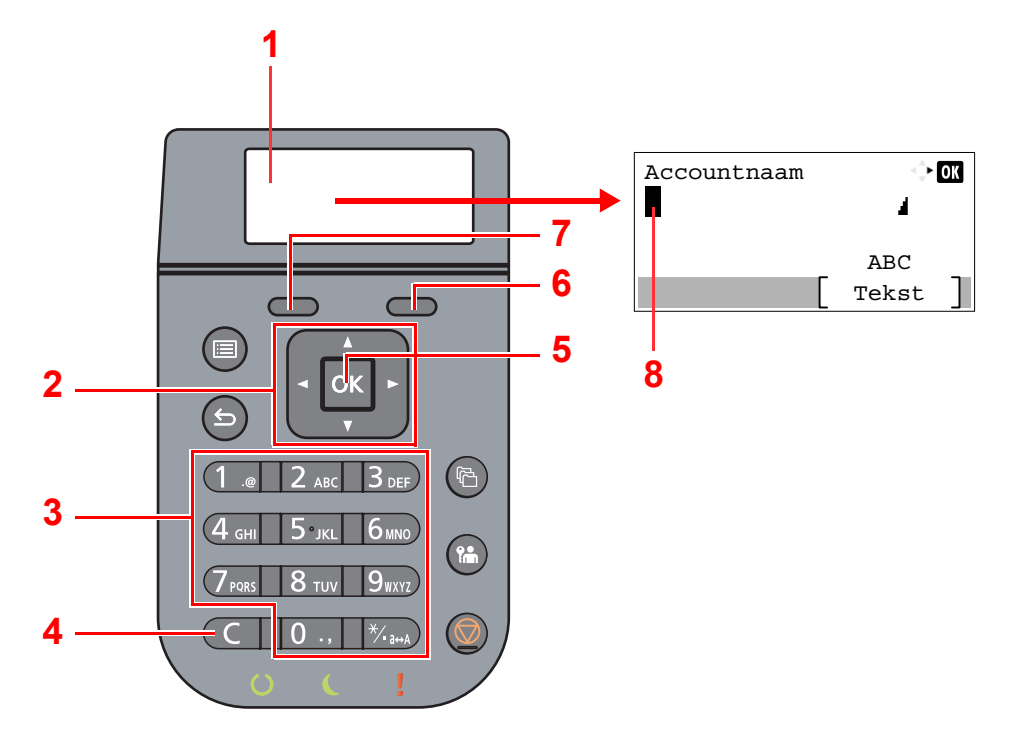

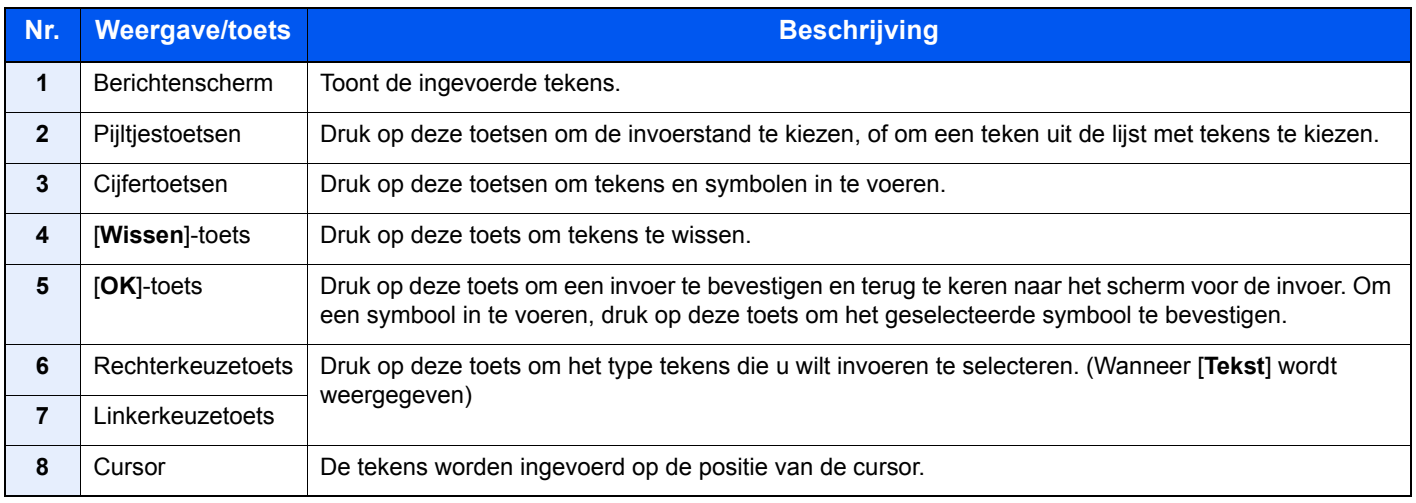

# <span id="page-139-0"></span>**Specificaties**

# **BELANGRIJK**

**Wijzigingen van specificaties voorbehouden zonder voorafgaande kennisgeving.**

# <span id="page-139-1"></span>Apparaat

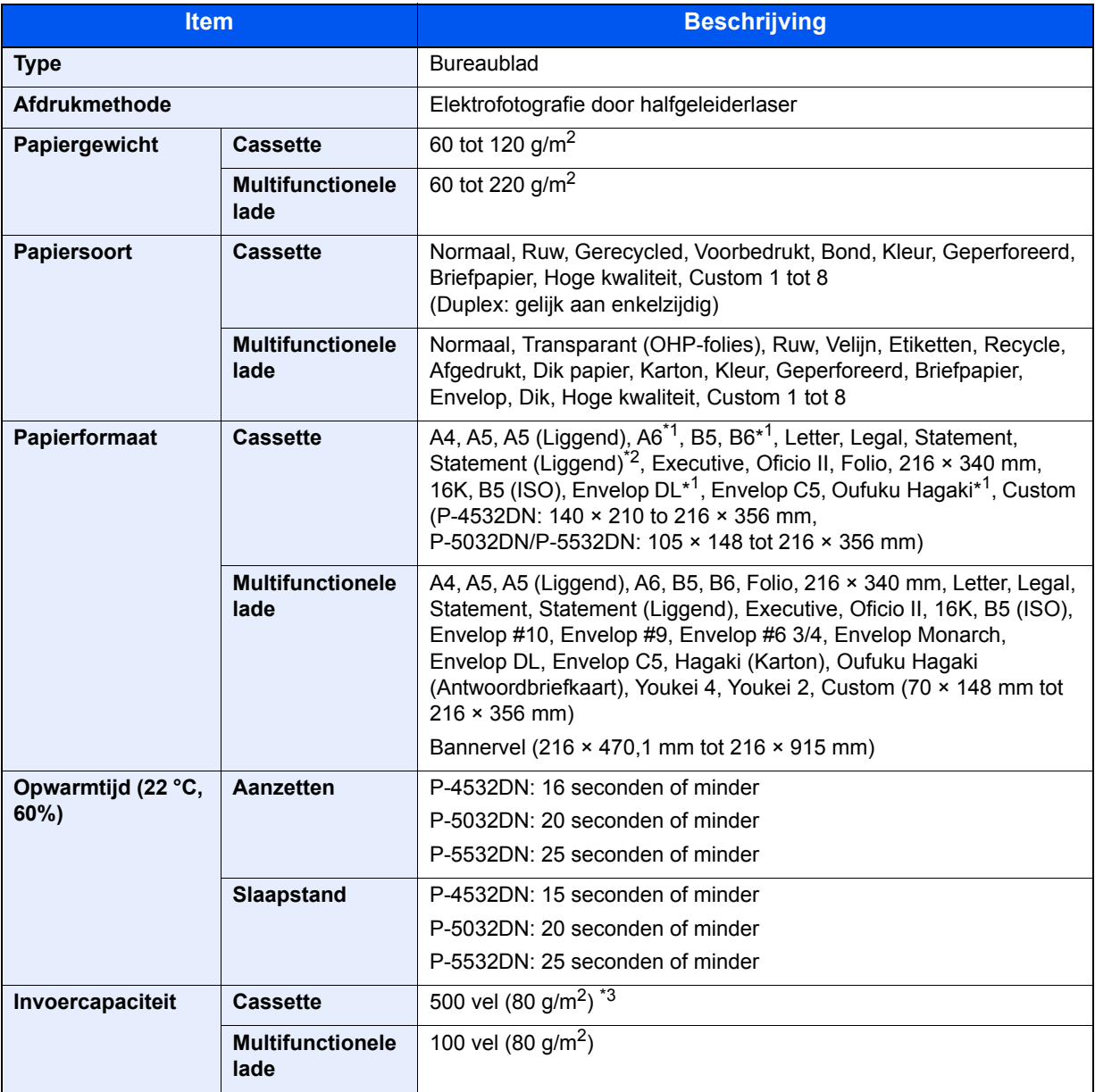

\*1 P-5032DN/P-5532DN.

\*2 P-5032DN/P-5532DN alleen inch modellen.

\*3 Tot aan de bovenste grenslijn in de cassette.

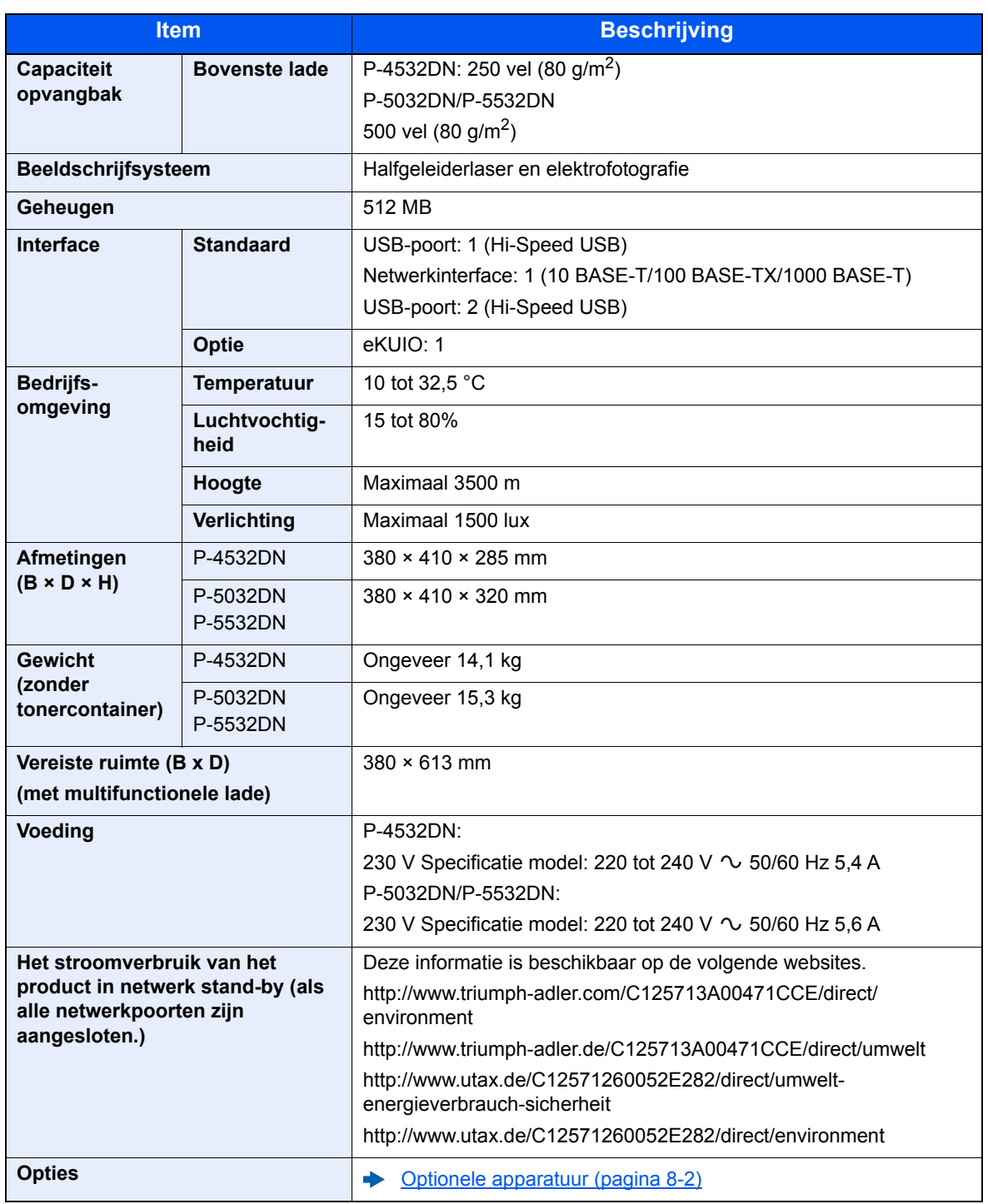

# <span id="page-141-0"></span>**Printerfuncties**

<span id="page-141-1"></span>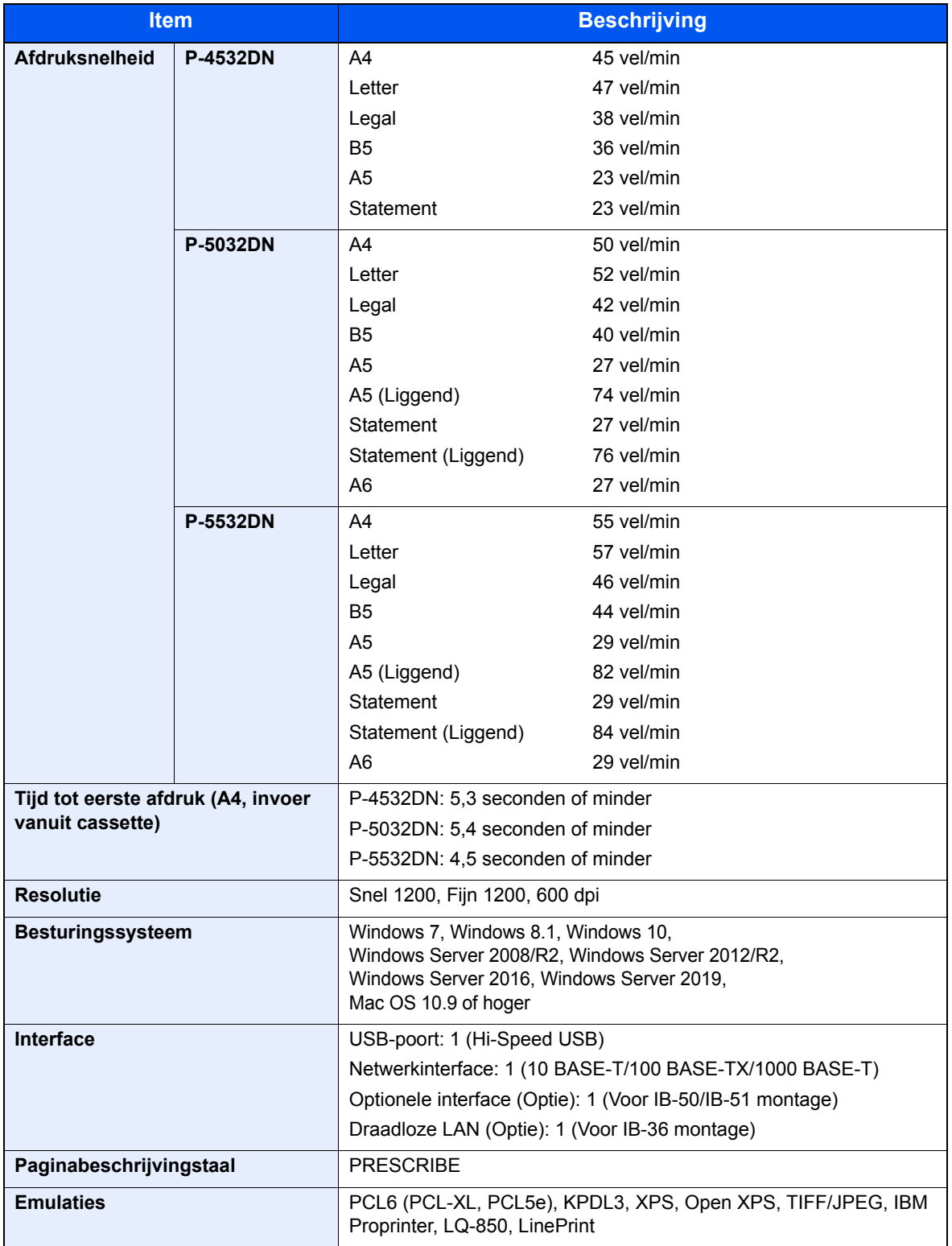

# <span id="page-142-0"></span>Papierinvoer (500 vel) (Optie)

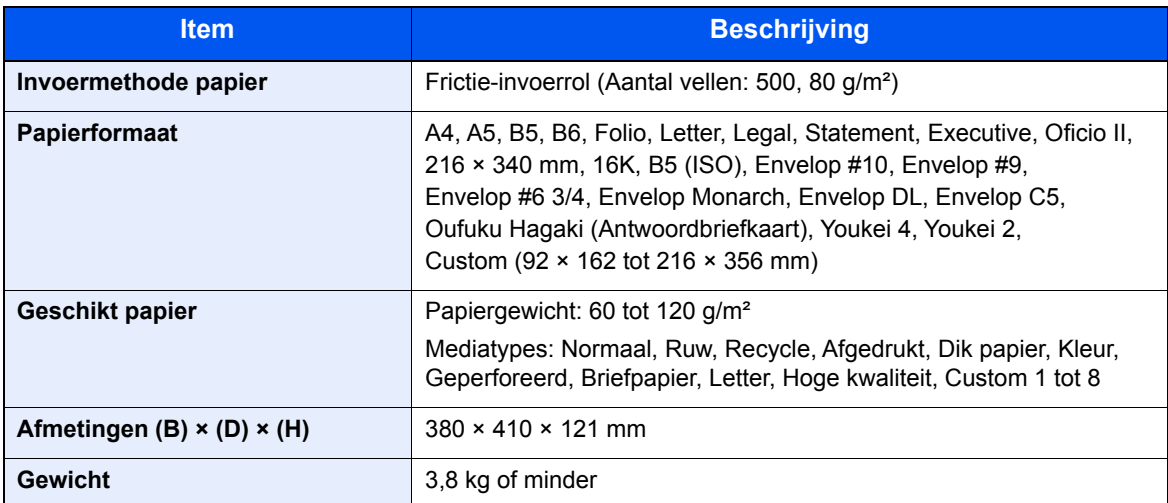

# <span id="page-142-1"></span>Bulkpapierinvoer (2000 vel) (Optie)

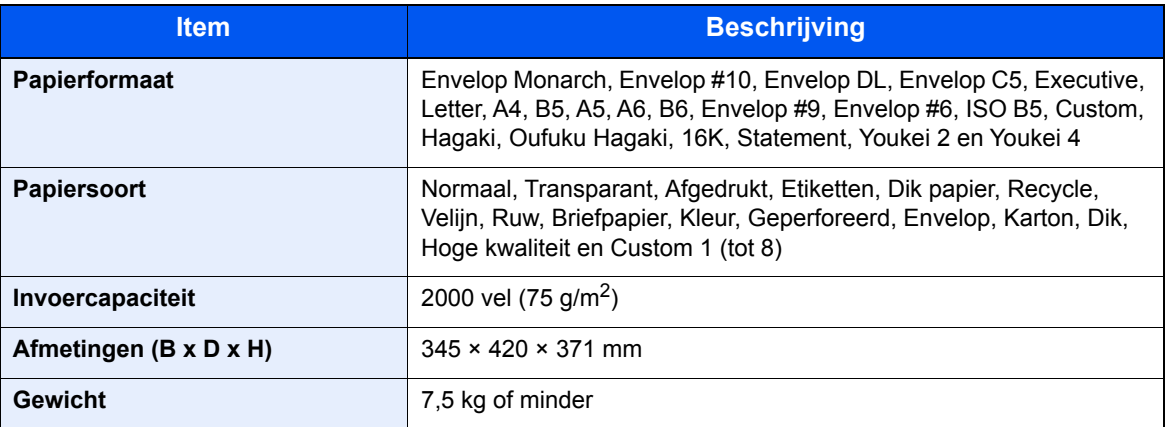

# **OPMERKING**

Raadpleeg uw dealer of uw servicevertegenwoordiger voor de aanbevolen papiersoorten.

# Index

# **A**

Aanmelden [2-13](#page-42-0) Aansluiten Netvoedingskabel [2-8](#page-37-1) USB-kabel [2-8](#page-37-0) Aansluiting LAN-kahel [2-7](#page-36-0) Aanzetten [2-9](#page-38-1) Achterklep 1 [2-2](#page-31-0) Achterklep 2 tot 5 [2-5](#page-34-0) Administratie gebruikersaanmelding Aanmelden [2-13](#page-42-0) Afmelden [2-14](#page-43-0) Afdrukinstellingen [4-5](#page-89-0) Afdrukken vanaf PC [4-2](#page-86-0) Afdruksnelheid [8-6](#page-141-1) Afmelden [2-14](#page-43-0) AirPrint [4-8](#page-92-0) Automatische slaapstand [2-19](#page-48-0)

# **B**

Bedieningspaneel [2-2](#page-31-1) Bedrijfsomgeving [1-3](#page-21-0) Beperkt gebruik van dit product [1-6](#page-24-0) Beveiligingsinrichting tegen diefstal [2-2](#page-31-2) Bovenlade [2-2](#page-31-3) Bronnen besparen - Papier [1-11](#page-29-0)

# **C**

**Cassette** Papier plaatsen [3-4](#page-70-0), [3-8](#page-74-0) Papierformaat en mediatype [3-15](#page-81-0) Cassette 1 [2-2](#page-31-4) Cassette-instellingen [3-15](#page-81-0) Cassettes 2 tot 5 [2-5](#page-34-1)

# **D**

Datum en tijd instellen [2-15](#page-44-0) De teller controleren [2-31](#page-60-0) Documenttoevoer Onderdeelnamen [2-2](#page-31-5) Duplex [6-4](#page-102-0)

# **E**

EcoPrint [6-4](#page-102-1) Embedded Web Server RX [2-32](#page-61-0) Energiebeheer [1-11](#page-29-1) Energiebesparingsfunctie [1-11](#page-29-2) Energy Star-programma (ENERGY STAR®) [1-11](#page-29-3)

# **F**

Formaatknop [2-3](#page-32-0) Functie automatisch dubbelzijdig afdrukken [1-11](#page-29-4) Fuserklep [2-3](#page-32-1)

### **G**

Google Cloud Print [4-8](#page-92-1) GPL/LGPL [1-8](#page-26-0)

# **H**

Handleidingen meegeleverd met het apparaat [vii](#page-7-0) Hendels [2-2](#page-31-6) Hoofdschakelaar [2-2](#page-31-7) Hulpscherm [2-12](#page-41-1)

# **I**

Installeer Windows [2-22](#page-51-0) Installeren Macintosh [2-29](#page-58-0) Verwijderen [2-28](#page-57-0) Invoermethode voor tekens [8-3](#page-138-2)

# **K**

Kabels [2-6](#page-35-0)

# **L**

LAN-kabel [2-6](#page-35-1) aansluiten [2-7](#page-36-0)

# **M**

Mededeling [1-2](#page-20-0) Monotype Imaging License Agreement [1-9](#page-27-0) Mopria [4-8](#page-92-2) Multifunctionele lade [2-3](#page-32-2) Papierformaat en mediatype [3-17](#page-83-0)

# **N**

Netvoedingskabel aansluiten [2-8](#page-37-1) Netwerk Voorbereiding [2-19](#page-48-1) Netwerkinstellingen Het bekabelde netwerk configureren [2-16](#page-45-1) Netwerkinterface [2-6](#page-35-2) Netwerkinterface-aansluiting [2-3](#page-32-3)

# **O**

Onderdeelnamen [2-2](#page-31-5) OpenSSL License [1-8](#page-26-1) Optioneel Overzicht [8-2](#page-137-2) Optionele interface [2-3](#page-32-4) Original SSLeay License [1-8](#page-26-2)

# **P**

Papier Enveloppen plaatsen [3-14](#page-80-0) Formaat en mediatype [3-15](#page-81-1) Karton plaatsen [3-14](#page-80-0) Papier in de cassettes plaatsen [3-4](#page-70-0) Papier in de multifunctionele lade plaatsen [3-11](#page-77-0) Papier plaatsen [3-2](#page-68-0)
Statement in de cassettes plaatsen [3-8](#page-74-0) Voorzorgen voor papier plaatsen [3-3](#page-69-0) Papierbreedtegeleiders [2-3](#page-32-0), [3-5](#page-71-0), [3-8](#page-74-1) Papierlengtegeleider [2-3](#page-32-1), [3-5](#page-71-1), [3-8](#page-74-2) Papierstopper [2-2](#page-31-0), [2-5](#page-34-0), [3-18](#page-84-0) Papierstoringen [7-23](#page-126-0) Cassettes 1 tot 5 [7-25](#page-128-0) Lampjes voor storingslocaties [7-23](#page-126-1) Multifunctionele lade [7-24](#page-127-0) Printer Afdrukinstellingen [4-5](#page-89-0) Printerstuurprogramma Helpmenu [4-7](#page-91-0) Problemen oplossen [7-11](#page-114-0) Product Library [viii](#page-8-0)

#### **R**

Reageren op foutmeldingen [7-15](#page-118-0) Registratierol [2-4](#page-33-0) Regulier onderhoud [7-2](#page-105-0) Vervangen van de tonerafvalbak [7-9](#page-112-0) Vervangen van de tonercontainer [7-4](#page-107-0) Reinigen [7-2](#page-105-1) Papierdoorvoereenheid [7-2](#page-105-2) Resolutie [8-6](#page-141-0)

# **S**

Slaapstandniveau [2-20](#page-49-0) Snelle aanmelding [2-13](#page-42-0) **Software** installeren [2-21](#page-50-0) Specificaties [8-4](#page-139-0) Apparaat [8-4](#page-139-1) Papierinvoer (500 vel) (Optie) [8-7](#page-142-0) Printerfuncties [8-6](#page-141-1) Stille modus [6-4](#page-102-0) Storingen oplossen [7-11](#page-114-1) Symbolen [1-2](#page-20-0)

# **T**

TCP/IP (IPv4) Instellingen [2-16](#page-45-0) Telling van het aantal afgedrukte pagina's Teller [2-31](#page-60-0) Tijd tot eerste afdruk [8-6](#page-141-2) Tonerafvalbak [2-4](#page-33-1) Tonercontainer [2-4](#page-33-2) Tonercontainerontgrendeling [2-4](#page-33-3)

# **U**

Uitzetten [2-9](#page-38-0) USB-interface [2-6](#page-35-0) USB-interface-aansluiting [2-3](#page-32-2) USB-kabel Aansluiten [2-8](#page-37-0) USB-poort [2-3](#page-32-3) USB-stationslot [2-2](#page-31-1)

#### **V**

Veiligheidsaanduidingen in deze handleiding [1-2](#page-20-1) Verbindingsmethode [2-6](#page-35-1) Vervangen van de tonerafvalbak [7-9](#page-112-0) Vervangen van de tonercontainer [7-4](#page-107-0) Verw. na afdr [6-5](#page-103-0) Voorzorgen voor papier plaatsen [3-3](#page-69-0) Voorzorgsmaatregelen bij het gebruik van draadloze LAN [1-6](#page-24-0) Voorzorgsmaatregelen voor gebruik [1-4](#page-22-0) Vormgevingselementen in deze handleiding [x](#page-10-0)

#### **W**

Wat betreft handelsnamen [1-7](#page-25-0) Wettelijke kennisgevingen [1-7](#page-25-1) Wi-Fi Direct Afdrukken [4-8](#page-92-0)

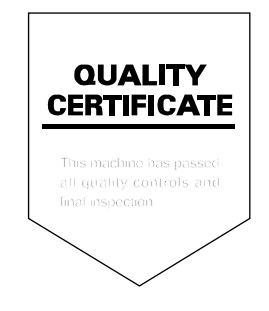

TA Triumph-Adler GmbH<br>Betriebsstätte Norderstedt Ohechaussee 235 22848 Norderstedt Germany